**INFORMATIKA VA AXBOROT TEXNOLOGIYALARI** 

**XXXXXXXXXXXXXXX** 

 $\sum_{i=1}^n$  $\approx$ 

顺  $\approx$ 

à.

候 ×

 $\approx$ 

 $\tilde{\mathbb{F}}$ ►Kl

►КЗ

►K]

►K]  $\tilde{\mathbf{x}}$ 

►K]

 $\bigtriangledown$  $\tilde{\mathbb{X}}$ ►Kl ►КЗ ►K¡ ►Kl  $\mathbb{R}$ ►K¡. ►Kl  $\Join$  $\mathbb{R}$ ►Kl

 $\Join$  $\mathbf{R}$  $\frac{1}{2}$  $\frac{1}{2}$ 

¡X'

b.

b. S.

ьś Bir S.  $\geq$  **VVV** 

 $\mathbb{P}_1$ 

í^«

**í** Á Á

ΧW  $\simeq$ 

ÍN<

 $\mathbb{R}$ í^« **¡>^**  $\triangleright$  $\triangleright$ 

í ^

S, .<br>KW  $\geq$ 

retu<sup>n</sup>

 $\mathbb{X}$ 

Ы\*

Akademik litsey va kasb-hunar kollejlari uchun

太太太太太太太太太太太太太太太太太太太太太太太太太太

# *■' 3 i* **0 'ZBEKIST0N RESPUBLIKASI O U Y VA O'RTA MAXSUS TA'LIM VAZIRLIGI O'RTA MAXSUS, KASB-HUNAR TA'LIMI MARKAZI**

# *A. SATTOROV*

# **INFORMATIKA VA AXBOROT TEXNOLOGIYALARI**

*Akademik litsey va kasb-hunar kollejlari uchun darslik*

3 - n a s h ri

**, 0 'Q I T U V C H r ' N A S H R IY O T -M A T B A A IJO D lY U x i**  $TOSHKENT - 2008$  ord

#### 32.973.26-018.2 ^

Taqrizchilar: M. T. Baqoyev, Jahon iqtisodiyoti va diplomatiya universiteti qoshidagi akademik litsey direktori, dotsent, fizika-matematika fanlari nomzodi.

> A. O. Abduqodirov, O'zMU Hisoblash markazi boshlig'i, dotsent, fizika-matematika fanlari nomzodi.

Mazkur darslik kasb-hunar kollejlari va akademik litsey o'quvchilariga mo'ljalIangan bo'lib, u «Informatika va axborot texnologiyalari» fani tarkibiga kiruvchi operatsion sistemalar va instrumental dasturlardan ayrimlarini o'z ichiga oladi. Unda IBM kompyuterlari uchun DOS operatsion sistemasi, Norton Commander qobiq dasturi, Windows 95 va uning tarkibiga kiruvchi Office dasturlaridan: Word, Power Point, Excel, Schedule+, Internet va Elektron pochta (E-mail) keltirilgan.

Darslik bo'limlar bo'yicha test savollari va laboratoriya mashqlari bilan to'ldirilgan. Kiritish qurilmasi (klaviatura)dagi tugmalar uyg'unligi vazifalarining keltirilishi foydalanuvchilarga ma'lum quiayliklar tug'diradi.

 $1404000000 - 24$ Qat.buyurt.<br>353(04) - 2008

**ISBN978-9943-02-I93-8 2008-y.**

© «O'qituvchi» nashriyoti, 2002-y. © «O'qituvchi» NMIU, 3-nashri,

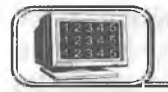

Insoniyat turmush tarzining rivojlanishi yangi-yangi kashfiyotlarning yaratilishiga sabab bo'lmoqda. Inson yangilik yaratish jarayonida har xil to'siqlarga duch keladi va shu to'siqlarni yengib o'tish mobaynida yana yangi ixtirolar vujudga kelaveradi. Lekin hayot tajribalaridan ma'lumki, ko'pincha yangi kashfiyot ma'lum bir muammoni hal qilish jarayonida yuzaga keladi.

Biz kompyuterning yaratilishini XX asrning buyuk kashfiyotlaridan biri desak yanglishmaymiz. Davr talabiga ko'ra bugunga kelib kompyuter texnologiyasi juda rivojlanib ketdi. Ma'lumotlarni boshqarish, ayniqsa, hozirgi kunda muhim ahamiyat kasb etmoqda. Ma'lumotlarni boshqarish tizimlariga bo'lgan talab kun sayin ortib bormoqda. Katta hajmdagi ma'lumotlar bazasi va axborotlar ustida ishlashga to 'g'ri kelyapti.

Jamiyat taraqqiyotida yuz berayotgan jadal o'zgarishlar uning bir qismi bo'lgan informatika sohasiga ham o'z ta'sirini ko'rsatmoqda. Bu ta'sir shunchalik kuchliki, axborot texnologiyalarida bo'layotgan o'zgarishlar yillar ichida emas, balki oylar ichida o 'zgarib va boyib bormoqda.

Yaqin-yaqinlargacha biz biror narsani xarid qilish uchun alohida-alohida do'konlarga borar edik. Masalan, non olish uchun non do'koniga, sut olish uchun boshqa do'konga, oziq-ovqat uchun oziq-ovqat do'koniga, kiyim-kechak olish uchun kiyim-kechak do'koniga, xo'jalik mollari uchun xo'jalik mollari do'koniga qatnashga to 'g'ri kelar edi va h.k. Sizga yuqoridagilarning barchasi kerak bo'lsa, vaqtingiz do'konmado'kon yurishga ketishini ko'z oldingizga keltiring.

Supermarketlarning paydo bo'lishi aholiga xizmat qilishning yangi texnologiyasi bo'lib, u sizga kerak bo'ladigan narsalarni birvarakayiga xarid qilish imkoniyatini yaratdi. Natijada qimmatli vaqtingizni tejash imkoniyatiga ega bo'ldingiz.

Xuddi shuningdek, avtomobillarni ta'mirlash sohasiga nazar solsak, unda ham yuqoridagi holning shohidi bo'lamiz. Bundan bir necha yillar oldin mashinangizning motori buzilsa, uni ta'mirlash uchun motor ustasiga, elektr qismi buzilsa, elektr ustasiga, karburatori nosoz bo'lsa, karburator ustasiga va h.k borishga to'g'ri kelar edi. Bu ta 'mirlash joylarida faqatgina bir narsani ta 'mirlash bilan shug'ullanilgan.

Tasay vur qiling, agar mashinangizni  $5-6$  ta qismi nosoz bo'Isa, siz unda mashinani bir ustaxonadan ikkinchisiga sudrab

borish bilan band bo'lar edingiz, vaqtingiz va asabingiz bardosh bersagina mashinangizni arang tuzatib olar edingiz. U har doim ham ko'ngildagidek chiqavermas edi. Biroq keyingi paytda bu sohada servislarning paydo bo'lishi ta'mirlash texnologiyasini butunlay o'zgartirib yubordi. Siz endi bir joyning o'zida mashinangizni tuzatish imkoniyatiga egasiz.

Axborot texnologiyalarida ham shunga o'xshash juda katta o'zgarish va yutuqlar amalga oshdi. Yangi axborot texnologiyalarining yoki kompyuter texnologiyalarning paydo bo'lishi bu sohadagi xizmat qilish usulini tubdan o'zgartirdi. Tasavvur qilib ko'ring, yaqin-yaqinlargacha biror masalani kompyuter yordamida yechish uchun algoritmlami, dasturlash tillaridan birini, dasturni kompyuter xotirasiga kiritishni, uning xatolari-yu natijani tahlil qilishni bihsh talab etilar edi. Bu ishni faqatgina mutaxassislar amalga oshirar edilar. Ammo bu sohada mutaxassis bo'lmagan foydalanuvchilar sonining kundan kunga ko'payishi jamiyat oldida ma'lum qiyinchiliklarni tug'dirdi. Shuning uchun ham yuqorida ta' kidlab o'tilgan supermarket va servislarga o'xshash xizmat qilishning yangi texnologiyalarini joriy etishga ehtiyoj tug'ildi. Bu ehtiyoj informatsion texnologiyalarning servisi bo'lmish **Windows** sistemasidir.

Windows — bu butunlay yangi axborot texnologiyasidir. Bu texnologiya yuqorida keltirilgan barcha qiyinchiliklarni bartaraf etadi. Ayniqsa, bu informatika sohasida mutaxassis bo'lmagan foydalanuvchilarning barcha masalalarni — matnlarni terish va jihozlash, uncha qiyin va murakkab bo'lmagan hisoblashlar, grafik va rasmlar chizish, ma'lumotlar bazasini tashkil qilish, undan kerakli so'rovlarni olish va h.k. lami tezda hal qilish imkonini yaratdi.

Lekin shuni ta' kidlash lozimki, har doim ham supermarket, servis yoki Windows ga murojaat qilish shart emas.

Faraz qilaylik, sizga faqatgina sut kerak. Buning uchun uyingizdan ancha uzoqda joylashgan (uyingizga yaqin bo'lsa yana ham yaxshi, ammo supermarketlar hali juda ham oz) supermarketga borib, qo'lga savatni ushlab, do'konni aylanib, pul to 'lash uchun navbatga turib, faqatgina sut olib chiqish hammaga ham yoqavermaydi. Undan ko'ra sut do'konidan tezda sutni olish qulayroq yoki bo'lmasa, yurib turgan mashinangizning balloni teshilib qoldi. Yamash uchun, albatta, servisga borish shart emas. Xuddi shuningdek, oddiygina matnni terish uchun axborot texnologiyasining servisi yoki supermarketi bo'lgan Windows ga murojaat qilish shart emas. Uni Leksikon yoki oddiy matn

tahrirchisidan foydalanib ham amalga oshirish mumkin. Bundan ko'rinib turibdiki, supermarket texnologiyasi oddiy do'konlarni inkor etmagandek, servis texnologiyasi oddiy ta'mirlash ustaxonalarini inkor etmaydi. Bu narsa informatikada ham o'z kuchini saqlab qolmoqda, ya'ni algoritmlashtirishdan boshlab to natija olishgacha bo'lgan jarayon saqlanib qolmoqda va dolzarbligicha qoladi. Mutaxassislar tili bilan aytganda, DOS, NC, algoritmlar, dasturlash tillari kabi informatikaning jabhalari saqlanib qoladi va bulami Windows inkor etmaydi, balki Windows bu jabhalar bilan ishlash uchun qulay muhit yaratadi.

Juda ko'p tashkilot va muassasalarda, maktablar va o'quv yurtlarda hozirgi kunda oddiy kompyuterlar (Yamaxa, Praves, IBM-286, 386 va boshq. — bular oddiy do'kon yoki ta'mirlash ustaxonasi) bilan bir qatorda axborot texnologiyasini ta'minlovchi DOS, NC, Leksikon va boshqa texnologiyalar keng qo'llanib kelinmoqda.

Shuni ta'kidlash lozimki, supermarketning xonalari anchagina shinam, bu yerda xizmat qilish darajasi ancha yuqori va u kattagina joyni talab etganligi tufayli, unda narx-navo ham odatdagidan qimmatroqdir. Xuddi shuningdek, Windows sistemasida ishlash (ayniqsa, Windowsning keyingi versiyalari — Windows 95 dan boshlab) hozirgi kunda o'ziga xos ortiqcha xarajatlarni talab etadi, ya'ni Windows 95 da ishlash uchun kamida 486 protsessorli kompyuter bo'lib, ichki xotirasi 8 Mb dan kam bo'lmasligi kerak.

Windows ni yoki bu asosida qurilgan yangi informatsion texnologiyani yana ham yaxshi tushunib olish uchun quyidagiga e'tiboringizni qaratmoqchimiz. Supermarketda barcha ta'minot masalasini uning direktori hal qilsa, servisda ham xuddi shu hol ro'y beradi. Yangi axborot texnologiyasining (kompyuter texnologiyasining) direktori Windows dir. Agar sizga matn muharriri kerak bo'lsa, Windows sizni u bilan ta'minlaydi (masalan, bloknot yoki WORD), siz hisob-kitob qilmoqchisiz, marhamat, Windows sizga elektron jadvalni (EXCEL) taklif etadi, rasm chizmoqchisiz yoki ma'lumotlar bazasini yaratmoqchisiz, marhamat, u sizga rasm muharriri (Paint) ni yoki Access ni taklif etadi. Ayniqsa, bu tizimda Internet, elektron pochta (E-mail) kabi imkoniyatlarning mavjudligi, Windows ning roll beqiyosligidan dalolat beradi. Bu sistemaning tarkibida xizmat qilishning yuzlab turlari mavjudki, ularni o'rganish va foydalanish jamiyatning har bir a'zosi, ayniqsa, talabalar uchun juda muhimdir.

Kompyuter faqatgina DOS buyruqlarini tushunadi. DOS bilan kompyuter orasidagi interfeys (muloqot usuli) matnli bo'lib, barcha buyruqlar qo'lda klaviatura yordamida kiritiladi.

NC da muloqot usuli ancha yaxshilanib, u foydalanuvchilar tiliga ancha yaqinlashtirilgan. Endi buyruqlar, klaviatura orqali yozib o'tirilmasdan, balki oldindan tayyorlab qo'yilgan tushunishga oson bo'lgan so'zlar ro'yxatidan tanlab olinadi. NC esa bu tanlangan buyruqni DOS buyrug'iga o'tkazib beradi, ya'ni tarjimon rolini o'taydi. NC da turib ham bir paytning o'zida DOS buyruqlaridan foydalanish mumkin. Ayniqsa, NC utilitlari deb ataluvchi maxsus dasturlarning mavjudligi foydalanuvchilarga juda katta qulayliklar tug'diradi (arxivlash, fayllarni qidirish, disklarni davolash va h.k.). Windows da, asosan, grafikli interfeys joriy qilingan bo'lib, unda sizga tushunarli bo'lgan rasmchalar (ikonkalar) yordamida kompyuterga buyruq berishingiz mumkin. Bu rasmchalar sizga tanish bo'lgan yo'l qoidalari belgilariga o'xshaydi. Bir paytda NC kabi menyu buyruqlaridan foydalanishingiz mumkin. Windows da servis shunchalik yaxshi yo'lga qo'yilganki, siz biror narsani bir necha usulda amalga oshirishingiz mumkin.

Axborot texnologiyasi — bu aniq texnik va dasturlar vositasining majmuyi bo'lib, ular yordamida biz ma'lumotlarni qayta ishlash bilan bogʻliq boʻlgan hayotdagi turli-tuman masalalarni hal etamiz.

Darslik axborot texnologiyalarining asosiy jabhalarini o'rganishga mo'ljallangan bo'lib, amaliy mashqlar va test savollari bilan to'ldirilgan.

Mazkur darslik kasb-hunar kollejlari va akademik litsey o'quvchilariga mo'ljallangan bo'lib, undan informatika va axborot texnologiyalarini mustaqil o 'rganuvchilar ham foydalanishlari mumkin. Darslikni tayyorlashda o'zlarining qimmatli maslahatlari va yordamlarini berganlari uchun Jahon iqtisodiyoti va diplomatiya universiteti Informatika va axborot texnologiyalari kafedrasi o'qituvchilari Sh. Umarova, M. Rahmatov, A. Bo'riyev va M. Mo'minovlarga muallif o'z minnatdorchiligini bildiradi.

Darslik haqidagi barcha fikr va mulohazalaringizni quyidagi manzilga yuborishingizni soʻraymiz:

*Jahon iqtisodiyoti va diplomatiya universiteti "Matematik*  $modellashtrish$  va informatika" kafedrasi.

**E-mail: [obsattarov@RnnibIcr.ru](mailto:obsattarov@RnnibIcr.ru) Hf 267—08—51**

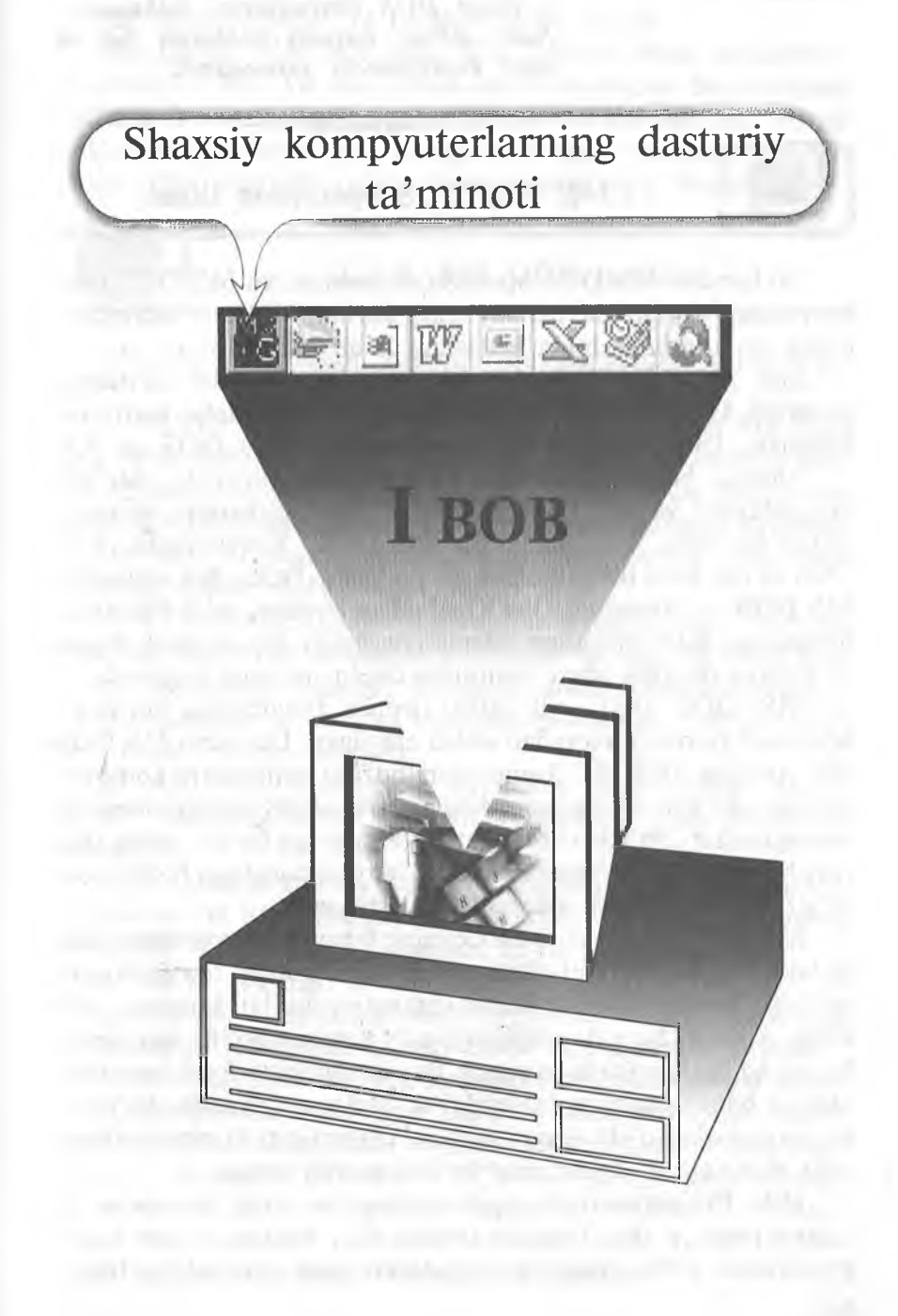

*Kompyuter Siz bilan meni emas, u faqat DOS buyruqlarini tushunadi. Sabr qiling, keyingi boblarda Siz va men kompyuterni tushunamiz.*

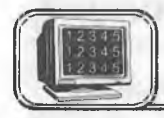

# 1.1-§. MS DOS operatsion tizimi

Bu bandda MS DOS operatsion sistemasi va MS DOS ning buyruqlari yordamida qanday qilib fayllar, disklar, kataloglar, ekran va printerlar bilan ishlashni qarab chiqamiz.

Shu narsani ta'kidlab o'tish kerakki, dasturlar ta'minoti bozorida MS DOS dan boshqa operatsion sistemalar ham bor. Masalan, IBM (PC DOS), Novell DOS, PTS DOS va h.k.

Albatta, bular MS DOS dan katta farq qilmaydi, ular OS ning utilitlari va MS DOS buyruqlari parametrlarining imkoniyatlari bo'yicha farq qiladi. Biz PC DOS, Novell DOS, PTS DOS va h.k. lami bitta umumiy atama bilan «DOS» deb yuritamiz. **MS DOS — Microsoft Dick Operatsion System,** ya'ni Microsoft firmasining diskli operatsion sistemasi deganidir. Bunda diskli degani  $-$  sistema diskdan ishga tushiriladi degan ma'noni anglatadi.

MS DOS 1981- yil IBM firmasi buyurtmasi bo'yicha Microsoft firmasi tomonidan ishlab chiqilgan. Dastlabki MS DOS deb yozilgan IBM PC kompyuteri hozirgi zamonaviy kompyuterlarga juda kam o'xshagan. Masalan, Intel-8088 mikroprotsessorlí kompyuterlar 256 Kbaytli operativ xotiraga ega bo'lib, qattiq disk (vinchester)ga ega bo'hnagan va oq-qora monitorga ega bo'lib, boryo'g'i 160 Kbaytli yumshoq diskda ishlagan.

MS DOS ning 1-versiyasi OS ning 8 baytü mikroprotsessorida ishlashi va faqat Intel-8088 mikroprotsessoriga moʻljallangan bo'lishi, bu sistemaning ancha ommaviy bo'lib ketishiga olib keldi. Albatta, bu juda oddiy operativ sistema bo'lib, bor-yo'g'i bir necha funksiyalarni bajargan. Bu sistema bitta foydalanuvchining va bitta dasturning ishlashini ta'minlagan. Shunday bo'lishiga qaramasdan o'sha paytda ishlab chiqarilgan kompyuterlarga to'la mos kelgan va kompakt bo'lishiga olib kelgan.

IBM PC kompyuteri paydo bo'lgandan so'ng bir necha yil o'tar-o'tmas, u shu darajada rivojlandiki, hozirgi zamon kompyuterlarini 1980-yildagi kompyuterlar bilan qiyoslab bo'lmaydigan darajada o'zgarib ketdi. Microsoft firmasi MS DOS ga juda ko'plab o'zgartirishlar va qo'shimchalar kiritdi.

Biz quyida MS DOS ning 6.22 versiyasi bilan tanishamiz. Bu versiya 1994- yil may oyida ishlab chiqilgan. Bu versiyada kirillcha harflarni klaviaturadan kiritish va ekranda aks ettirish imkoniyati paydo bo'lgan. Bungacha bo'lgan versiyalarda kirillchani ishga tushirish uchun maxsus dasturdan foydalanilgan.

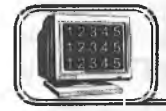

# **1.2-§. MS DOS tarkibi**

MS DOS operatsion sistemasi quyidagilardan tashkil topgan:

1. 10.SYS va MSDOS.SYS diskli fayllar. Bu fayllar MS DOS ning asosiy sistemali fayllari bo'lib, kompyuter ishga tushirilganda ular operativ xotirada doimiy joylashadi va MS DOS ning asosiy dasturlarini o'z ichiga oladi. Ular diskning o'zak katalogida joylashadi va MS DOS ni ishga tushiradi. Bu fayllardan oddiy yo'l bilan yumshoq diskka nusxa olish mumkin emas.

2. COMMAND.COM (buyruq protsessori) fayli. Bu fayl ham diskning o'zak katalogida joylashgan bo'lib, MS DOS ning asosiy buyruqlarini bajaradi. Bunda u kerakli dasturlarni topadi, operativ xotiraga yuklaydi va boshqaruvni uzatadi. Natijada DOS ning taklif buyrug'i chiqadi.

3. MS DOS ning tashqi buyruqlari ham alohida dastur bo'lib, disklarni formatlash yoki tekshirish kabi amallarni bajaradi.

4. Drayverlar maxsus dastur bo'lib, MS DOS ni to'ldiradi. Drayverlar OS ishga tushishi bilan xotiraga yuklanadi va uning xizmatlari CONFIG.SYS faylida ko'rsatilgan bo'ladi.

5. BIOS (kiritish va chiqarishning asosiy sistemasi) kompyuterning doimiy xotirasida joylashadi va kompyuterning qurilmalarini tekshiradi. U MS DOS ning ajralmas qismidir.

DOS bilan foydalanuvchi orasidagi muloqot **buyruqlar qatori** orqali amalga oshiriladi. Agar DOS foydalanuvchi bilan muloqotga tayyor bo'lsa, u holda ekranda quyidagi taklifni chiqaradi. Masalan, A: $\ge$  yoki C: $\ge$  by  $-$  DOS buyruqlarni qabul qilishga tayyor degani. DOS ning taklif buyrug'ini PROMPT buyrug'i orqali o'zgartirishimiz mumkin. Kelgusida kichik kursor o'chibyonib turgan joyni **taklif buyrug'i** deb ataymiz.

Buyruq qatori ustida quyidagi tugmalardan foydalanish mumkin:

\* [Backspace] — kursor turgan joydan oldingi belgini yo'qotish.

\* [Del] — kursor turgan joydagi belgini yo'qotish.

[F3]— oldingi buyruqni buyruqlar qatoriga chaqirish.

\* [Ins] — qo'yish holatini yoqish yoki o'chirish.

\* [Esc] — buyruqlar qatorini tozalash.

DOS buyruqlari fayl va kataloglar ustida amallar bajaradi. Demak, **fayl va katalog** atamalari nima ekanligini tushunib olishimiz kerak.

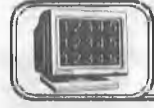

# **1.3-§. Fayl va kataloglar**

Disk (qattiq disk, yumshoq disk, kompakt disk va h.k.) dagi barcha ma'lumotlar fayllarda saqlanadi. Fayl diskdagi nomlangan soha bo'lib, o'zida ma'lumotlami saqlaydi. Fayl nomi ikki qismdan iborat bo'lib, birinchi qismi ismi, ikkinchi qismi kengaytmasi deyiladi va ular bir-biridan nuqta bilan ajraladi. Faylga nom berishda biz quyidagi belgilardan foydalanishimiz mumkin:

a) **0, 1, 2, 3, 4, 5, 6, 7, 8, 9** — raqamlardan;

b) A, B, C, ...,  $Z$  – lotin harflaridan;

d) !, #, @, \$,  $(, ), -$ , \_, - maxsus belgilardan.

Ushbu  $\langle \rangle$ .,:; « » \ / \* ? belgilar fayl nomida ishtirok etishi mumkin emas.

Faylning ismi 1 dan 8 tagacha belgidan, kengaytmasi 0 dan 3 tagacha belgidan iborat bo'ladi. Faylning kengaytmasi bo'lmasligi mumkin, lekin albatta 1 ta belgidan iborat bo'lsa-da, ismga ega bo'lishi shart. Faylning kengaytmasi bo'lishining yaxshi tomoni shundan iboratki, bu kengaytma fayl turini aniqlab beradi va kerakli fayllarni tezda topish imkonini beradi.

**Fayl nomining umumiy sxemasi quyidagicha:**

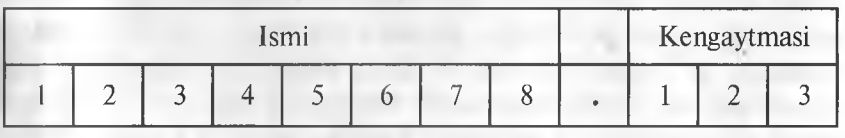

Masalan:

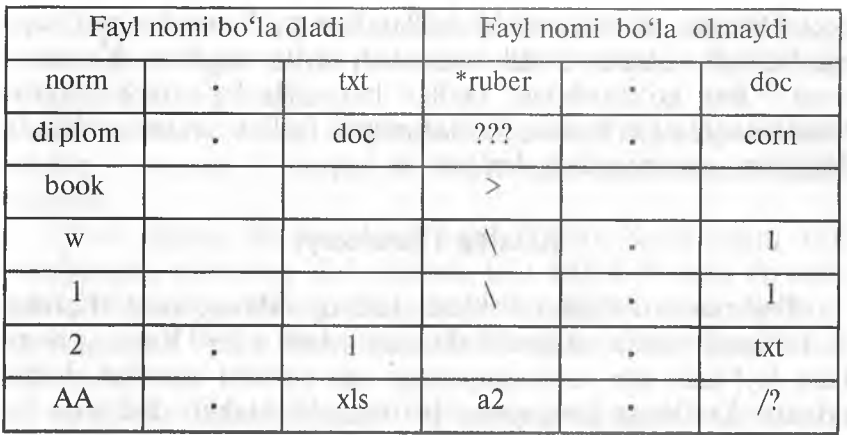

Kengaytmasiga qarab, fayllar har xil turlarga ajratiladi. Masalan, matnli hujjatlar ko'pincha **txt, doc, prn, 1st, bak** kengaytmali fayllar bo'ladi.

**«\*» va «?» belgilaridan foydalanish**

Ba'zan biror katalogda fayllar guruhini ifodalash uchun «\*», «?» belgilaridan foydalaniladi. Bunda «\*» — fayl nomi yoki kengaytmadagi ixtiyoriy belgilar soni. «?» belgisi esa faqatgina ixtiyoriy bitta belgini ifodalaydi.

Masalan:

**\*.bak** — joriy katalogdagi bak kengaytmali barcha fayllar.

**c\*.doc** — c harfidan boshlanuvchi **doc** kengaytmali barcha fayllar.

\*.\* — joriy katalogdagi barcha fayllar.

 $s$ ??? \*  $-$  s harfidan boshlanuvchi to'rtta belgidan iborat ixtiyoriy kengaytmali fayllar tushuniladi.

**d\*.??** — d harfidan boshlanuvchi va kengaytmasi ikkita belgidan iborat bo'lgan barcha fayllar.

Odatda, fayllar ikki turkumga ajratiladi: matnli va ikkilik tizimidagi fayllar. M atnli fayllar inson o 'qiy olishi uchun mo'ljallangan. Matnli fayllar qatorlardan tuzilgan bo'lib, har bir qator oxiri [Enter] bilan yakunlanadi. Matnli bo'lmagan fayllar, odatda, ikkilik tizimidagi fayllar deyiladi. Bu ko'rinishdagi fayllarni oddiy usulda o'qib bo'lmaydi, ya'ni NC, **Lexicon, Word** kabi muharrirlarda o'qish imkoni yo'q.

Ish bajaruvchi fayllar deb o'zining tarkibida shu dasturni ishga tushiruvchi va foydalanuvchi bilan muloqot o'rnatuvchi faylga aytiladi. (Operatsion sistemaning fayllari bundan mustas-

no.) Odatda, ish bajaruvchi fayllar **\*.com, \*.exe** kengaytmaga ega bo'ladi va bular ikkilik tizimidagi fayllar deyiladi. Kengaytmasi **\*.bat** ko'rinishdagi fayllar ham ish bajaruvchi fayllar hisoblanadi, lekin bunday fayllar matnli fayllar turkumiga kiradi. Masalan, **autoexec.bat, lex.bat** va h.k.

## **Katalog (Directory)**

Fayl nomlari magnit disklarda kataloglarda saqlanadi. Katalog — fayllarni o'zida saqlovchi diskdagi maxsus joy. Katalog nomi ham fayl kabi ism va kengaytmaga ega bo'lishi mumkin. Lekin odatda, katalogga kengaytma berilmaydi. Magnit disklarda bir nechta kataloglar va qism kataloglar bo'lishi mumkin. Bu zaruriyatga qarab tuziladi. Katalog nomi shu katalogda joylashgan fayllarga qarab, umumiy nom sifatida beriladi. Har bir katalogda bir nechta qism katalog va bir qancha fayllar bo'lishi mumkin, lekin har bir fayl bitta katalogda faqat bir marta qayd qilinadi. Agar X katalog Z katalogda joylashgan bo'lsa, u holda  $X$ qism (ichki) katalog, Z esa tashqi katalog deyiladi. Har bir diskda o'zak (корневой) katalog bo'ladi. Unda fayllar va 1bosqichdagi kataloglar qayd qilinadi. 1-bosqichdagi katalogda fayllar va 2-bosqich kataloglar qayd qilinadi. 2-bosqich katalogda esa fayllar, 3- bosqich kataloglar va h.k. qayd qilinadi. Natijada magnitli diskda kataloglarning daraxtsimon tuzilishi (shajarasi) hosil bo'ladi (sxemaga qarang).

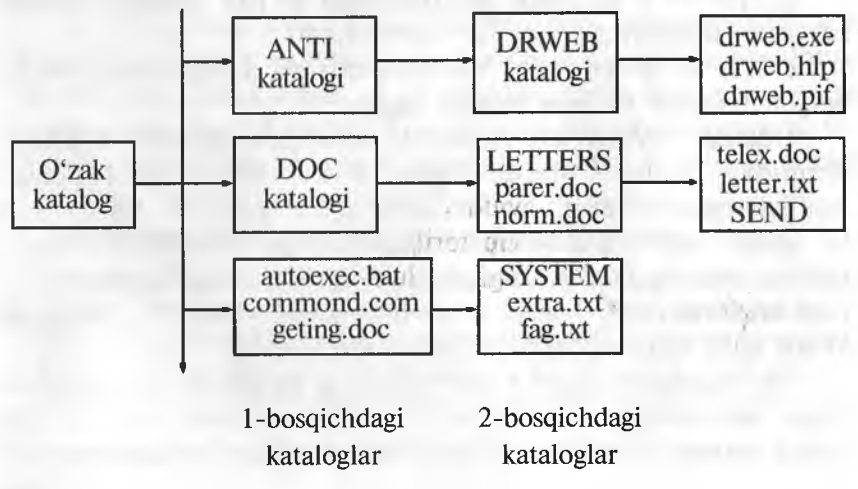

Ko'pincha, kompyuterda ishlash jarayonida joriy katalog, o'zak katalog degan tushunchalami tez-tez ishlatamiz. Bu tushunchalarga aniqlik kiritaylik.

Joriy katalog siz shu daqiqada ishlab turgan katalogdir. Joriy katalog 1-bosqich, 2-bosqich va h.k. laming faqat bittasi bo'lishi mumkin.

0 'zak katalog esa har doim magnitli disk, ya'ni qattiq disk (vinchester), yumshoq disk (disket, CD ROM li disk) bo'ladi. Qattiq disk bir necha qismlarga bo'lingan bo'lsa va shu bo'laklarning qaysi birida ishlayotgan bo'lsangiz, o'sha qism o'zak katalog bo'ladi.

Agar siz foydalanayotgan fayl joriy katalogda bo'lmasa, u holda bu faylni topish uchun yo'l ko'rsatishingiz kerak bo'ladi. Fayllarni qanday, qayerdan topish va ular ustida qanaqa amallar bajarish mumkinligini quyida batafsil yoritamiz.

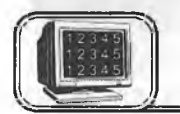

# 1.4-**§**. MS DOS buyruqlari. **Kataloglar ustida amallar**

Endi **MS DOS ning ayrim buyruqlari** bilan tanishib chiqaylik. Shu yerda ikkita  $(L \cup va)$  belgiga alohida ahamiyat berishimiz kerak. Birinchi belgi **[Space]** (bo'sh joy) belgisi bo'lib, u buyruqlar bilan fayllar orasini ajratib turadi. Ikkinchisi og'ma chiziq (\)(qisqacha **slesh** deyiladi) belgisi bo'lib, bu o 'zak va joriy kataloglarni ajratib turadi. DOS buyruqlari bilan ishlashda ushbu <> qavs ichidagi parametr har doim qo'yilishi shart bo'lmagan parametr deb,  $\langle \rangle$  belgi ichidagi parametr har doim bo'lishi kerak bo'lgan parametr deb tushunilishi kerak. DOS buyruqlarini berishda bu ikki belgi yozilmaydi.

1. Help yoki Help <mavzu> - DOS haqida yordam olish. MS DOS haqida yordam olish uchun DOS katalogida **qbasic.exe** va **qbasic.hip** fayllari mavjud bo'lishi kerak. Agar DOS ning taklif buyrug'i qatoriga **help** terilgach, [Enter] tugmasi bosilsa, ekranda ushbu koʻrinishdagi ma'lumotlar oynasi paydo boʻladi (1.1-rasm):

Bu yerdan kursorni kerakli buyruq ustiga olib borib, [Enter] tugmasi bosilsa, shu buyruq haqida ma'lumot olish mumkin. Bunda:

\* [Alt]+[C] — umumiy (1.1-rasm) holiga keltirish.

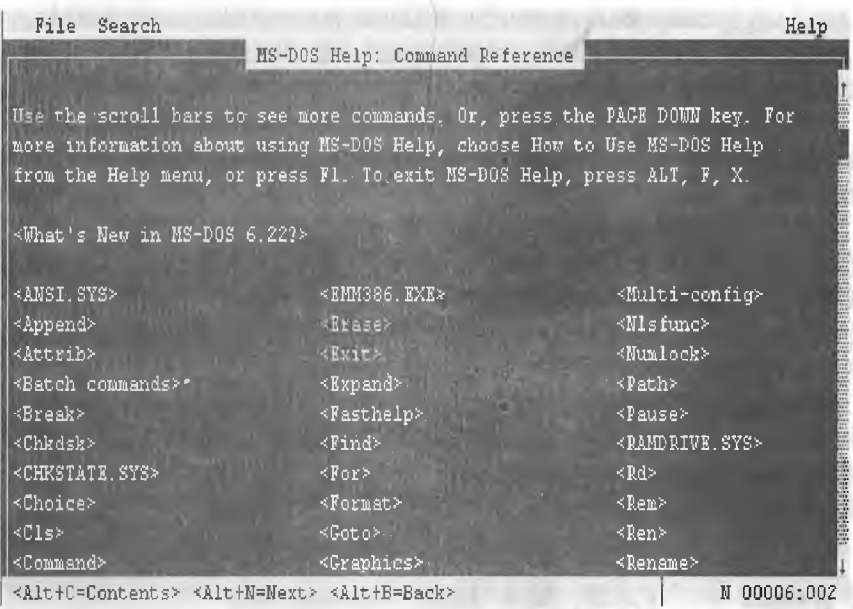

#### **l.l-rasm .**

\* |Alt]+[N] — keyingi yordamga o'tish.

**\* |Alt| +** [B] — oldingi yordamga o'tish.

Agar DOS ning taklif buyrug'i qatoriga **helpi\_jappend** terilib, [Enter] tugmasi bosilsa, Append buyrug'i haqida ma'lumot chiqadi.

**2. CLS —**monitorning ekranini tozalash. Ekranning 1-qatorida DOS ning taklif buyrug'i paydo bo'ladi.

**3. DATE** — sana haqida ma'lumot chiqadi va kunni o 'zgartirish imkoniyati paydo bo'ladi. Kunni o'rnatish uchun DOS ning taklifiga qaraladi. Masalan, DOS ning taklif buyrug'iga 09—20—08 terilsa, bu 2008- yil 20- sentabrni bildiradi.

**4.** TIME — vaqt haqida ma'lumot chiqadi va vaqtni o'zgartirish imkoniyati paydo bo'ladi. Masalan, taklif buyrug'iga 10:30 terilsa va [Enter] tugmasi bosilsa, hosil bo'lgan yozuv soatning 10 dan 30 minut o'tganini bildiradi.

5. PROMPT - DOS ning taklif buyrug'ini o'zgartirish. Uning buyruq formati quyidagicha:

## $prompt_1$   $\langle \text{matn}\rangle$

<matn> esa ixtiyoriy matn yoki quyidagilardan biri, yoki bir nechtasi bo'lishi mumkin (1.1-jadval).

*1 .1 -ja d v a l*

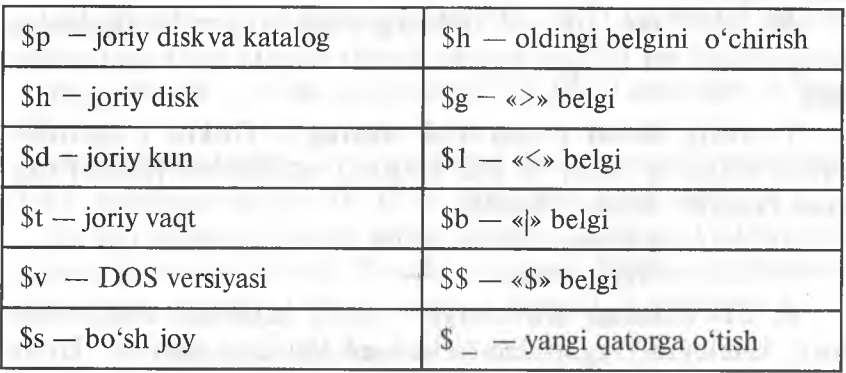

Masalan, **prompt**<sub>1</sub> **\$p\$g** buyrug'i natijasi C:\> ko'rinishda bo'lib, joriy disk, katalog va > belgini akslantiradi. Agar taklif buyrug'i **prompt \$t\$p\$I** ko'rinishida bo'lsa, u holda DOS taklifi  $\langle$ joriy vaqt $\rangle$  C:\ $\langle$  ko'rinishda bo'ladi (masalan, 13.05 C:\ $\langle$ ). **prompt** va **prompt \$p\$q** buyruqlari bir xildir.

**6. DIR** — kataloglar va fayllar ro'yxatini ko'rish. Buyruq formati quyidagicha;

Dir<sub>1</sub>  $\text{Dir}_1$  < Drive: > \Path\ < filename > </parametrs > Bunda **path** — yo'l, parametrlar (parametrs) har xil bo'lishi mumkin.

Masalan;

/F — fayllar ro'yxatini ekran to'lgunicha chiqaradi.

/W — fayllarni faqat ismi bo'yicha beshta ustunda chiqaradi.

/S — barcha katalog va qism kataloglarning mundarijasini va fayllar haqida ma'lumotlarni chiqaradi.

/C — siqilganlik darajasi haqida ma'lumot chiqaradi.

/ON - fayllarning nomi bo'yicha tartiblaydi.

 $/OE$  — fayllarning kengaytmasi bo'yicha tartiblaydi.

/OS - fayllarning hajmi boʻyicha tartiblaydi.

 $\overline{O}$  — siqilganlik darajasi boʻyicha tartiblaydi.

/OA — fayllarni kuni va vaqti boʻyicha tartiblaydi. Masalan;

**dir** — joriy katalogning mundarijasini chiqaradi.

**dir|\_j\*.exe** — joriy katalogdagi kengaytmasi **exe** bo'lgan barcha fayllarni chiqaradi.

 $dir_1$   $\sqrt{p}$  — joriy katalogning mundarijasini ekran to 'lguncha chiqaradi.

 $dir_{\text{L}}$   $C:\$  \*.txt<sub>i</sub>  $\frac{1}{s}$  — C diskning o'zak va qism kataloglardagi kengaytmasi **txt** bo'lgan barcha fayllar haqida ma'lumot chiqaradi.

7. Joriy diskni o'zgartirish buyrug'i. Diskni o'zgartirish uchun diskning nomi va ikki nuqta(:) terilishi va [Enter] tugmasi bosilishi kerak. Masalan:

**A:** — A yumshoq diskka o'tish.

C: — C diskka o'tish.

**8. CD (Change Directory)** — joriy katalogni o'zgartirish. Joriy katalogni o'zgartirish uchun **cd** buyrug'i mavjud. Uning buyruq formati quyidagicha:

## $cd_{\perp}$  < drive: > \path

Agar disk(drive) berilsa, joriy disk shu diskka o'tadi, aks holda joriy diskda qoladi. Masalan:

cd<sub>1</sub> |\ yoki cd\ — joriy diskning o'zak katalogiga o'tish.

**cd..** — joriy katalogdan chiqish.

 $cd_{\perp}$  dos — DOS katalogiga o 'tish.

**cd|\_ja:\tutor** — A yumshoq diskning TUTOR katalogiga o 'trsh.

**9. MD (Make Directory)** — katalog hosil qilish. Katalog hosil qilish uchun **md** buyrug'idan foydalaniladi va uning buyruq formati quyidagicha:

#### $md_{1}$   $\langle$  drive:  $\rangle$  path

Masalan:

**md[\_jbook** — BOOK katalogini hosil qilish.

**md**<sub>1</sub> **a:**\work— A diskda WORK katalogini hosil qilish.

**md** i temp\tempo — TEMP katalogida TEMPO katalogini hosil qilish. Bunda TEMP katalogi mavjud boʻlishi kerak.

**md**<sub>1</sub> **country** — joriy katalogda COUNTRY katalogini hosil qiladi.

 $md_i$  **jc:\lexicon\text** — C diskning LEXICON katalogida TEXT qism katalogini hosil qiladi.

**10. RD (Remove Directory)** — katalogni yo'qotish. Katalogni yo'qotish **rd** buyrug'i orqali amalga oshiriladi. Bu buyruqning ishlashi uchun katalog bo'sh bo'lishi kerak. Uning buyruq formati quyidagicha:

# rd<sub>1</sub>  $\langle$ drive: > \path

#### Masalan:

**rdi\_jrecord** — joriy katalogdagi RECORD katalogini yo'qotadi.

**rd j\record** — o'zak katalogdagi RECORD katalogini yo'qotadi.

 $rd \bigcup a:\text{box(book} - A - \text{vumshoq diskning o'zak katalogdagi}$ TEXT katalogining BOOK qism katalogini yo'qotadi.

Ba'zan katalogni barcha fayllari va qism kataloglari bilan birga yo'qotishga to'g'ri keladi. Bunday paytlarda **Deltree** dasturidan foydalanish mumkin. Uning buyruq formati quyidagicha:

# deltree j\_jfilename or directory  $\frac{1}{\sqrt{y}}$

Masalan:

**deltree∟temp** — joriy katalogning TEMP katalogidagi barcha fayllarni qism kataloglari bilan yo'qotadi.

**deltree** |\_j/y **|\_|\temp —** o'zak katalogning TEMP katalogidagi barcha fayllarni qism kataloglari bilan birgalikda so'ramasdan yo'qotadi.

11. MOVE — katalogning nomini o'zgartirish. Uning buyruq formati:

# move<sub>1</sub> **inamedir1 inamedir2**

Bunda namedir1 mavjud katalog nomi, namedir2 yangi nom. Masalan:

move<sub>1</sub> win win95—WIN katalogini WIN95 katalogiga o'zgartiradi.

**move a:** \tutor **L tearch** — A yumshoq diskning o'zak katalogidagi TUTOR katalogini TEARCH katalogiga o'zgartiradi.

J

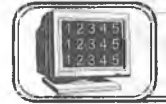

# 1.5-§. MS DOS buyruqlari. **Fayllar ustida amallar**

Quyida fayllar ustida amallar bajaradigan DOS ning buyruqlari keltirilgan. Faylning nomi va parametrlari katta yoki kichik lotin harflarida terilishi mumkin. Lekin odatda, fayl nomi kichik lotin harflarida teriladi.

12. COPY CON - matnli-faylni hosil qilish. Uning buyruq formati quyidagicha: | POP Copy | con E filename CGIKA KOLLEJ!

 $\bullet$  2-A. Sattorov  $\left| N_{\text{UV-NS}} \right|$ 

Bu yerda **filename** hosil qilinadigan faylning nomi. Bu buyruqdan keyin ma'lumotlarni birin-ketin kirita boshlaymiz. Matn tugagach, F6 va [Enter] yoki CTRL+Z tugmalarni bosamiz. Natijada fayl saqlanganligi haqida «**One files copied**» degan ma'lumot chiqadi.

**13. COPY —** fayllardan nusxa olish. Fayllardan nusxa olishda (\* **va** ?) belgilaridan foydalanish mumkin. Fayldan nusxa olish uchun quyidagi buyruq formatidan foydalanamiz:

# **copy |\_j filename 1 |\_j filename**

yoki

# **copy |\_|filenamel+filename2+... |\_jfilename**

Bu yerda **filename** — hosil bo'ladigan faylning nomi, **filename1, filename2,...** nusxa olinadigan fayllarning nomi, + belgisi fayllarni birlashtirishni anglatadi (fayllar bir-biriga ulanadi).

Masalan:

**copy |\_|bookl+book2|\_jvolume —** joriy katalogdagi **bookl** fayhni **book2** fayliga birlashtirib, birlashtirilgan faylni **volume** deb nomlaydi. Agar **volume** nomi yozilmasa, u holda **bookl** faylini **bookZ** fayliga birlashtirib, natijaviy faylni **bookZ** deb nomlaydi.

**copy |\_ |tourist |\_j resting —** joriy katalogdagi **tourist** faylidan shu katalogga **resting** nomi bilan nusxa oladi.

copy<sub>1</sub>  $|c:\n\rangle$ nc.exe<sub>1</sub>  $|a:\ndos - C$  diskning o'zak katalogidagi NC katalogining nc.exe faylidan A yumshoq diskning o'zak katalogidagi DOS katalogiga shu nom bilan nusxa oladi.

**copyi\_j\*.txt|\_|\lexicon\\*.doc** — joriy katalogdagi kengaytmasi txt bo'lgan barcha fayllardan o'zak katalogining LEXICON katalogiga kengaytmasi **doc** boigan fayl formasida nusxa oladi.

**14. MOVE** — fayllarni ko'chirish. Faylni ko'chirishda fayl joyida qolmasdan to'laligicha boshqa katalogga o'tadi, uning buyruq formati quyidagicha:

# **move |\_j filename |\_j filename**

yoki

# $move_1$   $\langle y \rangle_1$   $|filename \langle +filename... \rangle_1$   $|filename$

Masalan:

**move |\_j\*.doc |\_jd:** — joriy katalogdagi kengaytmasi **DOC** bo'lgan barcha fayllarni D diskka o'z nomi bilan ko'chiradi.

**move**  $|c:\neq|$  **c:**  $\neq$  **nc.exe**  $|a:\downarrow|$ **dos** — **C** diskning NC o'zak katalogidagi **nc.exe** faylini A yumshoq diskning DOS o'zak katalogiga shu nom bilan ko'chiradi.

**move**  $\vert y \vert$ **jlexicon**\\*.doc **ja:\lexicon** — joriy katalogning LEXICON katalogidagi kengaytmasi **doc** bo'lgan barcha fayllarni A yumshoq diskning o'zak katalogidagi LEXICON katalogiga so'ramasdan shu nom bilan ko'chiradi.

**15. RENAME** — faylning nomini o'zgartirish. Bu buyruqda birinchi faylning nomi ikkinchi faylga o'zgaradi. Uning buyruq formati

## ren **filename 1 filename** 2

Bunda **filename1** mavjud fayl, **filename2** esa yangi fayl nomi. Masalan:

**ren** total common — joriy katalogdagi **total** nomli fayl nomini shu katalogga **common** nom bilan almashtiradi.

 $ren_1$ **c:\lexicon\norm.txt** i\_iread.txt — C diskning LEXICON katalogidagi **norm.txt** faylini shu katalogga **read.txt** nomli faylga o'zgartiradi.

**16. DEL** — faylni yo'qotish. Faylni yo'qotish uchun DEL buyrug'idan foydalanamiz. Faylni yo'qotishda (\* **va** ?) belgilaridan foydalanish mumkin. Uning buyruq formati quyidagicha:

## **del |\_j filename**

Masalan:

**del|\_|temp** — joriy katalogdagi temp faylini yo'qotadi.

**del[\_|c:\Windows\system\\*.bak** — C diskning Windows katalogining SYSTEM qism katalogidagi kengaytmasi **bak** bo'lgan barcha fayllarni yo'qotadi.

del<sub>l</sub>\*.\* — joriy katalogdagi barcha fayllarni yo'qotadi.

**17. TYPE** — fayldagi ma'lumotni ekranga chiqarish. Uning buyruq formati quyidagicha:

#### **type LJ filename**

Masalan:

type **\_\_book.txt** — joriy katalogdagi **book.txt** faylidagi ma'lumotlarni ekranga chiqaradi.

**type<sub>Lj</sub>\temp\farm.doc** — o'zak katalogdagi TEMP katalogining farm.doc faylini ko'rish.

18. **EDIT** — faylni tahrir qilish. Faylni tahrir qilish uchun **DOS** katalogida **edit.com** fayli mavjud bo'lishi kerak. Uning buyruq formati:

# **edit |\_j filename**

bu buyruqda **filename** tahrir qilinadigan faylning nomi. Masalan:

**edit ibook.txt** — joriy katalogdagi **book.txt** faylini ekranga chiqaradi va tahrir qilish imkonini beradi.

**edit<sub>1</sub>**  $\text{a:}\$ **engtutor** $\text{engl.hlp}$  — A disk o'zak katalogining ENGTUTOR katalogidagi **engl.blp** faylini tahrir qiladi.

**19. FILEFIND** — fayllarni topish. Bu buyruq ishlashi uchun NU katalogida **filefind.exe** fayli mavjud boʻlishi kerak. Fayllarni topishda (\* **va** ?) belgilaridan foydalanish qulay. Uning buyruq formati:

# $\text{filefind}_{\perp}$  filename  $\parallel$  [qator belgilari]  $\parallel$  (holat)

Buyruqda **filename** — qidirilayotgan faylning nomi, qator belgilari — fayl tarkibida uchrashi mumkin bo'lgan belgilar, (holat) — **/C** yoki **/S** bo'lishi mumkin.

**/C** — faqat joriy katalogdan, **/S** — joriy va unga tegishh barcha qism kataloglardan ham qidirish lozimligini bildiradi.

Masalan:

**filefind**<sub>1</sub> **digger.**\* — **digger** nomli ixtiyoriy kengaytmali fayllarni qidiradi.

**filefind I**\*.doc **I** «Ivanov»  $\Box/c$  — joriy katalogdagi kengaytmasi **doc** bo'lgan fayllar orasidan Ivanov so'zi bo'lgan faylni qidiradi.

**20. XCOPY** — fayllardan nusxa olish. Bu buyruqning **copy** buyrug'idan farqi shundaki, bu buyruq ixtiyoriy katalog va qism katalogdan faylni topadi va ko'rsatilgan katalogga nusxalaydi, shu bilan birga qism katalogni ham hosil qilib ketadi. Fayllardagi ma'lumotni printerda chop etish uchun quyidagi buyruqlardan foydalaniladi:

# **copy |\_| filename [\_jprn**  $copy_{\perp}$  /b<sub>1</sub> diename  $_{\perp}$  prn

Bu yerda **filename** — chop etiladigan faylning nomi, **Prn** — printerni anglatuvchi standart faylning nomi, **b** — ikkilik tizimdagi faylni anglatuvchi belgi.

Masalan:

**copy j paper.txt j prn** — **paper.txt** nomli fayldagi ma'lumotlarni printerda chop etishni bildiradi.

**copyi\_|/b|\_|tutor.hp|\_|pm — tutor.hp** ikkilik tizimidagi faylni printerga chiqarish.

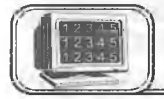

# **i 1.6-§. Arxivlash**

Ma'lumki, kompyuterlarda o'zaro ma'lumotlar almashinuvini qulaylashtirish maqsadida turli xil hajmdagi disketlardan foydalaniladi. Lekin ba'zan shu disketlar ham kattaroq hajmdagi ma'lumotlarni o'ziga sig'dirolmay, ma'lumot almashinuvi jarayoniga yetarli muammolar tug'dirishga sabab bo'ladi. Bundan tashqari, kompyuterni ishlatish jarayonida magnit diskka ko'p bor murojaat bo'lishi natijasida diskdagi axborotlar ishdan chiqishi mumkin. Shular va shu kabi boshqa muammolarni bartaraf qilish maqsadida kompyuter texnologiyasiga **Arxivlash** degan vangi usul kiritildi. (Arxivlash — koʻrsatilgan fayllarni siqib, umumiy bitta nom bilan saqlash.) Shundan so'ng turli xil sabablarga ko'ra magnit diskdagi axborotlarning ishdan chiqishi va yo'qolib ketishi unchalik xavf tug'dirmay qoldi va eng asosiysi kompyuter texnikasi uchun muhimligi jihatidan birinchi o'rinda turadigan "xotiradan joy egallash" masalasiga birmuncha erkinlik berildi. Dastlab, bir marta yaratilib olingandan keyin uning ustida ko'p ishlandi va natijada arxivlashning bir qancha turlari vujudga keldi. DOS operatsion tizimi ostida ishlaydigan ARJ, PKZIP, PKUNZIP, RAR arxivatorlari yaratildi. Fayl yoki fayllar arxivlanganda arxiv fayli hosil bo'ladi va ularda arxivning mundarijasi tashkil etiladi. Arxiv mundarijasida arxivda qaysi fayllar borligi haqida ma'lumot olish mumkin. Arxiy mundarijasida arxivdagi har bir fayl uchun quyidagi ma'lumotlar saqlanadi:

- ♦ Fayl nomi.
- $\triangle$  Fayl saqlangan katalog haqida ma'lumot.
- ♦ Faylning oxirgi modifikatsiyasining kuni va vaqti.
- ♦ Diskdagi va arxivdagi faylning uzunligi.

♦ Arxivdagi har bir faylni davriy nazorat qilish uchun maxsus kod. Bu kod arxivni butunligini tekshirish uchun foydalaniladi.

Arxivlash jarayonida fayllar siqiladi. Shuning uchun ham arxivlashda siqish darajasi tushunchasi kiritügan. Arxivlashda siqish

darajasi deganda, faylning siqilgandan keyingi hajmining (uzunligining) boshlang'ich hajmiga nisbatiga aytiladi. Masalan, faylning boshlang'ich hajmi 100 kb bo'lib, uning siqilgandan keyingi hajmi 10 kb bo'lsa, ARJ arxivatori siqish darajasini 10% deb (boshlang'ich hajmning necha foizi qolganligini), PKZIP arxivatori esa 90% deb (boshlang'ich hajm necha foizga qisqarganligini) ko'rsatadi.

Arxivlovchi fayllarning hozirgi kunda eng ommabop, qulay va ko'p ishlatiladigan turlaridan biri bu DOS operatsion tizimi ostida ishlatiladigan ARJ arxivatoridir. Biz ushbu paragrafda arxivatorning mana shu turi xususida so'z yuritamiz.

## Boshlang'ich tushunchalar

Bu arxivator yordamida har qanday o'lchamdagi va har qanday sondagi fayllarni bir necha xil usul bilan siqish mumkin. Tomlarga bo'lib arxivlash, qism kataloglar bilan birgalikda arxivlash, yuqori zichlikda arxivlash, oʻzi ochiladigan qilib arxivlash, parol qo'yib arxivlash va hokazolar shular jumlasidandir. Arxiv fayl yagona faylga joylashtirilgan va kerak bo'lgan paytda muayyan holatdan awalgi holiga qaytarish mumkin bo'lgan, bir yoki bir necha fayllar to'plamini siqilgan holda o'zida mujassamlashtirgan fayldir. Bir narsani yodda tutish kerakki, arxivlangan fayl o'z holiga qaytarilmasa, ya'ni arxivdan ochilmasa, uni ishlatish mumkin emas.

Buyruqning umumiy ko'rinishi:

ARJ <br/>buyruq> [yo'll\] [<-yordamchi buyruq>[<-yordamchi **buyruq> ...]] <arxiv fayl nomi> [yo'12\] [< fayllar nomlari>** ...]

**<buyruq> (<command>) — aij** dasturiga yuklangan, bajariladigan ishning asosiy maqsadini ifodalovchi bitta harfdan iborat buyruq;

<-yordamchi buyruq> (<switch>) — oldida " - " yoki " /" belgisi bo'lgan, arxivlash jarayonida kerakli yo'nalishlarni ta' minlovchi bir yoki bir necha harfdan iborat buyruq parametri;

**<arxiv fayl nomi> (<archivename>)** — arxivlanishi kerak bo'lgan fayllarning siqilgan holatini umumiy bitta nom bilan o'z ichiga oluvchi arxiv fayl;

**[yo'll\] [path\]** — (arxivlanayotganda) arxivlashdan hosil bo'lgan arxiv faylni joylashtirish kerak bo'lgan joyni ko'rsatuvchi yo'l yoki (arxivdan chiqarilayotganda) arxivdan ochilayotgan arxiv fayl turgan joyni ko'rsatadigan yo'l;

**[yo'12\]** — (arxivlanayotganda) arxivlanishi kerak bo'lgan fayllaming joylashgan o'rnini ko'rsatuvchi yo'l yoki (arxivdan chiqarilayotganda) chiqariladigan fayllarni joylashtirish kerak bo'lgan joyni ko'rsatuvchi yo'l;

**[< fayllar nomlari...>] ([<file\_names>...])** — arxivga kiritiladigan fayllar nomlari. Agar fayllar nomlari berilmasa, ARJ joriy katalogdagi barcha fayllarni nazarda tutib amal bajaradi. Fayllar nomlarini berishda «\*» va «?» belgilaridan foydalanish mumkin.

Arxivator buyruqlaridan foydalanish uchun joriy katalogda ari.exe nomli fayl mavjud bo'lishi zarur'. Ixtiyoriy amalni bajarish quyidagi tartibda amalga oshiriladi: DOS buyruqlari satriga **aij.exe** fayli Ctrl+Enter tugmalar majmuasi orqali tushiriladi yoki qo'lda arj terilib, so'ng maqsadga qarab mos parametrlar teriladi. Arxiv fayl avtomatik ravishda o'ziga **arj** kengaytmasini oladi.

*£* **Asosiy buyruqlar**

Endi arxivatorning ba'zi eng ko'p ishlatiladigan buyruqlarini yaqqol misollar orqali ko'ramiz. Buyruqlar

**a: Arxiv faylga fayllarni qo'shish** Misol:

**1) arj a letter** — joriy katalogdagi barcha fayllarni **letter.aij** arxiv fayliga qo'shadi;

2) **arj a letter family.txt toefl.exe** ... — ko'rsatilgan barcha fayllarni **letter.arj** arxiv fayliga qo'shadi.

## **m: Arxiv faylga fayllarni ko'chirish**

Misol:

1) arj m letter — joriy katalogdagi barcha fayllarni letter. **arj** arxiv fayliga ko'chiradi;

2) **arj m letter family.txt toefl.exe** ... — ko'rsatilgan fayllarni **letter.arj** arxiv fayliga ko'chiradi.

**d: Arxiv fayldan fayl(lar)ni o'chirish**

<sup>&</sup>lt;sup>1</sup> Agar **autoexec, bat** faylida **arj.exe** fayli mavjud boʻlgan biror katalogga yo'l ko'rsatilgan bo'lsa, u holda arxivlash am alga oshirilayotgan katalogda arj.exe fayli bo'lishi shart emas.

Misol: ^

**arj d letter family.txt toefl.exe... — letter.arj arxiv** faylidan ko'rsatilgan fayllarni o'chiradi.

**t: Arxiv faylning to'laligini tekshirish** Misol:

1) arj t letter — letter.arj arxiv faylida mavjud bo'lgan fayllar ro'yxatini ko'rsatadi. Agar arxivga kiritilgan biror fayida nosozlik bo'lsa, bu haqida xabar beriladi;

2) **arj t letter family.txt toefl.exe ... — letter.arj** arxiv faylida ko'rsatilgan fayllarning mavjudligini tekshiradi.

## **e: Arxiv fayldan fayllarni chiqarish**

Misol:

1) arj e letter — letter.arj arxiv faylida mavjud bo'lgan barcha fayllarni arxivdan chiqaradi;

**2**) **arj e letter l\_l family.txt l\_j toefl.exe — letter.arj** arxiv faylidan **family.txt** va **toefl.exe** fayllarni arxivdan chiqaradi.

**u: Arxiv fayida mavjud boimagan fayllarni qo'shish**

Misol:

1) **arj u letter** — joriy katalogdagi fayllarni **letter.arj** arxiv fayli bilan solishtirib, yangisi (arxiv faylning ichida mavjud bo'lmagan) bo'lsa, qo'shadi;

2) **arj u letter** A:\\*.\* — A disketdagi barcha fayllarni letter.arj arxiv fayli bilan solishtirib, arxiv faylda mavjud bo'lmaganlarini **letter.arj** arxiv fayliga qo'shadi.

#### **f: Arxiv fayldagi fayllarni yangilash**

Bu buyruq ko'rsatilgan fayllar bilan arxiv fayldagi fayllar orasida faqat nomi bir xil bo'lganlarinigina solishtiradi. Agar solishtirilayotgan bir xil nomli ikki fayl tarkibi jihatidan farq qilsa, arxiv fayldagi shu nomli fayl o'rnini tashqaridagi fayl egallaydi.

Misol:

**1) arj f letter.arj** — joriy katalogdagi fayllarni **letter.aij** arxiv faylidagi fayllar bilan solishtirib, bir xil nomlilarni yangisi bilan almashtiradi;

2) **arj f letter.arj readme.txt** — joriy katalogdagi **readme.txt** faylini **letter.arj** arxiv fayli bilan solishtiradi va undagi aynan shu nomli fayldan farq qilsa, uning o'rniga almashadi. Agar

**letter.arj** arxiv faylida **readme.txt** fayli mavjud bo'lmasa, hech narsa o'zgarmaydi.

**n: Arxiv fayldagi fayllaming nomini o'zgartirish**

Misol:

1) **arj n letter.arj readme.txt — letter.arj** arxiv faylidagi **readme.txt** faylining nomini o'zgartirish uchun quyidagi so'roq chiqadi:

**Current filename: readme.txt**

**Enter new filename: read** 

Natijada **readme.txt** nom **read** ga o'zgarib qoladi;

2) **arj n C:\M ASHQ\letter.arj \*.doc—** C diskning MASHQ katalogidagi **letter.arj** arxiv faylidagi barcha **doc** kengaytmali fayllaming nomini o'zgartirish uchun so'roq chiqadi.

## **1: Arxiv fayl mundarijasini ko'rish**

Ko'pincha arxiv fayl tarkibini to'liq holatda ko'rish lozim bo'lib qoladi. Boshqacha aytganda, arxiv fayl nechta fayl va katalogni o'z ichiga olgan, ular siqilgandan keyin o'lchami qanchaga kamaydi, arxivlash darajasi qanday va shunga o'xshash boshqa savollarga javob berishga toʻgʻri keladi. Bu savollarga javob topish uchun biz arxiv mundarijasini ko'rish buyrug'idan foydalanamiz. Misol:

1) **arj 1 uuu.arj** — joriy katalogdagi **uuu.arj** faylining mundarijasini ko'rsatadi;

**Processing archive: UUU.ARJ**

**Archive created: 2000-12-11 01:03:44, modified: 2000-12- 11 02:35:28**

**Filename Original Compressed Ratio DateXime modified CRC-32**

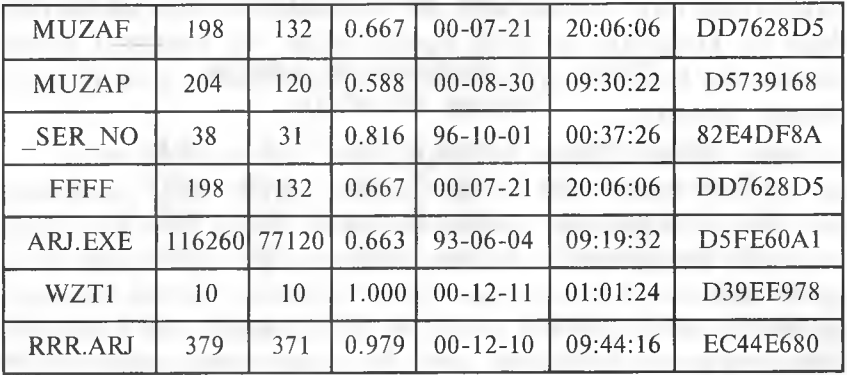

Bu verda:

Filename — fayl nomi:

**Original** — faylning siqilmasdan oldingi o'lchami;

**Compressed** — faylning siqilgandan keyingi o'lchami;

**Ratio** — siqilish koeffitsiyenti (siqilgan holatining dastlabki holatiga nisbati);

**Date time** — faylning oxirgi o'zgartirilgan sanasi;

modified — faylning oxirgi o'zgartirilgan vaqti;

**CRC-32** — har bir faylning davriy nazorati uchun arxivning yaxlitligini tekshirishda foydalanüadigan kod.

Ba'zan arxiv fayldagi fayllar soni ko'pligi sababli mundarijaning yuqori qismi ekranda ko'rinmay qoladi. Shunday hollarda quyidagi parametrdan foydalaniladi;

2) **arj 1 -jp uuu.arj** — **uuu.arj** fayli mundarijasini ekranda varaqlab ko'rsatadi. Bu holda har bir varaqning tagida "Press Enter to continue" degan yozuv chiqib turadi.

## **Ko'p tomli arxivlar**

Ba'zi paytlarda katta o'lchamdagi fayl yoki fayllar to'plamini bo'laklarga bo'lib arxivlashga ehtiyoj tug'iladi. Chunki katta hajmdagi ma'lumotning arxiv holati ham yana yetarlicha kattaligicha qoladi. Shunday paytda ARJ dasturi bir necha fayldan iborat arxivlar tuzish imkonini beradi. Bunday arxivlar ko'p tomli arxivlar deyiladi. Tomlarga bo'lib arxivlash arxivatorning eng muhim xususiyatlaridan biridir.

Ko'p tomli arxivlar bir-biridan kengaytmasiga ko'ra farq qiladi. Odatda birinchi faylning kengaytmasi **aq** bo'ladi, keyingilari esa mos ravishda **aOl, a02** va hokazo ko'rinishda bo'ladi. Agar bu kengaytmalar sizni qoniqtirmasa, siz buyruqni yozish mobaynida birinchi tom arxivning kengaytmasini aniq ko'rsatishingiz mumkin:

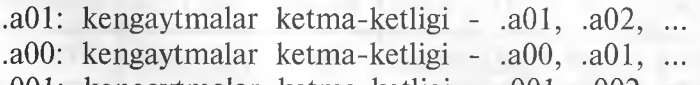

.001: kengaytmalar ketma-ketligi - .001, .002, ... .000: kengaytmalar ketma-ketligi - .000, .001, .

va hokazo.

Ko'p tomli arxivni yaratish -VS parametrni ko'rsatish bilan amalga oshiriladi. Bu yerda V — ko'p tomli arxiv yaratish parametri,  $S -$ bo'linishi kerak bo'lgan tomning aniq ko'rsatkichi. S faqat 360, 720, 1200 va 1440 bo'lishi mumkin.

Misol:

1) **aij a -V1440 davr.OOO \*.doc** — joriy katalogdagi barcha **doc** kengaytmah fayllarni o'z ichiga oigan, har büi 1440 Kb dan oshmaydigan **davr.OOO, davr.OOl, davr.002,** ... arxiv fayllarini hosil qiladi;

**2) arj a -W 360 letter—**joriy katalogdagi barcha fayllardan ko'rsatilgan o'lchamda letter nomli ko'p tomli arxiv fayllarni hosil qiladi va arxivning navbatdagi tomini hosil qilishdan avval ovozli signal chiqaradi.

#### **Ko'p tomli arxivlarning mundarijasini ko'rish**

Ko'p tomli arxivlarning mundarijasini ko'rishni uning har bir tomining mundarijasini alohida ko'rish bilan amalga oshirish mumkin (yuqoridagi usul bilan). Yoki mundarijani ko'rish komandasida **-V** holatini berib, bir paytda ketma-ket barcha tomlarning mundarijasini ko'rish ham mumkin.

### **Ko'p tomli arxivlarni ochish**

Ko'p tomli arxivlarni ochish ham oddiy arxivlarni ochishdek, ammo quyidagilarga e'tibor berish kerak:

♦ arxivni ochish buyrugida arxiv nomi sifatida birinchi faylning (tomning) nomini ko'rsatish;

♦ buyruqda **-V** holatini ko'rsatish.

Ko'p tomli arxivlarni ochishni -V holatni ko'rsatmasdan ham amalga oshirish mumkin, lekin ochishda ular qaysi ketmaketlikda hosil qilingan bo'lsa, shu ketma-ketlikda ochish kerak (masalan, .ARJ, .AOl, .A02 va h.k.).

#### Arxivlar diagnostikasi va "kasal" **arxivlarni davolash**

Arxiv faylning o 'zi ham fayldir. Demak, u ham buzilishi mumkin. Agar qandaydir nuqson sababli arxiv faylning bir qismi o'qilmay qolsa, uning tarkibidagi faylning bir qismi yoki hatto butun faylning yo'qolish xavfi bor. Bunday hollarga uchramaslik uchun dastlabki (arxivlanayotgan) fayllardan yiroqlashmay turib, disketdagi arxiv faylni yaratilgan zahoti tekshirib olish kerak. Buning uchun biz yuqorida aytib o'tgan arj t

**document.arj** (t — **test** so'zidan olingan) buyrug'idan foydalanish lozim. Agar hammasi joyida bo'lsa, har qaysi nomdan keyin "OK" yozuvi chiqadi. Agar arxivda xatolik bo'lsa, ,,CRC error" yozuvi chiqadi. Bu holda arxivlashni takrorlash kerak yoki NDD dasturidan ham foydalansa bo'ladi.

Lekin arxivda jiddiyroq nosozlik topilgan bo'lsa-yu, dastlabki fayllar allaqachon yo'q bo'lib ketgan bo'Isa, arxiv faylni davolash zarur. Bu yerda endi «doktor NDD» ham yordam berolmasligi mumkin. Bunday holda hech bo'lmasa biror narsani qutqarib qolish uchun arxivni qo'shimcha davolash parametrlari **jr** yoki ir1 bilan ochish kerak.

Misol:

**1 ) arj e -jr document.arj** — shikastlangan arxiv faylni ochish;

**2**) **arj e -jrl document.arj** — jiddiy shikastlangan arxiv faylni ochish.

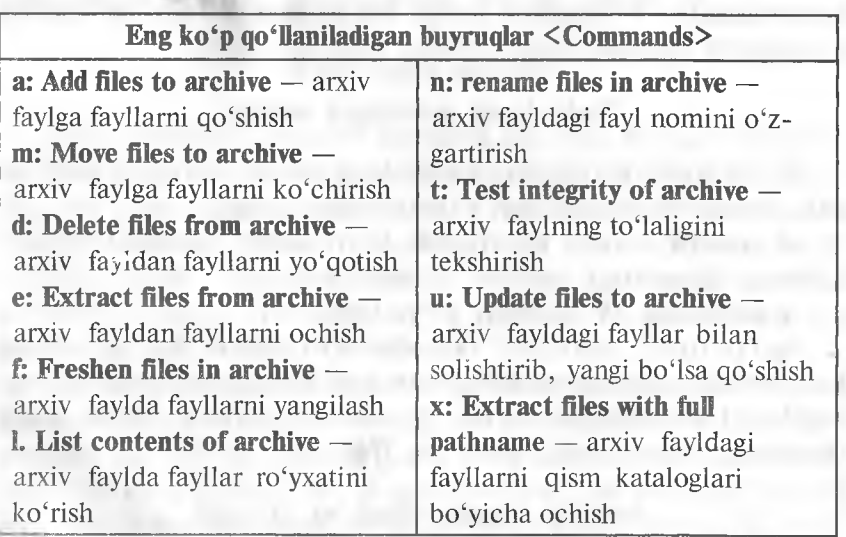

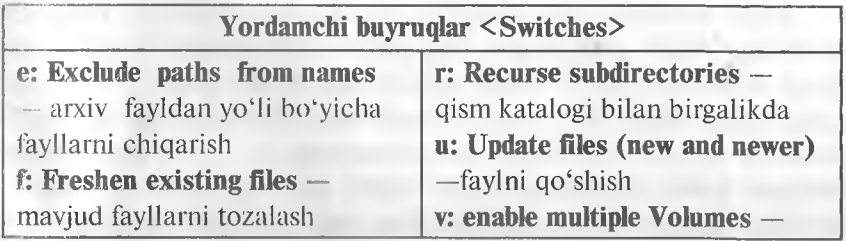

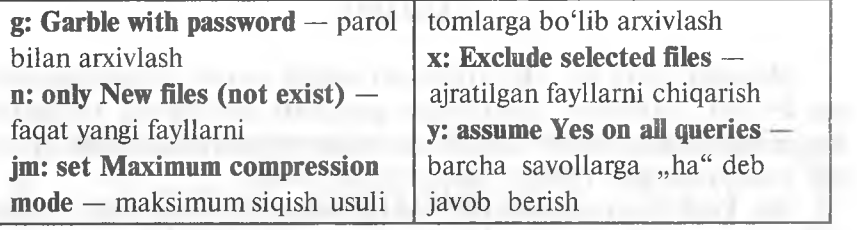

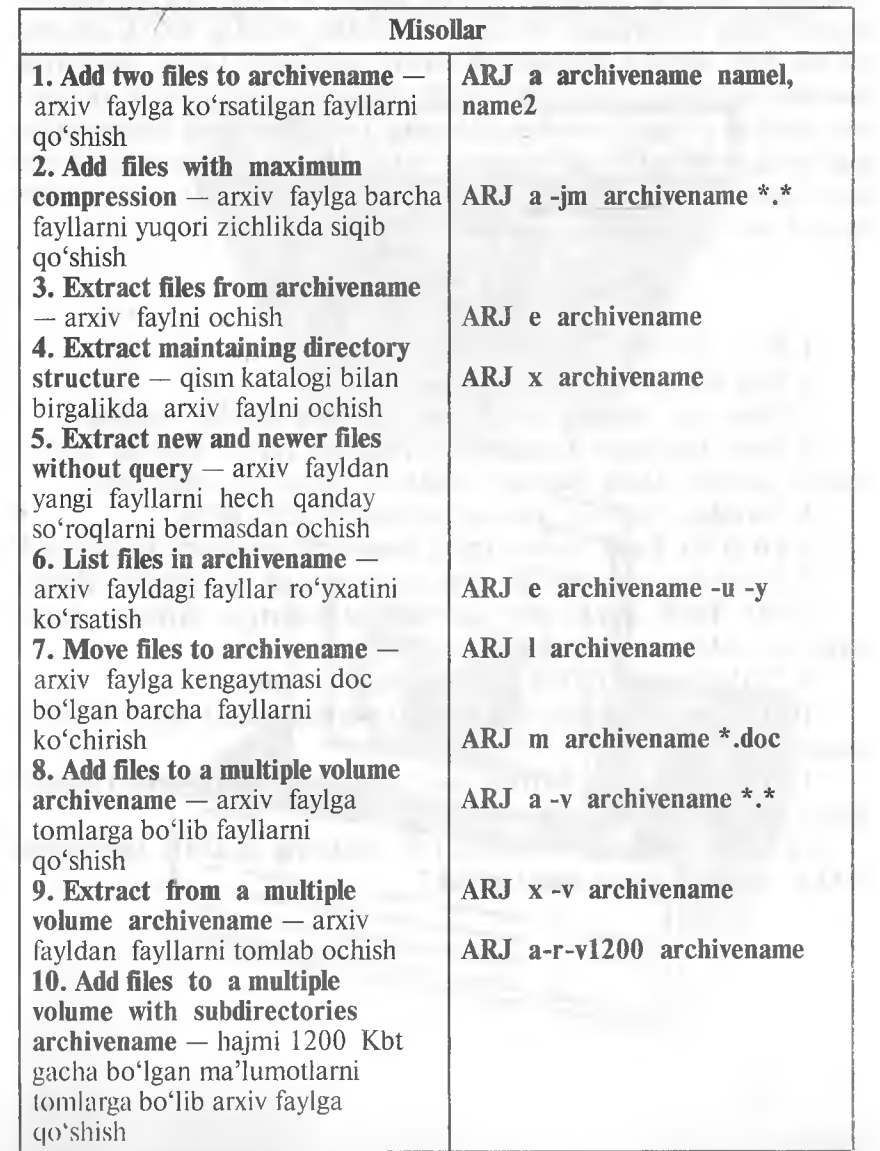

#### XULOSA

Shunday qihb, biz ARJ arxivatori haqida asosiy tushunchalarga ega bo'ldik. Arxivator dasturlariga qanchalik ehtiyojimiz borligini hayotning o'zi ko'rsatib turibdi. Ular kompyuter olamining keng iste'molida bo'lgan muhim dasturlaridan biridir.

Biz DOS operatsion tizimi ostida ishlaydigan arxivatorlardan biri bilan tanishib chiqdik. Hozirgi kunda WINDOWS operatsion tizimi ostida ishlaydigan WinZip, WinRAR, WinZip Self-Extractor va shu kabi boshqa arxivatorlar turlari yaratilgan. Lekin insoniyat harnisha yangilikka, qulaylikka intilib yashashini hisobga olsak, demak, bundan buyon ham bulardan qulayroq, yana ham keng imkoniyatga ega bo'lgan yangi-yangi arxivator dasturlari yaratilmasligiga hech kim kafolat bera olmaydi. Zero XXI asr kompyuter asri bo'lib qolishi kerak, deb bejiz aytilmagan.

#### **Test savollaridan namunalar**

1. Bayt nima?

2. Eng kichik ma'lumot birligi nima?

3. Joriy disk qanday disk? Joriy katalog qanday katalog?

4. Joriy katalogda Long.bat va long.exe fayllar mavjud bo'lib, buyruq satrida **Long** buyrug'i bajarilsa, qaysi fayl ishlaydi?

5. Quyidagi buyruq nimani anglatadi? **C:\>dir\p**

6. DOS da **Copy** buyrug'ining barcha xizmatlarini ko'rsating.

7. EHMning dasturiy ta'minotining tashkil qiluvchilari nima?

8. MS DOS operatsion sistemasi standartida faylning nomi qaysi talablarga javob berishi kerak?

9. COMMAND.COM faylining vazifasi nimada?

10. Diskning fayllari ro'yxatini (mundarijasini) qaysi buyruq ekranga chiqaradi?

11. DOSning qaysi buyrug'i joriy katalogda **tax.txt** nomli matnli yangi faylni hosil qiladi?

12. DOS ning qaysi buyrug'i C diskning GAME katalogida BALL nomli katalog hosil qiladi?

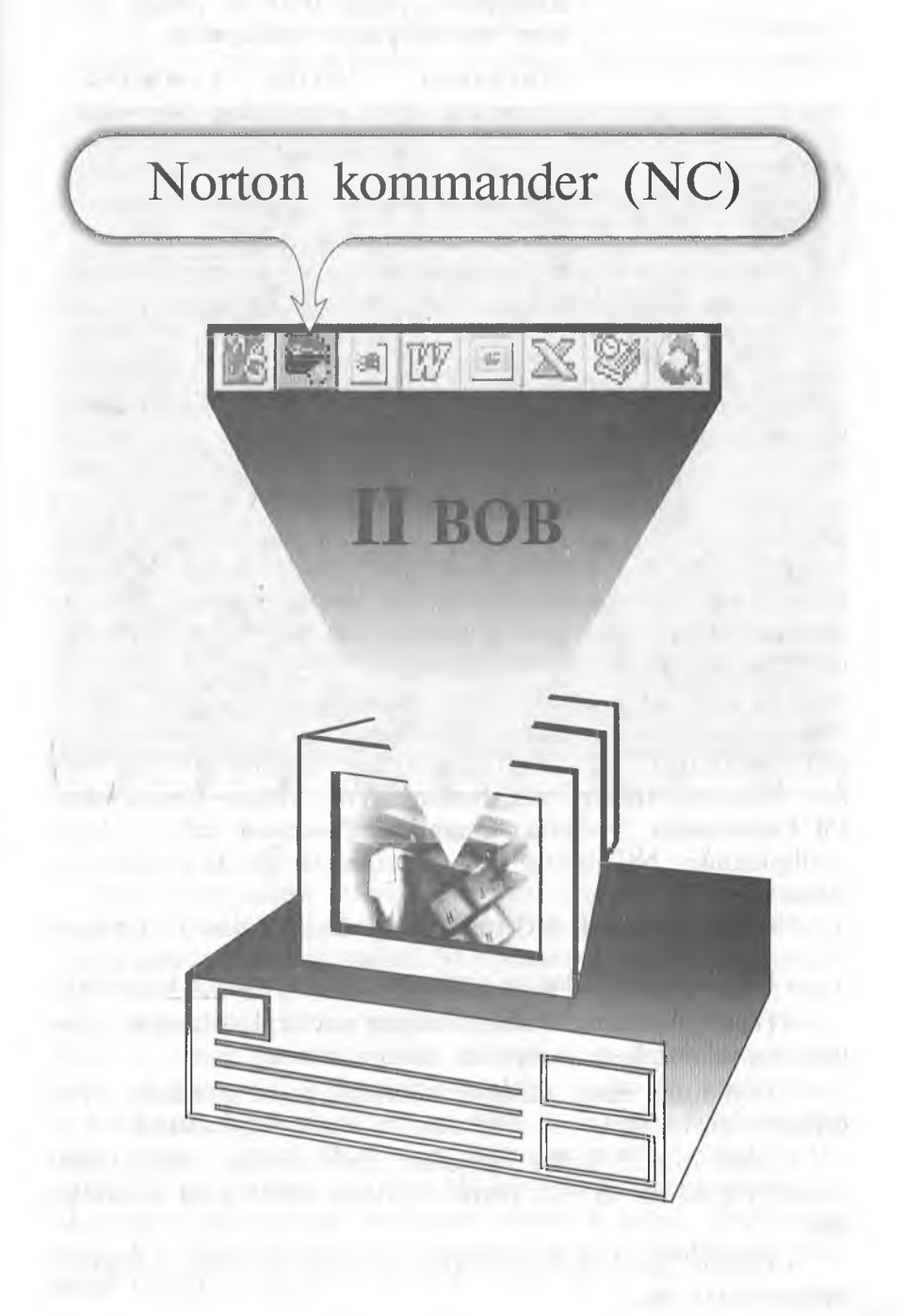

*Kompyuter, faqat DOS ni emas, meni ham tushunishingni xohlayman.*

*M arham at, Norton kom m ander kompyuter bilan oramizdagi tilmochdir.*

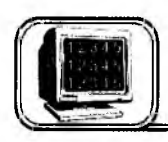

# **2.1-§. NC imkoniyati va zaniriyati haqida ma'lumotlar**

Hozirgi zamon shaxsiy kompyuterlarida ishlashni NC (Norton Commander) deb ataluvchi mashhur dasturiy qobiqsiz tasavvur qilib bo'lmasa kerak. Bu dastur Peter Norton Computing firmasi tomonidan ishlab chiqilgan boiib, 1992- yil **Symentec** korporatsiyasiga qo'shilgan. Bu DOS (Microsoft Corporation System) muhitida foydalanuvchi bilan kompyuter orasida muloqotni juda qulay va oson shaklda ta'minlaydi. Albatta, bu dastursiz DOS da ishlash va barcha zaruriy ishlami amalga oshirish mumkin. Lekin bu dasturda barcha qiladigan ishlaringiz ekranda yaqqol ko'ringan holda juda qulaylik bilan osongina amalga oshiriladi. Shuning uchun ham hozirgi kunda hattoki **Windows 95** (98) muhitida ishlovchi dasturiy qobiqlar NC dasturi ko'rinishida tuzilishi ham bejiz emas. Bunga misol sifatida Rossiya firmasi tomonidan tuzilgan "Disco- для Windows 95" dasturini ko'rishimiz mumkin. NC dasturidan boshqa dasturiy qobiqlar ham bor. Masalan, **DOS, PathMinder, XTrll, Volkov Commander, Pil Commander, Victoria, Command Processor** kabilar shular jumlasidandir. NC dasturi fayl va kataloglar ustida amallar bajaradi.

**NC imkoniyatlari.** NC turli funksiyalarni bajaradi, xususan:

♦ Diskdagi kataloglar va fayllar ro'yxatini yaqqol ko'rsatadi.

♦ Diskdagi kataloglar shajarasini ko'rsatish, kataloglami yaratish, qayta nomlash, yo'qotish imkoniyatlariga ega.

♦ Fayllardan nusxa olish (ko'chirish), qayta nomlash, joyini o 'zgartirish va yo'qotish buyruqlarini qulayroq bajaradi.

• Turli matnli fayllar, hujjatlar, arxiv fayllar, ma'lumotlar bazasi matnlarini ko'rish, matnli fayllarni tahrir qilish imkoniga ega.

♦ Fayllar guruhini arxiv faylga qo'shish va undan chiqarish imkoniyatiga ega.

♦ MS DOS ning ixtiyoriy buyrug'ini bajaradi.

DOS ning buyruq qatorida **nc** ni terish bilan NC dasturi yuklanadi. NC oynasining umumiy ko'rinishi quyidagicha (2.1-rasm):

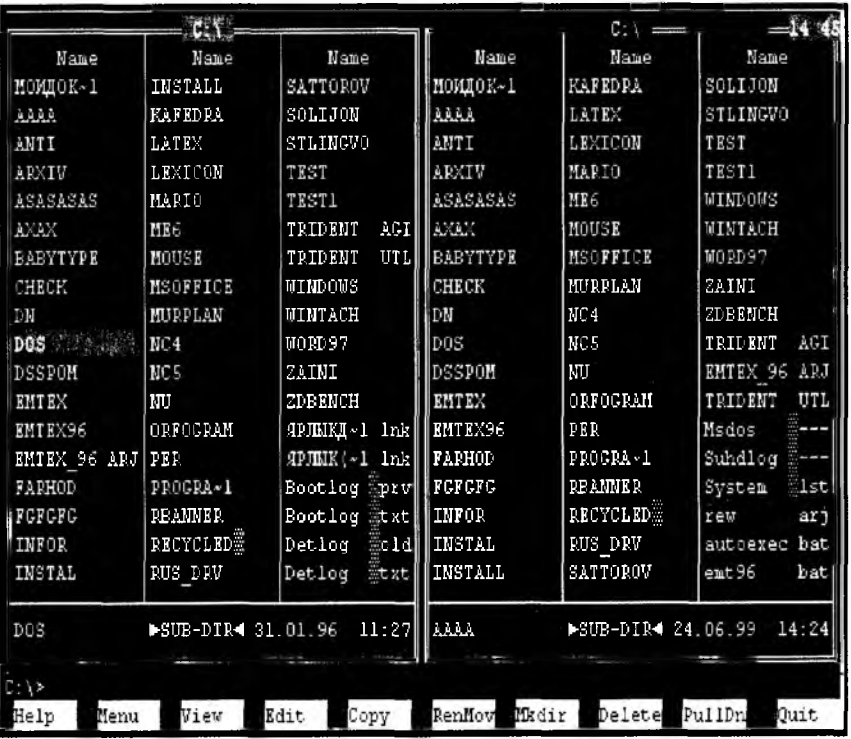

**2.1-rasm .**

Ekranning yuqori qismida 2 qavatli hoshiya bilan chegaralangan 2 ta to'g'ri burchakli darchalar hosil bo'ladi. Bu darcha odatda **panel** (oyna) deb ataladi. NC oynasini ikki qismga ajratamiz: chap panel va o'ng panel. Katta kursor joylashgan panel **faol** panel, ikkinchi panel esa **passiv** (faol bo'lmagan) panel deyiladi.  $[Tab]$   $(\rightarrow \leftarrow)$  tugmasi orqali bir paneldan ikkinchi panelga o'tish mumkin. NC panellarida kataloglar katta harflarda, fayllar esa kichik harflarda aks etgan bo'ladi. Panellar tagida kichik kursor turgan qatorni **DOS ning buyruqlar qatori** deyiladi va bu qatorda katta kursor qaysi panelda joylashgan boʻlsa, oʻsha katalogning o'zak va joriy katalogini ko'rsatib turadi. DOS ning buyruqlar qatoridan quyida joylashgan qatorni **funksional tugmalar qatori** deyiladi.

3—A. Sattorov **33**

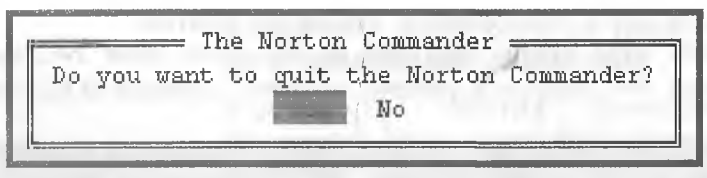

#### **2.2-rasm .**

**NC dan chiqish.** NC dan chiqish uchun [FIO] tugmasi bosiladi. Ekranning o'rtasida quyidagi savol yuzaga keladi:

Agar NC dan chiqmoqchi bo'lsangiz [Enter] yoki ,,Y" («Ha») tugmasini, aks holda [Esc] yoki «N» («Yo'q») tugmasini bosasiz.

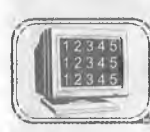

# **2.2-§. NC panellarini boshqarish, funksional tugmalarning vazifalari va DOS buyruqlarini ishga tushirish**

Quyidagi tugmalar va tugmalar kombinatsiyasi orqali NC panellarini boshqarish mumkin.

**1.**  $\text{[Tab]}(\longleftrightarrow)$  joriy panelni o'zgartiradi.

**2. [Ctrl]+ [FI]** — chap panelni ekrandan olish yoki qo'yish (bunda Ctrl tugmasi bosilgan holda F1 tugmasi bosilishi lozim va bir marta bosilganda chap panel ekrandan olinadi, ikkinchi marta bosilganda yana paydo bo'ladi. Bu jarayon keyingi tugmalar kombinatsiyasi uchun ham o'rinli).

- 3. [Ctrl]+[F2] o'ng panelni ekrandan olish yoki qo'yish.
- **4. [C trl]+[0]** - ikkala panelni ekrandan olish yoki qo'yish.
- **5. [CtrI]+[P]** - passiv panelni olib tashlash yoki qo'yish.
- **6. [Ctrl]+[U]** panellar o'rnini almashtirish.
- **7. [AIt]+[Fl]** disklar ro'yxatini chap panelga chiqarish.
- **8. [AIt]+[F2]** disklar ro'yxatini o'ng panelga chiqarish.
- **9. [Ctrl]+[L] -** faol paneldagi disk haqida ma'lumot chiqaradi.

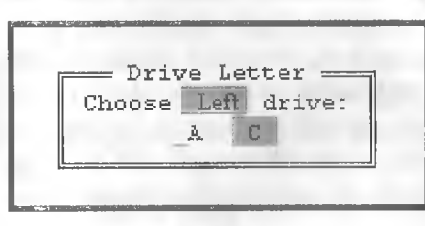

7- va 8- buyruqlar NC da eng ko'p ishlatiladigan buyruqlardan biri bo'lib, Alt+F1 tugmalar ketma-ketligi bosilganda chap panelda disklar ro'yxati chiqadi va yo'naltiruvchi tugmalar  $(\rightarrow,$  $\leftarrow$ ) yordamida kerakli disk **2.3-rasm.** tanlanadi (2.3-rasm).

## **Funksional tugmalarning vazifalari:**

**1.**  $[FI]$ — $(Help)$  — vordamchi ma'lumotlar.

2. [F2]—**(User menu)** — foydalanuvchining menyusi.

3. [F3]—**(View)** — fayl matnini ko'rish.

4. [F4]—**(Edit)** — faylni tahrir qilish.

5. [F5]—**(Copy)** — fayldan nusxa olish.

**6. [F6]—(RenMove) —** fayl nomini o'zgartirish yoki faylni boshqa katalogga (eski joyida qoldirmasdan) ko'chirish.

7. [F7]—**(MkDir)** — yangi katalog hosil qilish.

8. [F8]—**(Delite)** — faylni yoki katalogni o'chirish.

9. [F9]—**(PullDn)** — yuqori menyuga kirish.

**10. [F10]-(Quit)** — NS dan chiqish.

# **DOS buyruqlarini ishga tushirish**

DOS buyrug'ini bajarish uchun uni klaviaturadan kiritilib, [Enter] tugmasi bosiladi. NC panehdagi joriy faylni DOS ning buyruqlar qatoriga olib tushish uchun [Ctrl]+ [Enter] tugmalar kombinatsiyasi bosilishi kerak. Awalgi buyruqni [Ctrl]+[E] tugmalar kombinatsiyasi qaytaradi. NC da ishlashda bu tugmalar kombinatsiyasini bilish juda qoʻl keladi.

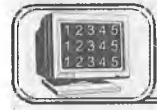

# **2.3-§. Funksional tugmalarning batafsil bayoni**

Endi funksional tugmalarning batafsil bayoni bilan tanishaylik.

1. Agar [FI] tugmasi bosilsa, so'ngra [Enter] tugmasi bosilsa, ushbu koʻrinishdagi ekran paydo boʻlib, bunda:

Next — keyingi yordam varag'iga o'tish.

**Index** — ko'rsatkich.

**Previos** — oldingi yordam varag'iga o'tish.

**Cancel** — inkor qilish.

Yordam olishning eng qulay usullaridan biri **menyudagi** biror buyruqqa kursomi keltirib, [FI] tugmasini bosishdir. Shunda siz o'zingizga kerakli bo'lgan ma'lumotni olasiz va zarur amallarni bajarasiz. Menyuga o'tish uchun [F9] tugmasini bosish kerak.

**2. [F2]** tugmasi bosilganda foydalanuvchi menyusi ekran o'rtasida hosil bo'ladi (2.5-rasm):
thout the Norton Commander

The Norton Commander Version 4.0 was designed and developed by Anthony O'Doud Dersk White Anna Brady Quality Assurance Team' > Damish Scattergood and Derek Lyon. Decumentation Team : John Fowley and Marie Reary. Sn-line help was written by Jehn Secha and Damian Stattering The Development team would like to extend a very special thanks to ( faik Steuthers and our Nerton Commander customers in Germany for their excellent ideas and support during this project. [ Next ] [ Previous ] [ Index ] [ Cancel ]

**Help**:

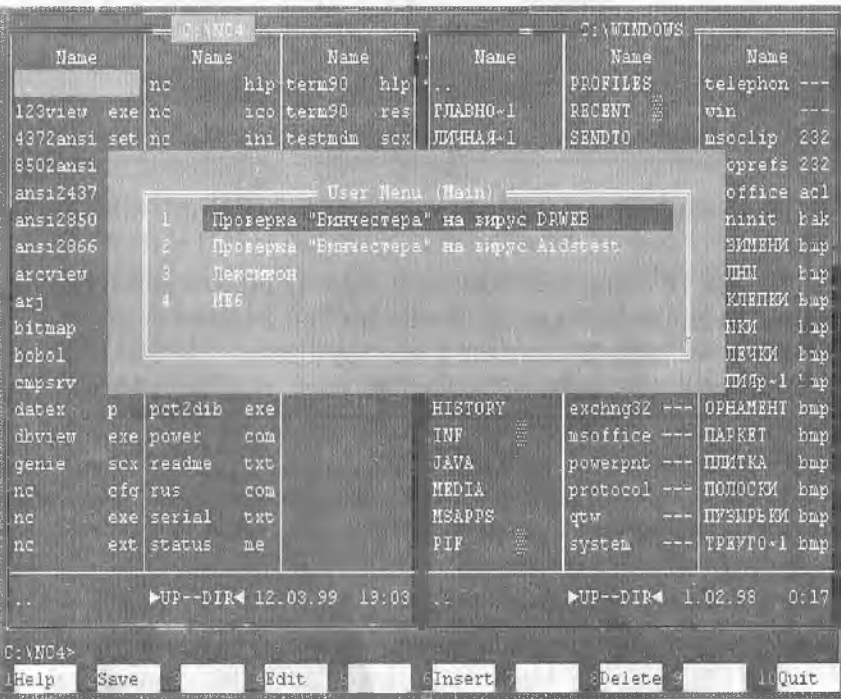

 $2.4 - rasm.$ 

**2.5-rasm.**

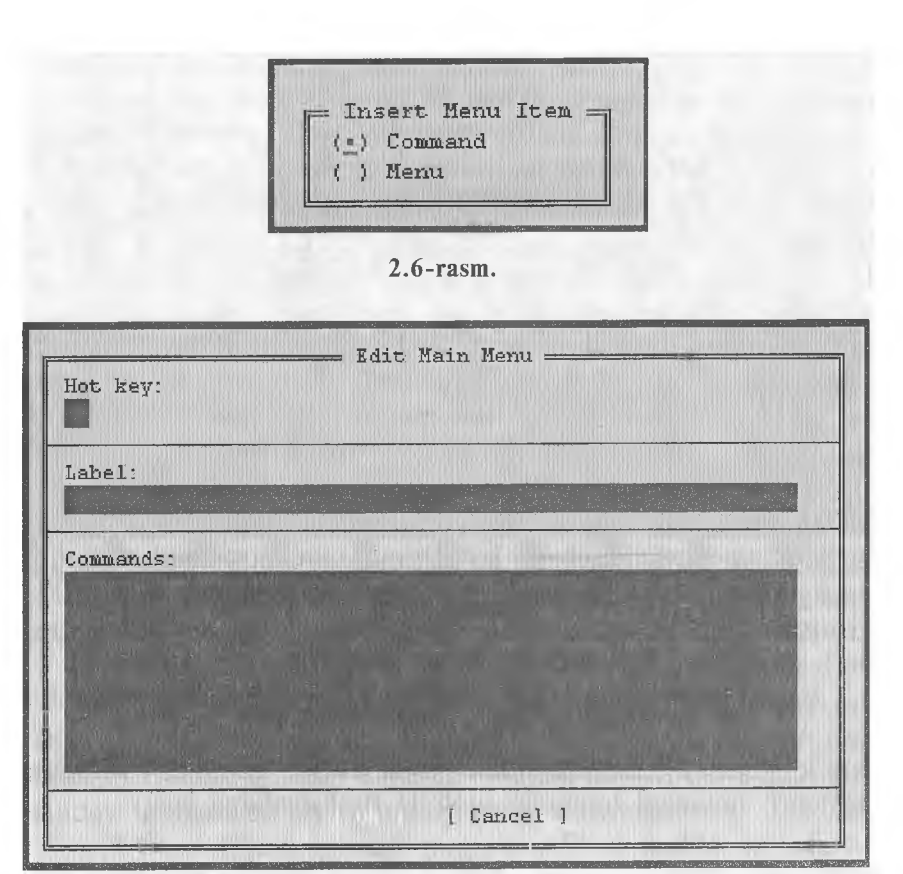

2.7-rasm .

Bunda:

[F6] tugmasi yordamida yangi buyruqlar kiritiladi.

[F4] tugmasi yordamida mavjud buyruqlar tahrir qilinadi.

[F8] tugmasi yordamida mavjud buyruqlar yo'qotiladi.

[F2] tugmasi yordamida o'rnatilgan holat saqlanadi.

[FIO] yoki **[Esc]—**bu holatdan chiqiladi.

Buyruqlardan birortasini tanlab, [Enter] tugmasi bosilsa, shu buyruq ishga tushadi. Agar bu **menyuni** o'zingiz tuzmoqchi bo'lsangiz, u holda [F6] tugmasini bosing. Natijada ushbu ko'rinishdagi muloqot oynasi paydo bo'ladi:

**Command** buyrug'i tanlanib, [Enter] tugmasi bosilsa, quyidagi muloqot oynasi paydo bo'ladi (2.7-rasm):

Bu muloqot oynasiga tegishli buyruqlar kiritilsa va  $\left[ \right]$ , OK" tugmasi bosilsa, foydalanuvchi menyusida shu buyruq paydo

bo'ladi. Masalan, o'zak diskida **Toefl** katalogi va uni ishga tushiruvchi **toefle.exe** fayli mavjud bo'lsa, u holda (2.7-rasmda) **Hot key** ga 5 raqami, **label** ga **Toefl programm** so'zi va **Command** qatoriga **c:\toefle\toefle.exe** buyrug'i terilsa va ["OK"] tugmasi bosilsa, **Toefle** dasturi [F2] foydalanuvchi menyusida paydo bo'ladi. Foydalanuvchi menyusining kerakli tomoni shundaki, kompyuterda ishlashda tez-tez foydalanayotgan buyruqlarimizni alohida joyda saqlash va undan foydalanish ish unumimizni oshiradi. Shuning uchun ham [F2] menyusi bunday vaqtlarda asqotadi.

**3. [F3] (View)** tugmasi biror fayl ustida bosilsa, NC dasturi shu faylni ko'rish imkonini beradi. NC 4.5-versiyasida [F3] yordamida matnli fayllarni, har xil muharrirlarda terilgan hujjatlarni, grafik fayllarni, arxiv fayllarni, ma'lumotlar bazasi fayllarini va jadvalli fayllarni ko'rish mumkin. Bu holatda faylning faqatgina matnini ko'rish mumkin, unga hech qanday o'zgartirish kiritish mumkin emas. Shu bilan birgalikda, bu holat faol bo'lganda, fayl matni to'liq ekran bo'yicha ko'rinadi.

Faylni ko'rish holatida kursorni matn ustida harakatlantirish uchun [Home], [End], [Page Up], [Page Down],  $[\rightarrow]$ ,  $\left[\leftarrow$  1,  $\left[\uparrow\right]$ ,  $\left[\downarrow\right]$  tugmalaridan foydalanish mumkin. Bundan tashqari, quyidagi tugmalar alohida funksiyalarga ega:

| Name<br><b>PIABH0~1</b><br><b>JIMHA F~1</b>                                                      | C: \WINDOWS<br>Name<br>PROFILES<br>$\mathbb{R}^n$<br><b>RECENT</b><br><b>SEMDTO</b>                                                                           | <b>Mame</b><br><b>KJINKM</b><br>bmp<br>КОЛЕЧКИ<br>hmp<br>$K0$ IM $q_{p-1}$<br>bmp                                                                                                    | View =<br>$-151$<br>"SYSTEM" is a directory.                |
|--------------------------------------------------------------------------------------------------|----------------------------------------------------------------------------------------------------|----------------------------------------------------------------------------------------------------|-------------------------------------------------------------|
| PAEOUM~1<br>COMMAND<br>CONFIG<br>COOKIES<br>CURSORS<br><b>ESHEEP</b><br>÷.<br>FONTS              | <b>SHELLNEW</b><br>SPOOL<br><b>SYSBCKUP</b><br>SYSTEM<br>TEMP<br>TEMPOR~1<br><b><i><u>UANGSAMP</u></i></b>                                                    | <b>MYJILTMNE</b><br>qrp<br><b>OPHAMEHT</b><br>hmp<br><b><i>HAPKET</i></b><br>hmp<br><b>ПЛИТКА</b><br>bmp<br>полоски<br>bmp<br><b><i><u>IPOPPAMM</u></i></b> grp<br><b>IIY3MPLKM</b> bmp | Directories:<br>-3<br>Files:<br>555<br>50 378 437<br>Bytes: |
| PORMS<br>HELP<br><b>HISTORY</b><br>蓋<br>INF<br>JAVA<br><b>MEDIA</b><br><b>MSAPPS</b><br>靈<br>PIF | <b>AXAT</b><br>pwl<br><b>EXSMITHM</b><br>hmp<br><b>BOJHM</b><br>bmp<br>ЕМХОДВ~1<br>pif<br><b>ГЛАВНАЯ</b><br>qrp<br>ДОКУМЕНТ<br>qrp<br>ЗАКЛЕПКИ<br>ИГРЫ<br>qrp | CATTAFOB<br>true<br><b>CJIYXEEHN</b><br>qrp<br><b>CPEACTEA</b> grp<br>TPEYTO~1<br>bmp<br>CTAHIAPT qrp<br><b>FURNHO-1</b> bmp<br>$bmp$ $4444$<br>bmp<br><b>THEN</b><br>vue               |                                                             |
| SYSTEM<br>C:\WINDOWS><br>Menu<br>Help                                                            | $-SUB-DIR-$<br>Zoom                                                                                                    | 0:17<br>1.02.98<br>Edit<br>Copy                                                                                                    | RenMov Mkdir Melete<br>PullDn<br>Quit                       |

**<sup>2.8-</sup>rasm .**

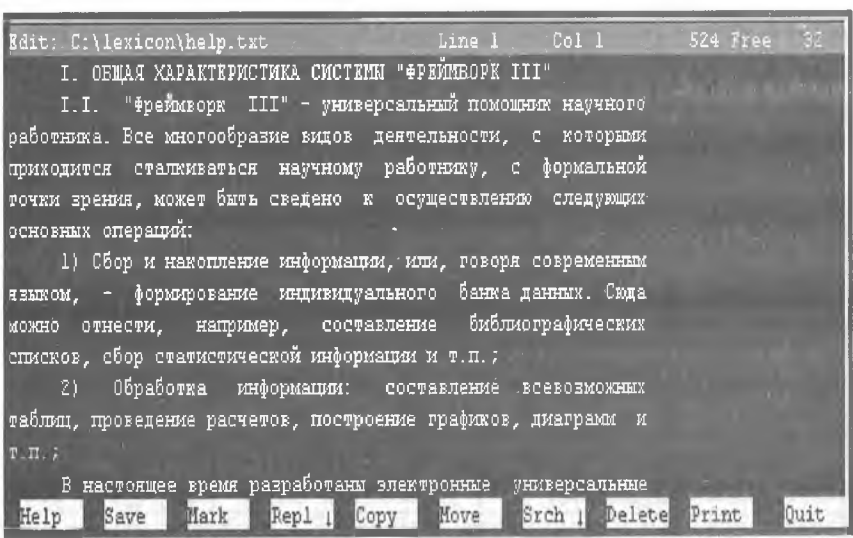

2.9-rasm.

**♦ [F1]—(Help)** — yordam tugmasi.

**• [F2]— (Wrap)** holatida fayl matnini ekranda bo'lib ko'rsatadi, ya'ni biror qator matn ekranga sig'masa, uni yangi qatorga o'tkazib ko'rsatadi. Agar Unwrap holatida bo'lsa, matn qatorlari qanday terilgan bo'lsa, shundayligicha ko'rinadi.

**♦ [F4] — (Hex)** — fayl matnini ASCII kodda ko'rish.

[F7] **— (Search)** — fayida ko'rsatilgan so'zni topish.

[F8] **— (Viewer)** — bu tugma bosilganda faylni ko'rish mumkin boigan dasturlar ro'yxati chiqadi va ulardan birini tanlash bilan o'sha holat dasturida faylni ko'rish mumkin.

 **[FIO]** - **(Quit)** — ko'rish holatidan chiqish.

Shu yerda yana bir holat bilan tanishib o'tsak. Uning nomi tez ko'rish holati deyiladi. Bu holatga o'tish uchun [F9], [L], [V] tugmalar ketma-ketligi yoki [Ctrl]+[Q] tugmalar kombinatsiyasi bosiladi. Bu holat faol bo'lganda NC oynasining ikkinchi yarmida fayl matni ko'rinadi va yo'naltiruvchi strelkalar yordamida fayl matnining qolgan qismlarini ko'rish mumkin. Kursomi boshqa faylga o'tkazilsa, tezda ikkinchi faylning matni ko'rinadi. Agar kursor katalog ustiga keltirilsa, quyidagi koʻrinishdagi ma'lumot hosil bo'ladi:

Agar kursor ish bajaruvchi fayllar ustiga, ya'ni **\*.com, \*.exe** va h.k. larga keltirilsa, ularning matnini ko'rsatmaydi, balki ular haqida ma'lumotlar beradi. Shunday qilib, har bir koʻrish

holatining o'z afzalligi bo'lib, maqsadga qarab, qaysi holat ma'qul bo'lsa, o 'sha holatdan foydalanish kerak.

**4. [F4]—(Edit)—**faylni tahrir qihsh holati. Bu holatda ishlayotganda biz fayl matniga o 'zgartirishlar kiritishimiz, keraksiz ma'lumotlarni o'chirib tashlashimiz, ma'lumotdan nusxa olishimiz (copy) yoki ma'lumotni bir joydan ikkinchi joyga ko'chirishimiz **(move)** mumkin va h.k. 0 'chib-yonib turuvchi kichik kursor qayerda turgan bo'lsa, o'sha yerdan boshlab o 'zgartirish kiritiladi. Bu yerda matn ustida harakatlanishda [F3] ga qaraganda ko'p imkoniyatlar mavjud. Demak, fayl ustida [F4] tugmasi bosilsa, quyidagi ko'rinishdagi muharrir paydo bo'ladi (2.9 rasm):

NC da muharrir ikki xil bo'ladi: **ichki** va **tashqi.** Faylni tahrir qihshda, odatda, [F4] yordamida ichki, [Alt]+[F4] yordamida esa tashqi muharrirga o 'tiladi. Bu muharrirlarning birbiridan farqi shundaki, agar fayl katta hajmli bo'lsa, ichki muharrir yordamida tahrir qilib bo'lmaydi. Bunday holda tashqi muharrirga o'tishga to'g'ri keladi. Demak, kichik hajmdagi va kam o'zgartirishlar qilinadigan bo'lsa, **ichki** muharrir bilan, agar fayl katta hajmli bo'lib, ko'p o'zgartirishlar qilinadigan bo'lsa, tashqi muharrir bilan tahrir qilish ma'qul. Shu yerda tashqi muharrir bilan qanday bog'lanish mumkinligini ko'rib chiqaylik. Buning uchun [F9], [O], [E] tugmalar ketma-ketligi bosilsa, ekranda ushbu ko'rinishdagi muloqot oynasi paydo bo'ladi:

Agar doiracha belgini **External** oldiga o'tkazish kerak bo'lsa, kursorni pastga tushirib [пробел] tugmasini bosish kerak. Tashqi muharrirni o'zgartirish mumkin. Masalan, 2.10-rasmdagi oxirgi qatorga **c:\Iexicon\lex.bat** buyrug'i yozilsa, tashqi muharrir **Lexicon** bo'ladi.

NC ning ichki muharririda matn terishda kursor kerakli joyga keltiriladi va terish boshlanadi. Bosh harflar [Shift]

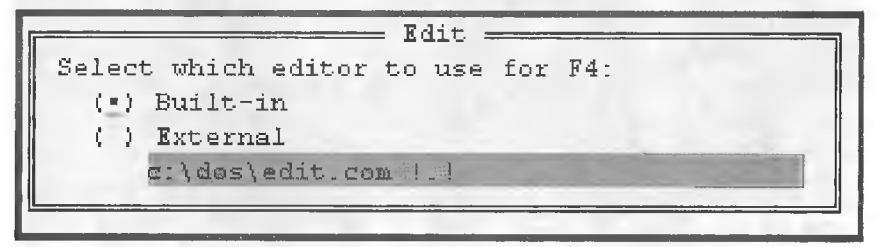

#### **2.10-rasm.**

tugmasini bosib turgan holda teriladi. [Capslock] tugmasi bosib qo'yilgan holda katta belgilarda teriladi. Bu holatda [Shift] tugmasini bosgan holda tersangiz, kichik belgilar teriladi va matn oxirida [Enter] tugmasi bosiladi. M atn ustida harakatlanishdagi amallar bilan tanishib chiqaylik (KTJ — kursor turgan joy).

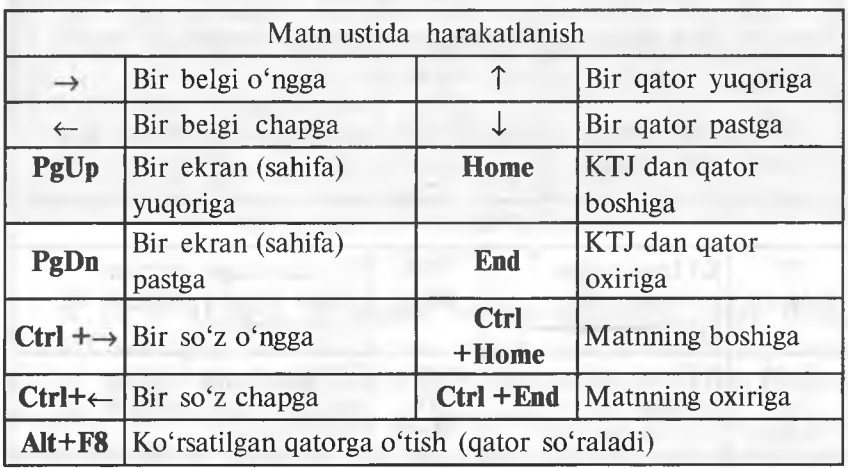

Belgilarni va qatorlarni yo'qotish uchun quyidagi tugmalardan foydalanamiz:

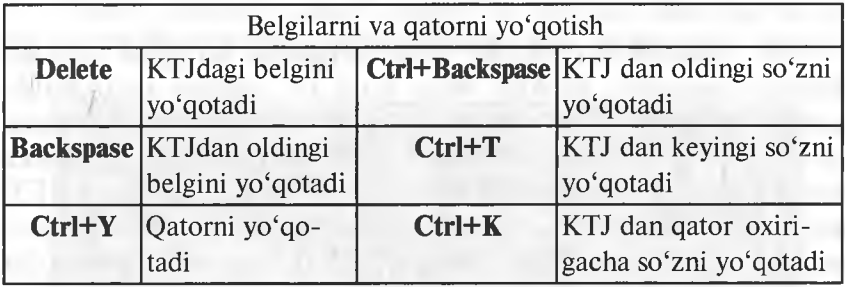

NC muharririda fayllar bilan ishlashda quyidagi tugmalardan foydalanamiz:

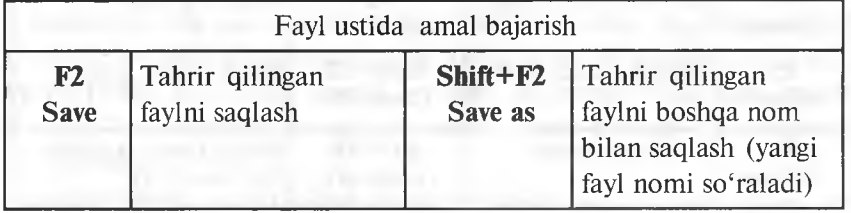

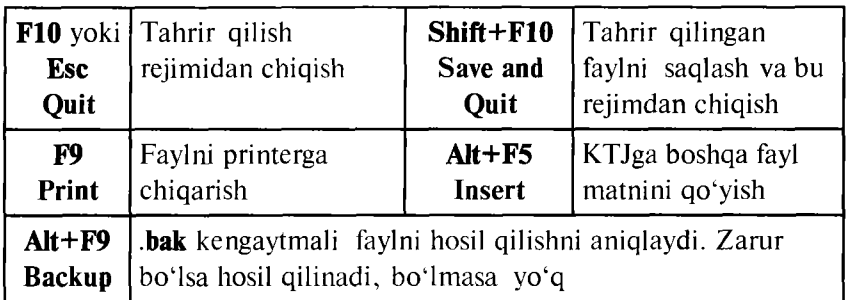

Belgilarni topish va almashtirishda foydalaniladigan tugmalar kombinatsiyasi:

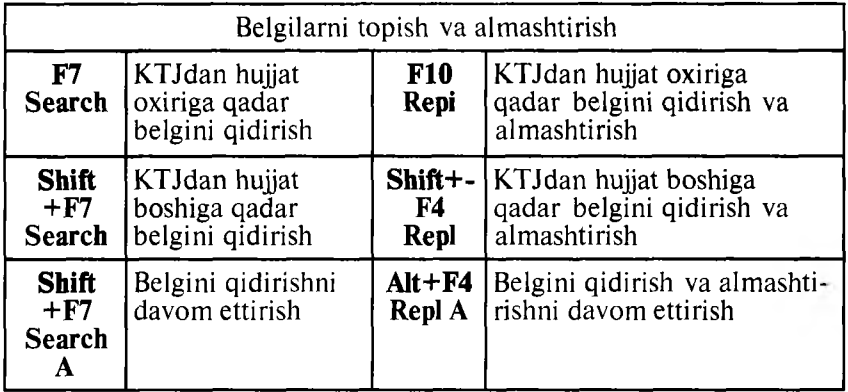

NC muharririda blokiar bilan ishlashda ko'pgina amallar bajarish mumkin. Blokiar bitta yoki bir nechta qatorlardan tashkil topgan bo'lishi mumkin. Lekin NC da bir nechta belgi yoki bir nechta so'zni alohida blokka olib bo'lmaydi. Blokka olishda dastlab kursor kerakli joyga keltiriladi, so'ngra [F3] tugmasi bosilib, yo'naltiruvchi tugmalar yordamida boshqa qator oxiriga olib boriladi va yana bir marta [F3] tugmasi bosiladi. Ular ustida quyidagi amallarni bajarish mumkin:

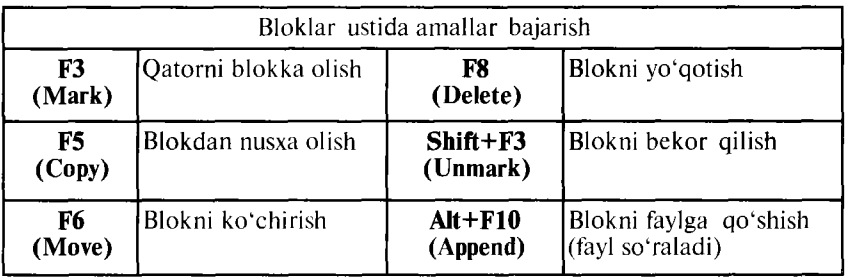

Faylni tahrir qilib bo'lgach, uni saqlash va muharrirdan chiqish kerak bo'ladi. Buning uchun dastlab [F2], so'ngra [FIO] yoki [Shift]+ [FIO] tugmalar ketma-ketligi, yoki [Esc] tugmasi va **Save** buyrug'i tanlanib, [Enter] tugmasi bosiladi.

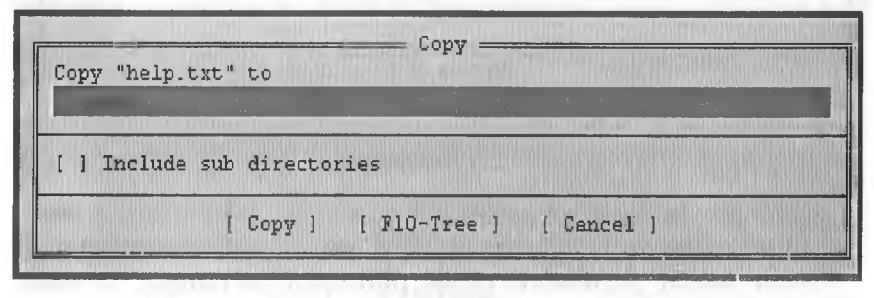

2.11-rasm .

**5. [F5]—(Copy) fayllardan va kataloglardan nusxa olish.** NC da fayllardan nusxa olish uchun dastlab kerakli fayl yoki fayllar guruhi tanlanadi (tanlangan fayllar rangli ekranda sariq rangda, monoxrom ekranlarda esa ravshanroq ko'rinib turadi, fayllar guruhini tanlashda fayllar ustida [Insert] tugmasi ketmaket bosiladi). Panelning quyi qismida tanlangan fayllar soni va umumiy hajmi ko'rsatiladi. Demak, fayl tanlangandan so'ng [F5] bosilsa, 2.11-rasmdagi muloqot oynasi paydo bo'ladi.

Odatda, ikkinchi panel manzili ko'rsatiladi. Shuning uchun awal panellaming birida nusxasi olinishi kerak bo'lgan fayl, ikkinchi

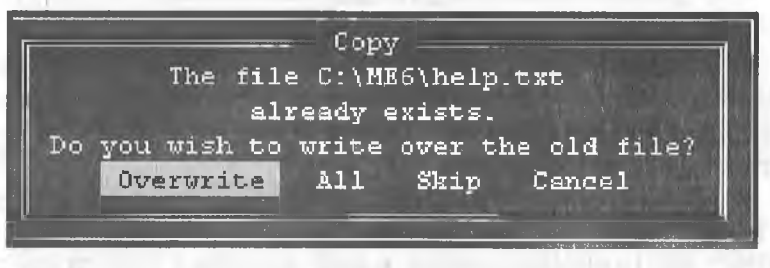

**2.12-rasm .**

panelda manzilli disk yoki katalog o'matügani qulay. Agar tanlangan fayldan boshqa katalogga nusxa olmoqchi bo'lsangiz, u holda **yo'l(\Path)** ko'rsatish kerak bo'ladi. Agar manzilda fayl nomi bor bo'lsa, ekranda quyidagi savol hosil bo'ladi (2.12-rasm): Bunda:

**Overwrite** — yozishga ruxsat etiladi.

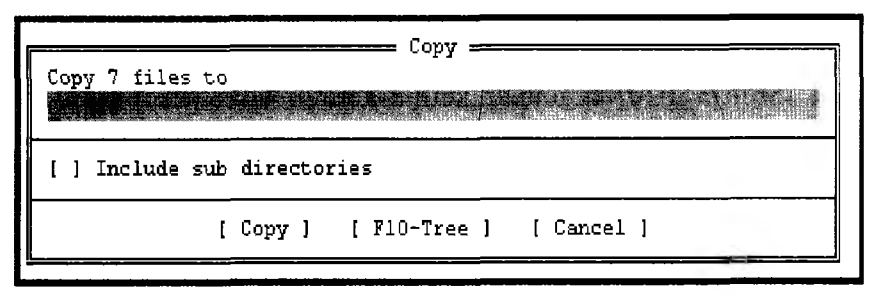

#### **2.13-rasm .**

**Skip** — yozishga ruxsat etilmaydi.

**All** — ushbu va barcha keyingi fayllarni yozishga ruxsat etiladi. Agar fayllar guruhidan nusxa olmoqchi bo'lsangiz, u holda dastlab fayllarni tanlaysiz ([Insert] tugmasi yordamida), so'ngra [F5] tugmasini bossangiz, ushbu ko'rinishdagi muloqot oynasi paydo bo'ladi:

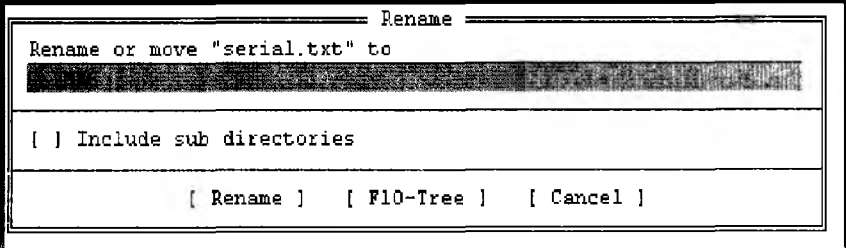

#### **2.14-rasm .**

Shu holda [Enter] tugmasi bosilsa, tanlangan fayllar guruhidan C diskning ME6 katalogiga o'z nomi bilan nusxa ko'chiradi. Agar boshqa katalogga nusxa ko'chirmoqchi bo'lsak, u holda yo'l ko'rsatishga to'g'ri keladi.

**6. [F6]—(Move) — fayllarni va kataloglarni qayta nomlash va ko'chirish.**

NC da [F6] tugmasining ikkita funksiyasi bor. Birinchisi faylning nomini o'zgartirish bo'lsa, ikkinchisi faylni ko'chirish. Fayllarning nomini almashtirish uchun kursor kerakli faylga keltiriladi va [F6] tugmasi bosiladi, natijada ushbu ko'rinishdagi muloqot oynasi chiqadi:

Kichik kursor turgan joyga yangi fayl nomi berilsa, fayl nomi o'zgaradi. Masalan, kichik kursor turgan joyga **serial2.doc** terilsa va [Enter] tugmasi bosilsa, **serial.txt** fayli **serial2.doc** fayh nomini oladi. Agar katta kursor katalog ustiga keltirilsa va yuqoridagi amallar qaytarilsa, katalog nomi o'zgaradi.

Faylni ko'chirish uchun esa fayl yoki fayllar guruhi tanlanadi va [F6] tugmasi bosiladi, natijada 2.12-rasm ko'rinishidagi muloqot oynasi paydo bo'ladi. Bu muloqot oynasiga hech narsa kiritmasdan turib, [Enter] tugmasi bosilsa, tanlangan fayl ikkinchi paneldagi katalogga ko'chadi. Masalan, 2.12-rasmda kichik

- Make directory Create the directory

#### **2.15-rasm .**

kursor turgan qatorga **C:\LEXICON\sesurity.doc** buyrug'i terilsa, tanlangan fayl C diskning **Lexicon** katalogiga nomi sesurity.doc o'zgartirilib ko'chiriladi. NC 4.5 versiyasida kataloglardan nusxa olinganda yoki ko'chirilganda kataloglar shu katalogdagi fayllar va qism kataloglari bilan birgalikda bajariladi. Demak, [F5] va [F6] tugmalarning farqi shundaki, [F5] tugmasi tan-

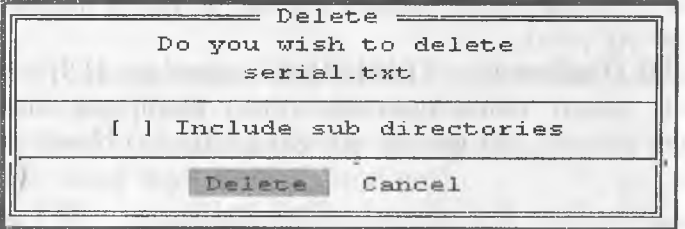

#### **2.16-rasm .**

langan fayldan joyida qoldirib nusxa oladi, [F6] tugmasi esa faylni joyida qoldirmasdan ko'rsatilgan katalogga ko'chiradi.

**7. [F7]—(MkDir)** — katalog hosil qilish. Katalog hosil qilishda katalogni qayerda hosil qilayotganingizga e'tibor bering:

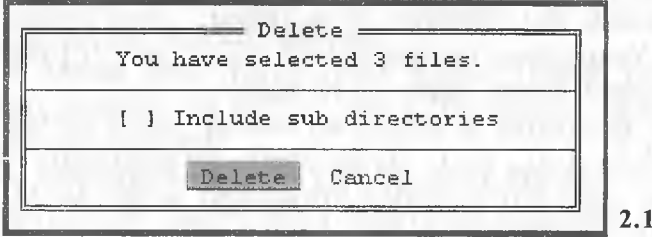

**2.17-rasra.**

o'zak katalogdami yoki joriy katalogdami? Katalog hosil qilish zaruriyatga qarab bajariladi. [F7] tugmasini bosish bilan ushbu ko'rinishdagi muloqot oynasi paydo bo'ladi:

Bunda kichik kursor turgan joyga katalog nomi terilsa, shu nomli katalog hosil bo'ladi. Katalogga nom berish qoidalari 1.3-§ da keltirilgan.

**8. [F8]—(Delete) — NC da fayllar yoki kataloglarni yo'qotish** uchun fayllar guruhi yoki katalog tanlanadi va [F8] tugmasi bosiladi. Natijada ushbu ko'rinishdagi muloqot oynasi paydo bo'ladi:

Bunda **Delete** — tanlangan fayl yo'qotiladi. **Cancel** — tanlangan fayl yo'qotilmaydi.

Fayllarni yo'qotishda siz \* va ? belgilaridan foydalanishingiz mumkin. Masalan, **bak** kengaytmali fayllarni yo'qotmoqchi bo'lsangiz, dastlab shu fayllarni topasiz va belgilab olasiz, so'ngra [F8] tugmasini bossangiz, quyidagi ko'rinishda muloqot oynasi paydo bo'ladi (2.17-rasm):

Agar [Enter] tugmasi bosilsa, tanlangan fayllar yo'qoladi. [Esc] tugmasi bosilsa, fayl yo'qotilmaydi. NC 4.5 versiyasida ishlayotganingizda kataloglarni o'chirishda biroz ehtiyot bo'ling. Chunki katalogni yo'qotganingizda katalog ichidagi fayllar va barcha qism kataloglar yo'qoladi.

**9. [F91 (Pulldown) — [FIO] (Quit) tugmalari.** [F9] tugmasi NC ning yuqori menyusiga olib o'tsa, [F10] tugmasi NC dasturidan chiqadi. Biz quyida menyu buyruqlari bilan tanishib chiqamiz.

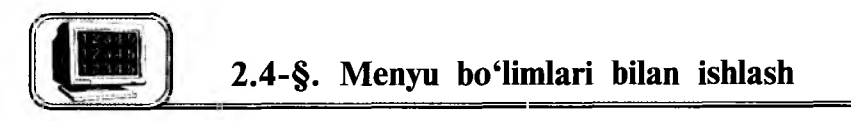

# **l.Left va Right menyusi**

Biz bu yerda chap **(Left)** panel buyruqlari bilan tanishib o'tamiz, xuddi shu buyruqlar o'ng (Right) panel uchun ham o'rinlidir. Yuqori chap menyuga o'tish uchun [F9], [L] tugmalar ketma-ketligini bosish kerak (2.18-rasm):

Bunda bir menyu bo'limlaridan boshqa menyu bo'limlariga o'tish uchun  $[\rightarrow]$ ,  $[\leftarrow]$  strelkalardan foydalanamiz. Biror menyuning ichki buyruqlaridan foydalanish uchun esa  $[\uparrow]$ ,  $[\downarrow]$ strelkalaridan foydalanamiz. Biror buyruq ustiga kursorni keltirib

|   |            |                 | me.<br>Ma<br>Name  |       |                   | <b>Name</b> |                    | News                 |      |       |
|---|------------|-----------------|--------------------|-------|-------------------|-------------|--------------------|----------------------|------|-------|
|   |            |                 |                    | txt   |                   |             | vcs                | ďЬ                   | help | txt   |
| 臣 | Full       |                 |                    |       | <b>HELP</b>       |             | common             | $d$ <sub>1</sub> $c$ |      |       |
|   | Info       |                 |                    |       | MAG               |             | me                 | dic                  |      |       |
|   | Tree       |                 |                    |       | <b>IMARIO</b>     |             | koso               | doc                  |      |       |
|   | Quick view |                 |                    |       | <b>SPC</b>        |             | mon                | $d\sigma c$          |      |       |
|   |            | Compressed File |                    |       | UTILS             |             | arj                | exe                  |      |       |
|   | Link       |                 |                    |       | c                 |             | cmac               | exe                  |      |       |
|   | 0n/0ff     |                 | $Cer1-F1$          |       | tv1998            |             | 項目                 | exe                  |      |       |
|   |            |                 |                    |       | me6               | $ar\ln e$   |                    | 100                  |      |       |
|   | Name       |                 | $Ctri- F3$         |       | init              |             | bak status         | me                   |      |       |
|   | Bxtension  |                 | $Ctr1-F4$          |       | ler test bak me   |             |                    | pif                  |      |       |
|   | Time       |                 | $Cer1-F5$          |       | testwi-1 bak init |             |                    | S.                   |      |       |
|   | Size       |                 | $Ctr1-F6$          |       | cuane             | ďb          | keymap             | s.                   |      |       |
|   | Unsorted   |                 | $Cer1-F7$          |       | keymap            | dЬ          | chklist            | tav                  |      |       |
|   |            |                 |                    |       | meconfig          | db          | mefind             | tmp                  |      |       |
|   | Re-read    |                 |                    |       | phone             | ďb          | srlst              | tmp                  |      |       |
|   | Filter     |                 |                    |       | printers db       |             | conferen txt       |                      |      |       |
|   | Dirive     |                 | $Alt - F1$         |       | resource          | ďb          | geometr            | <b>txt</b>           |      |       |
|   |            |                 | >UP--DIR4 28.04.98 | 12:25 |                   |             | >UP--DIR4 28.04.98 |                      |      | 12:25 |

**2.18-rasm .**

[Enter] tugmasi bosilsa, shu buyruq ishga tushadi. Quyida [Left] menyusi buyruqlari bilan tanishib o'tamiz.

1. **Breif** — paneldagi fayllar haqida qisqacha ma'lumot hosil bo'ladi (faqat fayl nomlari ko'rinadi).

2. **Full** — paneldagi fayllar haqida to'la ma'lumot ko'rinadi. Ya'ni faylning nomi (Name), hajmi (Size) baytlarda, faylning diskka yozilgan sanasi (Date) va oxirgi o 'zgartirish muddati (Time) ko'rsatiladi.

3. **Info (Ctrl+L)** — qo'shni panelda disk va kataloglar haqida ma'lumot beriladi.

**4. Tree** — panelda kataloglar strukturasi shajara ko'rinishida ko'rinadi va u yerdan qaysi katalog tanlansa, qo'shni oynada shu katalogning mundarijasi chiqadi.

5. **Quick View (Alt+Q)** — kursor turgan fayl matnini qo'shni panelda tez ko'rish holati. Bu buyruq bilan yuqorida batafsil tanishganmiz.

6. **Compressed file** — panelda arxiv faylning ro'yxati chiqariladi. Bunda kursor arxiv fayl ustiga keltirilishi kerak.

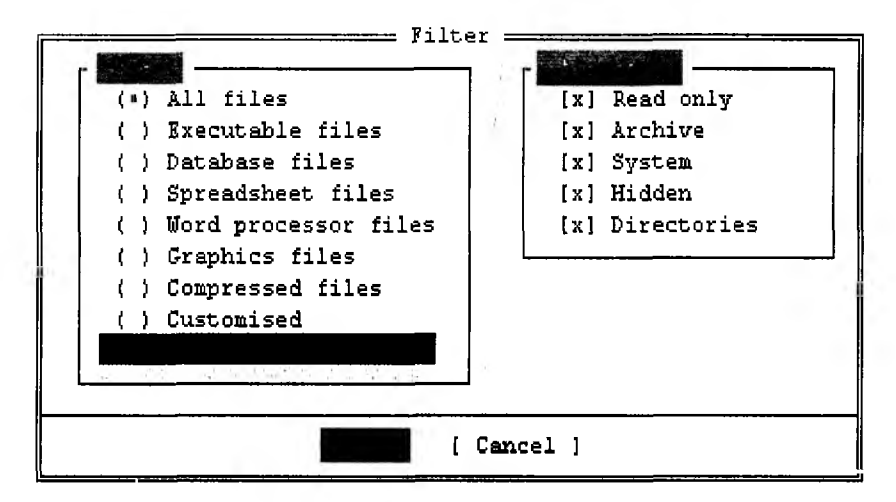

2.19-rasm.

7. **Link** — ikkita kompyuter o'rtasida aloqa o'rnatish holati.

8. **On/off (Ctrl+Fl)** — chap panelni ekrandan olish yoki qo'yish.

9. **Name (Ctrl+F3)** — fayl va kataloglar nomi bo'yicha alfavit tartibida tartiblanadi.

10. **Extention (Ctrl+F4)** — fayllar kengaytmasi bo'yicha alfavit tartibida tartiblanadi.

11. **Time (Ctrl+F5)** — tashkil qilingan vaqti bo'yicha tartiblash. Bunda eng so'nggi yozilgan fayllar birinchi o'rinda, dastlabki tuzilgan fayllar esa oxirgi o'rinda turadi.

12. **Size (Ctrl+F6)** — hajmi bo'yicha tartiblash. Bunda fayllar hajmlarining kamayishi bo'yicha tartiblanadi.

13. **Unsorted (Ctrl+F7)** — diskda joylashish tartibi bo'yicha panelda ko'rinadi.

14. **Reread (Ctrl+R)** — qayta o'qish holati. Bir necha yumshoq disklarni ketma-ket o'qitishda bu holatni ishlatish qulay. Masalan, bir marta [Alt]+[F1] orqali yumshoq diskni o'qidingiz, 2-marta boshqa yumshoq diskni o'qimoqchi bo'lsangiz, [Ctrl]+[R] tugmalar kombinatsiyasini bossangiz yetarli.

15. **Filter** — fayllarni filtrlash. Bunda bir xil turdagi fayllarni panelda ko'rinish yoki ko'rinmaslik holatini o'rnatishingiz mumkin. Bu holat faol bo'lganda, ekranda 2.19-rasmdagi muloqot oynasi paydo bo'ladi.

Bunda:

**All files** — barcha fayllar ko'rinadi. **Executable files** — ish bajaruvchi fayllar. **Database files — ma'lumotlar bazasi favllari. Spreadsheet files** — elektron jadval fayllari. **Word processor files** — tahrir qiluvchi fayllar. **Graphics files** — grafikli fayllar. **Compressed files** — arxivli fayllar. **Customised** — ismi va kengaytma tusiga mos fayllar. Kerakli menyu [Space] tugmasi yordamida tanlanadi va

["OK"] bosiladi. Agar **Customised** qatorida \*.txt buyrug'i terilsa va ["OK"] bosilsa, u holda ekranda faqat kengaytmasi **txt** bo'lgan fayllargina ko'rinadi.

16. **Drive(Alt+F1)** — disklar ro'yxatini ekranning o'rtasiga chiqaradi va tanlangan diskka o'tish imkoniyatini beradi.

| Name           | Commands<br>Options |                | Right<br>Name     |       | Name               |     |      | Name  |  |
|----------------|---------------------|----------------|-------------------|-------|--------------------|-----|------|-------|--|
|                |                     | <b>The S</b>   |                   |       | ves                | ďp  | help | tut   |  |
| HELP           | User menu           | F2             | HKLP              |       | common             | dic |      |       |  |
| MAC            | View                | F3             | MAC               |       | me                 | dic |      |       |  |
| MARIO          | Edit                | F <sub>4</sub> | MARIO             |       | koso               | doc |      |       |  |
| SRC            | Copy                | F5             | SRC               |       | mom                | doc |      |       |  |
| UTILS.         | Rename or move      | 76             | UTILS             |       | ar <sub>1</sub>    | exe |      |       |  |
| t.             | Make directory      | F7             |                   |       | Chac               | exe |      |       |  |
| <b>t.v1998</b> | Delete              | F8             | tv1998            |       | 通官                 | exe |      |       |  |
| me6            |                     |                | me6               | arime |                    | ico |      |       |  |
| init           | File attributes     |                | init              |       | bak status         | me  |      |       |  |
| lex test       |                     |                | lex test bak me   |       |                    | pif |      |       |  |
| testwi*1       | Select group        | $Gray +$       | testwi-1 bak init |       |                    | G   |      |       |  |
| cuame          | Deselect group      | $Gray -$       | cuame             | ďb    | keymap             | š   |      |       |  |
| keymap         | Invert selection    | $Gray^{-\pi}$  | keymap            | db.   | chklist            | tav |      |       |  |
| meconfig       | Restore selection   |                | meconfig db       |       | mefind             | tmp |      |       |  |
| phone          |                     |                | phone             | ďЬ    | srlst              | tmp |      |       |  |
| printers       | Ouit                | F10            | printers          | ďh    | conferen txt       |     |      |       |  |
| resource       |                     |                | resource db       |       | <i>geometr</i>     | txt |      |       |  |
|                | FUP--DIR4 28.04.98  | 12:25          |                   |       | FUP--DIR4 28.04.98 |     |      | 12:25 |  |
| C:\ME6>        |                     |                |                   |       |                    |     |      |       |  |

 $2.20$ -rasm.

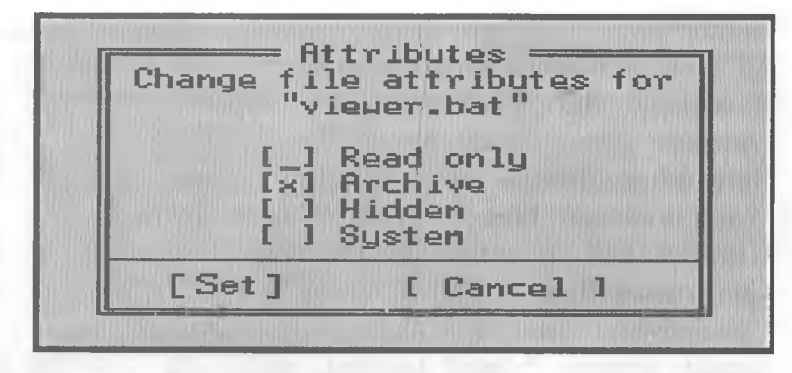

**2.21-rasm .**

**2.5-§. Files, commands va options menyulari**

### **Files menyusi**

Bu menyu bilan ishlashda faylning xususiyat (atribut)ini o'zgartirish mumkin. Bu menyuga kirish uchun [F9], [F] tugmasini bosamiz, natijada ushbu ko'rinishdagi buyruqlar ro'yxati paydo bo'ladi (2.20-rasm).

Bundagi dastlabki sakkizta buyruq bilan tanishib o'tdik. Qolganlarini quyida keltiramiz.

1. **File Attributes** — fayl xususiyatlarini o'zgartirish. Agar fayllar guruhi belgilangan bo'lsa, ularning atributlarini, aks holda faqat joriy faylning xususiyatlarini 0'zgartirish mumkin (2.21-rasm).

Bunda:

**Read only** — faqat o'qiladigan fayl shakliga o'tkazish.

**Archive** — arxivlanmagan fayl ekanini bildirish.

Hidden — yashirin fayl formasiga o'tkazish.

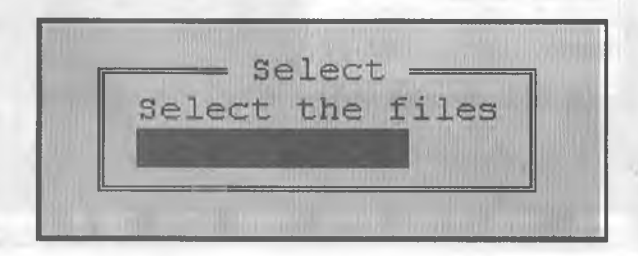

**2.22- rasm.**

**System** — sistemali fayl ekanini ko'rsatish.

Kerakli xususiyat [Space] tugmasi yordamida o'rnatiladi va SET da [Enter] tugmasi bosiladi. Fayllar guruhi uchun **Set** (xususiyatni o'rnatadi) **Cancel** (xususiyatni bekor qiladi).

2. **Select group** — umumiy belgisiga ko'ra fayllar to'plamini belgilash imkonini beradi, bu buyruqni ishlatish uchun o'ng tomondagi  $[+]$ , [Enter] tugmalar ketma-ket bosilsa ham bo'ladi, natijada ushbu muloqot oynasi paydo bo'ladi:

Shu holda [Enter] tugmasi bosilsa, joriy katalogdagi barcha fayllar belgilanadi. Agar 2.22-rasmda **\*.txt** terilsa, joriy katalogdagi kengaytmasi **txt** bo'lgan fayllar belgilanadi va h.k. Demak, fayllarni tanlashda \* va ? belgilaridan foydalangan ma'qul.

3. **Deselect group** — umumiy belgisiga ko'ra fayllar to'plamini tanlashni bekor qilish. Bu amalni [—], [Enter] tugmalarni ketma-ket bosish orqali ham amalga oshirish mumkin.

4. **Invert selection** — belgilangan fayllarni tanlashni bekor qiladi, belgilanmagan fayllarni esa tanlaydi.

5. **Restore selection** — o'z holatiga qaytarish.

 $6.$  **Quit (F10)**  $-$  NC dan chiqish.

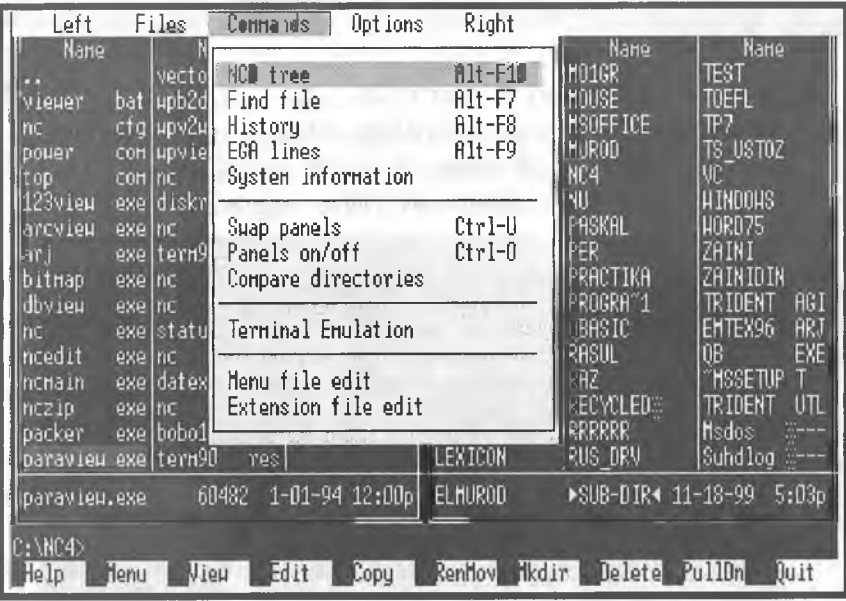

**<sup>2.23-</sup>rasm.**

Commands menyusiga qisqa yo'I bilan o'tish uchun [F9], fC] tugmalarni ketma-ket bosish kerak. Bu menyu buyruqlari bilan ishlashni o'rganish NC oynasida ko'pgina qulayliklar yaratib beradi. 2.23-rasmda uning umumiy ko'rinishi keltirilgan.

Bunda:

**1. NCD tree (Alt+FlO)** — ekranda kataloglar daraxtini hosil qiladi va kataloglarning biridan ikkinchisiga tez o'tish imkonini beradi. Bu buyruq faol bo'lganda ekranda **Search**(qidirish) degan qatorcha paydo bo'ladi. Bu qatorga kerakli bo'lgan katalog nomi yozilsa, katta kursor darhol o'sha katalogga o'tadi.

**2. Find file (Alt+F7)** — diskdan faylni qidirish. Bu buyruq NC da eng ko'p ishlatiladigan buyruqlardan biridir. Ushbu  $|A|t| + |F7|$  tugmalar kombinatsiyasini bosish bilan bu buyruqni ishga tushirish mumkin. Natijada ekranda fayl nomi va faylda bo'lishi shart bo'lgan belgilar so'raladi (2.24-rasm):

**Files to find** gatoriga topish kerak bo'lgan fayl nomini yozsak va [,,OK"] tugmasini bossak, fayl butun disk bo'yicha qidiriladi. Masalan, **s\*.doc** (ya'ni **s** dan boshlanuvchi va kengaytmasi **doc** boigan barcha feyllar) ni **Files to find** qatoriga terilsa va [Enter] tugmasi bosilsa, ushbu ko'rinishdagi muloqot oynasi hosil boiladi:

Bunda:

**Chdir** — katalogni o^zgartirish.

**New search**  $-$  yangi qidirishga o'tish.

**Change Drive** — disklar ro'yxatini o'zgartirish.

**View** — tanlangan faylni ko'rish.

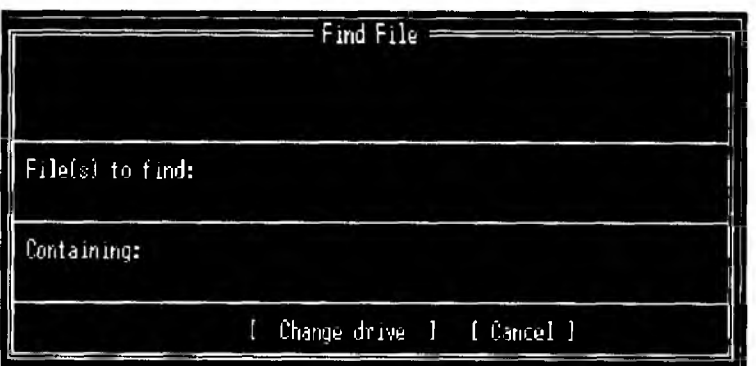

**2.24-rasm.**

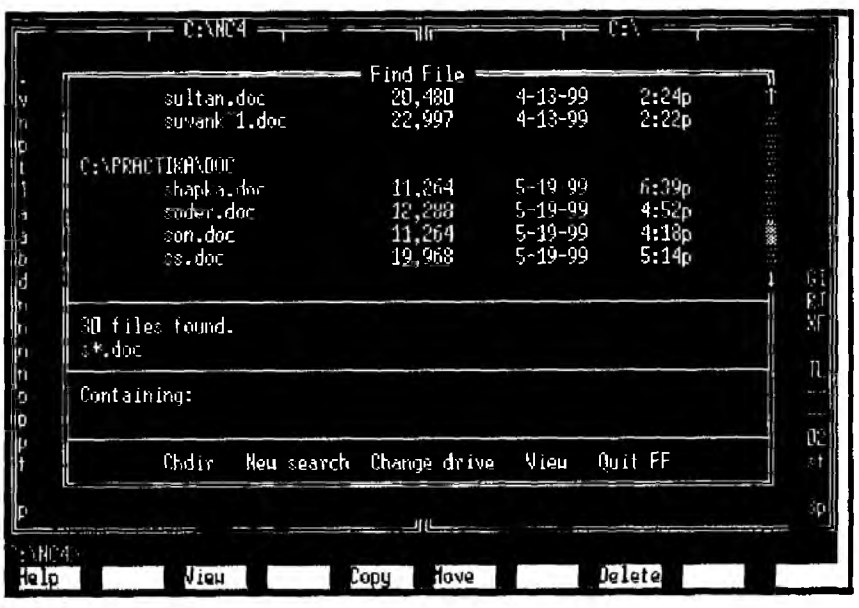

**2.25-rasm .**

**Quit** — bu holatdan chiqish.

Bu yerda kursor turgan fayl ustida yana quyidagi buyruqlarni amalga oshirish mumkin, Bu imkoniyatlar oldingi versiyalarda yo'q.

- $[F1]$  yordam olish.
- ÍF3] tanlangan faylni ko'rish.
- $[F5]$  tanlangan fayldan nusxa olish.
- [F6] tanlangan faylni ko'chirish.
- $[FS]$  tanlangan faylni yoʻqotish.

3. History (Alt+F8) – DOS ning taklif qatorida berilgan oxirgi 16 ta buyruqlar ro'yxatini ekranga chiqarish. Bunda **|ij** va [T] tugmalari yordamida kerakli buyruqni tanlab (Enter| tugmasi bosilsa, shu buyruq bajariladi.

**4. Ega Lines (AIt+F9)** — ekrandagi qatorlar sonini o'zgartirish. Ya'ni EGA monitorlari uchun 24 yoki 43 qator, VGA monitorlari uchun esa 25 yoki 50 qatorli holatga o'tish.

**5. System information** — kompyuter haqida va uning tez qabul qiluvchi xotirasi haqida ma'lumot beradi.

**6. Swap panels (CTRL+U)** — NC oynalarining o'rinlarini o'zaro almashtiradi.

**7. Panels on/off (CTRL+O)** — NC ning ikkala oynasini ekrandan oladi va qo'yadi.

**8. Compare directories — o'ng va chap panellardagi kata**loglarni taqqoslash. Bunda bir-biridan hajmi yoki yozilgan vaqti bilan farq qiluvchi bir xil nomli fayllar va qo'shni oynadagi katalogda bo'lmagan fayllaming nomi sariq rang bilan ajratiladi.

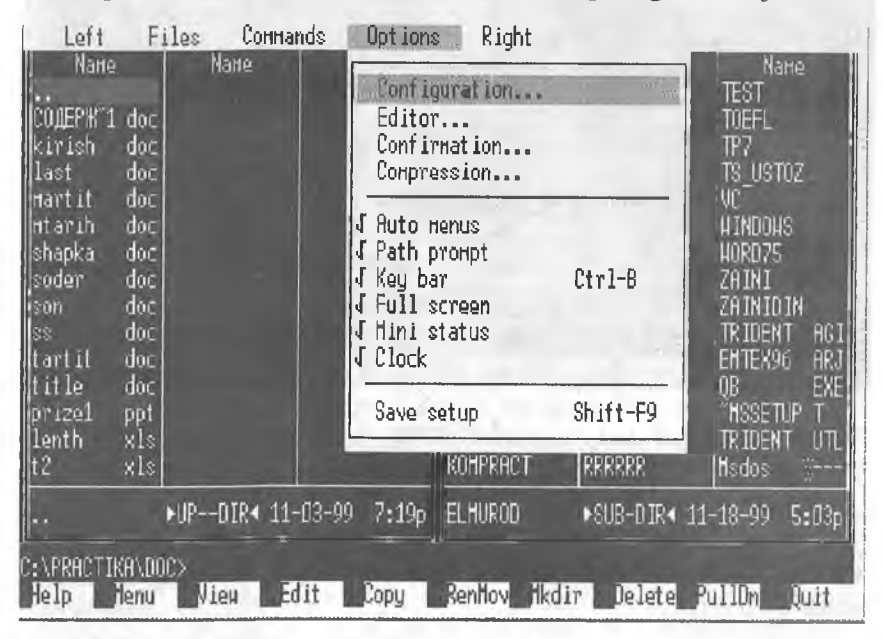

**2.26-rasm .**

**9. Terminal emulation** — modem orgali ma'lumot almashuvini ta'minlovchi dasturni ishga tushiradi.

**10. Menu file edit** — foydalanuvchi menyusiga kiritiladigan buyruqlar ro'yxatini tahrir qilish, ya'ni **nc.mnu** faylini tahrir qilish. Bu haqda yuqorida batafsil aytilgan.

**11. Extention fde edit** — NC.EXT faylini tahrir qilish.

#### **OPTIONS menyusi**

**Options** menyusi — NC da har xil holatlarni o'rnatadi. Bu bo'lim NC ning barcha ish holatini belgilaydi. Bu menyuga tez o'tish uchun [F9] va [O] tugmalari ketma-ket bosiladi. Natijada ushbu ko'rinishdagi ekran paydo bo'ladi:

Bunda:

1. **Configuration** — bu punktga tez o'tish uchun [F9], [O], [C] tugmalarni ketma-ket bosish kerak. Holatlarni faol-54

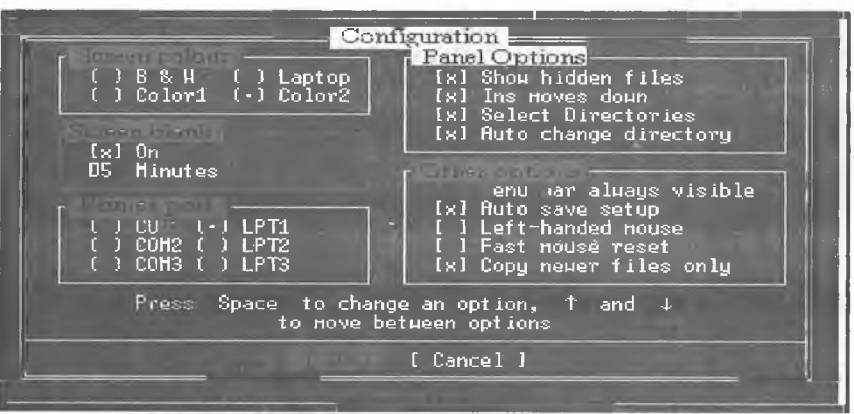

**2.27-rasm.**

lashtirish uchun bo'sh joy (пробел) tugmasidan foydalanamiz. Quyida bu opsiyaning buyruqlari keltirilgan (2.27-rasm):

a) Screen colors — ekranning rangini o'zgartirish. Bunda B&W — oq-qora ekran.

Laptop — kristalli ekran oq-qoraga yaqin.

 $Color1$  — birinchi rangli ekranni o'rnatish.

Color2 — ikkinchi rangli ekranni o'rnatish.

b) Screen blank — ekranning dam olish sahifasini o'rnatish. Bu holatda kompyuter ishlamay turgan paytda o'rnatilgan vaqtga qarab yulduzli formaga o'tadi va kompyuterga ortiqcha yuk tushirmaydi. Agarda «sichqoncha» bilan ishlayotgan bo'lsangiz, ekranni darhol «yulduzli osmon» tusiga kiritish uchun «sichqoncha» belgisini ekranning yuqori o'ng burchagiga keltirib qo'yish kifoya.

d) Printer port — ma'lumotlarni qaysi portdan chop etishga chiqarish mumkinligini ko'rsatadi.

e) Panel options qismlari.

 $\triangle$ Show hidden files — agar bu buyruqning oldida belgi turgan bo'lsa, yashiringan fayllarni ko'rsatadi va aksincha.

 $\triangle$  Ins moves down — bu holat faol bo'lganda kursor [Insert] tugmasi bosilishi bilan pastga siljiydi, aks holda siljimaydi.

 $\triangle$  Auto change directory — bu holat faol bo'lganda kursorni daraxtlar katalogi bo'yicha harakatlantirganimizda 2-panelda shu kursor turgan katalog ichidagi ma'lumotlar chiqadi, aks holda faqat Enter tugmasi bosilgandagina chiqadi.

 $f$ ) Other options — boshqa opsiyalar. Bu bo'limda:

 $\bullet$  Menu bar always visible  $-$  bu holat faol bo'lganda NC ning yuqori menyu qatori doimo ko'rinib turadi.

 Auto save setup — bu holat faol bo'lganda NC dagi o'rnatilgan holatlar avtomatik ravishda saqlanadi.

• Left-Handed mouse — bu holat faol bo'lganda «sichqoncha» chap va o'ng tugmasining funksiyasi o'zgaradi.

2. Editor — [F4] yoki [Alt]+[F4] tugmalari bosilganda faylni tahrir qiluvchi muharrirlarni o'zgartirish buyrug'i. Bu haqda yuqorida batafsil aytilgan.

3. Auto menus — bu holat faol bo'lganda, foydalanuvchi menyusi ekranda paydo bo'ladi, aks holda yo'q.

4. Path prompt — DOS buyruqlar qatorining ko'rinishini o'zgartirish. Ushbu holat faol bo'lganda, buyruqlar qatorida disk va katalog haqida axborot bo'ladi, aks holda faqat disk haqida axborot bo'ladi.

5. Key bar  $(Ctrl+B)$  – NC ning funksional tugmalar qatorini olish va qo'yish. Ekranning quyi qismida funksional tugmalarning vazifaiarini eslatib turuvchi qator ko'rinib turadi.

6. Full screen — ekranni to'la yoki yarim holda ko'rsatish.

7. Mini status — ma'Iumotlar (status) qatorini olish va qo'yish. Bu holat faol bo'lganda NC ning ma'lumotlar qatori chiqadi va unda kursor turgan fayl yoki katalog haqida ma'lumot bo'ladi. Ekranning quyi qismida tanlangan fayllarning soni va umumiy o'lchovi haqida axborot chiqadi.

8. Clock — soatni (joriy vaqtni) yuqori o'ng burchakda chiqarish.

9. Save set up  $(Shift+F9)$  – NC o'rnatilgan holatni saqlash.

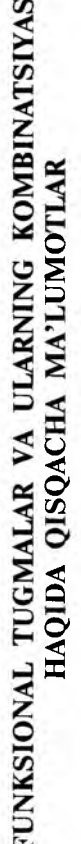

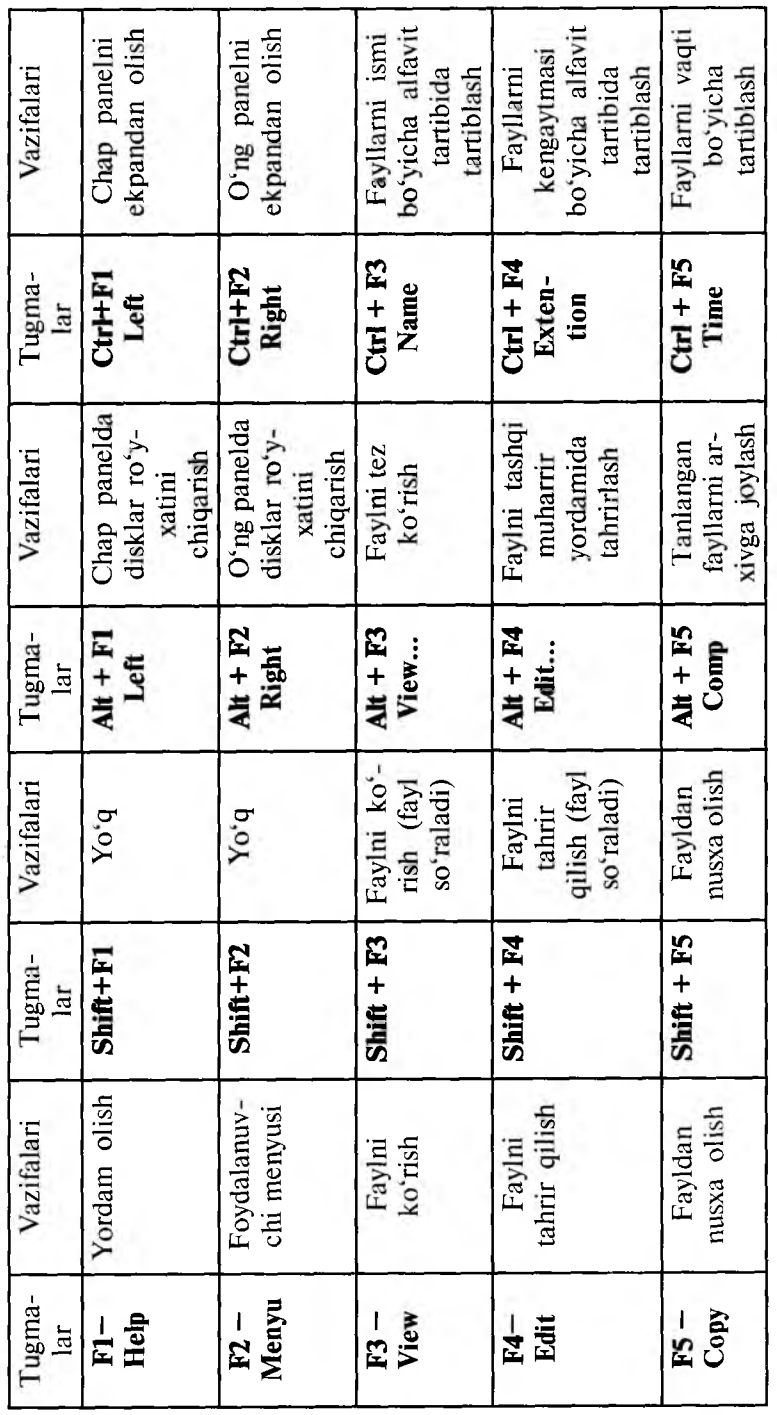

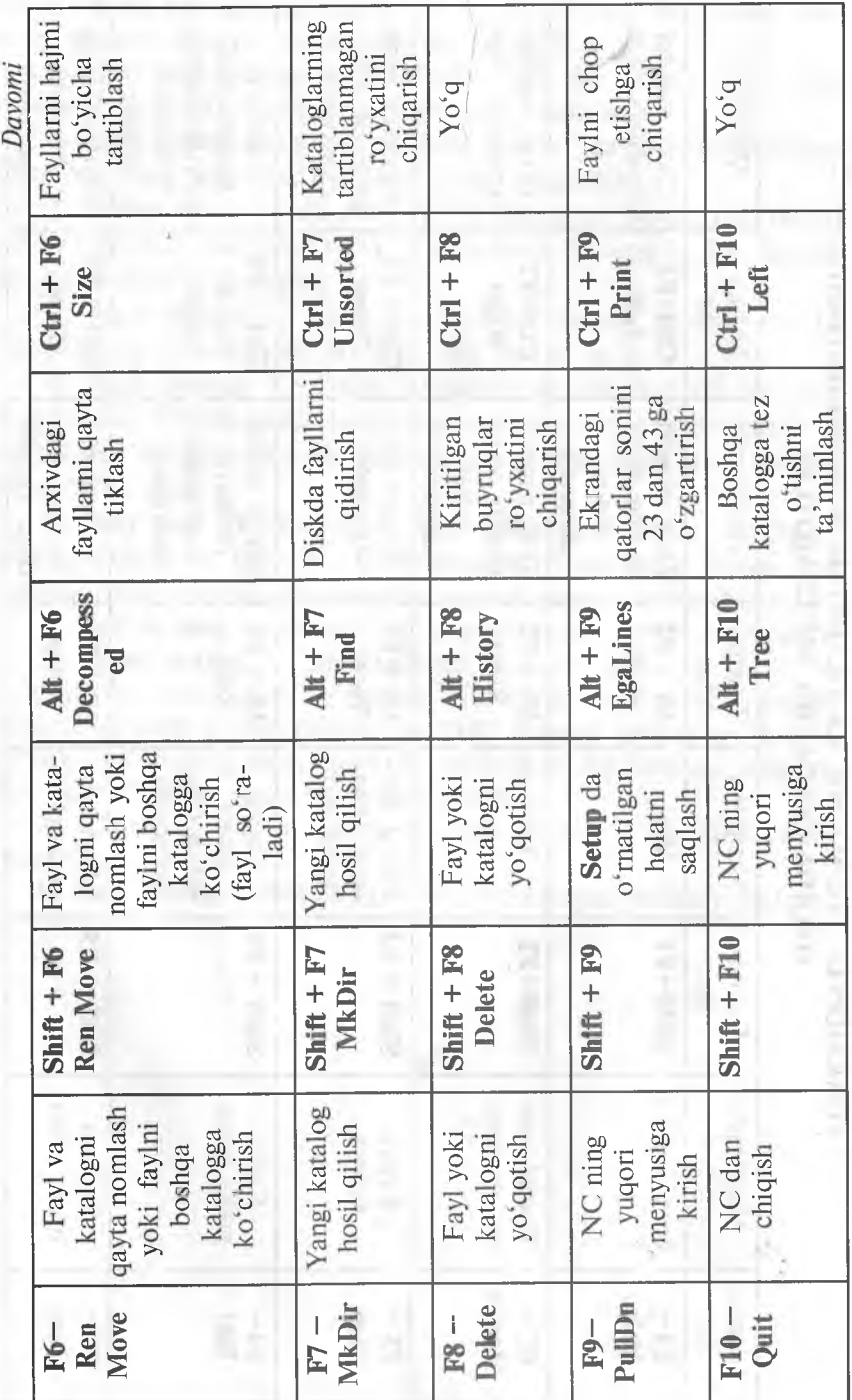

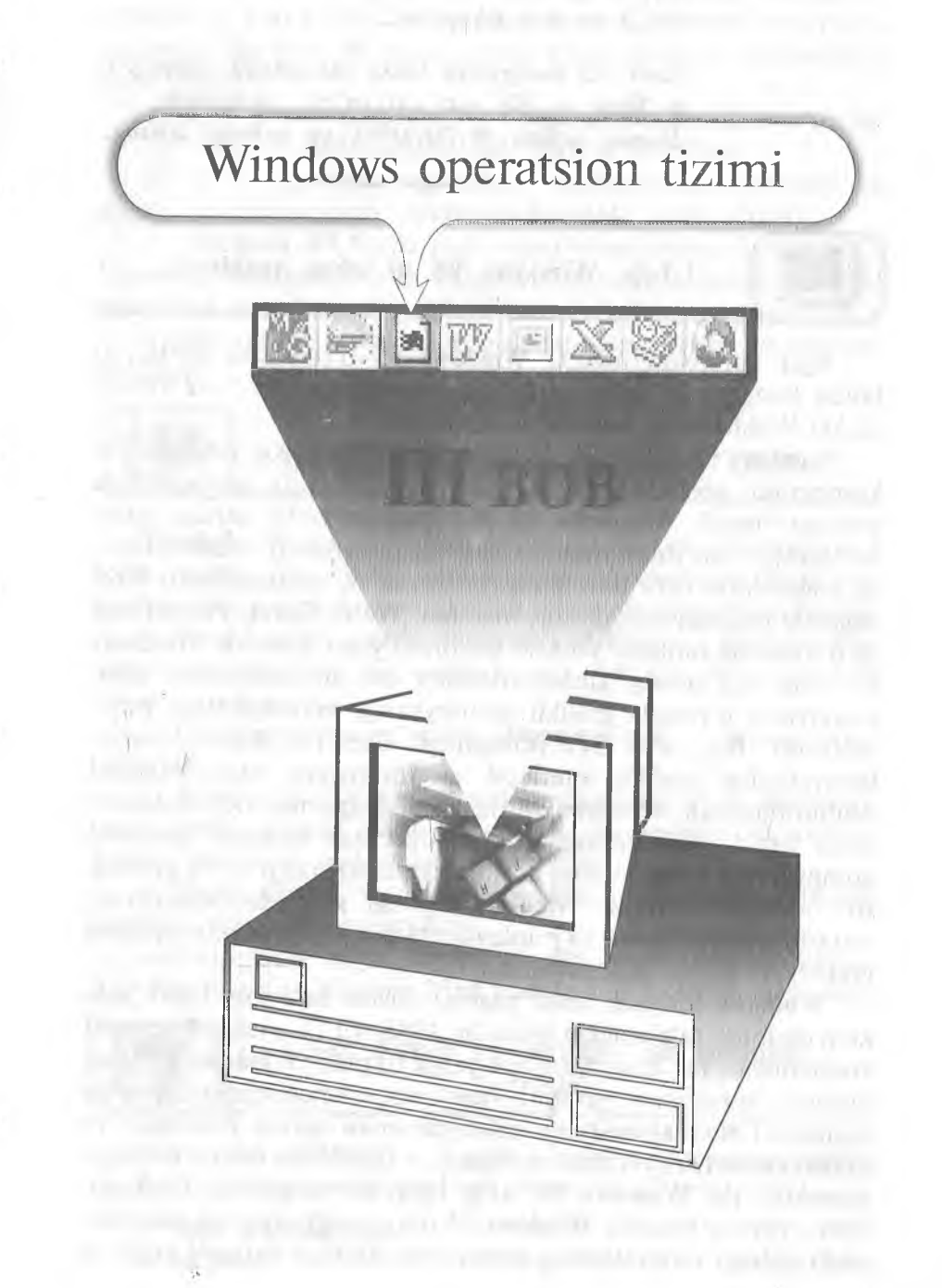

*Bir ko^rgan bilish (DOS), ikki ko^rgan tanish (NC) va uch ko^rgan ...*

*Endi Siz kompyuter bilan shunchalik inoqsizki, и Sizni — Siz esa uni so^zsiz tushunasiz. Buning uchun WINDOWS ga rahmat ayting.*

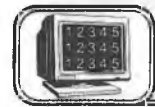

# **3.1-§. Windows 95 ni ishga tushirish**

Agar kompyuteringizga Windows 95 o'rnatilgan bo'lsa, u holda kompyuter elektr tarmog'iga ulanishi bilan 1—2 minut ichida Windows 95 ishga tushadi.

Windows 95 qo'llanilishi oson bo'lgan operatsion tizim bo'lib, kompyuter yechayotgan har qanday masalani boshqarishga yordam beradi. Windows 95 bu foydalanuvchi uchun qulay boigan grafikli interfeysdir. U bir xil informatsiya almashinuvi va masalalarni turli ilovalarda (bu yerda va bundan keyin ilova deganda hujjatga mos dastur, masalan. Word, Excel, PowerPoint va b. nazarda tutiladi) yechish imkonini yaratib beradi. Windows 95 ning eng asosiy xususiyatlaridan biri foydalanuvchi bilan kompyuter o'rtasida grafikli interfeysning (muloqotning) mavjudligidir. Bu, ya'ni GIT (Graphical Uses Interfose) — foydalanuvchining grafikli interfeysi — kompyuter bilan muloqot usuhni bildiradi. Windows 95 da siz piktogramma deb ataluvchi rasm ustida «sichqoncha» ko'rsatkichini bosasiz, natijada kompyuterga yangi buyruq keladi. Ekrandagi rasm — bu grafika, siz — foydalanuvchi, Windows 95 esa siz bilan kompyuter o'rtasidagi interfeysni ta'minlaydi. Natijada foydalanuvchining grafikli interfeysi amalga oshadi.

Windows 95 juda katta yagona dastur bo'lmay, balki juda ko'p dasturlar to'plamidan iboratdir. 1995- yil 11- iyulda Microsoft kompaniyasi bu dasturlarni bir yerga to'plab, Windows 95 ning birinchi versiyasini yaratdi. Agar siz «sichqoncha»ning o'ng tugmasini мой компьютер piktogrammasi ustida bossangiz va undan **свойства** bo'limini ochsangiz, 4.00.950 kodini ko'rishingiz mumkin. Bu Windows 95 ning birinchi versiyasini bildiradi. 1996- yilning boshida Windows 95 ning yangi versiyasi yaratilib, unda oldingi versiyalarning ayrim kamchiliklari bartaraf etildi va yangi imkoniyatlar qo'shildi. Agar sizning kompyuteringizda 4.00.950 A kod bo'lsa, u Windows 95 ning ikkinchi versiyasini bildiradi. Windows 95 ning keyingi kengaytirilgan versiyasining kodi 4.00.950 B.

Quyida Windows 95 ning bir necha afzalliklari sanab o'tilgan:

1. Yangi va soddalashtirilgan grafikali interfeys.

2. Ko'p tugmalar uyg'unligi, «sichqoncha» amallari va menyu buyruqlari turli ilovalarda bir xilda amal qilinadi.

3. Windows 95 fayllarning uzun nomlaridan foydalanadi. Ularning uzunligi 255 ta belgidan oshmasligi kerak. Bu fayl nomlarini yanada ahamiyatli va tasvirli bo'lishini ta'minlaydi.

4. Bir necha ilovalardan bir vaqtning o'zida foydalanish mumkin.

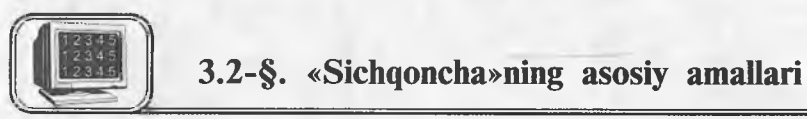

Windows 95 bilan ishlash jarayoni, asosan, «sichqoncha» bilan amalga oshiriladi. Shuning uchun ham «sichqoncha» tugmalarining vazifalarini oldindan bilish maqsadga muvofiqdir.

1. Bosish yoki chertki (щелчок) (Click) — «sichqoncha» ning chap tugmasini bir marta bosish yoki bir marta chertish obyektni belgilaydi.

2. Ikki marta tez-tez bosish (Double-Click) — ilovani ishga tushiradi.

3. Ko'chirish (Drag) — «sichqoncha»ning chap tugmasini bosib turib, boshqa joyga ko'chirish. Kompyuter ekranidagi oynalar hajmi va joylashuvini o'zgartiradi.

4. (Right-Click) — «sichqoncha»ning o'ng tugmasini bosish kontekst menyuni chaqiradi.

«Sichqoncha» belgisi turgan o'rniga qarab o'zgarib turadi. Bu belgilarning ko'rinishini Мой компьютер bo'limida qaraymiz.

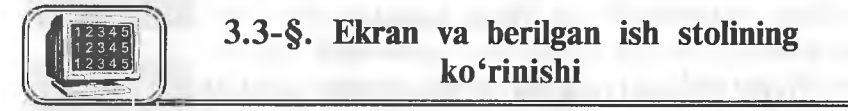

1. Ish stoli (Desktop) — qoplama bilan tortilgan asosiy qism.

2. Ish stolida tasvirlanadigan obyektlar (3.1-rasm):

- ♦ Мой компьютер
- ♦ Internet

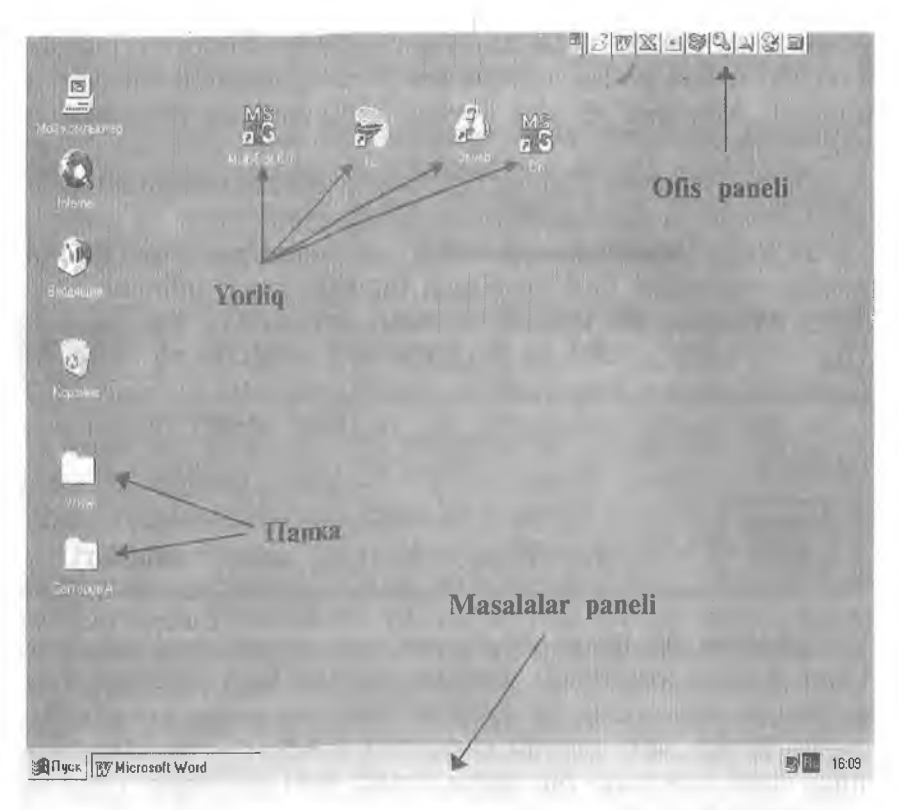

**3 .1 -rasm.**

- Входящие
- ♦ Корзина
- ♦ Папка
- ♦ Yorliq
- ♦ Ofîs paneli
- ♦ Masalalar paneli

2.1. Masalalar paneli (Taskbar) — ekranning pastki qismida ko'rinadi.

#### Пуск tugmasi

Пуск tugmasi masalalar panelining chap tomonida, vaqt esa o'ng tomonida ko'rsatib turiladi. Agar «sichqoncha» belgisi shu obyektlardan birining ustida turgan bo'lsa, ekranda qalqib chiquvchi yozuv paydo bo'ladi (Tool Tip). Agar «sichqoncha» belgisi vaqt ustiga o'tkazilsa, sana ko'rsatiladi. Agar «sichqoncha» belgisi Пуск tugmasi ustiga keltirilsa: Ishni shu tugmani bosishdan

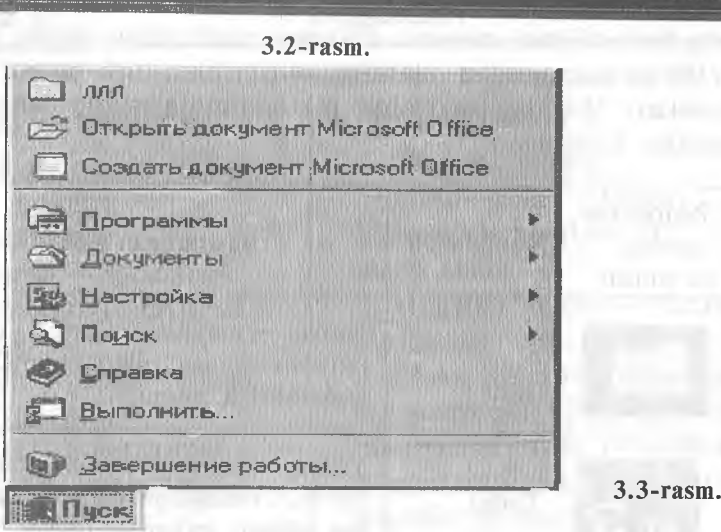

 $\beta$  7  $\times$  - 9  $\circ$  0  $\circ$   $\circ$ 

Office

boshlang degan ma'lumot paydo bo'ladi. Пуск tugmasi orqali ilovalar va hujjatlarga murojaat qilish mumkin (3.3-rasm). Пуск menyusini Strl + Esc tugmalar uyg'unligi orqali ham ochish mumkin.

2.2. Office paneli ish stolining o'ng tomonida yoki yuqori qismida joylashishi ham mumkin.

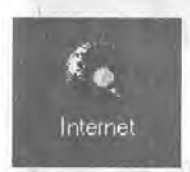

2.3 Internet Explorer. Internetda Web sahifalarini ko'rish dasturi Windows ning keyingi versiyalariga kiritilgan.

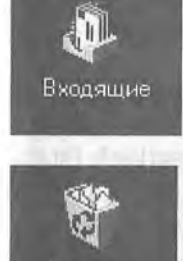

Корзина

2.4. Входящие. Windows 95 dagi xabarlar sistemasi.

2.5. Корзина. Yo'qotilgan fayllarni vaqtincha saqlovchi dastur bo'lib, lozim bo'lganda ularni tiklash mumkin. Kopannada Windows 95 muhitida yo'qotilgan fayllargina saqlanadi. Biror faylni yo'qotish uchun uning yorlig'ini **Kopannaga** tashlash yetarli. Kopannaga tashlangan fayllarni yana qayta tiklash ham mumkin. DOS yoki Norton Commander muhitida yo'qotilgan fayllarni Корзина yordamida tiklashning imkoni yo'q. Yo'qotilgan fayllar uchun qattiq diskning ma'lum qismi ajratiladi (odatda, u 10 % gacha bo'ladi). Korzinani tez-tez

tozalab turish (Очистить корзину) maqsadga muvofiqdir.

**Microsoft** 

2.6. Piktogrammalar. Kompyuterda mavjud barcha ochqichlar piktogrammada joylashgan bo'ladi. Windows 95 da piktogrammaning besh xil turi mavjud. Piktogrammalarning turlari besh xil bo'lishiga qaramasdan, ularning ko'rinishlari turli-tuman bo'lishi mumkin. Quyidagi jadvalda piktogrammalarning besh turiga misollar keltirilgan:

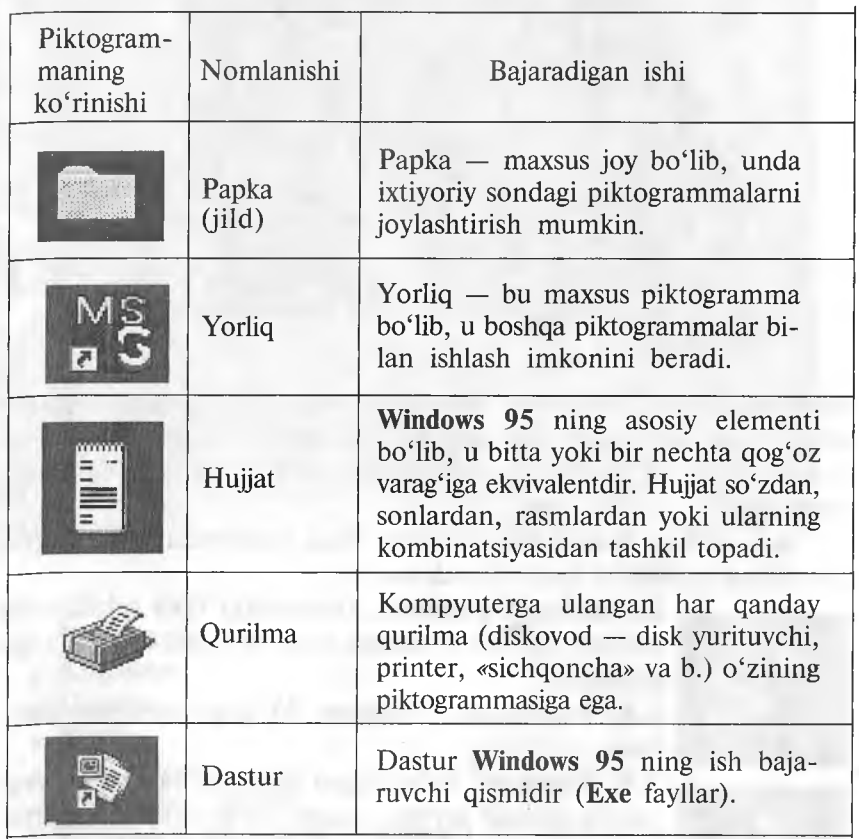

### Piktogramma hurchagidagi ko'rsatkich nimani anglatadi?

Piktogrammaning chap pastki burchagidagi ko'rsatkich (strelka) mazkur piktogramma biror bir faylning yorlig'i ekanligini bildiradi. Yorliq kichkina tugma (knopka) funksiyasini bajarib, uning yordamida butunlay boshqa joyda joylashgan fayl ôchiladi (ishga tushiriladi). Yorliq ustida «sichqoncha»ning chap tugmasini ikki marta bosilsa, Windows 95 yorliqqa biriktirib qo'yügan faylni ishga tushiradi.

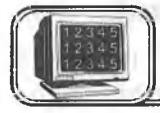

# Oynaning tarkibiy qismi

1. Sistemali menyu tugmasi.

- 2. Sarlavha satri.
- 3. Maksimizator

(kengaytirish — *maximise).* 4. Minimizator (toraytirish *minimise).*

- *5.* Yopish tugmasi (Close).
- 6. Menyu satri.

7. Vertikal va gorizontal chizg'ichlar surgichlari.

8. Oyna chegaralari.

#### Oyna turlari

1. Dastur oynasi. Yuqorida sanab o'tilgan hamma elementlarni o'z ichiga oladi.

2. Hujjatlar oynasi — menyu satriga ega emas.

3. Dialog oynalari — o'zgarmas o'lchovga ega. Shuning uchun bu oynalar oyna o'lchamini o'zgartiradigan boshqarish tugmalariga ega emas.

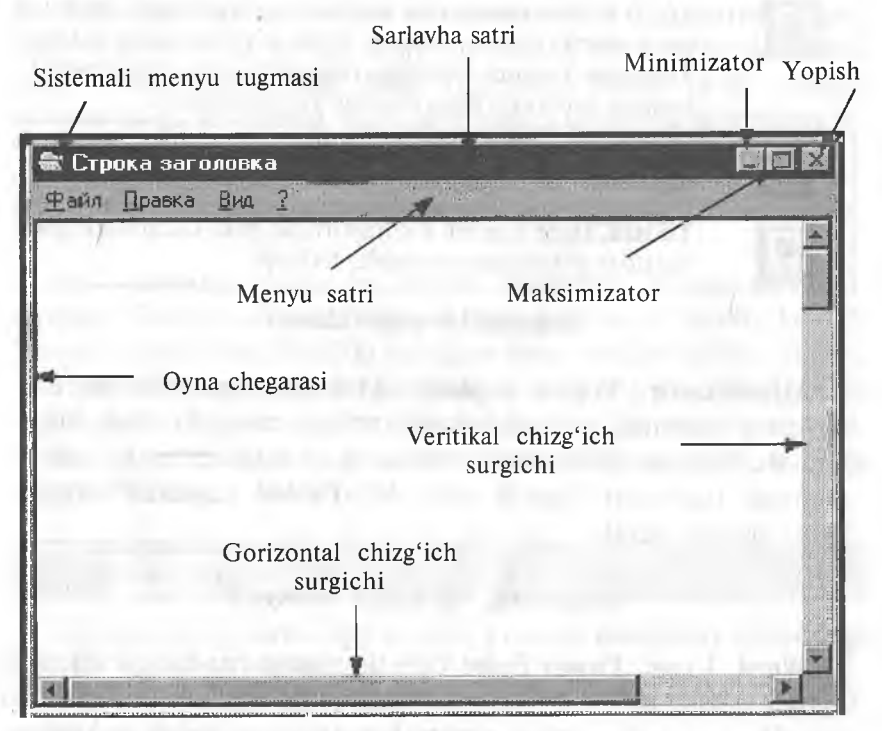

3.4-rasm.

# *Minimizator, Maksimizator va Yopish tugmasi*

Har qanday oynaning yuqori o'ng burchagida 3 ta tugma mayjud. Quyida ko'rsatilgan 2 ta tugma uyg'unligidan biri, oyna holatiga qarab, ekranda koʻrsatiladi.

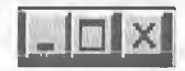

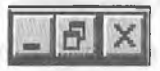

Chap va o'ng tugmalar har doim bir xil.

Oynaning holatiga qarab, o'rta tugma o'zgarib turadi — Maksimizator yoki Tiklamoq (Restore). Ular bir-birini inkor etuvchi tugmalardir.

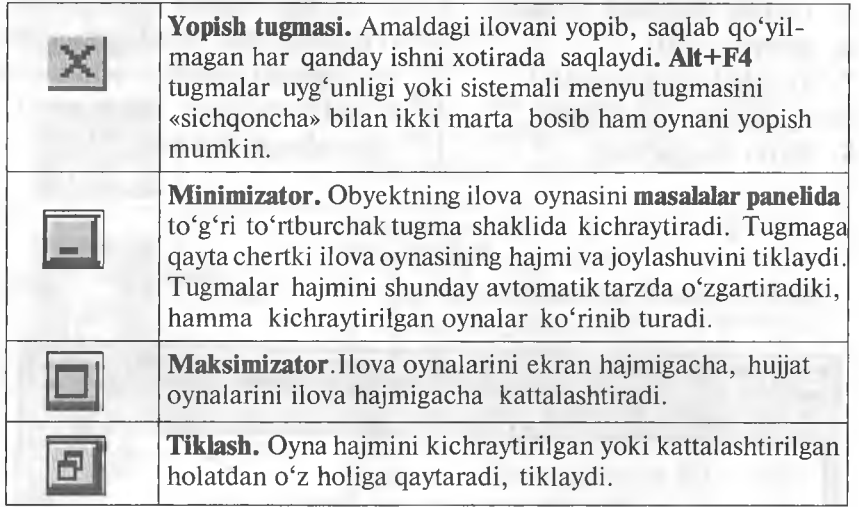

### *Sistemali menyu ilovasi*

Minimizator, Yopish tugmasi, Maksimizator, Tiklash buyruqlarini sistemali menyu ilovasidan ham chaqirib olish mumkin. Bu buyruqlarni ilova menyusidan chaqirish uchun sistema menyusi tugmasini bosish yoki Alt+Probel tugmalar uyg'unligini bosish kerak.

# *Hujjatning sistemali menyusi*

Word, Excel, Power Point kabi ilovalarda har bir qo'shimcha oyna o'zining hujjat tizimi menyusida File menyusi va yorliqqa ega. Bu yorliq hujjatning sistemali menyusiga kirish imkoniyatini yaratadi. Butun ilova oynasini emas, balki faqat hujjat oynasini boshqarib turadi.

## *Oyna o4chamlarini belgilash*

Tiklangan holatda turgan oyna o'lchamlarini o'zgartirish uchun «sichqoncha» belgisini oynaning ixtiyoriy to'rtta burchagi yoki chegarasidan biriga o'tkazing. Bu quyidagi

**f** ikki tomonlama ko'rsatkich bilan belgilanadi. «Sichqoncha»ning chap tugmasini bosib, kerakli o'lchovga ega bo'lguniga qadar kursorning joyini o'zgartiring. «Sichqoncha»ning chap tugmasini qo'yib yuboring. Kichraytirilgan yoki kattalashtirilgan oyna o'lchovini o'zgartirish mumkin emas.

# *Oynalar joyini o^zgartirish*

Tiklangan holatda turgan oynaning joyini o'zgartirish mumkin. «Sichqoncha» ko'rsatkichini oynaning sarlavha satriga keltiring. «Sichqoncha»ning chap tugmasini bosib turib, oynani boshqa joyga ko'chiring. Kattalashtirilgan oynaning joyini o'zgartirish mumkin emas.

### **'** *Bir necha ilovalar bilan ishlash*

Bir vaqtning o'zida bir necha ilovalarni ochish mumkin. Boshqa ilovani ochish uchun Пуск tugmasini bosib, kerakli ilovani tanlab oling. Siz ikki ochilgan oyna orasida ko'chib yurish, ma'lumotlarning joyini o'zgartirish yoki ko'chirish imkoniyatiga ega emassiz, ikki ilova bilan bir vaqtning o'zida ishlab bo'lmaydi.

Joriy paytda faol turgan ilova, masalalar panelida kulrang tugma sifatida ko'rsatiladi.

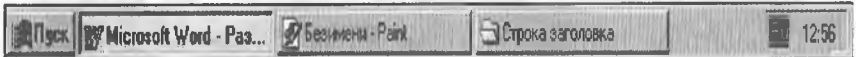

Boshqa ochiq ilovalarga ko'chish uchun masalalar panelidagi kerakli tugmani bosing.

Klaviatura orqali ochiq ilovalarning biridan ikkinchisiga ko'chish uchun quyidagi shartlarni bajarish kerak:

1. Alt tugmasini bosib turib, Tab tugmasini kerakli ilova dialoglar oynasida paydo bo'lguncha ushlab turing.

2. Tanlangan ilova faollashishi uchun Alt tugmasini qo'yib yuboring.

Bir necha ilovalar bilan ishlaganda ekrandagi oynani tartiblash maqsadga muvofiqdir. Bu narsani amalga oshirish uchun Контекст меню (Shortcut menu) zarur bo'ladi. Контекст меню ni ekranda chiqarish uchun masalalar panelining bo'sh joyida «sichqoncha»ning o'ng tugmasini bosish kerak. Каскад (Cascade), Yuqoridan pastga (Tile Horizontally) va chapdan o'ngga (Tile Vertically) buyruqlari hamma ochilgan va kichraytirilgan barcha oynalar uchun xizmat qiladi. Каскад bilan tartiblashtirilgan oynalar shunday joylashadiki, natijada ularning faqat sarlavhalari ko'rinib turadi.

## *Ilovalarni Каскад bilan joylashtirish*

1. Oynalar tiklangan yoki kattalashtirilganligini tekshiring.

2. **Контекст меню** paydo bo'lishi uchun «sichqoncha»ning o'ng tugmasini masalalar paneli ustida bosing.

3. Каскадпі tanlab, kerakli oynaning sarlavha satrini faollashtiring.

Oynalarning tepadan pastga (Tile Horizontally) va chapdan o'ngga (Tile Vertically) joylashishi ochiq ilovalar oynalarini o'z yoniga joylashtirib tartiblashtiriladi.

1. Ilovalar oynalari tiklangan yoki kattalashtirilganligini tekshiring.

2. «Sichqoncha»ning o'ng tugmasini masalalar paneli ustida bosing, контекст менюпі oching.

3. Oynalarni yonma-yon, ketma-ket joylashtirish uchun tepadan pastga (Tile Horizontally) yoki chapdan o'ngga (Tile vertically) buyruqlarini tanlang.

Ayrim ilovalar masalan, kalkulator o'lchamini o'zgartirish qobiliyatiga ega emas. Bunday holatda oynalar bir-birini yopib turishi mumkin.

### *Hamma oynalarni kichraytirish (Minimise all windows)*

Oynalarning hammasini kichraytirish. Minimise all windows buyrug'i ochiq ilovalarni masalalar paneli (Taskbar) da, tugma shaklida kichraytiradi. Ular ochiq, lekin Ish stolini yopmaydi.

*Bekor qilish (Undo).* Tepadan pastga, chapdan o'ngga kaskad yoki hamma oynalarni kichraytirish kabi buyruqlarni bekor qiladi.

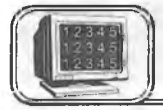

# **3.5-§. Ma'lumotlar joyini o'zgartirish va ko'chirish**

Windows 95 da ma'lumotlar joyini o'zgartirish yoki ko'chirish nafaqat bir hujjat ustida, balki bir necha hujjatlar orasida ham bo'ladi, shuningdek turli ilovalarning hujjatlari orasida ma'lumot almashish imkoni ham bor.

Ma'lumot yuborish uchun xotiraning vaqtinchalik xotira qismi — Almashinuv Buferi (Clipboard) ishlatiladi.

1. Kesish (Cut) buyrug'i ma'lumotni birlamchi holatidan yo'q qilib Almashinuv buferiga joylashtiradi.

2. Nusxa olish (Copy) buyrug'i ma'lumotni o'z joyida qoldirib, nusxani Almashinuv buferiga joylashtiradi, ya'ni ma'lumotdan buferga nusxa oladi.

# *Joyini o^zgartirish yoki nusxa olish uchun:*

1. Joyini o'zgartirish yoki nusxa olish kerak bo'lgan ma'lumotni tanlang.

2. Ma'lumotni Almashinuv buferiga joylashtirish uchun Kesish (Cut) yoki nusxa olish (Copy) ni tanlang.

3. Kursorni ma'lumotni joylashtirish kerak bo'lgan joyga qo'ying.

4. Joylashtirish (Paste) buyrug'ini tanlang. Bu buyruq ma'lumotni Almashinuv buferidan yangi joyga ko'chiradi. Keyinchalik, nusxa olish yoki ko'chirish natijasida oldingi ma'lumot o'chiriladi.

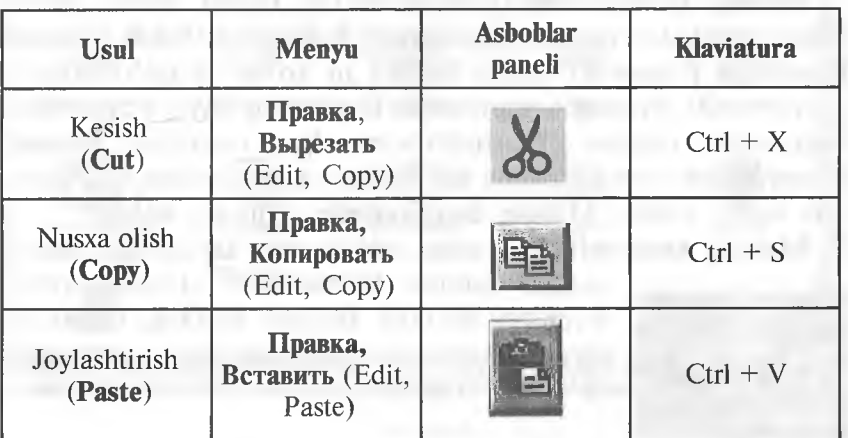

Kesish (Cut), Nusxa olish (Copy), Joylashtirish (Paste) buyruqlarini quyidagi usullardan birini ishlatish orqali bajarish mumkin:

Yuqorida ko'rsatilgan buyruqlarga, shuningdek, Контекст меню orqali ham murojaat qilish mumkin.

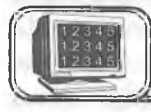

# **3.6-§. Windows 95 dan chiqish**

Ishni yakunlash uchun Пуск menyusidan ishni yakunlash (Shutdown) buyrug'ini tanlang. Paydo bo'lgan muloqot oynasida ishni yakunlash (Shutdown the computer) buyrug'ida kompyuterni o'chirish buyrug'ini tanlang va «Ha»ni bosing. Ekranda kompyuterni o'chirish mumkinligi to'g'risida ma'lumot chiqadi. Bu buyruq orqali Windows 95 vaqtinchalik fayllarni to'g'ri yopish imkonini yaratadi. Har doim avval ochiq ilovalarni yopish, so'ngra bu buyruqni bajarish kerak. Kompyuter o'chiriladi.

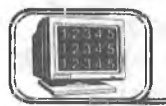

# **3.7-§. Hujjatlarni boshqarish**

Windows 95 da fayl tizimini boshqarib turuvchi ikki asosiy ilova bor. Bular: Мой компьютер (My computer) va Проводник (Windows explorer).

# МОЙ КОМПЬЮТЕР - MENING KOMPYUTERIM

Mening kompyuterim kompyuterning fayllar tizimi, ochiq disklar, papkalar, fayllar, shuningdek, Boshqaruv Paneli (Control Panel) va Printer (Printers folder) ni ko'rib chiqish imkoniyatini beradi. Mening kompyuterim fayllarning joyini o'zgartirish, nusxa olish, nomini o'zgartirish uchun ham ishlatiladi. Mening kompyuterim obyekti ustida ish stolida «sichqoncha» tugmasini ikki marta bosish Mening kompyuterim oynasini ochadi:

Mening kompyuterim oynasi ochilganda fayllar tizimining

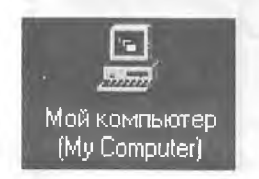

yuqori darajasi ko'rsatiladi. Hamma kirish mumkin bo'lgan disklar kulrang obyektlar tarzida, qolgan resurslar sariq papkalar Мой компьютер ko'rinishida bo'ladi.

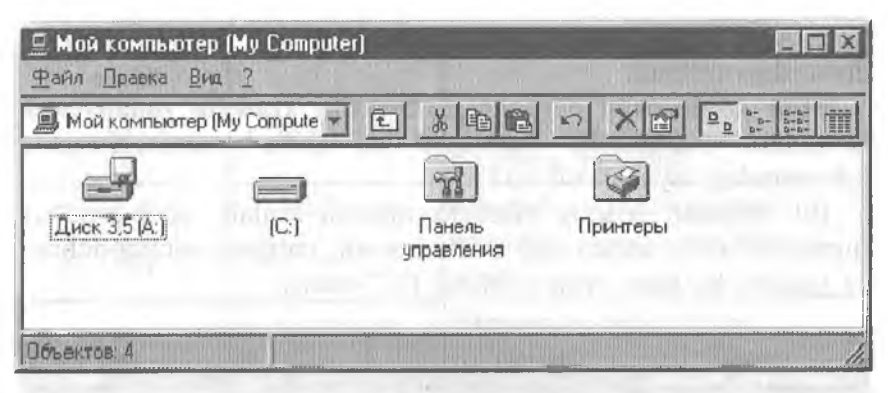

**3.5-rasm .** Мой компьютер *bilan ishlash*

Disk yoki papkada «sichqoncha» tugmasini ikki marta bosing, mos ravishda disk yoki papka oynasini ochadi. Bu oyna papka yoki disk mundarijasini ko'rsatib turadi.

Boshqa obyektlarda «sichqoncha» tugmasi ikki marta bosilsa:

1. Agar obyekt ilova bo'lsa, u ishga tushadi.

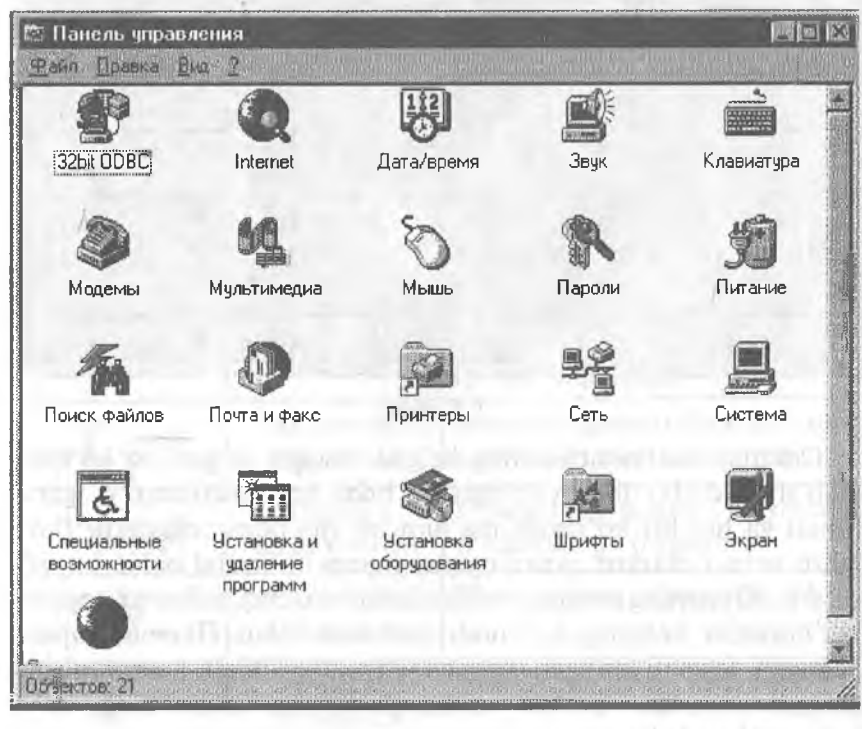

3.6-rasm.
2. Agar obyekt hujjat bo'lsa, ilova oynasida kerakli hujjat va ilova ishga tushadi.

Мой компьютер oynasida (3.5-rasm) Панель управления ni tanlab, «sichqoncha» tugmasini ikki marta bosamiz, natijada 3.6-rasmdagi oyna hosil bo'ladi.

Bu oynadan Мышь piktogrammasini tanlab, «sichqoncha» tugmasini uning ustida ikki marta bossak, natijada «sichqoncha»ga tegishli bo'lgan oyna ochiladi  $(3.7$ -rasm).

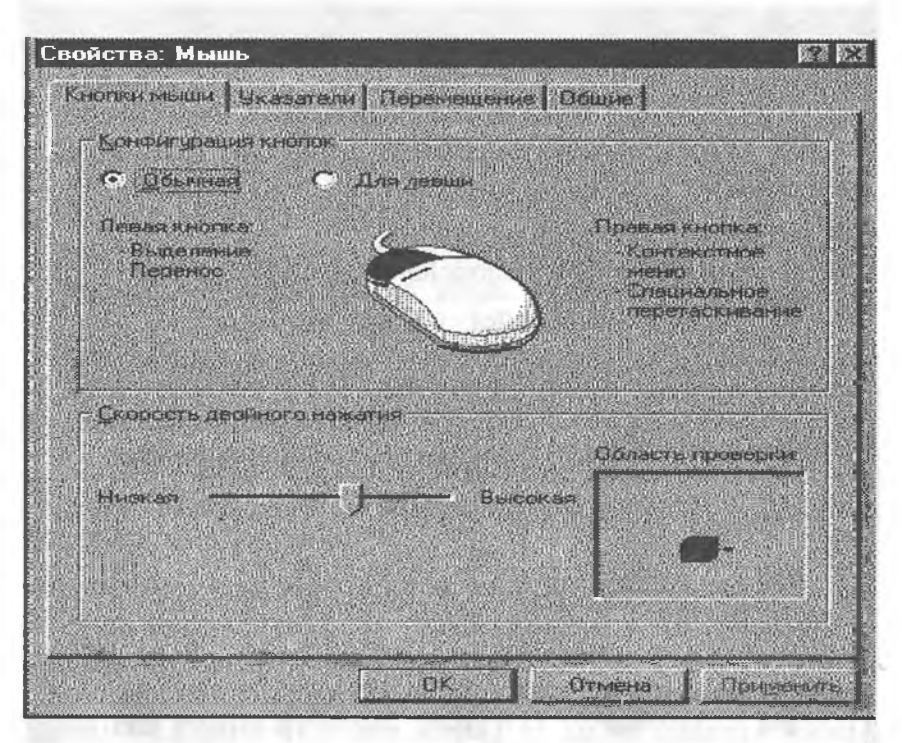

#### **3.7-rasm .**

Odatda, «sichqoncha»ning belgisi chapga og'gan oq ko'rsatkich shaklida bo'lib, joyi o'zgarishi bilan ko'rinishi ham o'zgarib turadi va har bir ko'rinish ma'lum bir ma'noni anglatadi. Buni bilish uchun mazkur oynaning указатели bo'limini ochib ko'rish yetarli. Oynaning boshqa bo'limlarida «sichqoncha»ga tegishli ma'lumotlar keltirilgan. Xuddi shu usul bilan Панель управлeнияga tegishli bo'lgan boshqa obyektlar bilan ham tanishib chiqish mumkin. Quyida «sichqoncha» ko'rsatkichining ba'zi ko'rinishlari keltirilgan:

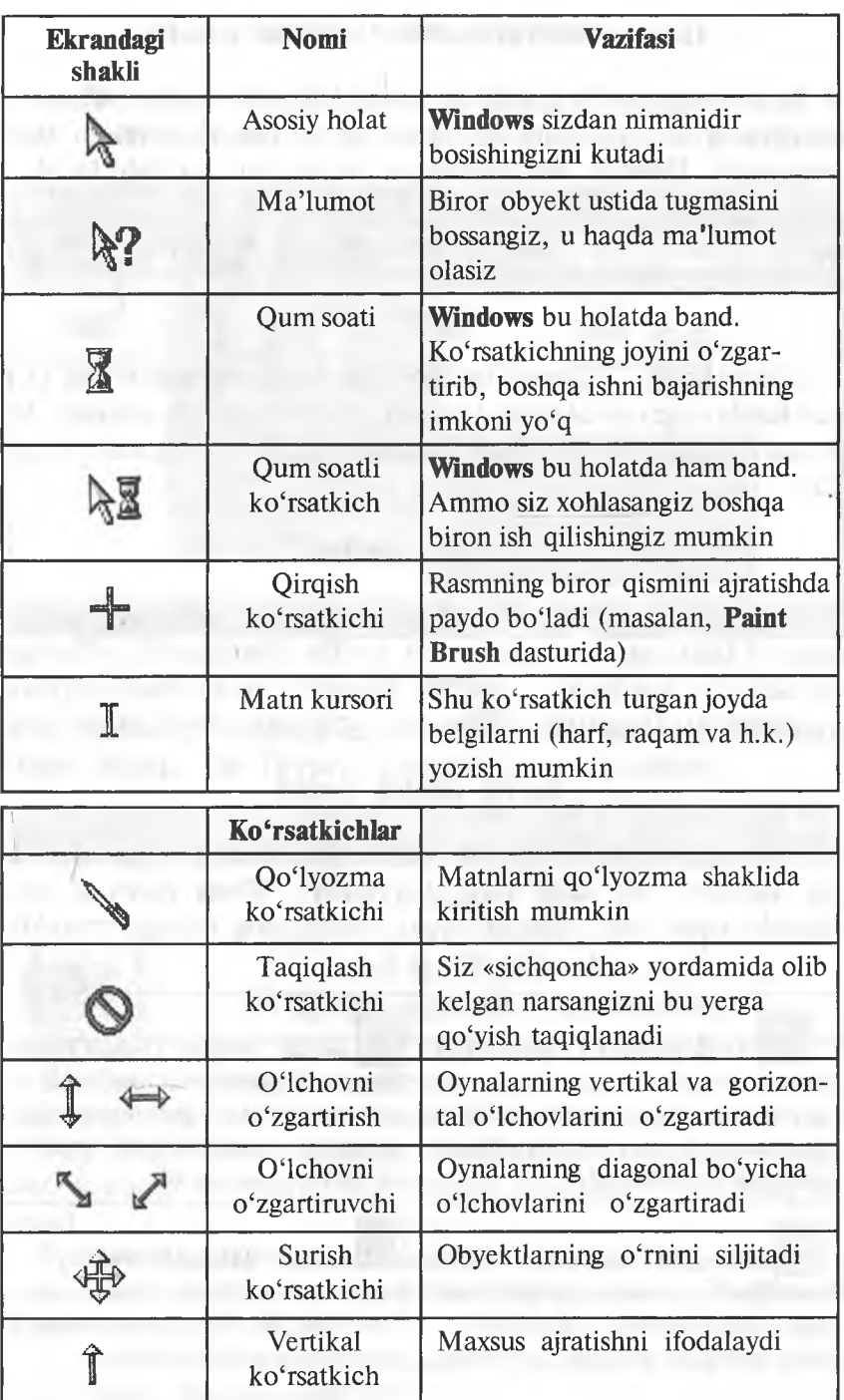

### Панель инструментов (Asboblar paneli)

Fayllar tizimi darajasini ekranda chiqarish uchun Панель инструментов (Toolbar) koʻrsatish lozim. Buning uchun Вид menyusida Панель инструментов buyrug'ini tanlash kerak.

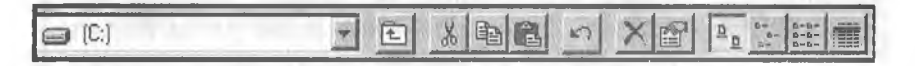

#### **3.8-rasm .**

Ushbu tugmani bosing. Bir daraja tepaga o'tish (Up one level) tugmasi oldingi darajaga o'tishni amalga oshiradi. Bu tugma 0'rniga klaviaturadan Backspace tugmasini bosish mumkin.

# Ro'yxat oynalari

Asboblar panelidagi ro'yxat oynalari turli disklar va papkalarga o'tishning alternativ usuli bo'lib hisoblanadi. «Pastga» ko'rsatkichi bosilganda, disk va papkalar ko'rsatiladi. Oynada mundarijani chiqarish uchun talab qilingan obyektni tanlang.

# Ko'rib chiqish turlari

Siz oyna ichidagi obyektlar ko'rinishi usulini o'zgartirishingiz mumkin. Bu ishni Вид (Ko'rinish — View) menyusi yoki asboblar panelidagi tugmalar orqali amalga oshirishingiz mumkin:

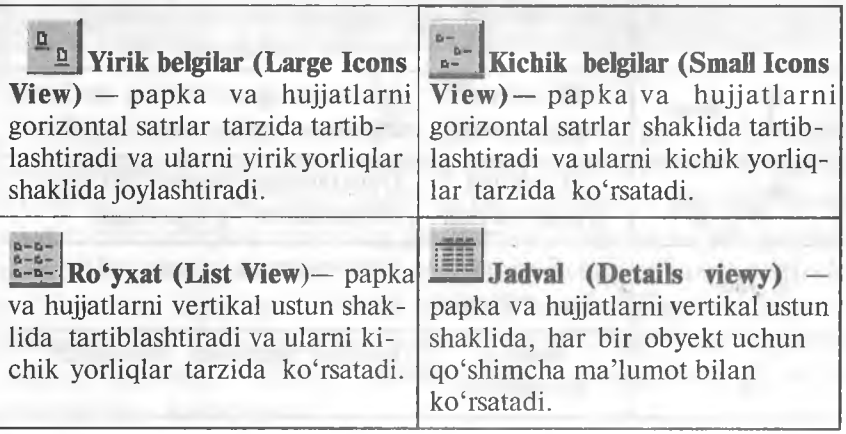

1. Вид menyusida Belgilarni tartiblash (Упорядочить значки — Arrange Icons) ro'yxatidan saralash mezonlarini tanlang:

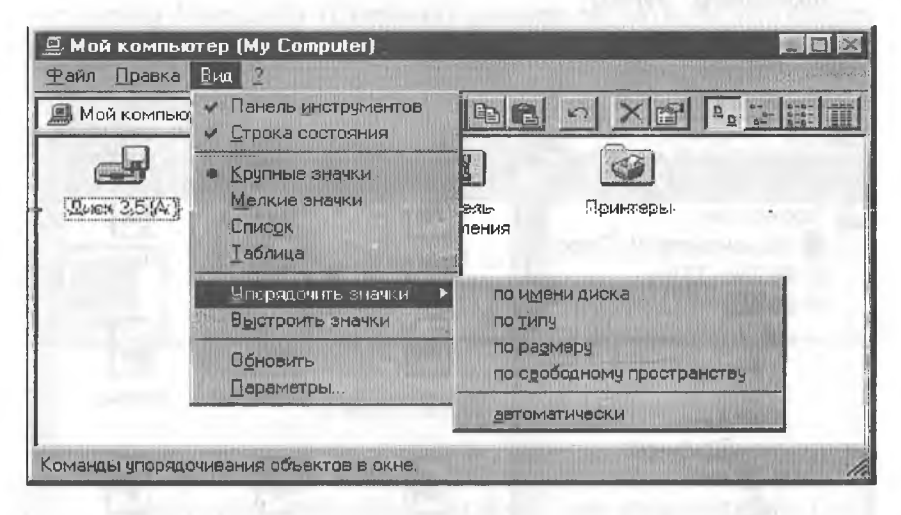

**3.9-rasm .**

2. Jadvallar tartibida sarlavhalar ko'rsatiladi: Ism (Name), Hajm (Size), Tur (Type), 0 'zgartirilgan (Modified).

Имя **Президент** Пип **''Щ 3.10-rasm .**

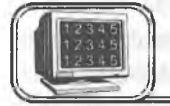

# **3.8-§. Boshlovchi (Windows explorer, Проводник)**

Boshlovchi Mening kompyuterim negizi asosida ishlaydi hamda disk, papka va fayllar mundarijasini ko'rib chiqish uchun ishlatiladi. Shuningdek, disklardan nusxa olish, koʻchirish, formatlash, fayllarni boshqarishning boshqa masalalari bilan shug'ullanadi.

Boshlovchi quyidagi usullardan biri bilan ochilishi mumkin:

1. Пуск menyusidan Dasturlar (Программы), Boshlovchi (Проводник) ni tanlang.

2. «Sichqoncha»ning o'ng tugmasini xohlagan papka yoki disk ustida bosib, Boshlovchini tanlang.

Boshiovchíni tez ochish uchun xohlagan disk yoki papkani tanlang va obyekt ustida Shift tugmasini bosgan holda, «sichqoncha» tugmasini ikki marta bosing.

*Boshlovchi oynasi*

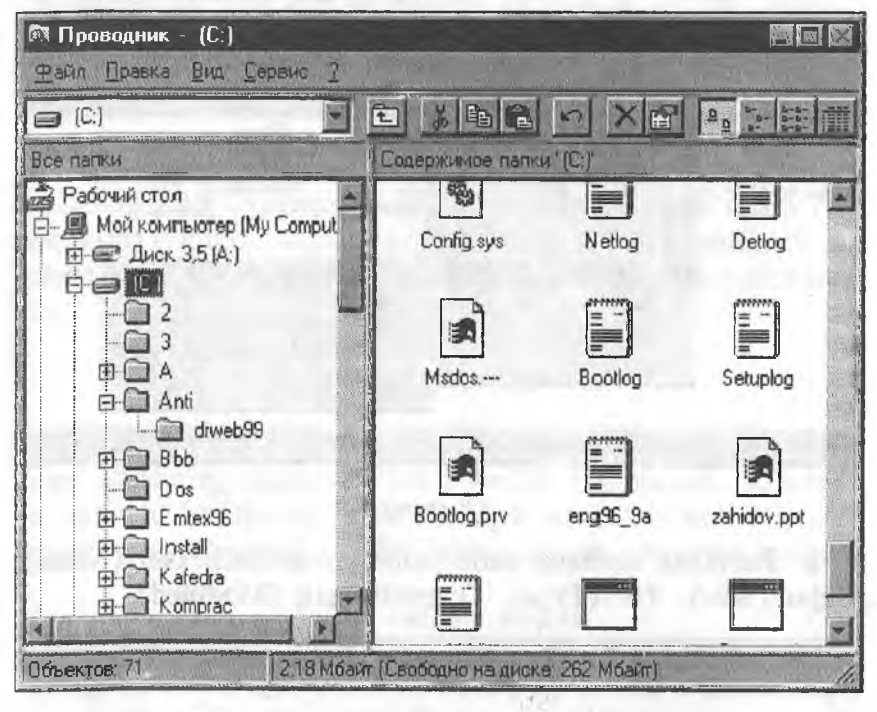

**3.11-rasm.**

# *Boshlovchi oynasi ikki qismdan iborat:*

1. Tree qismi oynaning chap tomonida kompyuter disklari va papkalarini ko'rsatib turuvchi shajara tizimini aks ettiradi.

2. Mundarija qismi oynaning (Contents) o'ng tomonida disk yoki papkaning mundarijasini ko'rsatib turadi. Bu disk yoki papka chap tomondagi tizimdan tanlanadi. Boshqa disk yoki papka mundarijasini ko'rib chiqish uchun uni tizimdan tanlash kerak bo'ladi. Mundarija o'ng tomonda ko'rinib turadi. Oynaning Tree qismdagi ayrim papkalar oldida «+» belgi turadi. Bu narsa ularning ichida ham papkalar bor ekanligini bildiradi.

1. Papkalami ekranda ko'rsatish uchun «+» belgi ustida «sichqoncha»ning chap tugmasini bir marta bosish kerak. «+» belgi «—» belgiga o'zgaradi va joriy papkaning hamma papkalari Tree oynasida ko'rsatiladi.

2. Asosiy papka mundarijasining Tree dagi ko'rinishini bekor qilish uchun «—» belgini bosing. Obyektlarni kengaytirish va kichraytirish uchun Tree qism oynasida shu obyektlar ustida «sichqoncha» tugmasini ikki marta bosish kerak. Boshlovchi oynasining Mundarija (Coptents) qismida obyektni ochish uchun uning ustida «sichqoncha» tugmasini ikki marta bosing.

1. Agar obyekt papka bo'lsa, papkaning mundarijasi chiqadi.

2. Agar obyekt ilova bo'lsa, u ishga tushadi.

3. Agar obyekt hujjat bo'lsa, kerakli ilovadagi hujjat ochiladi.

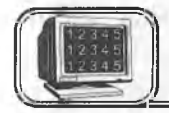

# **3.9-§. Fayllarni boshqarish**

# Papka hosil qilish

### *Papka hosil qilish uchun:*

1. Yangi papka hosil qilish kerak bo'lgan joyga kursomi joylashtiring.

2. Файл (File) menyusiga kirib, Создать (New) va Папка (Folder) ni tanlang.

3. Yoki hech qanday obyekt tanlanmaganligiga iqror bo'lgandan so'ng «sichqoncha»ning o'ng tugmasini yangi papka hosil qilinishi kerak bo'lgan papka ichida bosing va Создать, Папкапі kontekst menyudan tanlang.

4. Papkaga nom bering (tering) va Enterni bosing. Hujjatlarni hosil qilish uchun yuqorida keltirilgan usullarni qo'llash mumkin. Папкані tanlash o'rniga, hosil qilinishi kerak bo'lgan hujjat turini tanlang. Hujjat turlari qismi menyuda sanab o'tilgan va kompyuterda joylashgan ilovalarga asoslangan. Hujjatni nomlaganingizdan so'ng kerakli ilovani ishga tushirish va hosil qilingan hujjatni ochish uchun «sichqoncha» tugmasini ikki marta hujjat yorlig'i ustida bosing.

### Ohyektlami ko'chirish va nusxa olish

Papka va fayllarni ko'chirish va nusxa olishning bir necha usullari mavjud. Bu amallar Mening kompyuterim va Boshlovchi oynalarida bir xilda bajarilishi mumkin.

Obyektlarni ko'chirish va nusxa olishda obyektlar bilan bog' liq bo'lgan fayllarni boshqarayotganligingizni unutmang. Agar papka va fayllar ko'chirilgan bo'Isa, ular o'zining asosiy ilovasini o'zgartiradi.

# Drag & Drop usuli

Fayllarni ko'chirish yoki nusxa olish uchun Drag & Drop usuli ishlatiladi. Buning uchun manba va adresat holati ekranda ko'rinarli bo'lishi kerak. Bu amalni Boshlovchi orqali bajarish juda oson, chunki Tree qism oynasi hamma darajalami ko'rsatib turadi. Mening kompyuterim oynasida Drag & Drop usulini ishlatish uchun ikkita oyna ochish lozim: birinchi oyna obyektning hozirgi holatini ko'rsatib turadi; ikkinchi oyna esa obyekt adresatini ko'rsatib turadi.

1. Obyektni tanlang va uni kerakli disk yoki papkaga ko'chiring. «Sichqoncha»ning chap tugmasini ishlatib, obyektni manzil bo'yicha ko'chiring. Obyektning ko'chirilgan yoki nusxa olinganligi obyekt va adresatning holati bilan bog'liq.

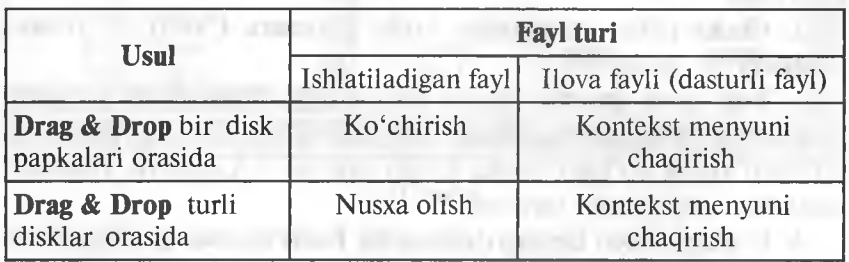

Agar Drag & Drop usulini qo'llashda ayrim tugmalar bosib turilsa (holatidan qat'iy nazar), bu ko'rsatmalar o'zgartirilishi mumkin:

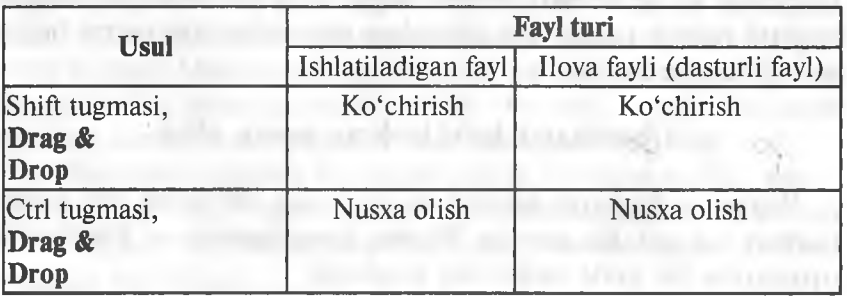

78

Agar siz klaviaturani «sichqoncha» bilan birgalikda ishlatishni xohlasangiz yoki qaysi tugmani ishlatish kerak ekanligini eslay olmasangiz, har doim mos obyektga tegishli kontekst menyudan foydalanish mumkin. Buning uchun obyekt ustida «sichqoncha»ning o'ng tugmasini bosish kerak va hosil bo'lgan kontekst menyuning quyuq yozilgan bo'limlariga e'tibor berish kerak. Bu yozuvlarda Drag & Drop usuli bilan «sichqoncha» ning chap tugmasi bosilganda amalga oshirish mumkin bo'lgan buyruqlar ko'rsatiladi.

Kesish (Cut), Nusxa olish (Copy) va Qo'yish (Raste) buyruqlarini ishlatish.

1. Kesish, Nusxa olish va Qo'yish buyruqlari Правка (Edit) menyusida joylashgan. Ular obyektlarni ko'chirish va nusxa olishda ham ishlatiladi:

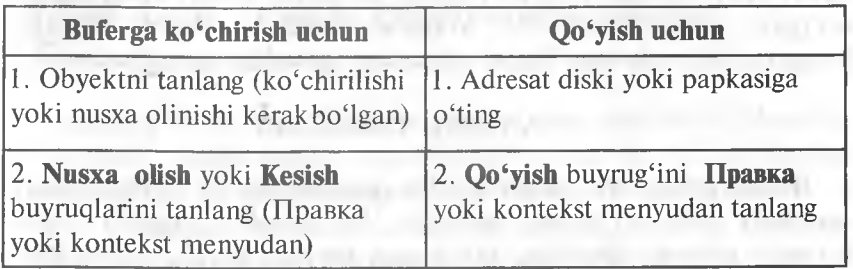

2. Kesish, Nusxa olish va Qo'yish buyruqlarini kontekst menyudan ham tanlash mumkin.

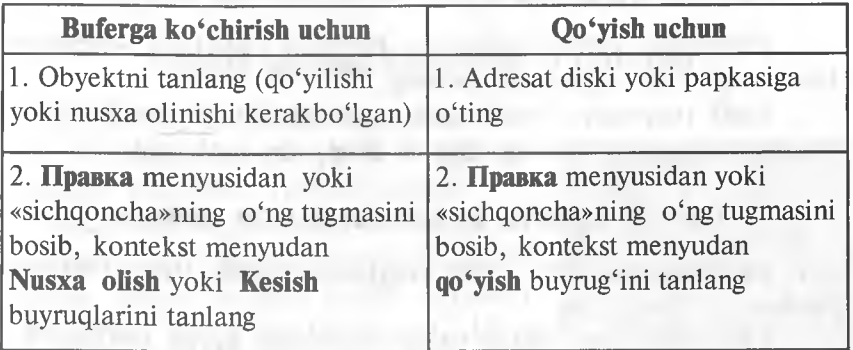

Obyektdan yumshoq diskka tez nusxa olish uchun kontekst menyudan Yuborish (Send to) buyrug'ini tanlang.

Obyeklning nomini Mening kompyuterim yoki Boshlovchida o'zgartirish uchun:

1. Obyektni tanlang, yana «sichqoncha» tugmasini bosing (yoki F2 tugmasini) va ko'pi bilan 255 belgigacha bo'lgan yangi nomni tering. Enterni bosing.

Agar siz Windows ning oldingi versiyalari bilan ma'lumot almashmoqchi bo'lsangiz, 8 belgidan ortiq termang.

2. Kontekst menyudan Nomini o'zgartirish (Rename) buyrug'ini tanlang. Tering va Enterni bosing.

«Sichqoncha» tugmasini ikki marta tez-tez bosishni hujjat va ilovani ishga tushiruvchi ikkita qisqa birlamchi bosishlar bilan adashtirmang. Faylning nomini o'zganirishda ogoh bo'ling, fayl kengaytmasini o'z holicha saqlab qoüng. Kengaytma nuqtadan keyin keluvchi uch belgidan iborat birikma. U fayl bilan bog'liq bo'lgan ilovani bildiradi. Masalan, doc — Word hujjatlari kengaytmasi, xls esa Excel elektron jadvallar kengaytmasi.

# TANLASH USULLARI

Bir vaqtning o'zida bir necha obyektlarni ko'chirish, qayta nomlash yoki o'chirish mumkin. Bu amalni bajarish uchun birinchi o'rinda obyektlar tanlangan bo'lishi kerak. Obvektlarni turli yo'llar bilan tanlash mumkin. Bunday usullardan biri: klaviatura va «sichqoncha»ni birgalikda ishlatishdan iborat.

# Yonma-yon joylashgan bir necha obyektlarni tanlash

1. Obyektlar ketma-ketligidan birinchi obyektda «sichqoncha» ning chap tugmasini bosing.

2. Shift tugmasini bosib turib, oxirgi obyekt ustida «sichqoncha» tugmasini bosing. Butun diapazon tanlanadi.

# Har xil joylarda turgan obyektlarni tanlash

1. «Sichqoncha»ning chap tugmasini bosib turib, birinchi obyektni tanlang.

2. Ctrl tugmasini ushlab turib, tanlanishi kerak bo'lgan har bir obyekt ustida «sichqoncha» tugmasini bosing.

3. Ctrl ni hamma obyektlar tanlanmagunicha qo'yib yubormang.

### 0 'chirish

Siz xohlagan vaqtingizda kerakmas papka va hujjatlarni yo'qotishingiz mumkin.

# Obyektni o'chirish

0 'chirilishi kerak bo'lgan obyektni tanlang, keyin quyida keltirilgan usullardan birini qo'llang:

1. Файл menyusidan 0 'chirish (Delete) buyrug'ini tanlang.

2. Kontekst menyudan O'chirish (De1ete)ni tanlang.

3. Klaviaturada Delete tugmasini bosing. Hamma hollarda muloqot oynasi 0'chirishga rozi ekanligingizni so'raydi. Hujjat boshqa kerak emasligini bilganingiz ma'qul, chunki o'chirilgan hujjatni boshqa tiklab bo'lmaydi.

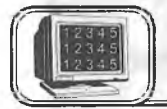

# **3.10-§. Obyektlarning xossalari**

Windows 95 da siz uchratgan hamma narsa obyektdir. Masalan, ishchi stol, ishchi stolda joylashgan barcha obyektlar: mening kompyuterim, korzina, papkalar, yorliqlar, masalalar paneli va undagi masalalar va hokazo. Har bir obyekt o'zining xossasiga ega bo'lib, unda obyekt haqida ma'lumot joylashgan bo'ladi. Bu ma'lumotni bilish uchun mazkur obyektni tanlash, so'ngra obyekt ustida «sichqoncha» ning o'ng tugmasini bosish kerak. Hosil bo'lgan kontekstli menyudan Свойства bo'limiga kirish lozim. Quyida ba'zi obyektlar haqida ma'lumot berilgan.

# Ishchi stolning bezaklarini o'zgartirish

Ishchi stol bezaklari sizga yoqmasa, uni xohlagan paytingizda o'zgartirishingiz mumkin. Buning uchun:

Ishchi stolning ixtiyoriy bo'sh yerida «sichqoncha» o'ng tugmasini bir marta bosing, paydo bo'lgan ushbu oynadan Свойства bo'limini tanlang (3.11-a rasm) va «sichqoncha» chap tugmasini bir marta bosing, natijada 3.11-b rasmdagi oyna hosil bo'ladi.

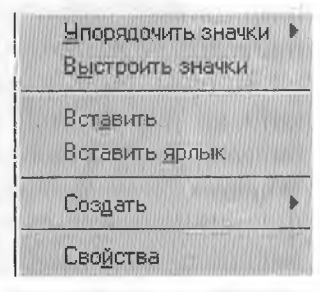

3.11-a rasm.

**• 6—A. Sattorov**

81

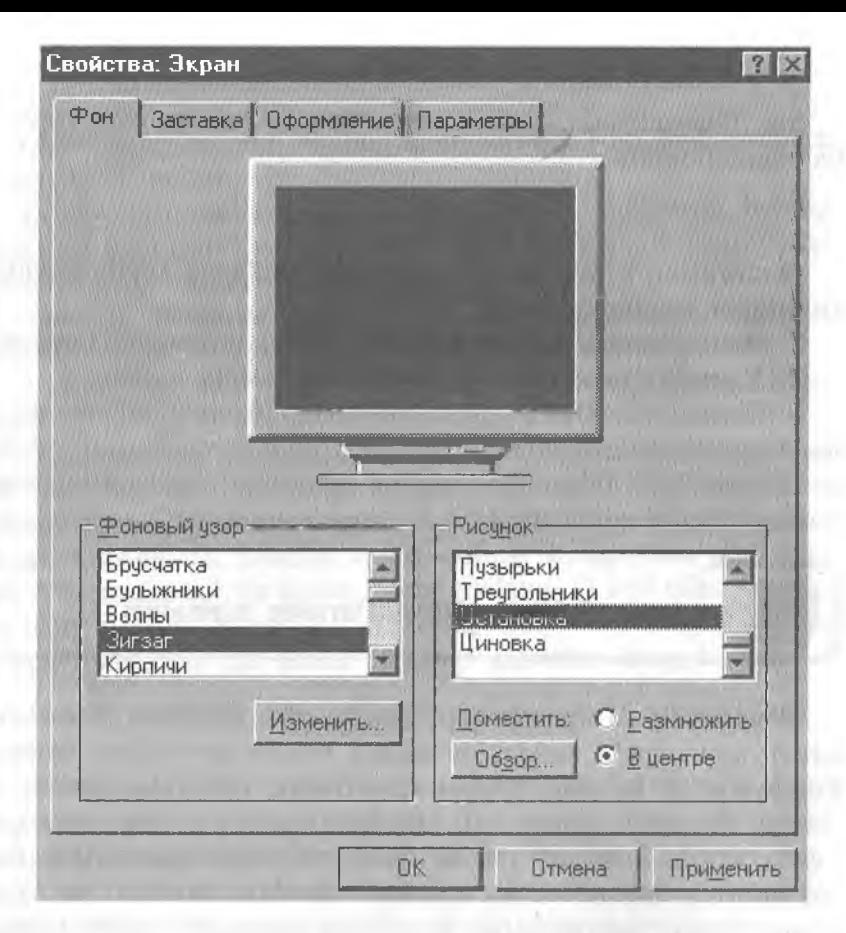

 $3.11-b$  rasm.

Ekrandagi shakl rasm va fondan tashkil topgan. Фоновый узор orqali fonni va Рисунок orqali fon ustidagi rasmni o'zgartirish mumkin. Размножить yoki В центре bo'limlarining birini tanlash rasmni butun ekran bo'yicha yoyish yoki fonning markaziga joylashtirishni ta'minlaydi.

Bu oynaning Заставка, Оформление, Параметры bo'limiga kirib, siz mos ravishda o'zingizga yoqadigan ayrim parametrlarni tanlashingiz va o'rnatishingiz mumkin. Bu parametrlarni tanlash Windows 95 da standart shaklda yo'lga qo'yilgan bo'lib, unchalik qiyinchilik tug'dirmaydi. Sizdan faqat kera'kli parametrni «sichqoncha» yordamida tanlash va "ОК" (Enter) yoki Применить ni «sichqoncha» yordamida faollashtirish talab qilinadi.

### Disklarning xossalari

Ayrim hollarda disklarning xossalarini (uning hajmi, bo'sh va band joylarining qanchaligi va h.k.) ko'rish foydadan xoli emas. Buning uchun quyidagi ishlarni amalga oshirish lozim:

• Ishchi stoldan Мой компьютерпі tanlaymiz.

♦ «Sichqoncha» tugmasini ikki marta bosamiz (sizga tanish bo'lgan oyna hosil bo'ladi).

♦ Bu oynadan С (A) diskni tanlaymiz.

♦ «Sichqoncha»ning o'ng tugmasini bosamiz, natijada quyidagi oynalar hosil bo'ladi:

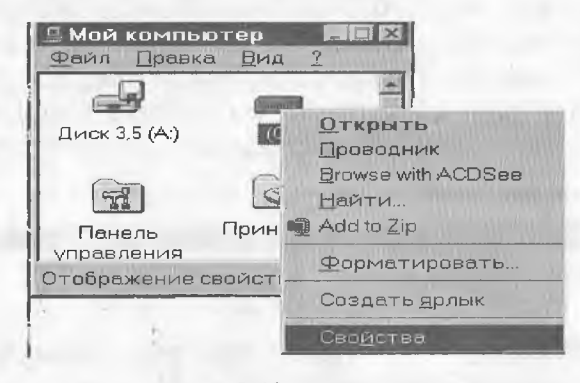

#### **3.12-rasm.**

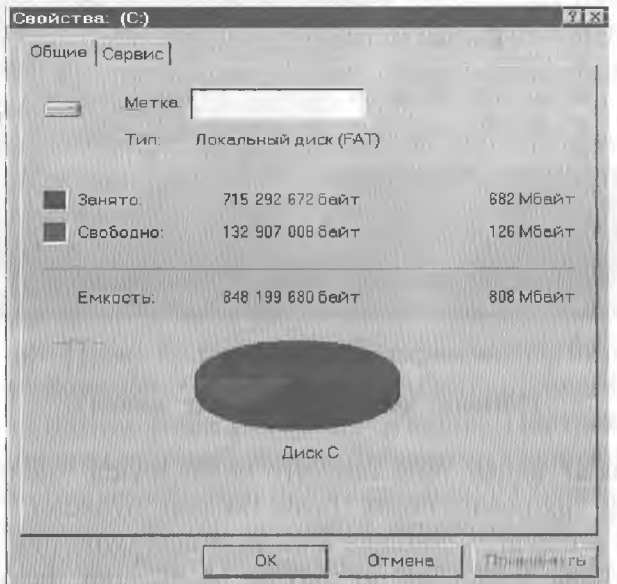

3.13-rasm.

Xuddi shuningdek, A diskning hajmi, undagi bo'sh va band joylar haqida ma'lumot olish mumkin.

Yuqoridagi usul bilan Windows ning ixtiyoriy obyekti haqida ma'lumotni ko'rish imkoniyati mavjud (3.13-rasm).

### Sana va soatni ko'rish

«Sichqoncha» ko'rsatkichini masalalar panelining o'ng tomonida joylashgan soatning ustiga olib kelib, ozgina kutsak: bugungi kun va yil ekranda paydo bo'ladi (masalan, 5- noyabr 2000- y.). Agar shu joyda «sichqoncha»ning chap tugmasini ikki marta bossangiz, u holda soat, yil, oy, hafta va kunga doir oyna hosil bo'ladi. Bu oynadan siz xohlagan yilingizning xohlagan oyini, oyning hafta va kunlarini ko'rishingiz mumkin. Xuddi shuningdek, vaqtni ham mos darchaga kirib o'zgartirish imkoniga egasiz:

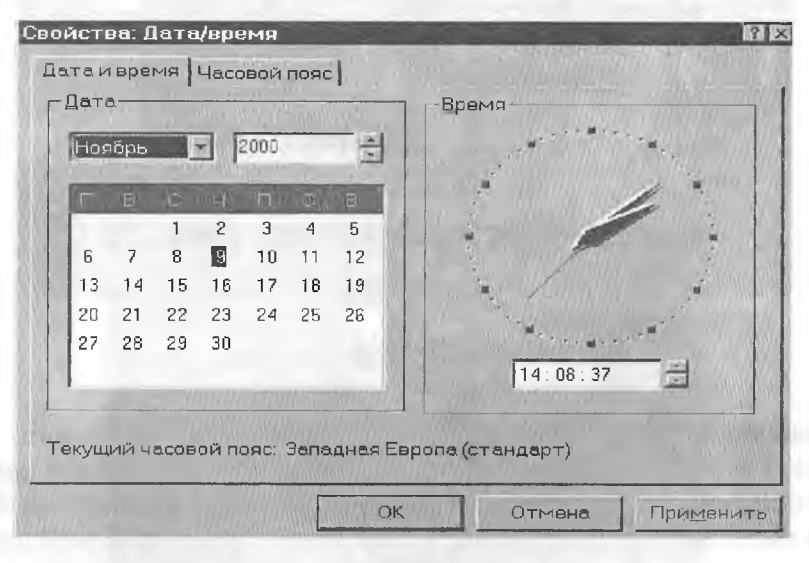

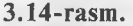

Панель задач (Masalalar paneli)

Masalalar paneli ning ixtiyoriy bo'sh joyida «sichqoncha»ning o'ng tugmasini bosib, hosil bo'lgan oynadan Свойства bo'limini tanlaymiz. Natijada 3.15-rasmdagi oyna hosil bo'ladi;

Bu oynada to'rtta bo'lim mavjud bo'lib, ular masalalar paneliga va undagi obyektlarga tegishlidir.

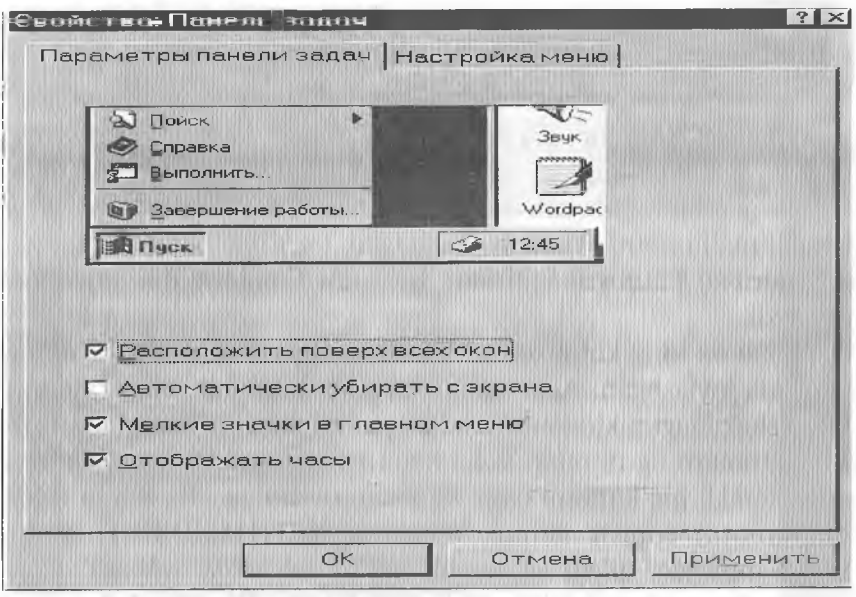

**3.15-rasm .**

Расположить поверх всех окон bo'limi faollashtirilgan bo'lsa, u holda masalalar paneli har doim ko'rinib turadi.

Автоматически убрать с экрана bo'limi ulangan bo'lsa, masalalar paneli har doim ham ko'rinib turmaydi. «Sichqoncha» ko'rsatkichi bu maydonga kirishi (yaqinlashishi) bilan panel ekranda hosil bo'ladi.

Мелкие значки в главном меню bo'limi ulanganda Пуск orqali ochiladigan dasturlar nomlari oldidagi yorliqlar kichikroq, aks holda sal kattaroq bo'ladi.

Отображать часы bo'limining ulanishi masalalar panelida soatning ko'rinib turishini ta'minlaydi, aks holda soat bu joyda ko'rinmaydi.

Agar siz Пуск menyusining Программа bo'limiga biror dasturni qo'shmoqchi (yo'qotmoqchi) bo'lsangiz (masalan, Лексикон dasturini), u holda yuqoridagi oynaning Настройка меню bo'limini ochasiz va mos ravishda Добавить (Удалить) bo'limlaridan birini tanlaysiz. Hosil bo'ladigan muloqot oynalarga javob berish yordamida siz xohlagan narsa amalga oshadi.

Shu oynaning Очистить tugmasini bossangiz. Пуск menyusining Документы bo'limida joylashgan hujjatlar ro'yxati tozalanadi (yo'qoladi).

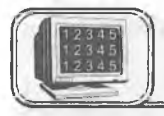

# 3.11-§. Ma'lumotlar sistemasi

Windows 95 ning ma'lumotlar sistemasi katta bir kutubxonaga o'xshaydi. Kutubxonaning javonlarida kitoblar taxlangan bo'lib, ulardan xohlaganingizni ochib ko'rishingiz mumkin. Sizga kerakli ma'lumotni Windows shunchalik tez topib beradiki, hattoki eng tajribali kutubxonachi ham bu ishni Windows dek tez eplay olmaydi.

Windows ning kutubxonasi Windows papkasidagi HELP nomli papkada joylashgan. Agar siz bu papkani ochib ko'rsangiz, ichida kitob shaklidagi piktogrammasi bo'lgan kitoblar ro'yxatini ko'rasiz. Bu kitoblarning nomlari sizga hech narsa bermasa-da, Windows sizga kerakli ma'lumotni qaysi kitobdan olishni aytadi. Siz so'ragan ma'lumotni topish uchun Windows WINHELP.EXE nomli faylga murojaat qiladi va kerakli ma'lumot tezda topiladi.

Kutubxonadan foydalanish yo'lini ham Windows ning o'zi sizga o'rgatadi. Buning uchun siz quyidagi ishlarni amalga oshirishingiz kerak:

Пуск → Справка → Содержание bo'limidan → Инструкции... Пользование справкой

Windows 95 bilan ishlash jarayonida sizga qo'shimcha ma'lumot yoki biror yordam kerak bo'lsa, u holda Windows ning ma'lumotlar sistemasiga xohlagan paytingizda murojaat qilishingiz mumkin. Buning uchun Пуск menyusidan Справка bo'limini tanlang. Natijada Windows ning kutubxonasi, ya'ni ma'lumotlar sistemasi ochiladi. Kutubxonadagi kitoblarning nomlari endi siz tushunadigan darajada yozilgan bo'lib, o'zingizga kerakli kitobni tanlashingiz mumkin (buning uchun tanlagan kitobingizni «sichqoncha» bilan belgilang). Endi siz tanlagan kitobning boblari paydo bo'ladi va kitob ochilgan ko'rinishda bo'ladi. Ko'p dasturlarning menyu qatorida Справка bo'limi mavjud bo'ladi (ayrim hollarda ? belgisi ko'rinishida). Bu bo'limga murojaat qilsangiz, sizga shu dasturga tegishli boʻlgan ma'lumotlar sistemasi ochiladi.

Windows 95 ning ma'lumotlar sistemasiga kirilganda (Пуск, Справка) ekranda 3.16-rasmdagi oyna hosil bo'ladi.

Siz bu oynaning Содержание qismida barcha bo'limlarning, boblarning va abzaslarning nomlarini ko'rasiz.

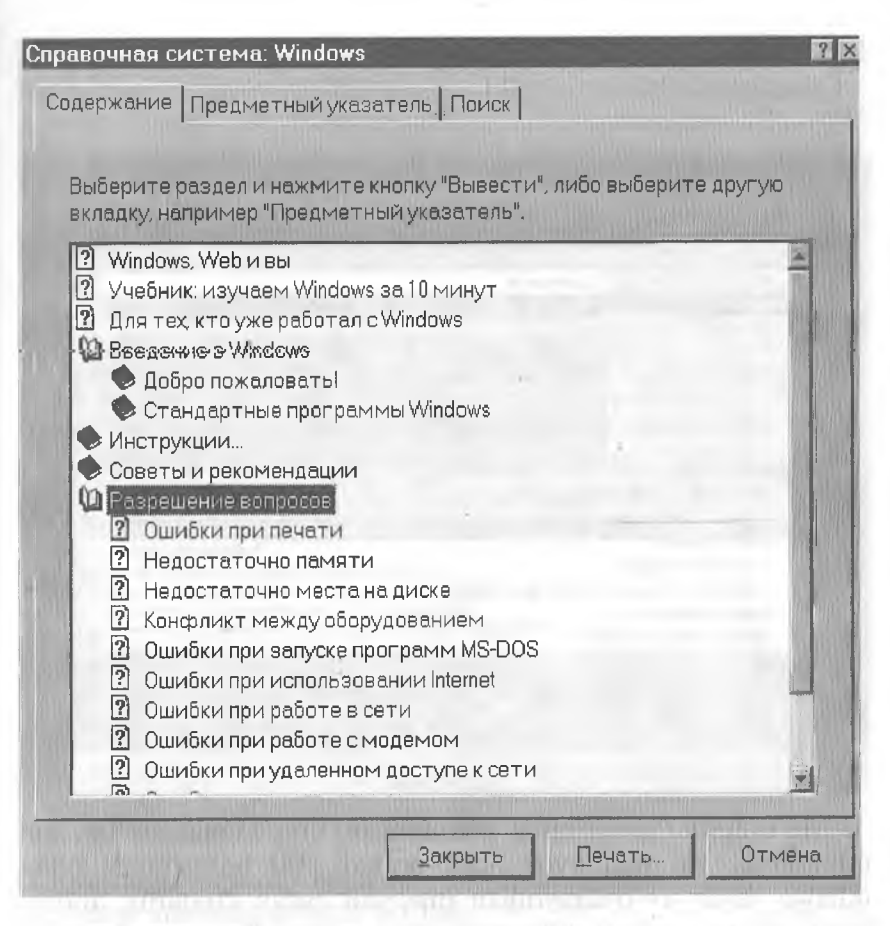

**3.16-rasm .**

Kerakli kitobni tanlab, «sichqoncha» tugmasini ikki marta bossangiz, bu kitob ochiladi va undagi boblar paydo bo'ladi. 0 'zingizga kerakligini tanlab, ma'lumot olishingiz mumkin. Ochiq kitobni yopish uchun shu kitob ustida «sichqoncha» tugmasini ikki marta bosish kifoya.

Bu oynaning Предметный указатель qismiga kirsangiz 3.17 rasmdagi oyna hosil bo'ladi.

Bu oynada aniq bo'lim yoki sahifa keltirilgan bo'lib, siz unga to'g'ridan to'g'ri kelishingiz mumkin. Sizga aniq nima kerakligini bilganingizdagina bu qismdan foydalanish qulay. Buning uchun Введите первые буквы нужного слова darchasiga kerakli bo'limning birinchi harfini (harflarini) yozish kifoya. Natijada siz qidirgan bo'lim yoki so'z darchada paydo bo'ladi.

Справочная система: Windows Содержание Предметный указатель | Поиск 1 Введите первые буквы нужного слова. lп 2 Выберите термин или фразу и нажмите кнопку "Вывести". при загрузке, устранение память виртуальная память изменение свойств программ MS-DOS проверка доступного объема разрешение вопросов резервирование места на диске под ресурсы панель в нижней части экрана закрытие свернутых окон запуск программ настройка о панели задач переключение между программами перемещение свертывание окон Вывести Печать. Отмена

#### **3.17-rasm.**

Ma'lumotlar oynasining uchinchi bo'limi  $\Pi$ <sub>o</sub> ko'lib, uni tanlasangiz ekranda oyna hosil bo'ladi. Bu hol shunisi bilan qulayki, agar siz qidirayotgan mavzuni esdan chiqarib, undagi biror so'zni (gapni) bilsangiz, shu so'zni Введите искомое слово или слова darchasiga kiritishingiz bilan qidirilayotgan mavzu pastdagi darchalarda hosil boʻladi.

Agar sizga ilovaning (dasturning) ichida biror obyekt haqida qo'shimcha ma'lumot kerak bo'lsa yoki tushunmovchilik yuz bersa, u holda menyu qatorida joylashgan ? menyusi orqali ham ma'lumot olishingiz mumkin. Buning uchun «sichqoncha» ko'rsatkichini so'roq belgisi ustida bossak, bu menyu ochiladi va undan Вызов справки bo'limiga kirsak, yuqorida biz tanishib o'tgan oynalar hosil bo'ladi.

Aniq obyekt haqida tezda ma'lumot olishning yana bir yo'li bu asboblar panelida joylashgan R? asbobdan foydalanishdir.

Buning uchun «sichqoncha» ko'rsatkichini bu asbob ustida bosilsa, «sichqoncha» koʻrsatkichi ham shu koʻrinishga oʻtadi. So'ngra bu ko'rsatkich obyekt ustida bir marta bosilishi bilan obyekt haqida ma'lumot ekranda paydo bo'ladi. Masalan, asboblar panelida joylashgan qaychining vazifasi yodingizdan ko'tarildi, uning nima uchun ishlatilishini bilmoqchisiz, deylik.

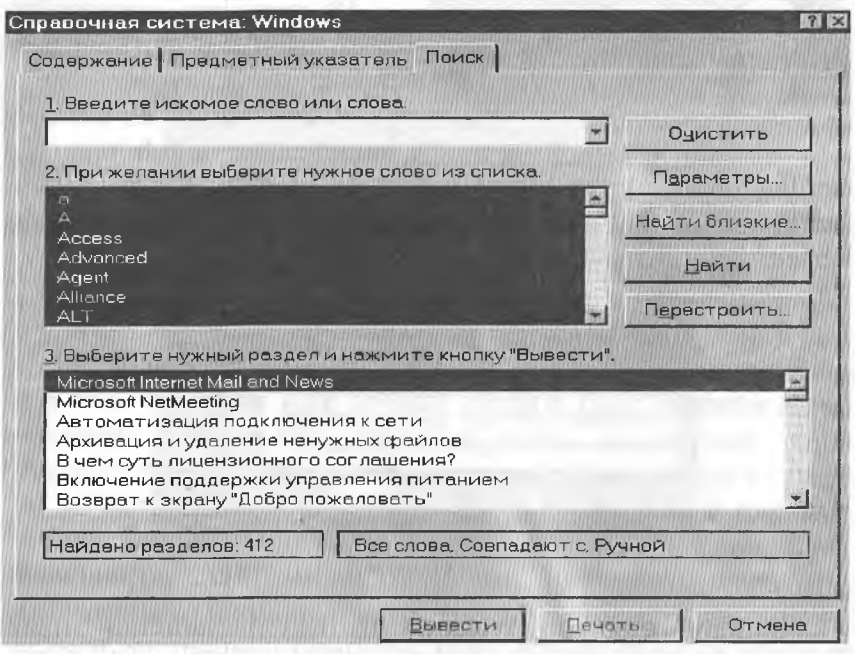

**3.18-rasm.**

Yuqoridagi ishlarni bajarsak, ekranda qaychi haqida 3.19 rasmdagi ma'lumot hosil bo'ladi.

Ma'lumotni ekrandan yo'qotish uchun ma'lumot tashqarisida «sichqoncha»ning chap tugmasini bir marta bosish yetarli.

Ayrim hollarda biror obyekt ustida «sichqoncha»ning chap tugmasini bosish hech qanday o'zgarishga olib kelmaydi, go'yo kompyuter bu obyektni tanimaydi. Agar bu obyektning ustida «sichqoncha»ning o'ng tugmasi bir marta bosilsa, shu joyning

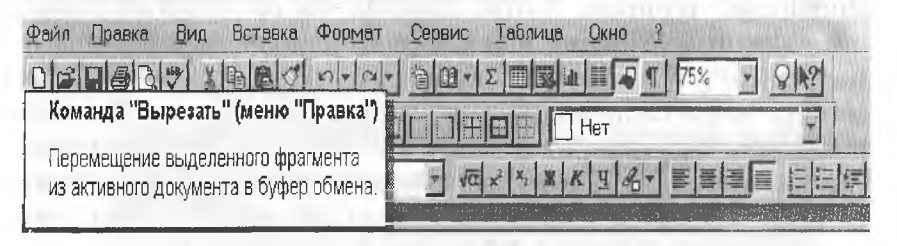

3.19-rasm.

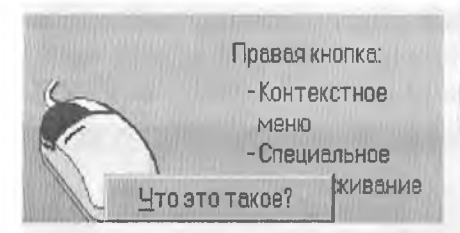

o'zida ekranda Что это такое? nomli oyna hosil bo'ladi (3.20-rasm).

Bu rasm sizga «sichqoncha» ga tegishli bo'lgan oynadan tanish.

«Sichqoncha» ko'rsatkichi **3.20-rasm.** bu oynachaga kelishi bilan oy-

naning rangi to'q ko'kimtir rangga aylanadi va siz bu holatda «sichqoncha»ning chap tugmasini bir marta bossangiz, ekranda obyekt haqida ma'lumot paydo bo'ladi (3.21-rasmga qarang).

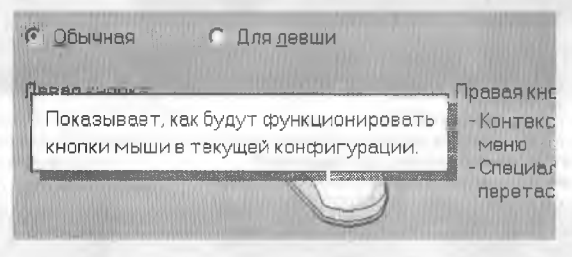

**3.21-rasm.**

Shunday qilib, biz Windows 95 dagi ma'lumotlar tizimi bilan tanishib chiqdik. Bu tizim sizning qo'l ostingizda bo'lib, undan xohlagan paytingizda foydalanishingiz mumkin.

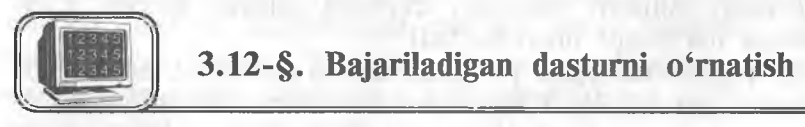

MS Office tarkibiga kiruvchi dasturlar, odatda, Пуск menyusining tarkibida bo'lgan Программы menyusining ichida joylashgan bo'ladi. Siz ulardan xohlaganingizni tanlab, ishga tushirishingiz mumkin. Ayrim hollarda bu ro'yxatga kirmagan biror dasturni Windows dan chiqmagan holda tez-tez ishlatib turishga to'g'ri keladi. Bu dasturni har doim qidirib topish va so'ngra ishga tushirish foydalanuvchiga bora-bora malol kela boshlaydi. Bu muammo «Norton kommander»da foydalanuvchining menyusi (F2 tugmasini bosish bilan hosil qilinadigan menyu) yordamida hal qilinganligini siz bilasiz. Xuddi shu narsaning o'zi Windows 95 da ham soddagina hal qilingan. Masalan, siz Leksikon matn muharriri uchun yuqorida kelti-90

rilgan muammoni Windows 95 da hal qilmoqchisiz. Buning uchun  $\Pi$ vck menyusini oching va Выполнить... bo'limini tanlang. Natijada quyidagi oyna hosil bo'ladi:

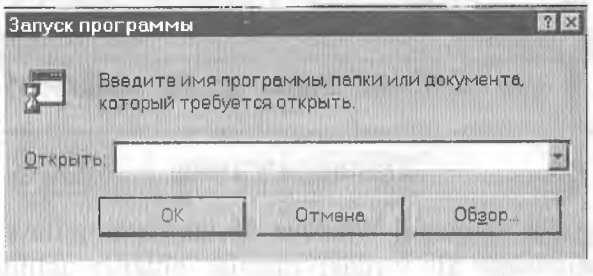

### **3.22-rasm.**

Siz qidirayotgan narsa bu oynaning **Открыть** darchasidagi dasturlar ro'yxatida ham bo'lishi mumkin (agar sizgacha kimdir 0'rnatgan bo'lsa). Har ehtimolga qarshi bu darchani ochib, undagi ro'yxatga qarab qo'ying. Agar siz qidirgan dastur ro'yxatda bo'lsa, uni tanlang va "OK" tugmasini yoki Enter tugmasini bosing. Darhol dastur ishga tushadi. Keyinchalik ham Пуск, **Выполнить, "ОК"** orqali o'rnatilgan bu dasturni tezda ishga tushirishingiz mumkin.

Agar siz qidirgan dastur bu ro'yxatda bo'lmasa, u holda bu oynaning Обзор bo'limi ustida «sichqoncha»ning chap tugmasini bir marta bosamiz. Natijada ekranda ushbu muloqot oynasi hosil bo'ladi (3.23-rasm). Bu oynada kerakli disk va papkadan

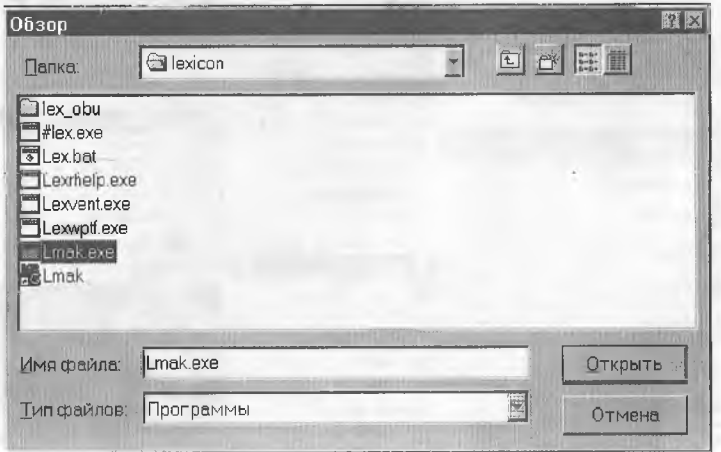

3.23-rasm.

bajarüuvchi dasturni tanlab olishimiz mumkin. Bu oynada ham Открыть tugmasini bossak, biz tanlagan yo'l (dastur) yuqoridagi oynaning Открыть darchasida paydo bo'ladi. Xuddi avvalgidek, bu dasturdan xohlagan paytda foydalanish mumkin.

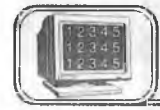

# **3.13-§. Paint grafik muharriri**

# Dastur to'g'risida

Paint grafik muharriri Windows 95 dasturining ilova dasturidir. Paint dasturi har xil turdagi rasmlar chizish uchun ko'pgina asbob vositalariga ega.

Dastur rasm chizish va rasmli fayllarni tahrir qilish uchun mo'ljallangan.

# Ishga tushirish

Dastur Пуск, Программы, Стандартные va Графический редактор Paint menyular ketma-ketligi orqali ishga tushiriladi:

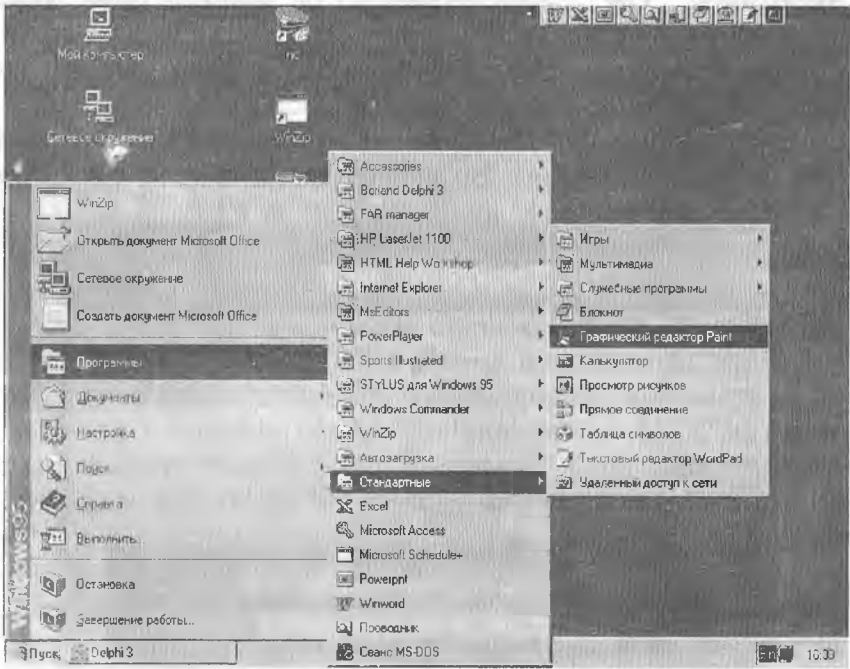

3.24-rasm.

### Ekran koʻrsatkichlari

Ekran quyidagi ko'rsatkichlarga ega; menyu, asboblar to'plami, ish maydoni, ranglar palitrasi, holat satri hamda vertikal va gorizontal surgich maydoni (3.25-rasm):

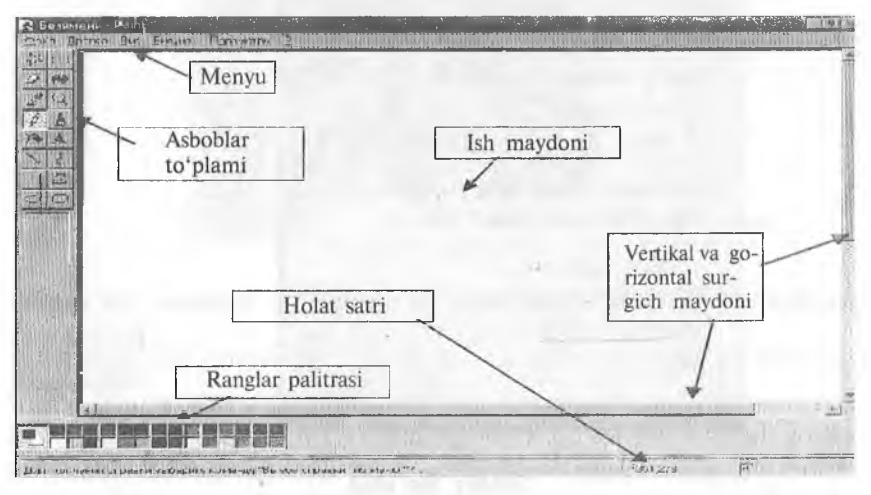

**3.25-rasm.**

Menyu

Dasturning menyusi quyidagi bo'limlardan iborat: Файл, Правка, Вид, Рисунок, Параметры va Помощь/? (3.26 rasm):/

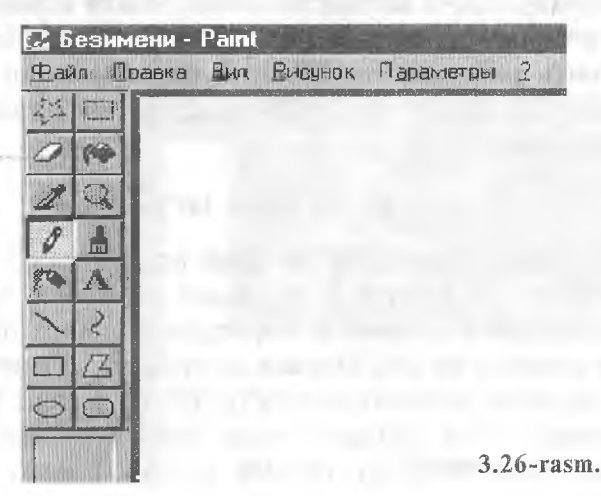

93

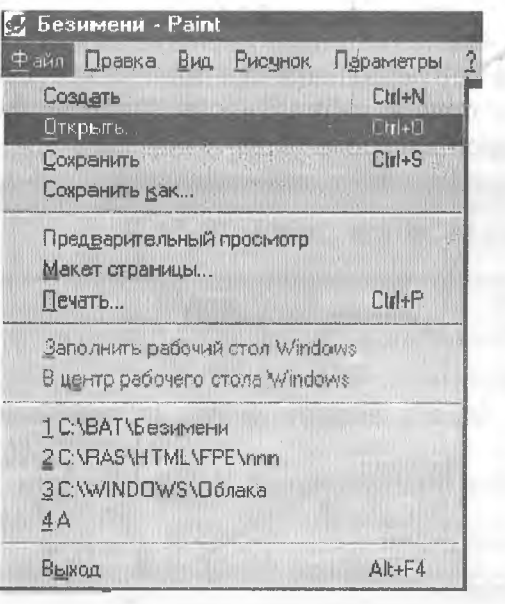

**3.27-rasm .**

Файл bo'Kmi

Файл bo'limida siz Создать yoki Открыть buyruqlari orqali mos ravishda yangi fayllar tashkil etishingiz yoki xotirada bor fayllardan birini chaqirib olishingiz mumkin (3.27-rasm).

Сохранить yoki Печать buyruqlari orqali esa faylni xotiraga yozib qo'yish yoki printerda chop etish mumkin. Chop etishdan oldin printemi kompyuteringizga ulang va unga qog'oz qo'yishni unutmang. Sahifa ko'rsatkichlari esa Макет страницы buyrug'i orqali 0'rnatiladi. Chizgan rasmingizni Windows ning ish stoliga Заполнить рабочий стол Windows buyrug'i orqali qo'yishingiz mumkin. Dasturdan Alt + F4 tugmalarini birgalikda bosish orqali chiqiladi.

### Tahrir qilish bo'limi

Menyuning Правка/Tahrir qilish bo'limi orqali siz chizilgan rasmdan va uning qismlaridan nusxa olishingiz, boshqa yerga ko'chirishingiz yoki noto'g'ri qilingan harakatlarni bekor qilishingiz mumkin bo'ladi. **Правка** menyusining **Отменить** buyrug'i orqali siz biror harakatni noto'g'ri qilib qo'ysangiz yoki o'chirib yuborsangiz o'sha qilingan oxirgi harakatni bekor qilishingiz mumkin. Rasmning bir qismini ko'chirish yoki nusxa olish

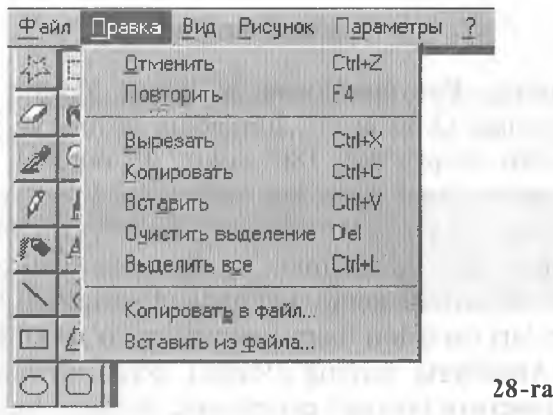

uchun uni asboblar to'plamining eng yuqori qismida joylashgan

f'-'i asboblari orqali belgilaysiz, so'ngra Правка menyusining **Копировать** yoki **Вырезать** buyruqlaridan birini tanlaysiz. Buferga olingan rasmni Вставить buyrug'i orqali kerakli joyga qo'yiladi. Boshqa fayldan rasm qo'yish esa menyuning shu bo'limidagi Вставить из файла buyrug'i orqali amalga oshiriladi:

# Ko'rinish bo'limi

Menyuning Вид/Ko'rinish bo'limi orqali dasturning ish oynasini jihozlash mumkin. Ekranda asboblar to'plami, ranglar palitrasi, va holat satri hosil bo'lishi uchun shu bo'limning Набор инструментов, Палитра va Строка состояния buyniqlarini faollashtirish kerak. Масштаб buyrug'i orqali rasm shaklini katta yoki kichik qilish va kataklar hosil qilish mumkin (3.29-rasm):

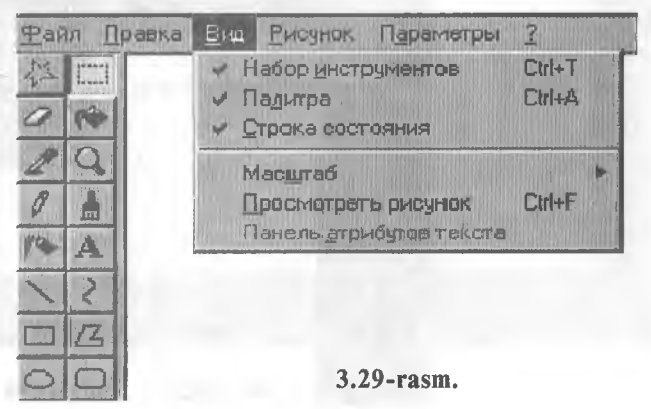

**28-rasm.**

### **Rasm bo'Iimi**

Menyuning Рисунок/Rasm bo'limida rasmni tahrir qilish mumkin bo'ladi (3.30-rasm). Jumladan, rasmni yuqoridan pastga yoki o'ngdan chapga 90°, 180° yoki 270° burchak ostida aylantirish Отразить/повернуть buyruqlari orqali, gorizontaliga yoki vertikaliga burchak ostida cho'zish yoki qayirish Растянуть/наклонить buyruqlari yordamida amalga oshiriladi. Fon va rasm ranglarini Обратить цвета buyrug'i almashtiradi. Ish maydoni ko'rsatkichlari (maydon hajmi) va palitra ko'rinishini (rangli yoki rangsiz) Атрибуты buyrug'i orqali o'zgartirishingiz mumkin bo'ladi. Очистить buyrug'i esa ekranni butunlay tozalab tashlaydi:

| Файл     | Правка | Өнд | Рисчнок              | Параметры                                                    |                                                              |  |
|----------|--------|-----|----------------------|--------------------------------------------------------------|--------------------------------------------------------------|--|
|          | m      |     | Атрибуты<br>Очистить | Отразить/повернуть<br>Растянуть/наклонить.<br>Обратить цвета | Ctrl+B<br>$C$ trl+W<br>Ctil+L<br>$C$ trl+ $E$<br>Ctrl+Shit+N |  |
| ا ک<br>C |        |     |                      |                                                              | 3.30-rasm.                                                   |  |

Параметры bo'Iimi

Menyuning Параметры bo'limi Изменить палитру Сохранить палитру buyruqlari orqali palitra ko'rsatkichlarini o'rnatadi (3.31-rasm);

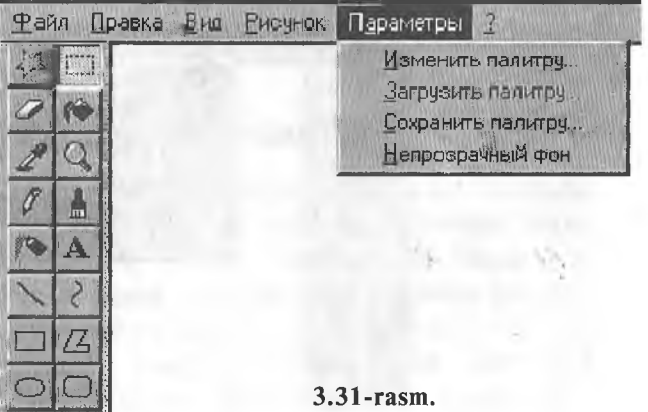

# Yordam bo'limi

Menyuning Помощь/7/Yordam bo'limida Paint dasturida qanday ishlash haqida yordam ma'lumotlari va ko'rsatmalar mavjud:

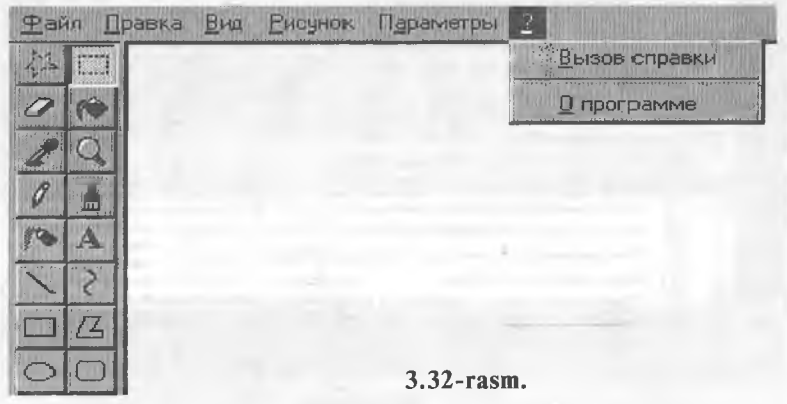

Содержание bo'limidan kerak bo'lgan qismni tanlang va uni oching («sichqoncha»ning chap tugmasini ikki marta ketma-ket bosing, 3.33, 3.34-rasmlar):

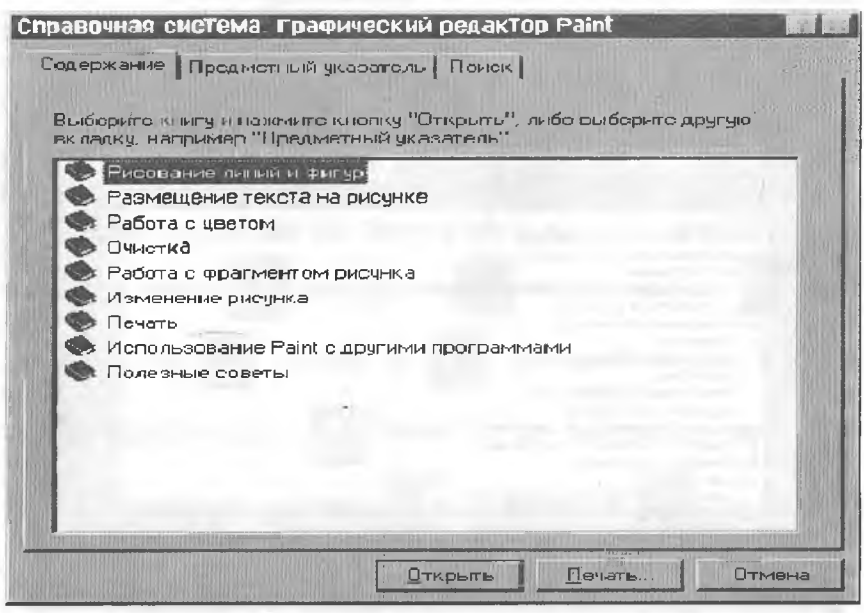

3.33-rasm.

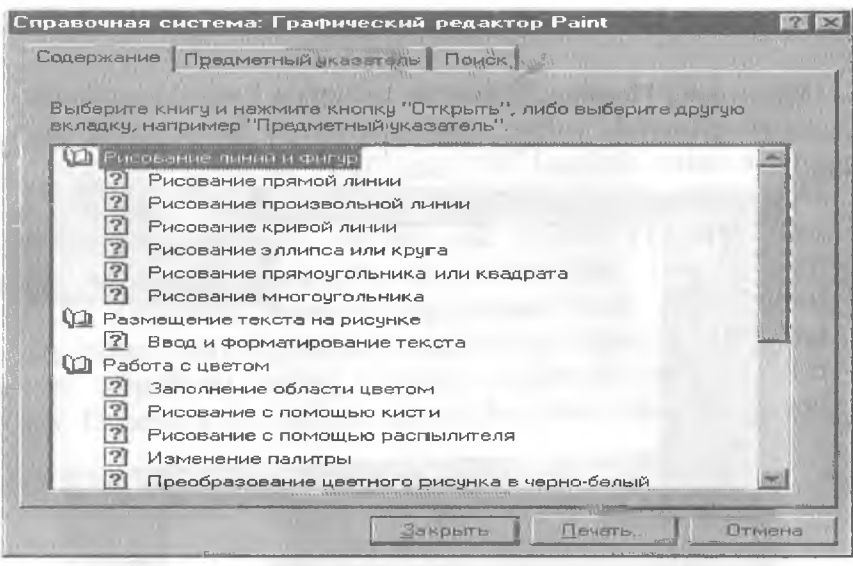

**3.34-rasm.**

Shuningdek, yordamchi ma'lumotni Предметный указатель bo'limi orqali ham olish yoki Поиск bo'limining найти va вывести buyruqlari orqali ham topish mumkin (3.35, 3.36 rasmlar):

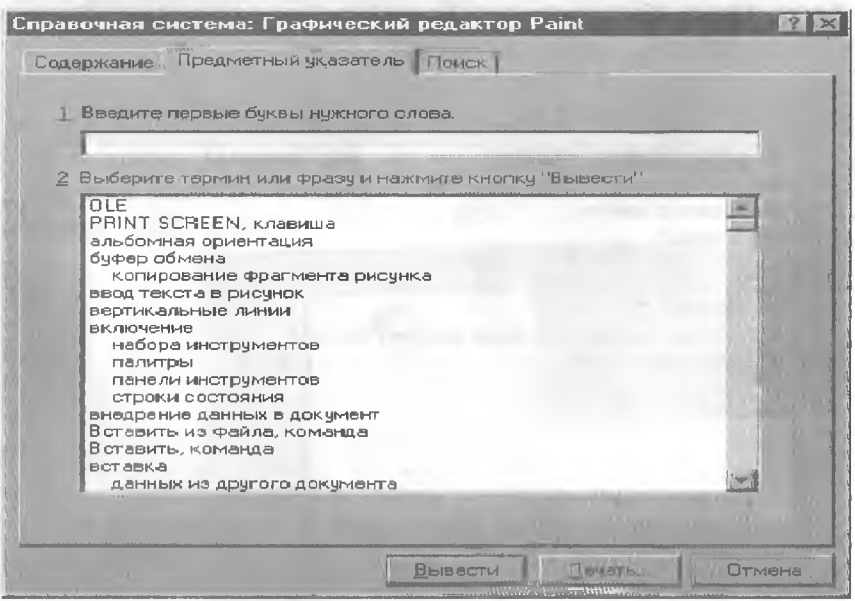

3.35-rasm.

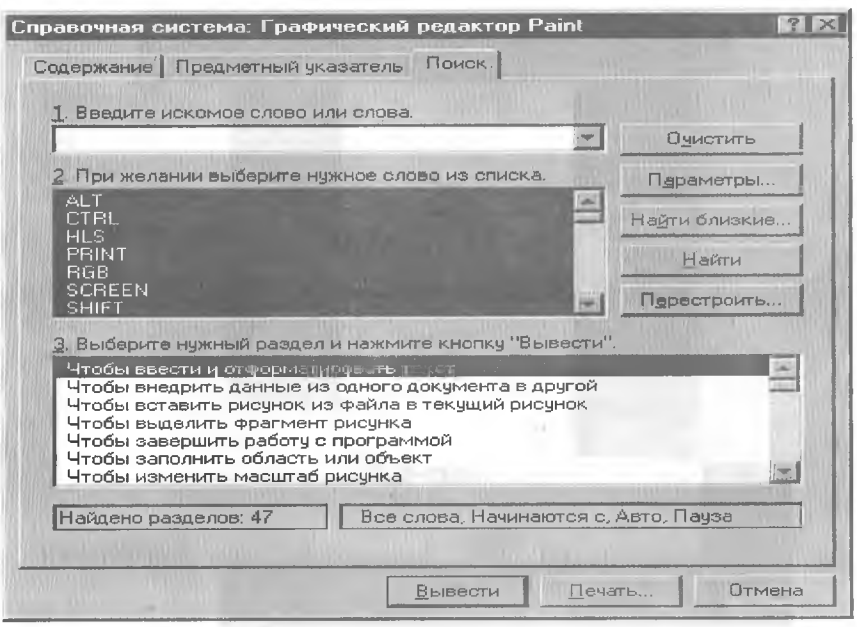

**3.36-rasm,**

# Asboblar to'plami va ranglar palitrasi

Dastawal, ekranning quyi qismida joylashgan ranglar palitrasidan «sichqoncha»ning chap tugmasi yordamida boʻyash rangini, o'ng tugmasi yordamida esa fon rangini tanlab oling. So'ngra ekranning chap tomonida joylashgan asboblar to'plamidan kerakli bo'lgan asbobni tanlang.

Asboblar to'plamida siz, shuningdek, boshqa ish qurollarini ham

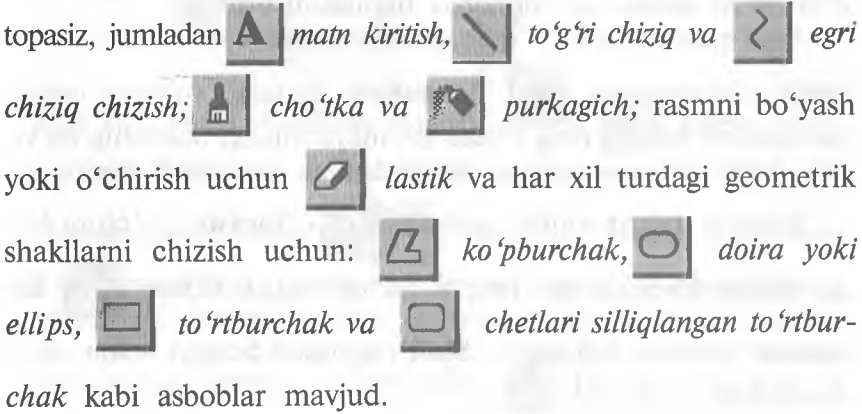

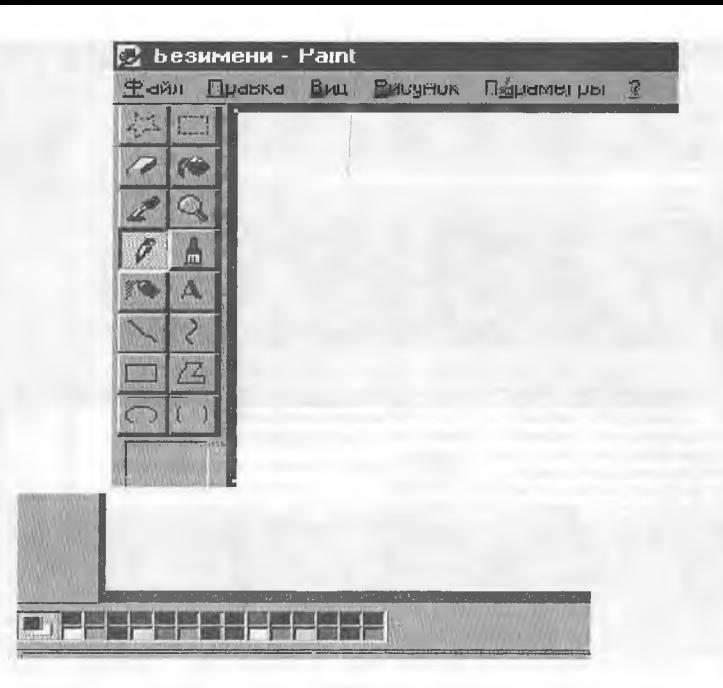

**3.37-rasm.**

Biror bir rasmning bir qismini kattalashtirib koʻrish uchun Лупа tugmasini bossangiz va rasmning о'sha qismiga olib borsangiz, ekranda rasmning kattalashgan qismi hosil bo'ladi. Jlynaning kattalashtirish darajasini asboblar ustunining tagida joylashgan ro'yxatdan tanlashingiz mumkin bo'ladi. (Bu ro'yxat qaysi asbobni tanlashingizga qarab o'zgarib turadi.) Kattalashtirishni bekor qilish uchun Jlynani tanlang va ish maydoniga o'tib rasm ustida «sichqoncha» tugmasini bosing.

Agar rasm rangini o'zgartirishni xohlasangiz, dastawal, as-

boblar to'plamidan **1 Заливка**ні tanlang, so'ngra ranglar palitrasidan kerakli rang tanlab ish maydonidagi rasmning bo'yalishi kerak bo'lgan qismida «sichqoncha» tugmasini bosing.

Rasmni tahrir qilish uchun  $\Box$  Ластик (o'chirg'ich) asbobidan foydalaning. To'g'ri chiziq chizish uchun Kaрандаш asbobini tanlang va Shift tugmasini bosgan holda «sichqoncha»ni yurgizing:

100

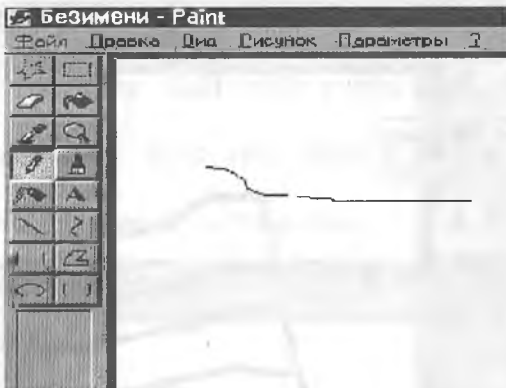

**3.38-rasm .**

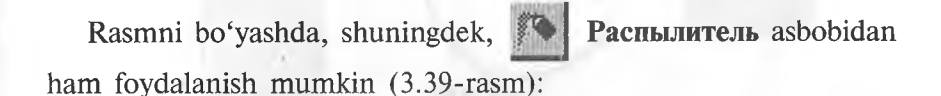

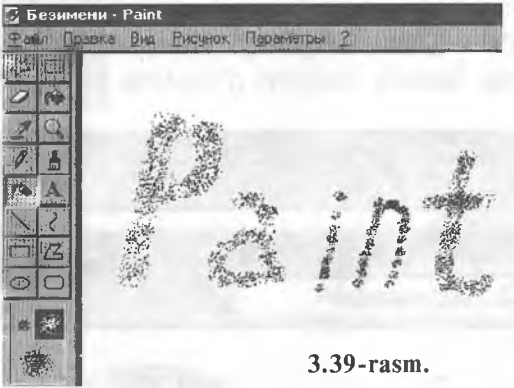

Har xil turdagi shakllarni chizish uchun bidan ham foydalansa bo'ladi (3.40-rasm). Кисть asbo-

Rasmga matn kiritishda A **текста** buyrugʻidan foydalanib, har xil turdagi, oʻlchamdagi va Текст va Панель атрибутов ko'rinishdagi shriftni kiritish va o'zgartirish mumkin bo'ladi. Buning uchun asboblar to'plamidan **A Teker** ni tanlang va

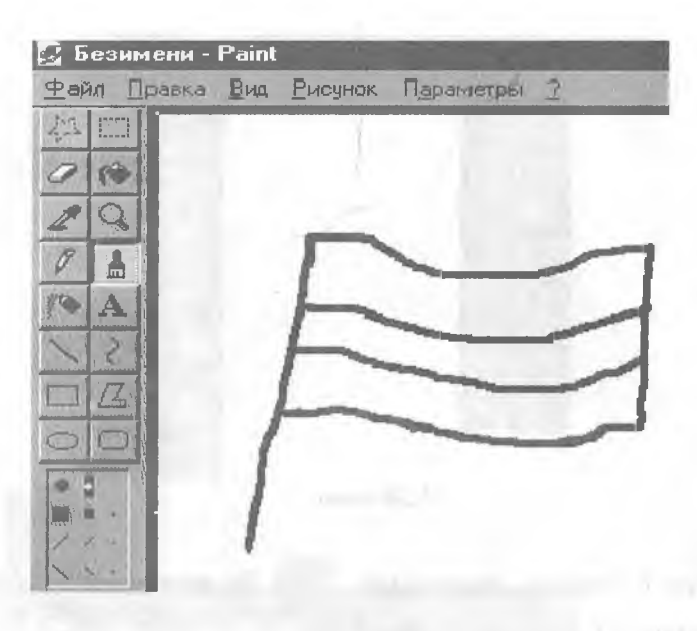

**3.40-rasm .**

ish maydonidagi rasmning qaysi qismiga matn kiritmoqchi bo'lsangiz, o'sha yerni belgilang. Matn kiriting va shriftning o'lchami, rangi hamda shaklini o'mating.

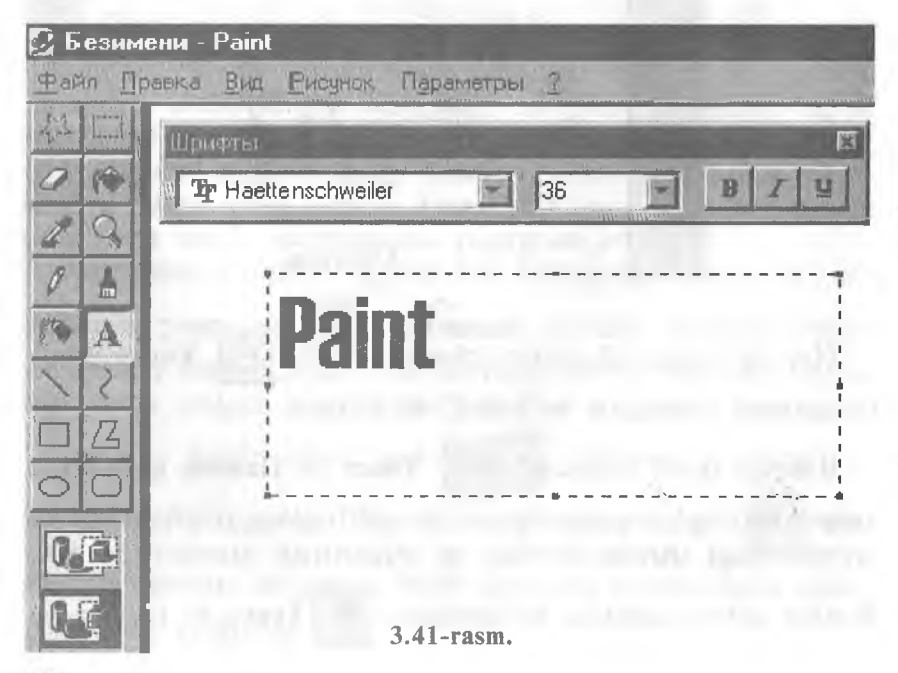

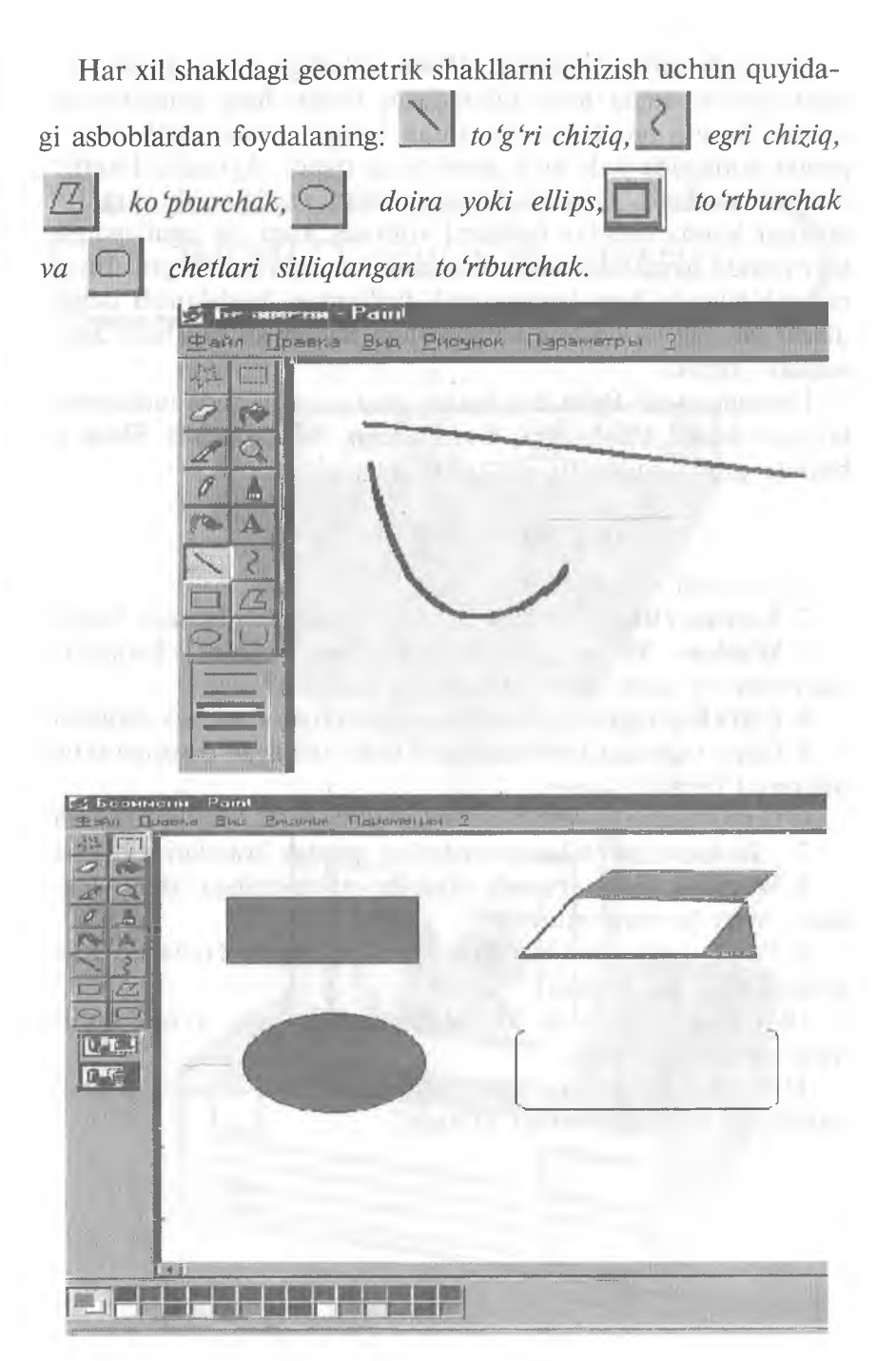

<sup>3.42-</sup>rasm.

Yuqorida ko'rganimizdek, Paint ishlashga qulay grafik muharrir bo'lib, unda hosil qilinadigan fayllar **bmp** kengaytmaga egadir. Ammo bunday kengaytmali fayllar, ya'ni rasmlar kompyuter xotirasida juda ko'p joyni band qiladi. Ayniqsa, Internet sahifalarini hosil qilishda bu fayllardan foydalanish noqulay. Hozirgi kunda bunday fayllarni xotirada kam joy egallaydigan ko'rinishda qayta saqlovchi bir qator dasturlar yaratilgan. Internet sahifalarida bmp kengaytmali fayllardan foydalanish uchun ularni gif, jpg va boshqa kengaytmali fayllar ko'rinishida qayta saqlash kerak.

Hozirgi paytda Paint dan boshqa maxsus va yanada mukammal bo igan Adobe Photoshop, Corel Draw, Macromedia Flash va boshqa grafik muharrir dasturlar mavjuddir.

# Test savollaridan namunalar

I.Ish stoli nima? Yorliq nima?

2. Korzina (Recycle Bin) ning asosiy vazifasi nimadan iborat?

3. Windows 95 ning ishini yakunlash holatini chaqirishni interfeysning qaysi elementi amalga oshiradi?

4. Ctrl+Esc tugmalar kombinatsiyasi nimani amalga oshiradi?

5. Qaysi tugmalar kombinatsiyasi oldin ochilgan dasturga o'tish imkonini beradi?

6. Qaysi tugmalar kombinatsiyasi aktiv dastur ishini tugatadi?

7. "Sichqoncha" bilan ishlashning qanday holatlarini bilasiz?

8. Windows 95 sistemasida ekranda bir paytning o'zida nechta aktiv oyna bo'lishi mumkin?

9. Paint grafik muharririda hosil qilingan fayllar qanday kengaytmaga ega bo'ladi?

10. Пуск menyusida joylashgan bo'limlarga yangi bo'lim qo'shish mumkinmi?

II. Ishchi stolga o'rnatgan parolingiz esdan chiqdi, unda siz qanday yo1 tutgan bo'lar edingiz?

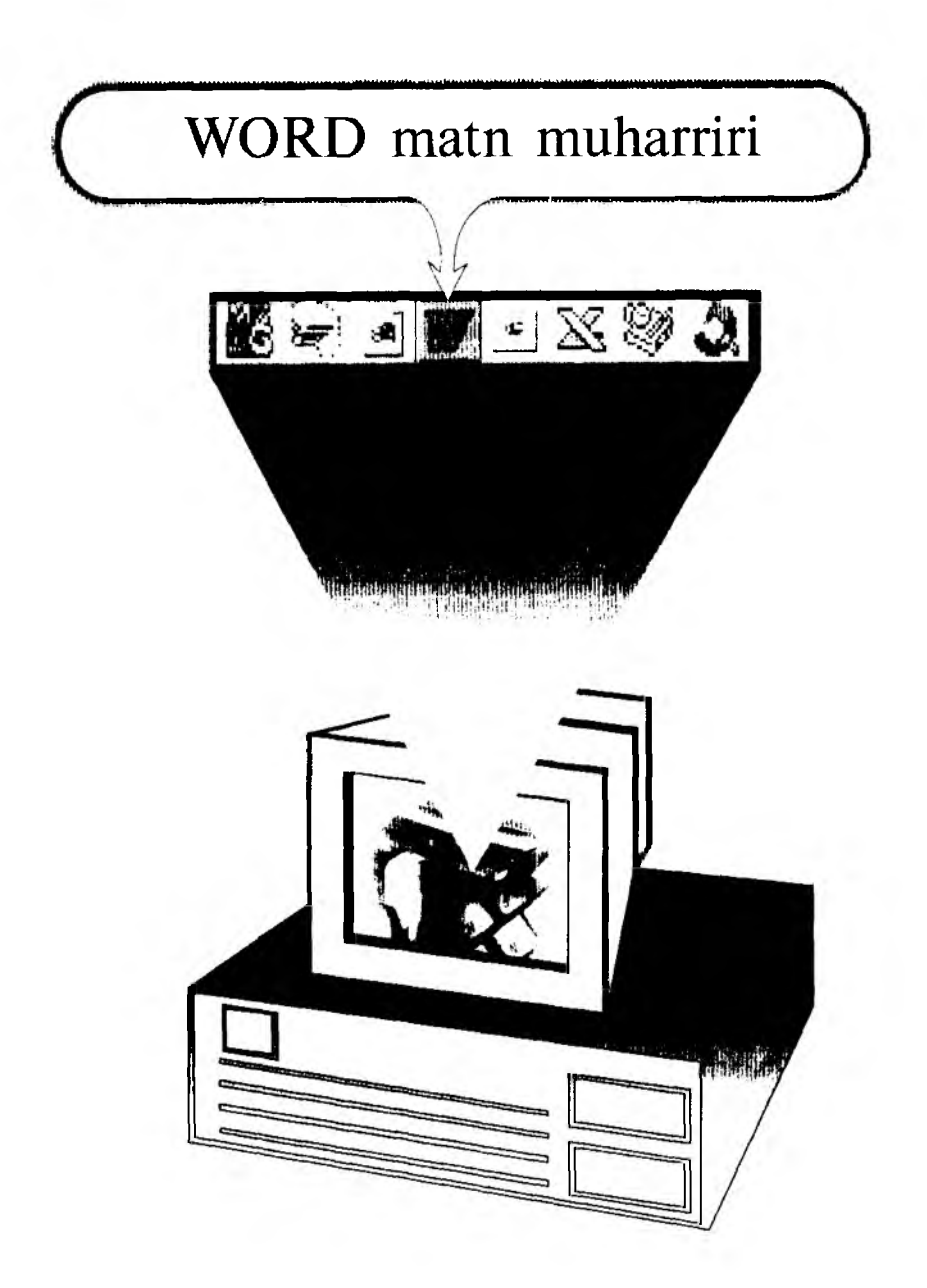

*Men referai^ kurs ishi va diplom ishi yozmoqchiman, nima qilsam ekan?*

*Marhamatf bu va hundan boshqa ishlarga ham Windows yordam beradi. Word sizning ixtiyoringizda.*

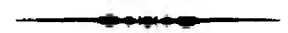

WORD muharriri Microsoft firmasining mahsulidir. Hozirgi kunda uning WORD 6.0, WORD 7.0 va boshqa turlari (versiyalari) keng tarqalgan va ushbu muharrirlar faqat WINDOWS dasturi muhitida ishlaydi. Bu tipdagi muharrirlarning DOS uchun ham turiari mavjud bo'lib, muharrirlar nomida «for DOS» so'zi yozilgan bo'ladi.

WORD dasturi juda ko'p imkoniyatga ega. Foydalanuvchilar, odatda, uning faqat asosiy imkoniyatlaridan foydalanadilar.

WORD 7.0 ko'p funksiyali muharrir bo'lib, u WINDOWS 95 muhitida ishlaydi. Ushbu muharrir ko'pgina imkoniyatlarga egaligi va qulayligi tufayh foydalanuvchilarning keng doirasini o'ziga jalb etdi. Bu muharrir yordamida Siz yangi matnni kiritish, matnni tayyor shakl asosida kiritish, xatlarni qo'yilgan talablarga asosan tayyorlash, manzillarga jo'natish, rasm, grafik, jadval va diagrammalardan foydalanish: matnni chop etishdan awal ekranda ko'zdan kechirish, matnni kiritishda imlosini tekshirish va boshqa bir qator amallarni bajarishingiz mumkin.

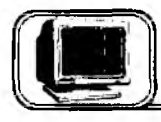

# **4,l-§. WORD muharríríning asosiy tushunchalari tavsifî**

WORD muharririda ba'zi bir tushunchalar mavjud, Bu tushunchalarning tavsifmi keltiramiz.

 $\bullet$  Avtomatn — matn kiritilayotganda ayrim so'z, ibora va jumlalarni bir necha bor yozishga to'g'ri keladi. Ularni qayta yozish zarur emas. Avtomatn buyrug'i ularni yozadi.

 $\bullet$  Avtomuharrir — matnni kiritish jarayonida ayrim xatolar tez-tez takrorianadi. Bu xatolarni matn kiritilayotganda avtomatik ravishda to'g'rilash mumkin. Bu amal avtotahrir qilish deb ataladi va uni avtomuharrir bajaradi.

 $\bullet$  Asboblar paneli — tugmalar majmuyidan iborat bo'lgan panel. Bunda, tugmani bosish natijasida biror buyruq bajariladi. Har bir tugma aniq vazifa va nomga ega.

Buyruqni bajarish yoki bekor qilish uchun tugma (usti)da «sichqoncha» chap tugmasini bir marta bosishingiz zarur.

 $\bullet$  Formatlash — bu hujjat shaklini o'zgartirishdir. Bunda shriftlarni tanlashingiz, ta'kidlanishi zarur bo'lgan so'z va iboralarni ajratishingiz, abzas chegaralarini tekislashingiz, satrlar orasidagi masofalarni o'zganirishingiz mumkin.

 $\bullet$  Avtoformat — maviud shakllar asosida matnni formatlash.

 $\bullet$  Kolontitul — har bir sahifaning yuqori yoki quyi qismida yoziladigan biror bir ma'lumot. Masalan, hujjatning nomi, hujjat avtori, mos sahifa raqami, sana, vaqt va hokazo boʻlishi mumkin.

 $\bullet$  Kontekst menyusi — «sichqoncha»ning o'ng tugmasi yordamida hosil qilinadigan menyu. Tanlangan obyektga mos ravishda menyu ham o'zgarib turadi.

 $\bullet$  «Sichgoncha» — (mouse) hozirgi zamon kompyuterlarining ajralmas qismi bo'lib, odatda, 2 yoki 3 tugmali bo'ladi, Agar Sizdan «Sichqoncha»ning tugmasini bosing», deb so'ralsa, «sichqoncha»ning chap tugmasini bosish zarur. «Sichqoncha»ning o'ng tugmasini bosish zarur bo'lsa, «sichqoncha»ning o'ng tugmasini bosing» deb aniq so'raladi.

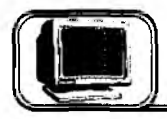

# Г 1 **WORD muharririning asosiy imkoniyatlari**

WORD muharriri quyidagi imkoniyatlarga ega:

 $\bullet$  matnlarni kiritish va tahrir qilish;

♦ matnni chop etishdan awal ekranda uning shaklini ko'zdan kechirish;

- $\bullet$  hujjatlarning tayyor shakllari bilan ishlash;
- ♦ formatlash usullaridan foydalanish;
- ♦ xatlarni amaldagi qoidalar asosida tayyorlash;
- ♦ blanklarni tayyorlash;
- ♦ jadvallar bilan ishlash;
- ♦ zarur holda yordamchi ko'rsatma berish;
- ♦ formulalar yozish;
- ♦ imloni tekshirish;
- ♦ so'zlarni bo'g'inlab ko'chirish;
- ♦ WINDOWS ilovalari ma'llimotlaridan foydalanish;
- WORD Art yordamida reklamali matnlar tayyorlash;
- ♦ diagrammalar va grafiklar, rasmlar va h.k. lar chizish.

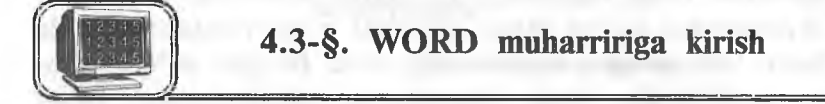

WORD muharriri belgisi WINDOWS dasturlar boshqaruvchisining dastur guruhlaridan birida joylashadi. Odatda, u asosiy guruhda joylashtiriladi. WORD muharririni ishga tushirish uchun muharrir belgisida «sichqoncha» tugmasi bir marta bosiladi.

Agarda ekranda Microsoft Office paneli mavjud bo'lsa, u

holda **Н?ИЯЙ**1**#|ДМ** WORD dasturini shu

paneldagi **W** tugmasi ustida «sichqoncha»ning chap tugmasini bir marta bosish orqali ishga tushiriladi.

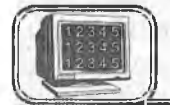

# **4.4-§. WORD muharriridan chiqish**

WORD muharriridan chiqish uchun quyidagi usullarning biridan foydalaning.

 $\bullet$  [Alt]+[F4] tugmalarini birgalikda bosing.

♦ «ФАЙЛ» menyusining Выход buyrug'ini tanlang.

 $\bullet$  Oynaning o'ng yuqori burchagidagi  $\|\mathbf{x}\|$  belgiga «sichqoncha» ko'rsatkichini olib borib, chap tugmani bir marta bosing.

WORD muharriridan chiqishda o'zgartirilgan fayllaming saqlanganligi dastur tomonidan tekshiriladi va biror hujjat saqlanmagan bo'lsa, ekranda savol oynasi hosil bo'ladi. Savolga quyidagicha javob berishingiz mumkin;

Да — agar hujjatni saqlab, so'ngra WORD muharriridan chiqmoqchi bo'lsangiz.

Нет — agar faylni saqlamasdan muharrirdan chiqmoqchi bo'lsangiz.

Отменить — agar muharrir bilan ishlashni davom ettirmoqchi bo'lsangiz.

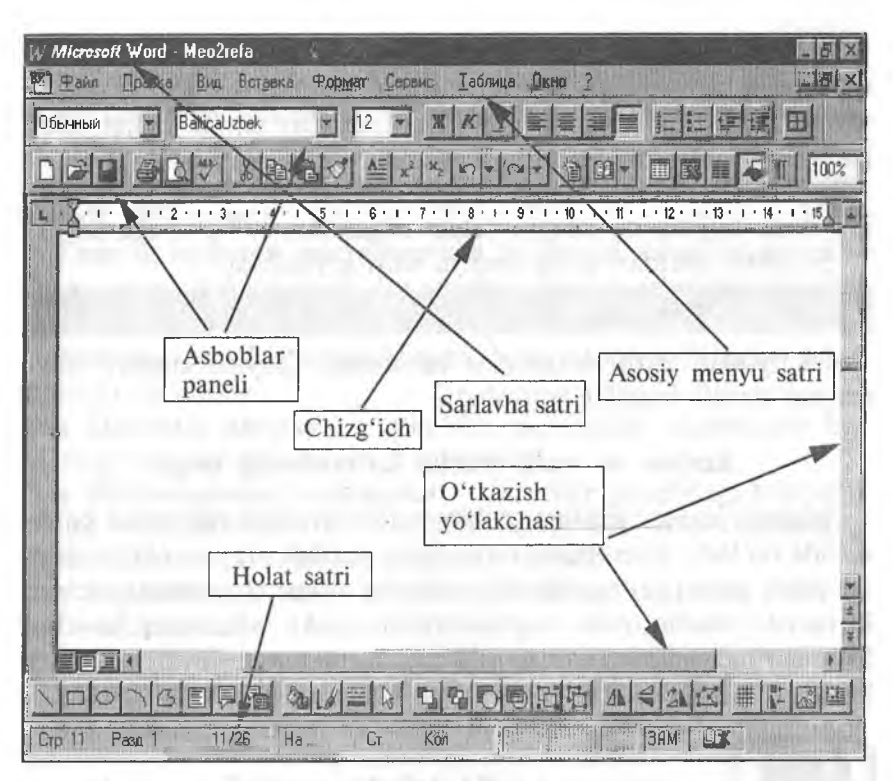

**4.1- rasm.**

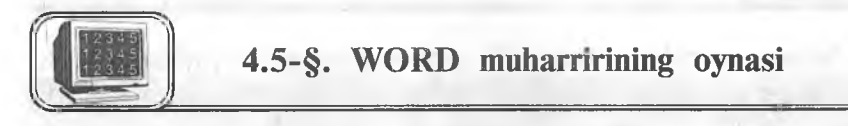

WORD muharriri ishga tushgandan keyin ekranda muharrir oynasi hosil bo'iadi (4.1-rasm). Oynaning ayrim elementlari WINDOWS sistemasida ishlaydigan barcha dasturlarda uchraydi, ayrimlari esa faqat WORD muharririga tegishlidir.

WORD muharriri oynasi birlamchi va ikkilamchi oynadan iborat. Birlamchi oyna orqali matn ustida bajariladigan barcha amallarni bajarish mumkin. Ikkilamchi oynada esa faqat matn yoziladi. Birlamchi oyna asosiy oyna hisoblanadi.

#### Sarlavha va menyu satri

WORD oynasi yuqori qismida sarlavha satri joylashadi:

*Microsoft Word - word7.0got* 

Unda sistemali menyu tugmasi, hujjat nomi, kichraytirish va kattalashtirish tugmalari joylashgan. WORD ishga tushganda faylga «ДОКУМЕНТ 1» nomi beriladi. Bir necha hujjat bilan ishlaganda nomning raqami o'zgaradi, ya'ni masalan, «ДОКУ-МЕНТ 2» va hokazo. Yangi matnga «ДОКУМЕНТ» nomi beriladi. Bu nom hujjatning nomi o'zgartirilgandan so'ng o'zgaradi.

Sarlavha satridan so'ng menyu satri joylashadi:

Файл Правка Вид Вставка Формат Сервис Таблица **UKHO** 

Menyudan zarur buyruqlar tanlanadi. Quyida menyu buyruqlari tavsifi batafsil keltiriladi.

#### **Kursor va matn oxirini ko'rsatuvchi belgi**

Matnda kursor vertikal o'chib-yonib turuvchi chiziqcha ko'rinishda bo'ladi. Kursoming o'mi matn yozilish, rasm yoki jadvalni qo'yilish joyini ko'rsatadi. Kursorning joyini o'zgartirish uchun kursorni boshqarish tugmalaridan yoki «sichqoncha»dan foydalaniladi. «Sichqoncha»ning tugmasini kerakli joyda bir marta bosilishi natijasida kursorning joyi o'zgaradi.

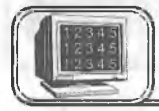

#### **4.6-§. Asboblar paneli**

Menyu satridan so'ng turli asboblar panellari joylashadi. Bu panellar turli tugmalardan tashkil topgan, har bir tugma WORD

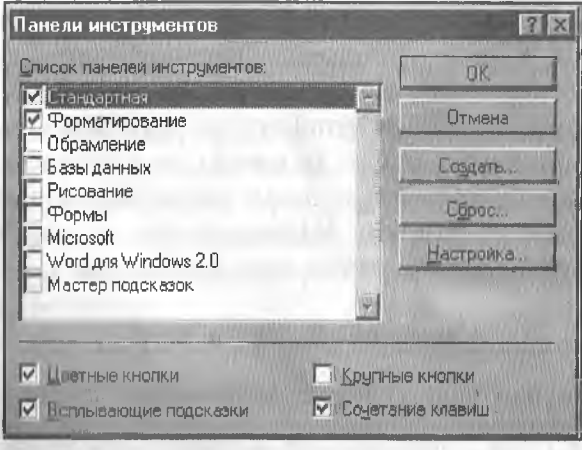

**4.2-rasm.**

muharririning biror buyrug'ini anglatadi. Buyruq bajarilishi uchun panelning mos tugmasi ustida «sichqoncha» tugmasini bosish yetarli bo'ladi. Agar oynada kerakli asboblar paneli bo'lmasa, «ВИД» menyusining Панели инструментов buyrug'ini tanlash kerak. Ekranda shu buyruqning muloqot oynasi hosil bo'ladi (4.2-rasm):

Список панелей инструментов bo'limida asboblar panellarining ro'yxati keltiriladi. Bu yerdan kerakli asboblar panelini «sichqoncha» yordamida tanlashingiz mumkin.

Asboblar panelini sozlash oynasining asosiy bo'limlari bilan tanishib chiqamiz:

♦ Цветные кнопки — asboblar panelidagi tugmalarni har xil ranglarda ko'rsatilishini ta'minlaydi.

 $\triangle$  Всплывающие подсказки — asboblar panelidagi tugmalar ustiga «sichqoncha» ko'rsatkichi keltirilsa, shu tugmaning qo'llanilishi haqida ma'lumot paydo bo'ladi.

♦ Крупные кнопки— asboblar panelidagi tugmalar ekranda kattaroq ko'rinadi.

 $\bullet$  Сочетание кнопок — asboblar paneli tugmalari vazifasini klaviaturadagi tugmalar orqali bajarishga o'tkazadi.

♦ Создать — yangi asboblar paneli tashkil qilinishi mumkin.

 $\bullet$  Hacrooйка — mavjud asboblar paneliga qo'shimcha tugmalar qo'shish.

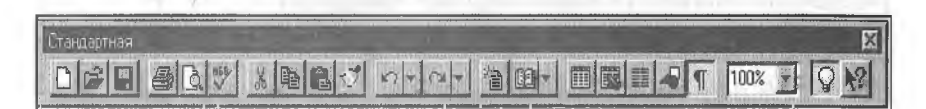

**4.3-rasm .**

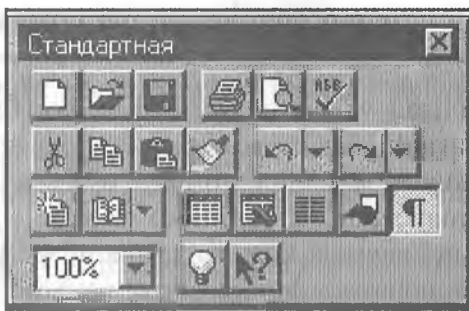

**4.4-rasm.**

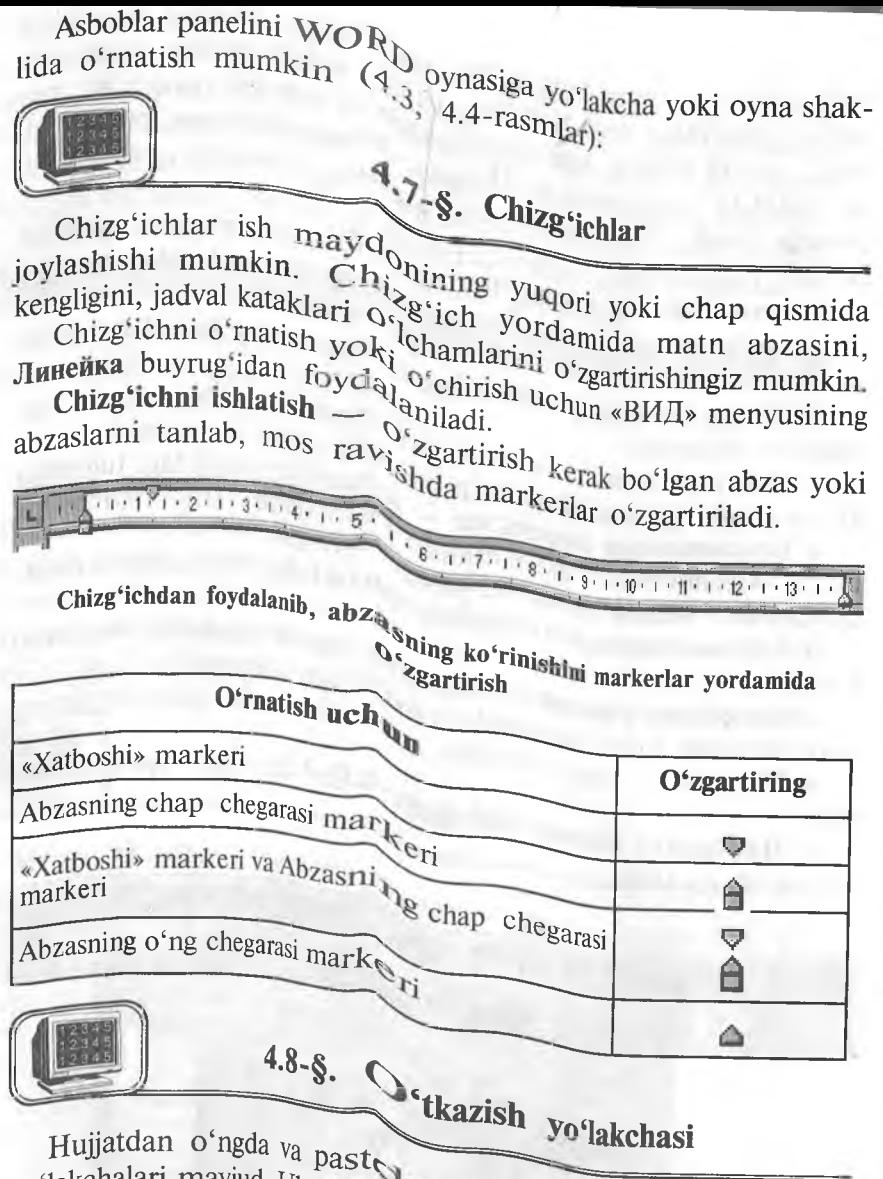

**yolakchalari** mavjud, **Ular** vertikal ni yuqoriga-pastga yoki cha $\sum$  at ekranog <sup>v</sup>a gorizontal o'tkazish ekranda <sup>ko munayotgan qism  $a_1 \rightarrow a_2$  a sig`magan holda, matn-</sup>

Yo lakchadagi yugurdak ku<sup>d</sup>arini koʻrgati va matnning tezroq harakatlanishingiz mu lida surish natijasida matn bo'ylab<br>
''ari tavsifi bilan keltirilga lakcha 4.5-rasmda yo'lakcha eletadi. Uni «sichqoncha» yordan  $\sqrt[3]{$  Sorning tezroq harakatlanıshingiz  $mu$  lida surial holatini ko'rsa**mentlari** tavsifi bilan **keltiriig^^kin 4 s** ^latn **bo'ylab** 112

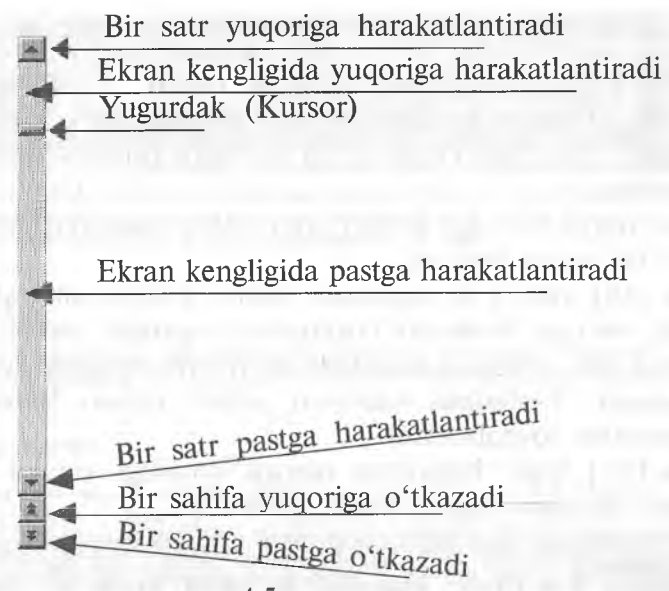

**4.5-rasm.**

#### **4 .9 -§ . H olat va menyu satri**

Oynaning pastki qismida WORD muharririning holat satri joylashadi (4.6-rasm).

Ünda, odatda, kursorning joriy va tahrir qilish holati haqidagi ma'lumotlar chiqariladi.

«СЕРВИС» menyusining Опция — Просмотр buyrug'i yordamida holat satri o'rnatiladi yoki olib tashlanadi.

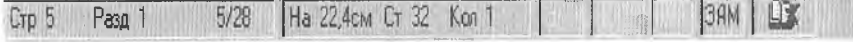

#### **4.6-rasm.**

Mazkur holda rasmdagi yozuvlar quyidagilarni bildiradi:

Стр. 5 — kursor 5-sahifada.

**Разд.**  $1 -$  kursor 1-qismda.

5/28 — kursor 28 sahifalik hujjatning 5-sahifasida turganligini ko'rsatadi.

Ha  $22.4 \text{ cm}$  – kursor sahifasining yuqori qismidan 22,4 sm pastda.

 $Cr. 32 - kursor 32-satrda.$ 

Кол. 1 — kursor 1-ustunda turibdi.

•  $8-A$ . Sattorov 113

#### **Menyu satri**

WORD muharriri menyu satri, asosan, 9 nomdan iborat bo'hb, bu satrga qo'shimcha nom qo'shish yoki olib tashlash mumkin. Menyuga kirish uchun bir necha usullardan foydalanish mumkin;

♦ Menyu satridagi kerakli nom ustida «sichqoncha»ning tugmasi bir marta bosiladi.

♦ [Alt] yoki FIO tugmasini bosib, menyu satri aktivlashtiriladi, so'ngra kursorni boshqarish tugmalari orqali kursorni o'ngga yoki chapga harakatlantirib, menyu satridagi kerakli nom tanlanadi. Tanlangan menyuni ochish uchun **Enter** yoki *i* tugmasidan foydalaniladi.

♦ [Alt] bilan birgalikda menyu satridagi kerakli nomning tagiga chizilgan harfni bosish yetarli.

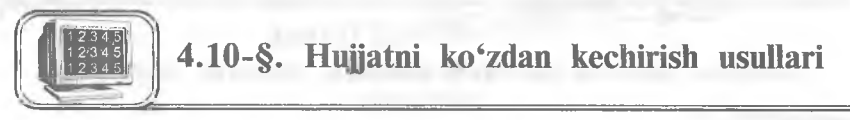

«ВИД» menyusining buyruqlari yordamida matnni ko'zdan kechirish mumkin. Yoki qulaylik uchun oynaning gorizontal ko'rsatish yo'lakchasining chap qismidagi tugmalardan foydalanish mumkin (4.7-rasm).

Sahifalash usuli

Normal usul **Washing** Hujjatning shaklini ko'rish usuli

#### **4.7-rasm . Normal usul**

Odatda shu usul o'rnatilgan bo'ladi. Bunda matnni kiritish, tahrir qilish, formatlash qulayroq. Bu usul formatlashning barcha turlarini beradi (4.8-rasmda normal usulda ekranning umumiy ko'rinishi berilgan).

#### **Sahifalash usuli**

Bu usulda matn chop etiladigan ko'rinishda beriladi. Ekranda matn, rasm, jadval va hokazolar chop etiladigan ko'rinishda joylashadi. Bunda birdaniga bir necha sahifani ko'zdan kechirish **114**

| Microsoft Word - Meo2refa<br>$-10$                                                                                                    |
|----------------------------------------------------------------------------------------------------|
| Сервис<br>Таблица<br>Файл<br>Вставка<br>Формат<br>Окно<br>Правка<br>Вид<br>$-1$ $\frac{1}{2}$ $\times$                                                                                      |
| 国事  事  華  仁  三  信  田  田 <br>$-1$   12<br>$+$ $\mathbb{K}$<br><b>Baltical zbek</b><br>Обычный<br>$K$ , $H$                                                                                   |
| DCHISBY KBCC SXAD-OF GBY FISH OF<br>99%                                                                                                    |
| L X - 10 1 - 1 - 2 - 1 - 3 - 1 - 4 - 1 - 5 - 1 - 6 - 1 - 7 - 1 - 8 - 1 - 9 - 1 - 10 - 1 - 11 - 1 - 12 - 1 - 13 - 1 - 15 - 1 - 15 -                                                          |
| Менюнинг "ВИД" командаси ёрдамида матнни куздан кечириш мумкин.<br>Еки қулайляк учун дарчанинг горизонтал курсатиш йулакчасининг чап<br>қисмидаги тугмачалардан фойдаланиш мумкин ( 5-расм) |
| Нормал усул                                                                                                    |
| Одатда шу усул урнатилган булади. Бунда матнни киритиш, тахрирлаш,<br>форматлаш қулайроқ. Бу усул форматлашнинг барча турларини беради<br>$(6 -$ pacm)                                      |
| Сақифалаш усули                                                                                                    |
| Бу усулда матн чоп этиладиган куринишда берилади (расм 6.7), Экранда                                                                                                    |
| <ロのトム同同帰<br>小气血区 带长圆                                                                                                    |
| 3AM<br>CTP 8<br>8/27<br>Ha 9,9cm Cr 18<br>Kon 1<br>Pagg <sub>1</sub>                                                                                                    |

**4.8-rasm.**

mumkin. Bu usuldan hujjat tahrir qilingandan so'ng natijani ko'rish uchun foydalaniladi (4.9-rasm, sahifalash usulida ekranning umumiy ko'rinishi).

| Windowsoft Word - Meo2refa<br>$-18x$                                                                                                    |
|----------------------------------------------------------------------------------------------------|
| Вид Вставка Формат<br>Сервис<br>Таблица<br><b>Дкно</b> ?<br>ря райл<br>Правка<br>$\frac{18}{2}$                                                                                                    |
| $\blacktriangledown$ 12 $\blacktriangledown$<br>BalticaUzbek<br>Обычный                                                                                                    |
| DCHI SQV & DCV EXX D- P- DU- BBE J1 100%                                                                                                    |
| 私 - 天・ド・エ・ト・ス・エトスティト モデュトち ( ) トトライク ブライブ アクティア ロイド ( ) アクサイ ( ) にく 非ヘルプ ( 2 ) にん ( ) ( ) ( ) ( ) ( ) ( ) ( ) ( )                                                                                                    |
| Сақифалаш усули                                                                                                    |
| Бу усулда матн чоп этиладиган кўринишда берилади (7-расм) Экранда<br>матн, расм, жадвал ва хоказолар чоп этиладиган кўринишда жойлашади.<br>Бунда бирданига бир неча сахифани куздан кечириш мумкин. Бу<br>усулдан хужикат тахрирлангандан сўнг натижани куриш<br><b>VMVH</b><br>фойдаланилади. |
| Хужжатнинг шаклини курит усули                                                                                                    |
| хужжатнинг шаклини куздан кечириш, ташкил этиш,<br>Бу режимда<br>мумкин. Бунда сарлавхалар иерархиясини<br>узгартириш<br>шакл<br>деб<br>By DAWMMA SKDAHLA CARAT CADAARXAADHU<br>тулігуни ла ли.<br><b>HURADITI</b>                                                                              |
| $\Delta_0$ $\sim$ $\sim$ $\sim$ $\sim$ $\sim$ $\sim$<br>四叶 小目山区<br>3/28 Ha 16cm Cr 11 Kpn 1<br><b>BANK ALL AND A READY</b><br><b>Crp 9</b>                                                                                                    |

**4.9-rasm.**

#### Hujjatning shaklini ko'rish usuli

Bu usulda hujjatning shaldini ko'zdan kechirish, tashkil etish, o'zgartirish mumkin. Bunda sarlavhalar shajarasini shakl deb tushuniladi. Bu holatda ekranga faqat sarlavhalarni chiqarish mumkin. Sarlavha satrini o'zgartirish mumkin. Sarlavha bo'g'inlab ko'chirilganda, unga tegishli sarlavhalar ham bo'g'inlab ko'chiriladi.

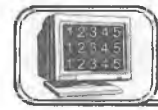

# **4.11-§. Sahifa oichamlarini o'matish**

Sahifa o'lchamlarini o'rnatish uchun «ФАЙЛ» menyusining Параметры страницы buyrug'ini tanlash kerak. Ekranda uning muloqot oynasi hosil bo'ladi (4.10-rasm, sahifaning o'lchamlarini o'rnatish oynasi).

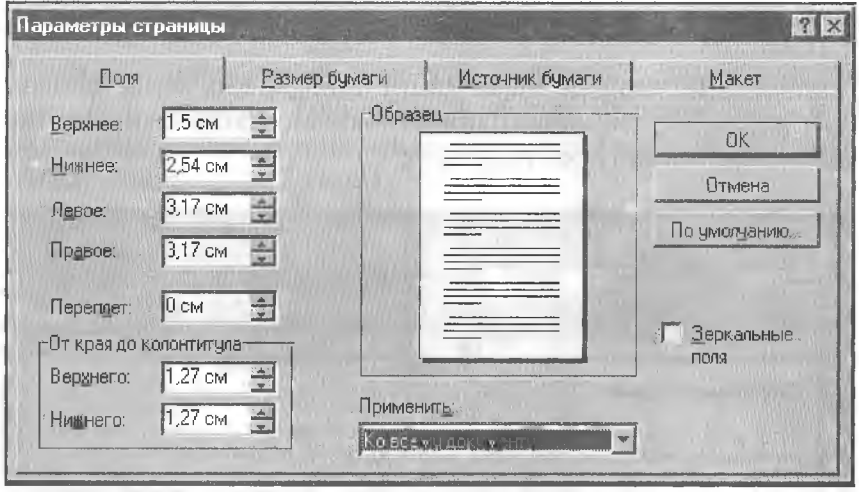

**4.10-rasm .**

Oynaning mos maydonlarida sahifa o'lchamlari tanlanadi. Sahifa o'lchamini tanlash uchun «Размер бумаги» bo'limiga kirib, sahifalar o'lchami ro'yxatlaridan birortasi tanlanadi (4.11-rasm, sahifaning ko'rinishini o'zgartirish oynasi):

- $\triangle$  Размер бумаги kerakli o'lchamli qog'oz tanlanadi.
- ♦ Ориентация sahifaning joylashishi o'zgartiriladi.

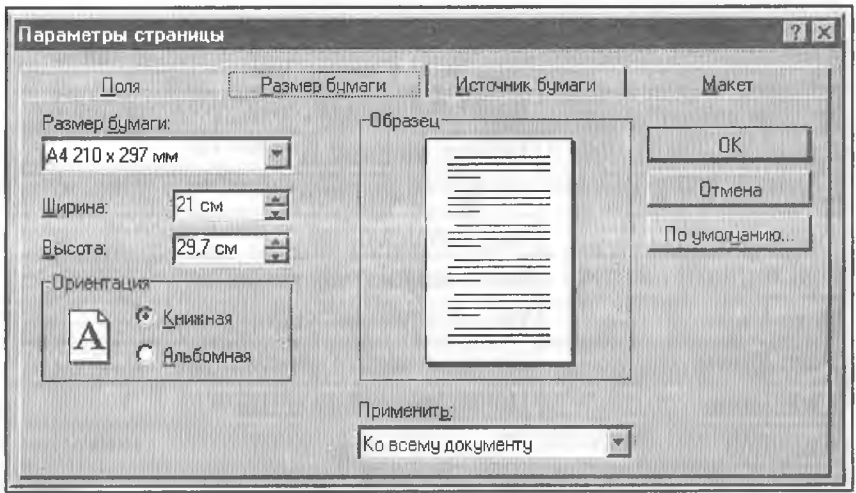

**4.11-rasm .**

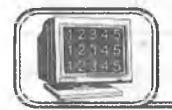

### **4.12-§. Matn kiritish**

Barcha muharrir dasturlarida asosiy vaqt matn kiritishga sarflanadi, so'ngra esa muharrir imkoniyatlaridan foydalanish mumkin.

WORD muharririda yangi abzasga o'tishda **Enter** tugmasidan, so'zlar orasida bo'sh joy tashiashda **«Пробел»** yoki **Tab** tugmalaridan foydalaniladi.

(Tí) belgi — abzas oxirini ko'rsatuvchi belgi.

Yuqoridagi abzasga bog'Iiq yangi satrni boshlash uchun, kursorni kerakli joyga qo'yib, **Shift+Enter** tugmasini bosing. **Shift+Enter** bosilishi natijasida **Word** satrning uzilish belgisi (J)ni o'rnatadi va kursorni yangi satrning boshiga o'tkazadi.

#### **Matn bo'ylab harakat**

Matn bo'ylab harakat qilishda klaviaturadagi boshqaruv tugmalaridan, «sichqoncha»dan va o'tkazish yo'lakchalaridan foydalanishimiz mumkin.

#### **Matn belgilarini o'chirish**

Noto'g'ri kiritilgan belgilarni o'chirishda bir necha usullardan foydalanishimiz mumkin;

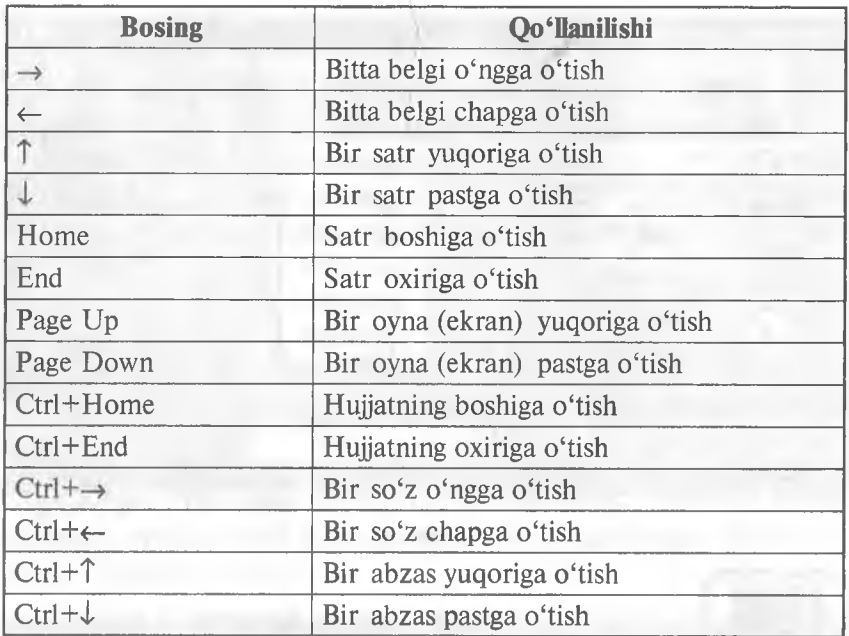

**♦ Backspace** — kursordan chap tomondagi belgini o'chiradi.

**♦ Shift + Backspace** — kursordan chap tomondagi bitta so'zni o'chiradi.

**♦ Delete** — kursordan o'ng tomonda turgan belgini o'chiradi.

**♦ Shift + Delete** — kursordan o'ng tomonda turgan bitta so'zni o'chiradi.

♦ Matnning biror qismini o'chirish uchun esa uni belgilab, **Delete, Backspace, Tab, Enter, Space (Пробел), Ctrl + X** yoki **Shift + Delete, standart asboblar panelidagi** tugmalarning birortasini bosish yetarli.

#### **Matnni belgilash**

#### 1. «Sichqoncha» yordamida

Har bir satrning belgilash yo'lakchasi mavjud, bu qismga o'tganda «sichqoncha» ko'rsatkichi J ko'rinishdan *^* ko'rinishga almashadi. Turli ko'rinishdagi matnlarning biror qismini belgilashda quyidagi jadvaldan foydalaning;

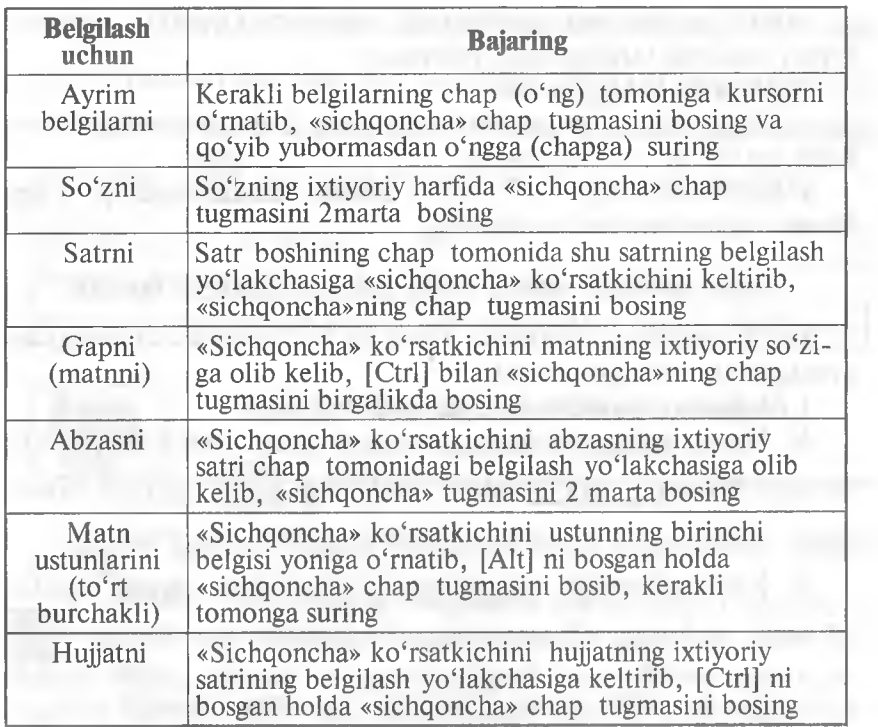

# **2. Klaviaturadan foydalanib matn yoki grafîkni tanlash**

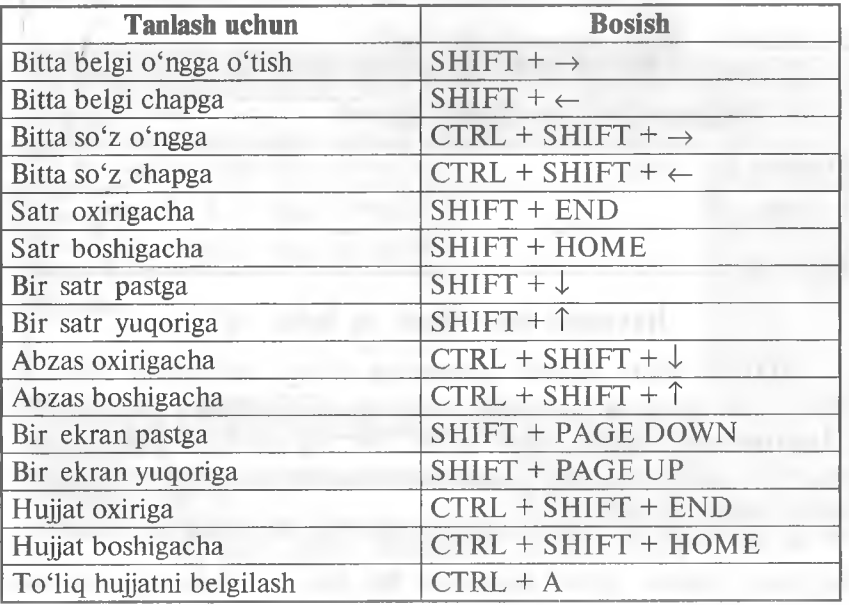

SHIFT va kursorni boshqarish tugmalarini birgalikda bosish orqali matnni tanlashingiz mumkin:

#### *Tanlashni bekor qilish:*

♦ «Sichqoncha» tugmasini hujjatning ixtiyoriy joyidagi biror belgi ustida bir marta bosing.

 $\bullet$  Klaviaturaning  $\leftarrow$ ,  $\uparrow$ ,  $\rightarrow$ ,  $\downarrow$ , **Home, End, PageUp. Page Down** tugmalaridan foydalaning.

#### **Matn qismidan nusxa olish yoki ko'chirib o'tkazish**

Matn qismining nusxasini olish va ko'chirishni quyidagicha amalga oshirishingiz mumkin:

#### **1. Asboblar panelidan foydalanib bajarish**

**A. Nusxa olish.** Matnning kerakli qismi belgilab olinadi, so'ngra **Стандартная** asboblar panelidagi ^ tugmani bosish orqali belgilangan matn qismining nusxasi buferga olinadi.

**B. Ko'chirib o'tish.** Matnning ko'chiriladigan qismi belgilab olinadi, so'ngra **Стандартная** asboblar panelidagi tugmasini bosish orqali belgilangan qism buferga qirqib olinadi.' Qirqilgan qism o'rniga matnning qolgan qismi chapga suriladi.

Ikkala holda ham buferga olingan matnni yangi joyga qo'yish uchun kursor kerakli joyga keltirilib. **Стандартная** asboblar panelidagi **K** tugmani bosiladi.

#### 2. Klaviaturadan foydalanib bajarish

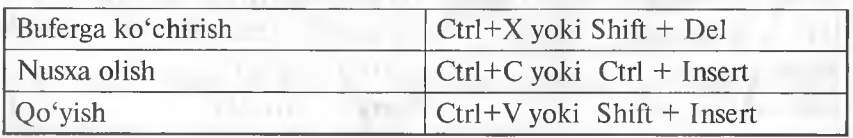

#### **Buyruqni takrorlash va bekor qilish**

WORD bilan ishlash jarayonida oxirgi bajarilgan buyruqni takrorlash mumkin. Buning uchun **«ПРАВЬСА»** menyusidagi **Повторить** buyrug'idan yoki F4 tugmasidan foydalanish mumkin. Bu jarayon necha marta qaytarilsa, oxirgi buyruq shuncha marta takrorlanadi.

WORD bilan ishlash jarayonida oxirgi bajarilgan bir necha buyruqni bekor qilish mumkin. Bu jarayonni amalga oshirish

uchun «ПРАВКА» menyusidagi Отменить buyrug'i tanlanadi yoki Стандартная asboblar panelidagi [> tugmani bosiladi.

Bekor qilingan buyruqlarni tiklashni Стандартная asboblar panelidagi  $\lceil \infty \rceil$  tugmani bosish orqali bajarish mumkin.

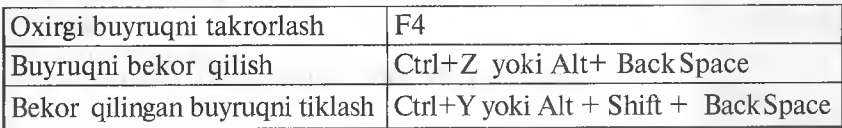

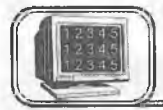

# **4.13-§. Ma'lumotni xotirada saqlash va xotiradan chaqirish**

Kiritilgan ma'lumotni xotirada saqlashning bir necha usullari mayjud.

1. "ФАЙЛ" menyusidagi Сохранить как buyrugʻi tanlanadi va ekranda shu buyruqning quyidagicha muloqot oynasi paydo bo'ladi (4.12-rasm).

Bu oynadagi asosiy bo'limlarning tavsifi bilan tanishib chiqamiz:

 $\Pi$ апка — bu bo'limdan faylni xotirada saqlash uchun diskdagi mavjud jild (папка, каталог) tanlanadi.

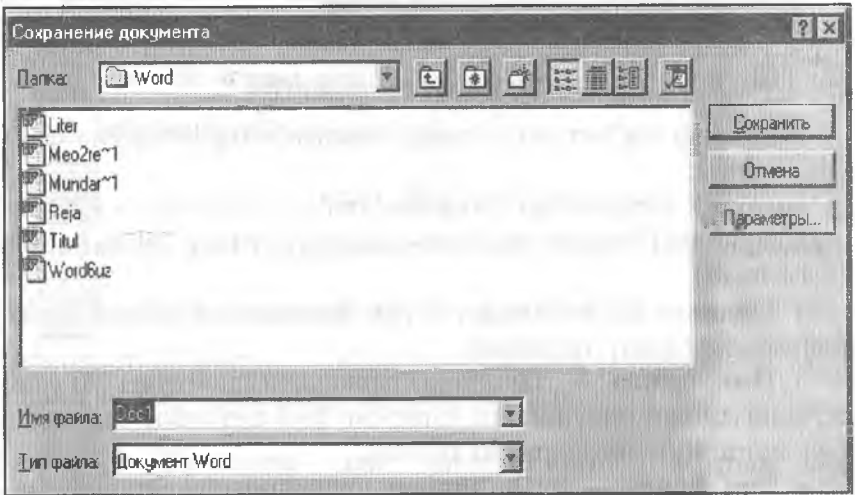

**<sup>4.12-</sup>rasm.**

 $\bullet$  **Имя файла** — bu yerga faylning nomi kiritiladi.

• Тип файла — bu bo'limdan foydalanuvchi, keyinchalik, Vlni qaysi muharrirda o'qimoqchi bo'lsa, shu muharrirga mos  $\int_{r}^{y_{1}}$ tanlanadi.

 $\bullet$  Сохранить — bu tugma orqali fayl xotirada saqlanadi.

 $\bullet$  **OTMeha** — xotirada saqlashni bekor qilish (yoki Esc  $\sqrt[6]{\text{solid}}$ 

- 临 — bu tugma orqali faol papka yoki diskni yopish
- **V**umkin;

**v**<sub>umkin;</sub>

- bu tugma orqali shaxsiy papka (katalog) ochish
- 

— bu tugma orqali yangi papka (katalog) ochish Jumkin.

2. Favlni xotirada saqlashni Стандартная asboblar panelidagi

**b** tugmadan foydalanib ham amalga oshirish mumkin.

- «ФАЙЛ» menyusida ma'lumotni xotirada saqlashga oid bo'lgan  $\int_{\text{symular:}}$
- Сохранить как... (yoki F12) faylning nomini va turgan V<sub>S</sub>COXPAHUTLE KAK... (YOM 114)
- **\<sub>}</sub> Сохранить все** bir vaqtda ochilgan barcha fayllarni xosaqlashda foydalaniladi.

#### Faylni xotiradan chaqirish

L Xotiradagi ma'lumotni ekranga chaqirishning bir necha usulmavjud:

 $\mathcal{N}$  «ФАИЛ» menyusidagi Открыть buyrugʻi tanlanadi va ekranda t<sup>uy</sup>idagi oyna (hujjatni xotiradan chaqirish oynasi) paydo boʻladi  $\sqrt{9.13 - rasm}$ .

♦ Папка— bu bo'limdan faylni xotirada joylashgan diski, <sup>d</sup><code>pkasi (katalogi) tanlanadi.</code>

 $\mathbf{A} \cdot \mathbf{M}$ мя файла — fayl yoki papkalar (kataloglar) ro'yxati <sup>o</sup>'rinib turgan maydondan biror-bir fayl tanlansa, tanlangan Nomi shu satrda paydo bo'ladi.<br> **Nomi shu satrda paydo bo'ladi.**<br> **Nomi shu satrda paydo bo'ladi.**<br> **Nomi danna** — bu bo'limdan foydalanuvchi ekranga cha-

<sub>№</sub> • Тип файла — bu boʻlimdan foydalanuvchi ekranga cha-\<sup>\tt</sup>moqchi bo'lgan faylning qanday muharrirda tashkil qilinganiga Jarab, mos ravishda turini koʻrsatadi.  $\int_0^1$ 

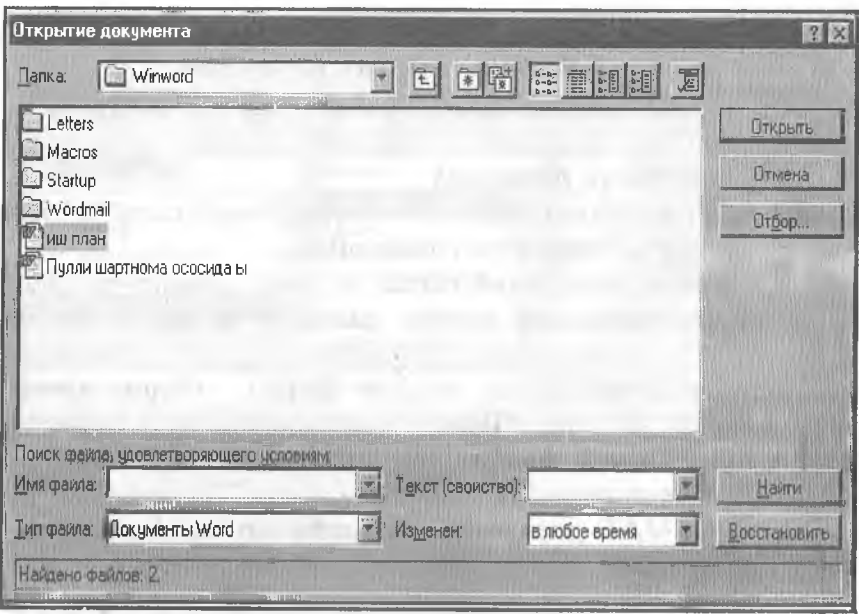

**4.13-rasm.**

 $\bullet$  **Открыть** — bu tugma orgali tanlangan fayl hujjat oynasida ochüadi.

♦ Отмена — faylni xotiradan chaqirishni bekor qiladi (yoki Esc/bosiladi).

bu tugma orqali fayl yoki kataloglarni oynachada kichik belgilar orqali ko'rsatiladi.

iiï **j** — bu tugma orqali fayl yoki kataloglar haqida to'la ma'lumot (tashkil qilingan sanasi, turi, hajmi) olish mumkin.

*m* - bu tugma orqali oynaning birinchi yarmida fayl yoki katalog arning nomini, ikkinchi yarmida esa tanlangan fayl yoki kataloglarning xossalarini ko'rish mumkin.

— bu tugma orqali oynaning birinchi yarmida fayl nomini, ikkinchi yarmida esa tanlangan fayl ichidagi ma'lumotni ko'rish mumkin.

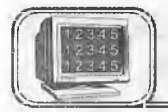

#### *Matn belgilarini formatlash*

Belgilarni formatlash deganda matndagi belgilarning ko'rinishi va o'lchamini o'zgartirish tushuniladi.

Bu jarayonni amalga oshirishda bir necha usullar mavjud:

1. «Форматирование» asboblar panelidan foydalanib 0'zgartirish.

Matnning kerakli qismi belgilab olinadi, «Форматирование» asboblar satrining Шрифт maydonchasidan belgilarning ko'rinishini. Размер шрифта maydonchasidan esa o'lchamini o'zgartirish mumkin.

2. «ФОРМАТ» menyusidagi Шрифт buyrug'idan foydalanib o'zgartirish.

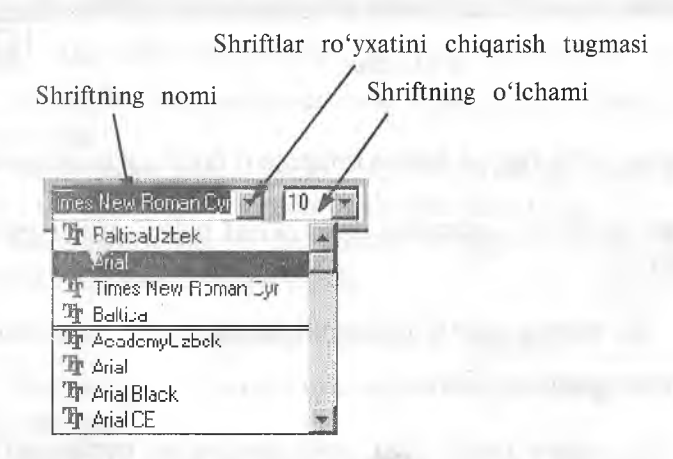

Buning uchun matnning kerakli qismi belgilanadi, «ФОР-МАТ» menyusidagi Шрифт buyrug'i tanlanadi, ekranga (4.14 rasm) (belgilarning ko'rinishini o'zgartirish) muloqot oynasi chiqadi:

Bu yerda:

 $\bullet$  **Шрифт** — bu bo'limdan belgilarning ko'rinishini o'zgartirish uchun «shrift» tanlanadi.

• Начертание — tanlangan «shrift»ning koʻrinishi oʻzgartiriladi.

• Размер — belgining o'lchami o'zgartiriladi.

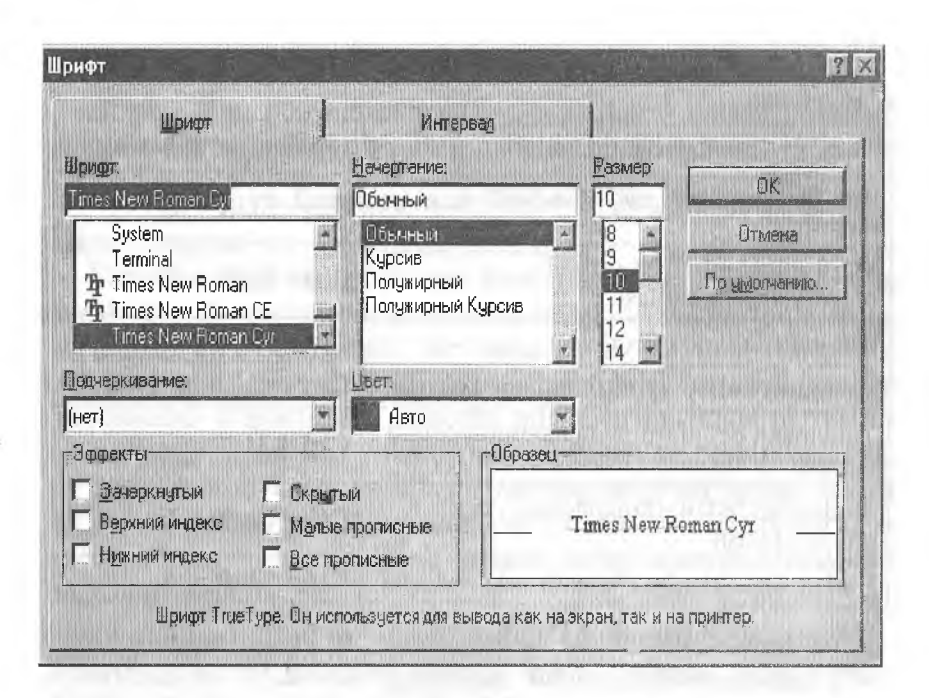

**4.14-rasm.**

 $\bullet$  Подчеркивание — belgining ostiga har xil chiziqlar chiqarish mumkin.

 $\bullet$  **Цвет** — belgiga rang tanlanadi.

• Эффекты:

a) Зачеркнутый — belgilarning ustida chiziq paydo bo'ladi;

b) верхний индекс — belgilar yuqori indeks (daraja) ko'rinishda bo'ladi  $(x^2)$ ;

d) Нижний индекс — belgilar pastki indeks ko'rinishda bo'ladi  $(x_2)$ ;

e) Скрытый — belgilami ko'rinmas matn ko'rinishiga o'tkazadi;

f) Малые прописные — balandligi o'zgarmagan holda bosh harfga almashadi;

g) Все прописные — butun matn bosh harfga almashadi.

• Образец — tanlangan o'zgartirishlarni ko'rsatib turuvchi darcha.

 $\bullet$  По умолчанию — barcha o'zgartirishlardan keyin bu tugma bosilsa, tanlangan o'zgartirishlar WORD dasturini qayta ishlatganda ham saqlanadi.

3. Matn belgisining ko'rinishini klaviatura yordamida o'zgartirish

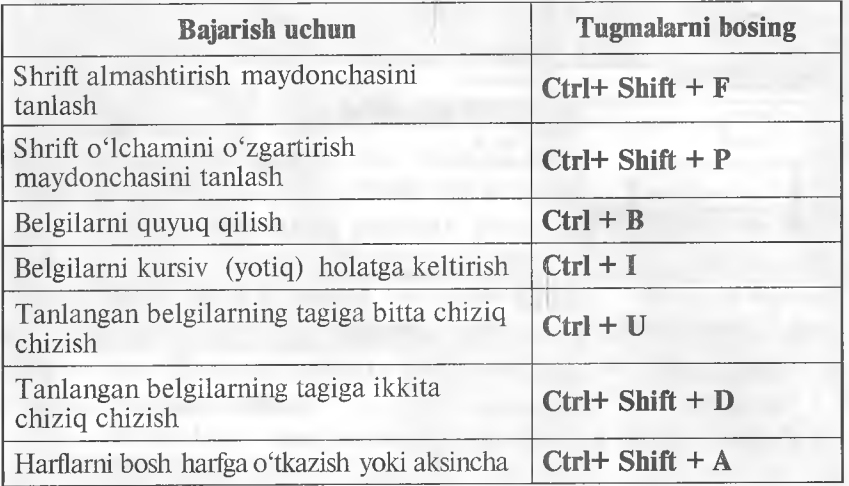

Matn so'zlarining ba'zi bir harflarini bosh harfdan kichik harfga yoki aksincha ishni amalga oshirish mumkin. Buning uchun matnning zarur qismini belgilab olamiz, so'ngra «ФОР-МАТ» menyusidagi Регистр buyrug'ini tanlash kerak (4.15 rasm);

 $\bullet$  Как в предложениях — harflarning o'zgarishi gapda yozilish qoidasi bo'yicha amalga oshiriladi.

 $\bullet$  все строчные — barcha harflar kichik harfga almashadi.

• ВСЕ ПРОПИСНЫЕ — barcha harflar bosh harfga almashadi.

 $\bullet$  Как В Заголовках — har bir so'zning birinchi harfi bosh harfga almashadi.

 $\bullet$  ИЗМЕНИТЬ РЕГИСТР — gapdagi birinchi harf kichkina, qolganlari bosh harfga almashadi.

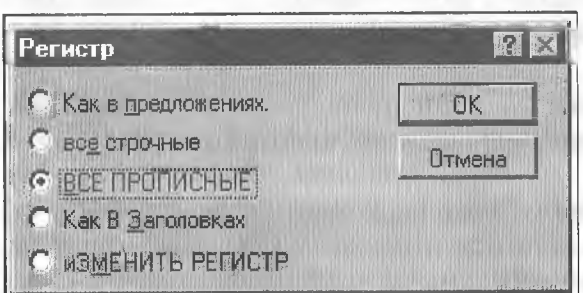

**4.15-rasm.**

#### **Abzasni formatlash**

Abzas — bu ikki «marker» ( $\mathbb{I}$  — «marker») belgisi orasidagi matndir. Bu belgi **Enter** bosilishi natijasida hosil bo'ladi. «Marker»

ni ko'rish uchun **Ставдартная** asboblar panelidagi Ц tugmasi «sichqoncha» yordamida bosiladi.

Matnli muharrirlarda abzasni formatlash deganda shu abzasga bezak berish tushuniladi, ya'ni undagi satrlarni faqat o'ng chegarasi, chap chegarasi, bir vaqtda o'ng va chap chegarasi bo'yicha tekislash, satrlarni markazlashtirish, satrlar orasidagi masofalarni o'zgartirish, xatboshi qilish va boshqalarni tushunish mumkin. WORD 7.0 bu imkoniyatlarning barchasiga ega.

Bitta abzasni formatlashda, abzasning ixtiyoriy joyiga kursor qo'yiladi, ketma-ket joylashgan bir necha abzaslarni formatlashda esa awal ular belgilab olinadi, so'ngra zarur formatlash buyrug'i beriladi.

**L Abzasni chegaralariga nisbatan formatlash uchun «Форматирование» asboblar panelidan foydalanish mumkin:**

Kerakli abzasni tanlanadi. Bunda:

— abzasni chap chegarasi bo'yicha tekislash;

- abzasni markazlashtirish;
- abzasni o'ng chegarasi bo'yicha tekislash;
- abzasni o'ng va chap chegarasi bo'yicha tekislash.

Bu tugmalarning kerakligini «sichqoncha» yordamida bosiladi.

#### **2. Yuqoridagi jarayonni klaviatura yordamida ham amalga oshirish mumkin:**

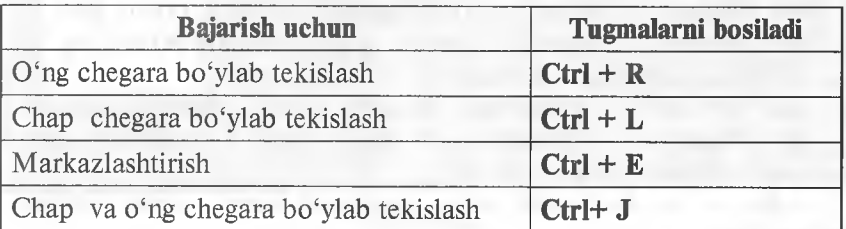

Qatorlar orasidagi masofani o'zgartirish; ♦ Tugmalarni bosing: CTRL+1 (1 interval) CTRL+5 (1.5 interval) CTRL+2 (2 interval)

#### **3. Abzasni formatlashda menyu buyrugidan foydalanish**

**«ФОРМАТ»** menyusining **Абзац** buyrug'i orqali formatlashga oid barcha ishlarni amalga oshirish mumkin. Bu buyruq tanlangandan so'ng ekranda quyidagi muloqot oynasi paydo bo'ladi (4.16-rasm):

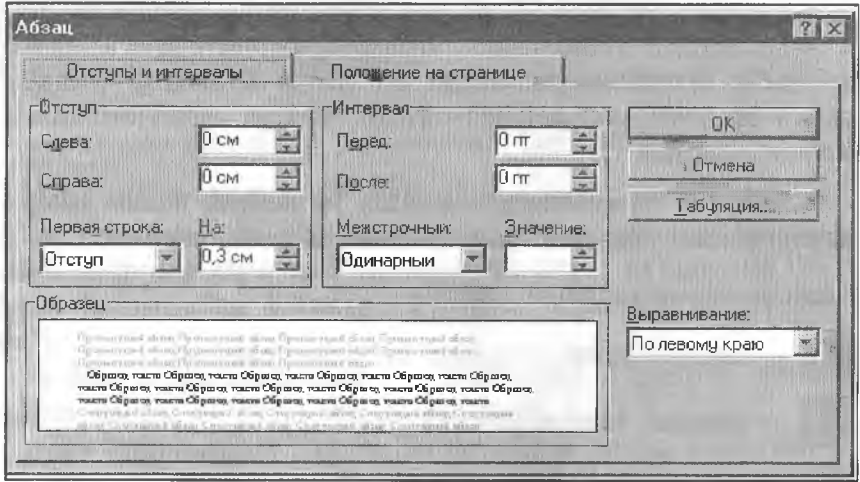

**4.16-rasm.**

Formatlash oynasidagi bo'limlarning tafsiloti bayonini keltiramiz:

♦ Отступ bo'Iimi:

**a)** Слева — abzasning chap chegarasini o'zgartirish.<br>**b)** Справа — abzasning o'ng chegarasini o'zgartirish.

**Справа** — abzasning o'ng chegarasini o'zgartirish. ♦ Интервалы bo'Iimi:

**a)** Перед — abzasdan oldin qoldiriladigan bo'sh joy.

b) После — abzasdan keyin qoldiriladigan bo'sh joy.

♦ Первая строка bo'limi:

**a)** Отступ — abzasning birinchi satrini ilgari surish.

b) Выступ — abzasning birinchi satrini o'zgartirmasdan qolgan satrlarini ilgari surish.

 $\bullet$  Ha — bu bo'limda abzas satrlarini ilgari surish masofasi ko'rsatiladi.

 $\bullet$  **Межстрочный** — bu bo'limda satrlar orasidagi masofa o'zgartiriladi.

 $\bullet$  3 **начение** — bu bo'limda satrlar orasidagi masofaning sonli qiymatini ko'rish mumkin.

 $\bullet$  Выравнивание — abzasni formatlashda ishlatiladi.

♦ Образец — kiritilgan o'zgartirishlarning hujjatga ko'rsatadigan ta'sirini oldindan ko'rish oynasi.

 $\bullet$  Табуляция — tabulatorni o'rnatish.

Jimlik alomati (no умолчанию) bo'yicha tabulator qadami 1,27 sm (0,5 duym)ga teng. Chizg'ichda tabulatorni o'rnatgan holda joyini o'zgartirish mumkin. Tabulatorning to'rtta turi mavjud:

 $\mathbf{L}$ — Chap tomonini tekislash

— Markazlashtirish

- 0 'ng tomonini tekislash
- $\left| \cdot \right|$  Nuqtaga nisbatan tekislash

#### Tabulator izini to'ldirish

Matn so'zlari orasiga [Tab] tugmani bosish orqali ustunlarga ajratish mumkin, natijada so'zlar orasida [Tab] tugmasining  $(\rightarrow)$  belgisi paydo bo'ladi. Matnni belgilab tabulatorning kerakli belgilarini «sichqoncha» orqali chizgʻichga joylashtiramiz. Bunda tabulator belgilarining orasidagi masofaga mos ravishda matn

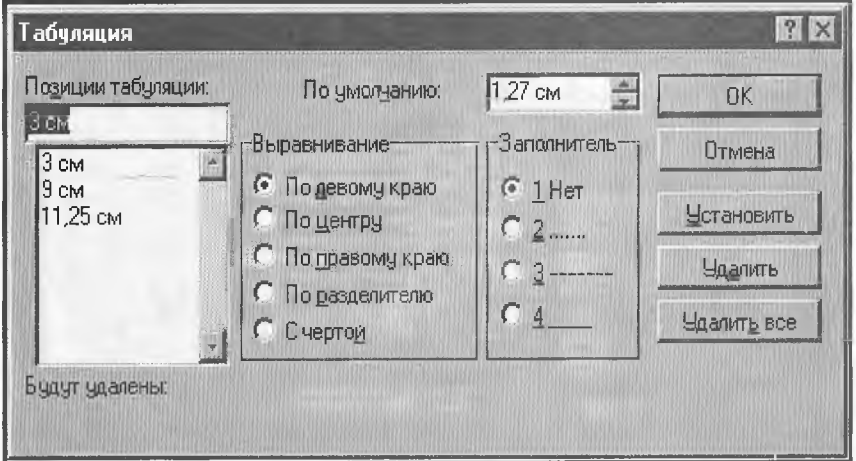

**4.Î7-rasm.**

ustunlari orasida ham bo'sh joy ochilishi mumkin. Bu bo'sh joyni tabulator izi deyiladi va bu joyni har xil ko'rinishda to'ldirish mumkin. Buni amalga oshirish uchun «ФОРМАТ» menyusining Табуляция buyrug'ini tanlash kerak (4.17-rasm).

Bu yerda:

 $\bullet$  Позиция табуляции — tabulatorning chizg'ichda joylashish 0'rinlari, ya'ni tabulator belgilari sahifaning chap chegarasidan necha birlik uzoqlikdaligi ko'rsatiladi. Bu bo'limdagi ro'yxatlar chizg'ichdagi tabulator soniga teng bo'ladi.

 $\bullet$  Выравнивание — tanlangan ustunlarni biror-bir tomoni bo'yicha tekislashni ta'minlaydi.

 $\bullet$  Заполнитель — tabulator izining ko'rinishi tanlanadi.

♦ Установить — tanlangan bo'limlarni o'rnatiladi.

• Улалить — tabulator izi olib tashlanadi.

♦ Установить все— barcha tabulator izi bir xil ko'rinishda bo'ladi.

#### **Abzas atrofída chegara chiziqlari hosil qilish va matn ortiga fon berish**

Abzas atrofida chegara hosil qilish va matn ortiga fon berish uchun «ФОРМАТ» menyusining Обрамление и заливка buyrug'ini tanlash kerak. Ekranda shu buyruqning oynasi paydo bo'ladi (4.18-rasm):

Bu oynada 2 ta bo'lim bor:

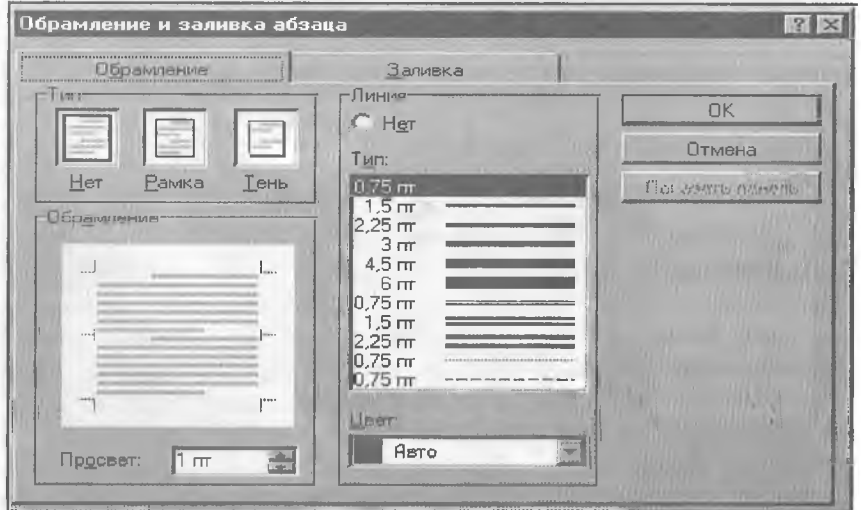

**4.18 -rasm.**

Обрамление — bu bo'lim orqali tanlanayotgan chegara chiziqlari ko'rinishi tanlanadi.

Заливка — bu bo'lim orqali matn ortiga fon beriladi.

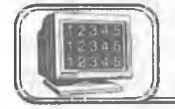

# **4.15-§. Abzasni ro'yxatlash (raqam va belgilar bilan)**

WORDda ma'lum bir abzaslarni boshqa abzaslardan farqlanib turishi maqsadida har xil ko'rinishda raqamlab va belgilab qo'yish imkoniyati mavjud. Bitta abzasni raqamlash yoki belgilash uchun kursor shu abzasning ixtiyoriy satriga qo'yüadi, ketma-ket kelgan bir necha abzaslarni esa awal belgilab olinadi, so'ngra mos buyruqlardan biri tanlanadi.

♦ Abzasni raqamlash uchun Стандартная asboblar panelidagi

tugmadan foydalanamiz.

♦ Abzasni belgilash uchun esa Стандартная asboblar paneli-

dagi  $\equiv$  tugmadan foydalanamiz.

Abzas raqami va belgisi ko'rinishini o'zgartirish uchun «ФОР-МАТ» menyusidagi Список buyrug'i tanlanadi. Ekranda abzas raqamlari va belgilarini o'zgartirishning quyidagi muloqot oynasi paydo bo'ladi (4.19-rasm):

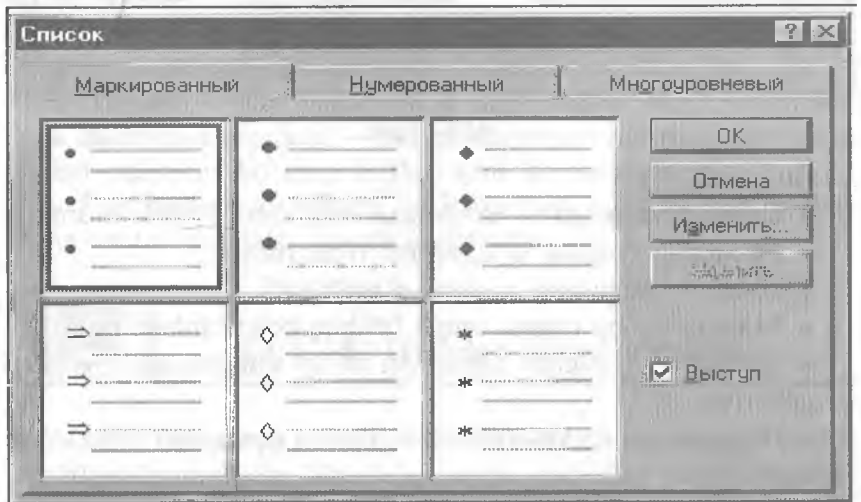

Bu yerda:

- $\bullet$  Маркированный abzas belgilari koʻrinishini oʻzgartiradi.
- ♦ Нумерованный abzas raqamlari ko'rinishini o'zgartiradi.

«Символ маркера» bo'limidagi darchalarda har doim 6 xil ko'rinishdagi raqam va belgilar ko'rinadi. Boshqa ko'rinishdagi belgi va raqamlarni tanlash uchun shu oynadagi Изменить tugmasini bosish kerak, natijada quyidagi yangi belgi tanlash oynasi paydo bo'ladi (4.20-rasm):

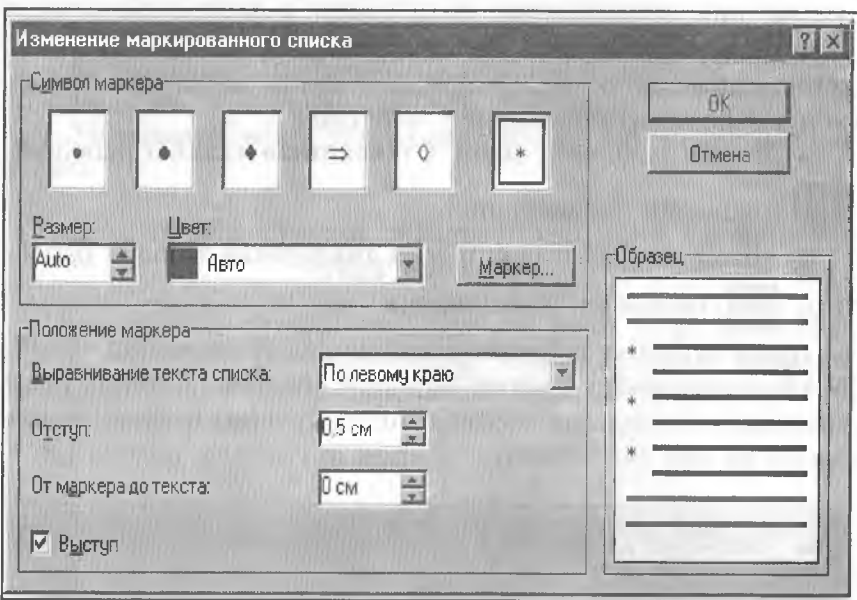

**4.20- rasm.**

Bu yerda:

- ♦ Символ маркера tanlangan belgilarni ko'rish mumkin.
- Размер— belgilar o'lchamini o'zgartiradi.
- ♦ Цвет belgining rangini o'zgartiradi.
- **Маркер** bu tugma orqali boshqa belgi tanlash mumkin.

• **Отступ** — belgini hujjatning chap chegarasiga nisbatan o'zgartirish.

♦ От маркера до текста — belgi bilan abzas matni orasidagi masofa.

 $\bullet$  **Выступ** — abzas matnini belgi tagidan yozilmasligini ta'minlaydi.

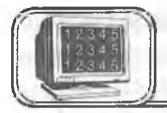

## **4.16-§. Abzasning birinchi harfíni kattalashtirish**

WORDda abzasning birinchi harfmi kattalashtirish mumkin. Bunda birinchi harfning o'lchami, shu harf yonida necha satr ma'lumot yozishga bog'liq bo'ladi. Bu ishni amalga oshirish uchun «ФОРМАТ» menyusining Буквица buyrug'idan foydalanamiz. Quyidagi «Буквица» oynasidan kerakli punkt tanlanadi (4.21-rasm):

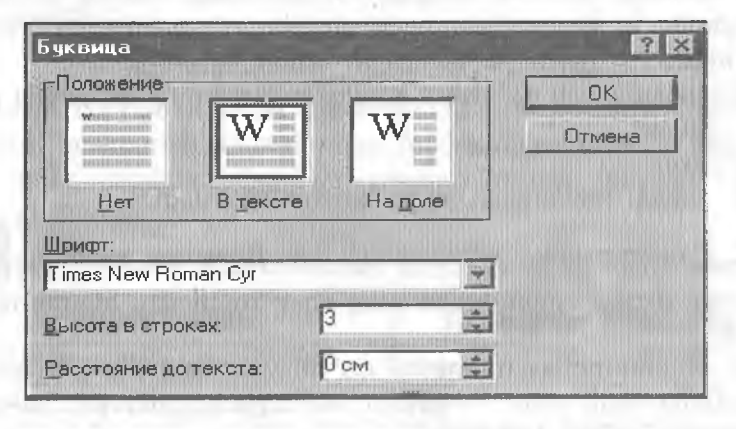

**4.21-rasm .**

Bu yerda:

 $\bullet$  Положение — bu bo'limdan kattalashayotgan harfning abzasda joylashish ko'rinishi tanlanadi.

 $\triangleleft$  **Шрифт** — kattalashayotgan harf uchun shrift tanlanadi.

• Высота в строках — kattalashayotgan harfning to'g'risiga yozish mumkin bo'lgan satrlar soni ko'rsatiladi.

• Расстояние до текста  $-$  katta harf bilan yoniga yoziladigan matn orasidagi masofa ko'rsatiladi.

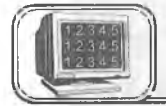

# **4.17-§. Hujjatga jadval o'rnatish**

Matnni ustunlarga ajratib yozishda tabulator o'rniga jadvaldan foydalanish mumkin. Shu bilan birga, jadvallar matnni ustunlar ko'rinishida tasvirlash yoki matnni grafiklar yoniga joylashtirishda qulayliklar tug'diradi.

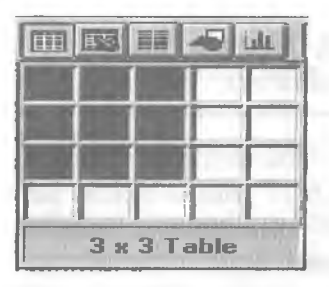

#### **4.22-rasm.**

Jadval — ustun va satrlarda joylashgan katakchalardan iborat, bu katakchalarni matn va grafiklar bilan to'ldirish mumkin. Katakchalar matnning hajmiga mos ravishda vertikal kengayib boradi.

Siz yangi jadval tashkil qilib, uning bo'sh katakchalarini to'ldirishingiz, bu jadvalga yangi satrlar va ustunlar kiritish, ortiqcha katakcha, satr yoki ustunlarni

olib tashlash, ustunlar kengligini o'zgartirish, matnni tartiblash, chegaralar va shtrixovkalar qo'shish bilan o'zgartirish kiritishingiz mumkin.

Hujjatga jadval qo'yishni amalga oshirishning bir necha usullari maviud.

*1- usul*

1. Jadval tuziladigan joyga kursor keltiriladi.

2. Стандартная asboblar panelidagi Вставить таблицу

tugmasi ustida «sichqoncha»ning chap tugmasini bir marta bosiladi.

3. «Sichqoncha» tugmasini qo'yib yubormasdan to'r bo'ylab yetarlicha sonli ustun va satrlar tanlangach, «sichqoncha» ning tugmasini qo'yib yuboriladi.

#### *2- usul*

«ТАБЛИЦА» menyusining Вставить таблицу buyrug'i tanlanadi va quyidagi muloqot oyna paydo bo'ladi (4.23-rasm):

Bu yerda:

- $\triangleleft$  Число столбцов jadvaldagi ustunlar sonini koʻrsatadi.
- ♦ Число строк jadvaldagi satrlar sonini ko'rsatadi.

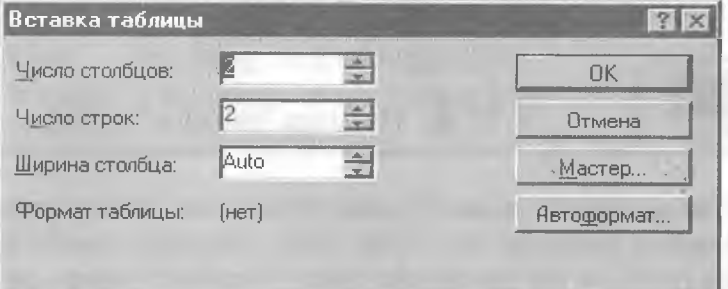

**♦ Ширина столбца** — ustunlar kengligini ko'rsatadi.

**♦ Мастер** — tayyor jadvallar maketidan tanlash imkonini beradi.

**Автоформат** — jadvalning ko'rinishini o'zgartirishda tayyor maketlardan foydalaniladi.

**Стандартная** asboblar panelidan foydalanib, jadval tuzilganda, jadvalning ustunlari kengligi sahifa kengligiga mos ravishda aniqlanadi.

«ТАБЛИЦА» menyusidan foydalanilsa, jadval ustunlari kengligini ixtiyoriy qilib tanlash yoki tayyor jadvallardan foydalanish mumkin.

#### **Jadvalga matn yozish va o'chirish**

Jadval bo'ylab harakat qilayotganda [Tab], [Shift+Tab] va kursorni boshqarish tugmalaridan foydalanish mumkin. Jadvalning oxirgi katakchasida [Tab] tugmasi bosilsa, jadvalga yangi satr qo'shiladi.

#### **Jadvalga matnni kiritish uchun quyidagilardan foydalaning:**

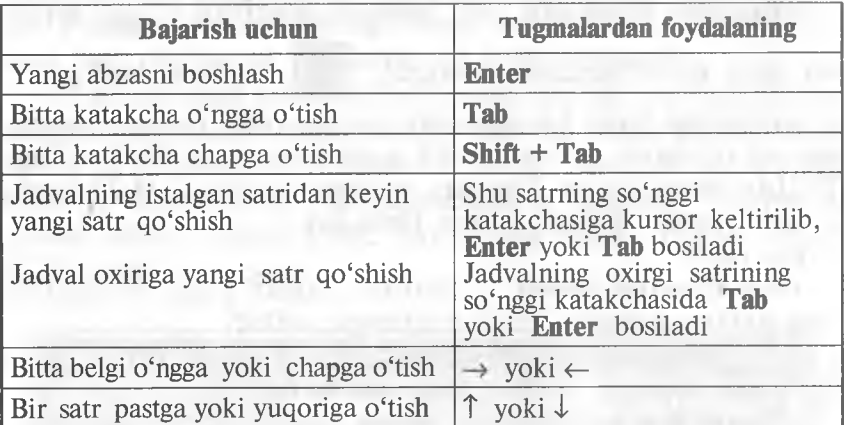

#### **Jadvaldan matnni o'chirish uchun quyidagilardan foydalaning:**

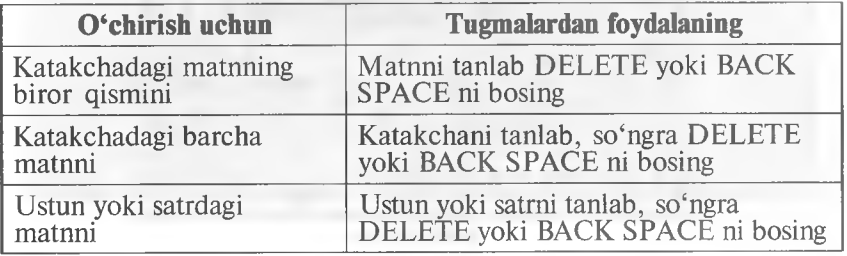

#### **Jadvalning elementlarini «sichqoncha»dan foydalanib tanlash**

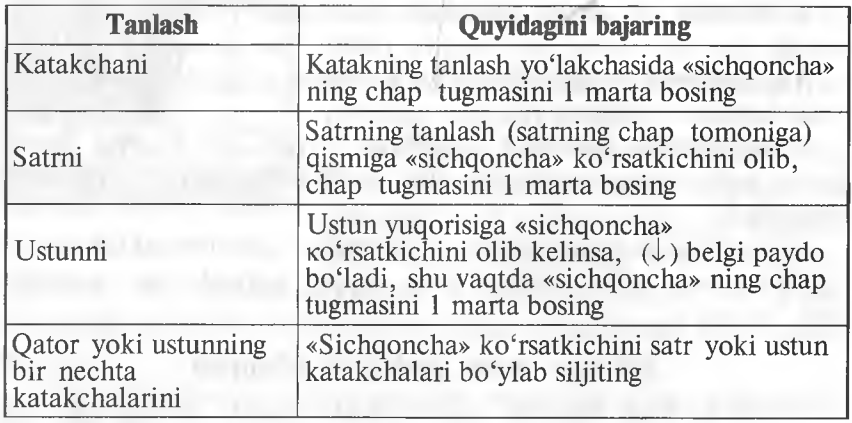

Jadvalga yangi satr yoki ustun qo'shish uchun kerakli satr

yoki ustunni tanlab, soʻngra **tanadi tugmani bosing**. Tanlangan

satr yoki ustun oldiga yangi satr yoki ustun qo'shiladi. Jadvalning biror satri yoki ustunini o'chirish uchun kerakli

satr yoki ustun tanlanib, so'ngra  $\left| \begin{array}{c} x \\ y \end{array} \right|$  tugmani bosing.

Jadvalning biror katakchasini, satrini yoki ustunini belgilamasdan o'chirish uchun kerakli joyga kursor qo'yiladi, «ТАБ-ЛИЦА» menyusidagi **Удалить ячейки** tanlanadi (4.24-rasm).

Bu oynadan kerakli bo'lim tanlanadi.

Bu yerda:

**♦ Со сдвигом влево** — kursor turgan katak o'chiriladi, o'ng tomonda turgan katakiar chapga suriladi.

**♦ Со сдвигом вверх** — kursor turgan katak o'chiriladi va shu katak ostidagi katakiar yuqoriga ko'tariladi.

♦ Удалить всю строку — kursor turgan satr o'chiriladi.

**♦ Удалить весь столбец—** kursor turgan ustun o'chiriladi.

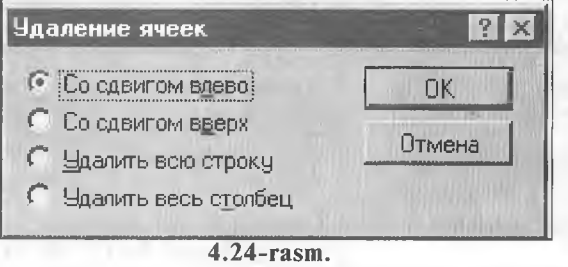

#### Jadvalning kengligini o'zgartirish

«Sichqoncha» ko'rsatkichini jadvalning chizg'ichdagi chegarasiga olib kelinadi:

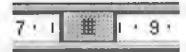

«Sichqoncha» koʻrsatkichi + + koʻrinishga oʻtganda «sichqoncha» ning chap tugmasini bosib, o'ngga yoki chapga tortiladi.

Jadval satri va ustunining kengligini o'zgartirishga oid muammolarni «ТАБЛИЦА» menyusidagi Высота и ширина ячейки buyrug'i imkoniyatidan foydalanib bajarish mumkin. Shu bilan birga, bu buyruq yordamida Выравнивание guruhidagi По левому краю, По центру yoki По правому краю bo'limlaridan foydalanib, mos ravishda jadvalni sahifaning o'rtasiga, chap tomoniga va o'ng tomoniga o'tkazish mumkin.

«ТАБЛИЦА» menyusidagi Объединить ячейки buyrug'i orqali satrdagi belgilab chiqilgan katakchalarni birlashtirish mumkin. Разбить ячейки buyrug'i orqali belgilab olingan katakchalarni yana bir necha katakchalarga bo'lish mumkin.

WORDda matn ko'rinishida yozilgan ma'lumotni jadvalga aylantirish mumkin. Buning uchun har bir ustun ma'lumotlari orasiga bir xil belgi qo'yib, matn kiritilishi zarur, so'ngra «ТАБ-ЛИЦА» menyusining Преобразовать в таблицу buyrug'ini tanlash kerak. Ekranda shu buyruqning oynasi paydo bo'ladi (4.25-rasm):

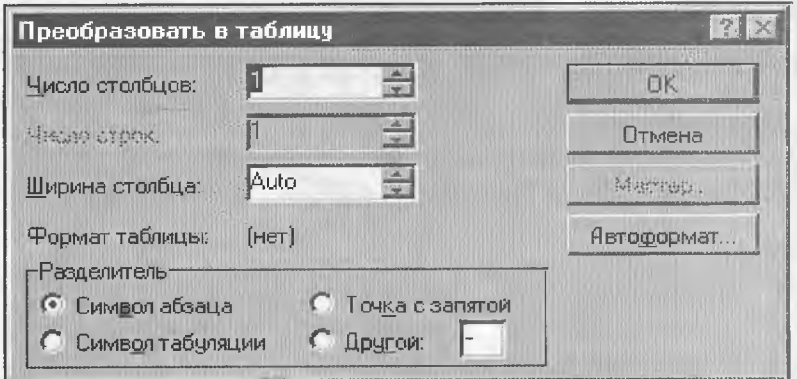

**4.25-rasm.**

Ustunlar o'rtasiga qo'yilgan belgiga qarab bu oynaning **Разделитель** bo'limidan kerakligi tanlanadi va "ОК" bosiladi. Ustunlar sonini ular orasidagi qo'yilgan belgiga qarab dasturning o'zi aniqlaydi.

#### Jadvalga chegara chiziqlari va shtrixovkalar qo'shish

Katakchalar orasidagi vertikal va gorizontal chiziqlami qog'ozga chop qilinganda ko'rinib turishi uchun jadvalga chegara chiziqlarini maxsus usullar yordamida qo'shish (chizish) zarur.

Chegara chiziqlari va shtrixovkalarni Siz hujjatning ixtiyoriy joyiga qo'shishingiz mumkin (abzasga, rasmlarga va b.).

Buning uchun jadvalning (elementning) kerakli qismi tanlanib, mos ravishda quyidagi tugmalar bosiladi (jadvalga q.).

Jadval chegaralarini qo'shish uchun «ТАБЛИЦА» menyusidagi **Автоформат** buyrug'idan foydalansak ham bo'ladi. Bu buyruqni tanlashdan oldin kursor jadvalning ixtiyoriy katagida bo'lishi shart. Bu buyruq tanlangandan so'ng ekranda shu buyruqning oynasi paydo bo'ladi (4.26-rasm).

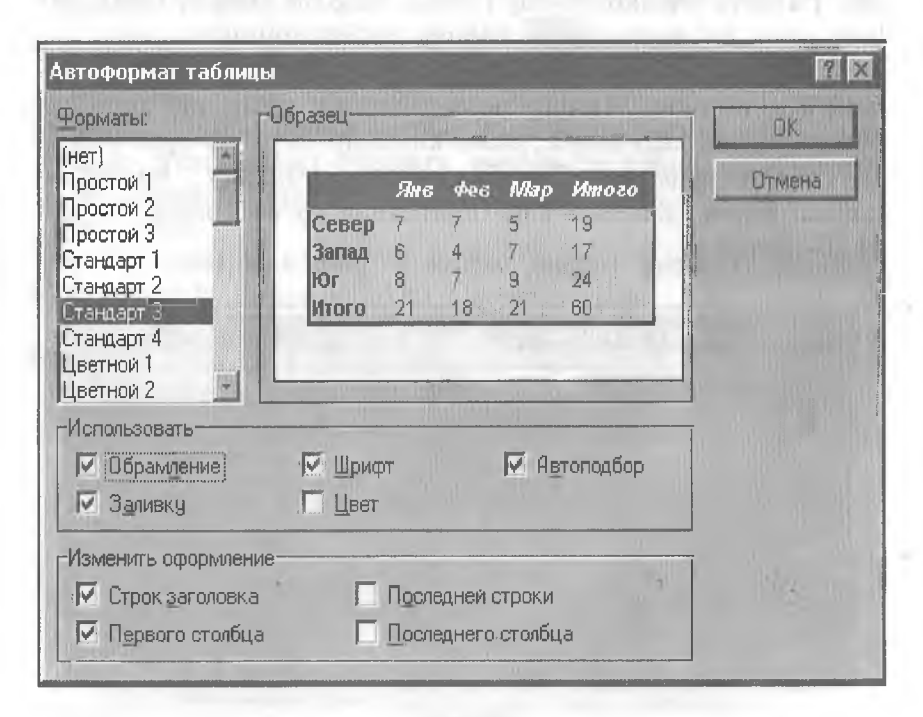

**4.26-rasm.**

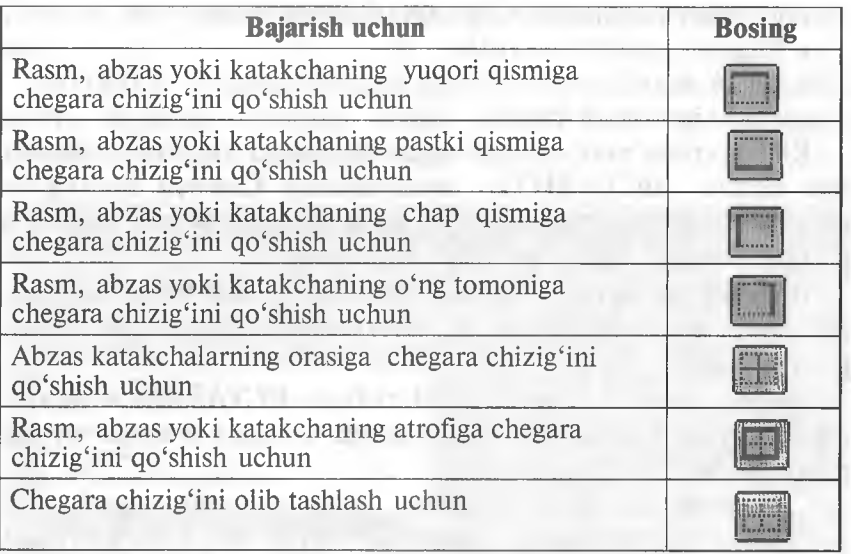

Bu yerda:

- $\bullet$  Форматы jadval koʻrinishini oʻzgartirish boʻlimi.
- ♦ Образец tanlangan formatning ko'rinishini ko'rsatadi.

 $\bullet$  Использовать, Изменить оформление — tanlangan formatga o'zgartirish kiritishda ishlatiladi.

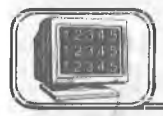

# **4.18-§. Rasmlar va obyektlar qo'yish**

Word 7.0 matnga har xil grafikli ma'lumotlar, xususan:

- ♦ Belgilar (Symbol)
- ♦ Rasmlar (Picture)

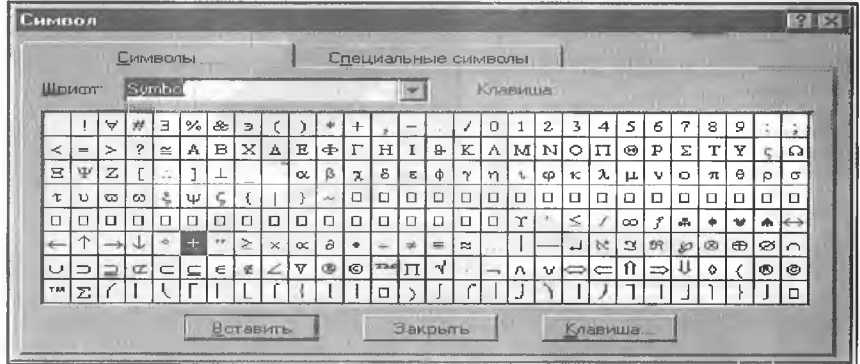

**<sup>4.27-</sup>rasm.**

- ♦ Grafikli obyektlar (Clip Art Gallery dan)
- « Shaxsiy grafikli tasvirlar
- ♦ Boshqalarni

qo'yish imkonini beradi.

Klaviaturada mavjud bo'lmagan belgilarni hujjatga joylashtirish uchun «ВСТАВИТЬ» menyusining Символ buyrag'ini tanlash kerak. Ekranda klaviaturada mavjud bo'lmagan belgilarni qo'yish oynasi paydo bo'ladi (4.27-rasm).

Шрифт maydonidan foydalanilayotgan shrift tanlanadi. Kerakli belgi tanlangandan so'ng «Вставить» tugmasi orqali hujjatga qo'yiladi.

Hujjatga grafikli rasm o'rnatish uchun «**BCTABKA**» menyusining Рисунок buyrug'ini tanlash kerak, ekranda muloqot oynasi paydo bo'ladi (4.28-rasm).

Bu oyna ikki qismdan iborat, chap tomonida rasmlarning nomlari, o'ng tomonida esa tanlangan nomga mos rasm ko'rinadi. Tanlangan rasmni hujjatga joylashtirish uchun "OK" tugmasini bosish kerak.

Agar rasm boshqa disk yoki katalogda bo'lsa, u holda Папка maydonidan kerakli joyni tanlash mumkin.

«ВСТАВКА» menyusining Объект buyrug'i yordamida esa hujjatga boshqa grafikli obyektlar joylashtirish mumkin.

Asboblar panelidagi Рисование nomli paneldan foydalanib, shaxsiy grafikli tasvir yasashimiz mumkin. Agar bu panel oynada o'rnatilmagan bo'lsa, u holda Стандартная asboblar panelidagi tugmani «sichqoncha»dan yoki «ВИД» menyusining

| Вставка рисунка                                              |                          | 图区                            |
|--------------------------------------------------------------|--------------------------|-------------------------------|
| <b>Ed Clipart</b><br>Clanka:                                 | 建正阳阳过<br>南陽<br>囗         |                               |
| <b>Resfiles</b><br>Account                                   |                          | OK                            |
| Auto<br>Flower<br>Hardware                                   |                          | Отмена<br>Отбор.<br>Связь с   |
| Legal<br>Medical<br><b>X</b> Music                           |                          | файлом<br><b>V</b> Xpariumu b |
| Software<br>Sports<br>Tapes                                  |                          | документе                     |
| Поиск файла, удовлетворяющего условиям:<br><b>Имя</b> файла: | Текст (своиство):        | Наити                         |
| Пиптрайла: Все графические файлы                             | в любое время<br>Изменен | Восстановить                  |
| Halueno warmos: 10.                                          |                          |                               |

**4.28-rasm.**

Панель инструментов buyrag'idan foydalanib o'rnatish mumkin.

WORDda bir qator boshqa grafikli obyektlar mavjud bo'lib, ularni hujjatga o'rnatish uchun «ВСТАВКА» menyusining Объект buyrug'i tanlanadi (4.29-rasm):

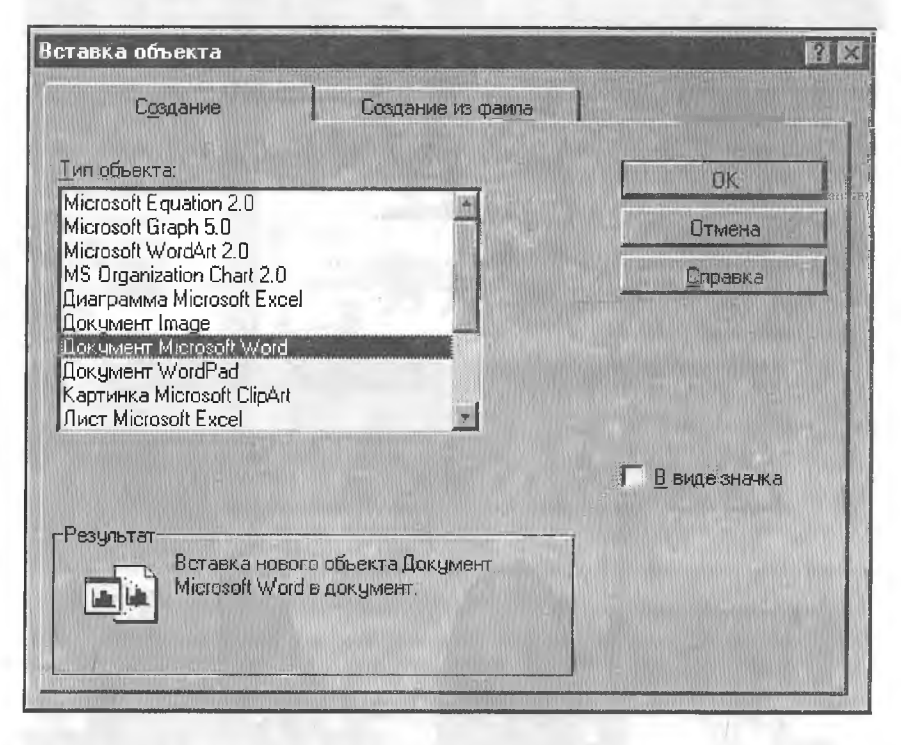

**4.29- rasm.**

Yuqoridagi buyruqqa mos oynaning «Типы объекта» bo'limidan kerakli obyekt tanlanadi va "OK" tugmasi bosiladi. Quyida ulardan ayrimlarini ko'rsatib o'tamiz (4.29-*a*, *b*, *d*, *e*, *f* rasmlar).

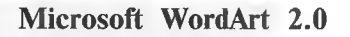

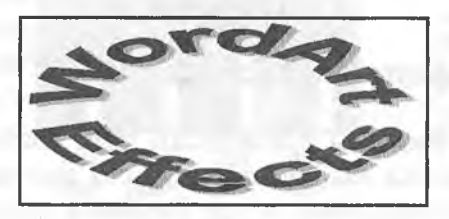

**4.29-a rasm.**

#### Microsoft Equation 2.0:

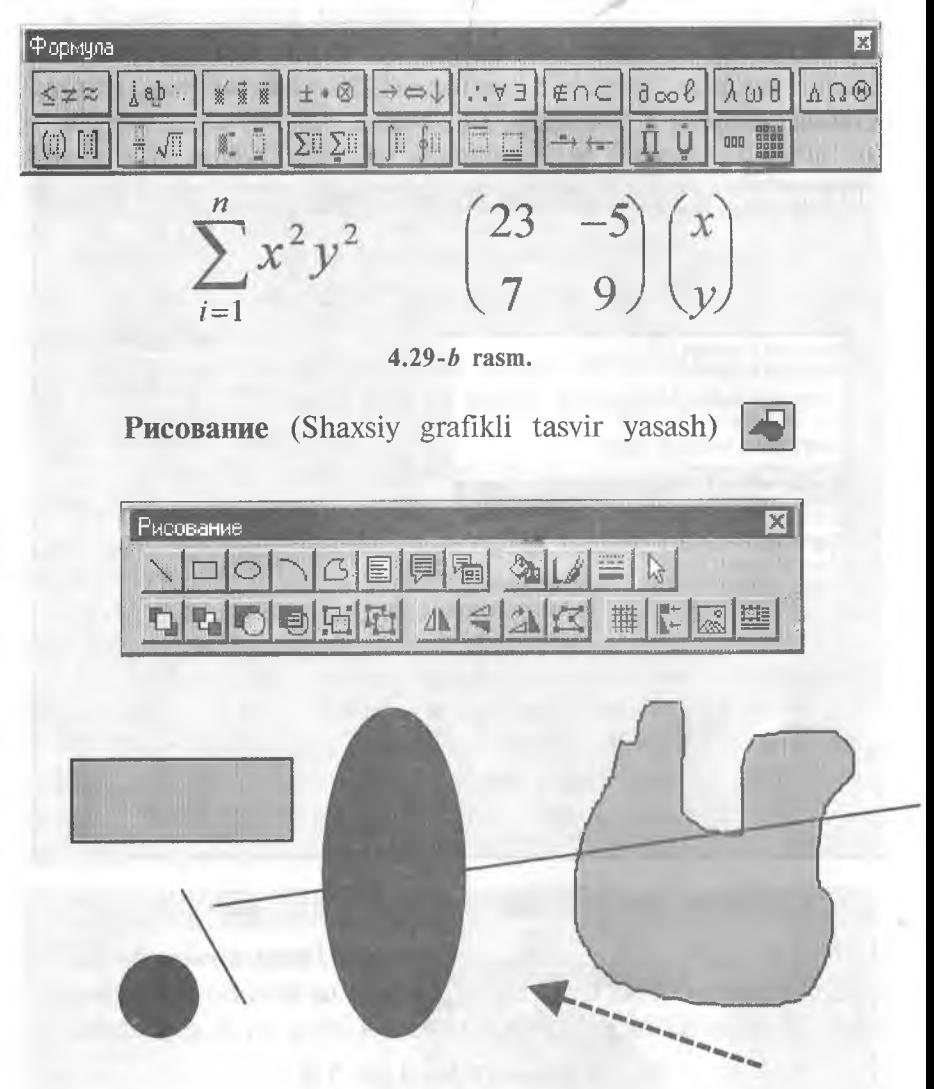

4.29-d rasm.

#### Картинки Microsoft ClipArt

Bu oynaning Разделы maydonidan biror mavzu tanlanadi, Картинки maydonida esa shu mavzuga oid rasmlar ko'rinadi.

Zarur rasm tanlangandan so'ng Вставить tugmasini bosish orqali u hujjatga o'rnatiladi.

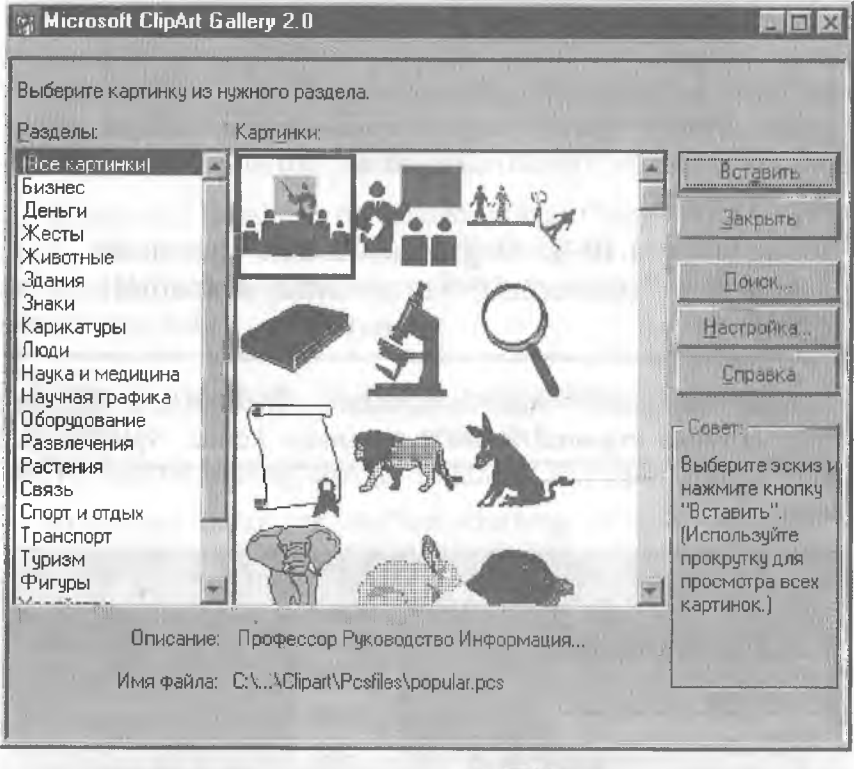

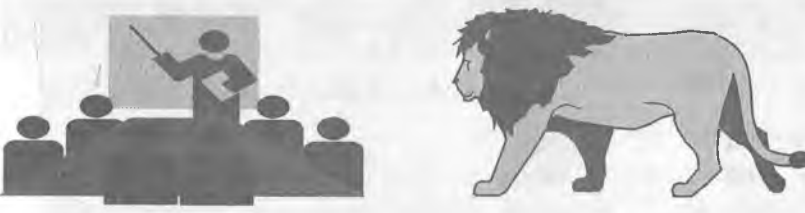

**4.29-е гаsm.** 

# Microsoft Graph 5.0

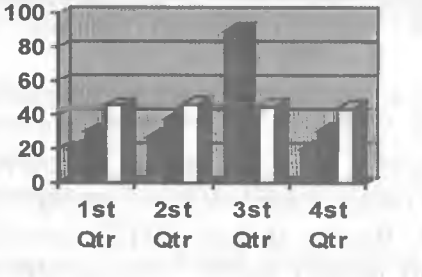

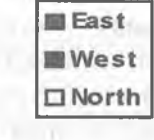

**4.29-/ гавт.**
Matnni, jadvalni yoki grafiklî obyektni hujjatning ixtiyoriy yeriga joylashtirish uchun kerakli joy belgilanib olinadi va «ВСТАВКА» menyusining Кадр buyrug'i orqali rasmga olinadi. Obyekt atrofîda shtrixli chegara hosil bo'ladi, so'ngra «sichqoncha» orqali bu obyektni hujjatning ixtiyoriy joyiga joylashtirish mumkin.

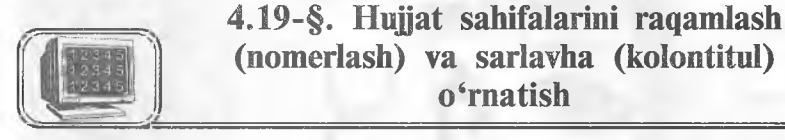

Hujjat sahifalarini raqamlash uchun «ВСТАВКА» menyusining **Номера страниц** buyrug'ini tanlash kerak. Natijada ekranda sahifa raqamini o'rnatish oynasi paydo bo'ladi (4.30 rasm):

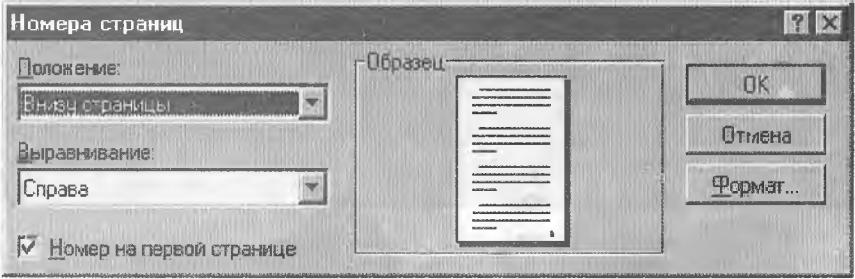

4 .3 0 -rasm .

Bu yerda:

 $\bullet$  Положение — raqamni sahifaning yuqorisiga yoki pastiga joylashtirishni ta'minlaydi.

 $\bullet$  Выравнивание — raqamni sahifaning o'ng, chap qismiga, o'rtasiga ichki yoki tashqi ko'rinishda joylashtirishni ta'minlaydi.

 $\bullet$  Номер на первой странице — raqamlashni birinchi sahifadan boshlash yoki birinchi sahifaga raqamni qo'ymasdan raqamlash mumkin.

♦ Формат — sahifa raqami ko'rinishi va boshlanish tartibini o'zgartirish mumkin.

Har bir sahifa yuqori yoki pastki qismiga sahifa raqami bilan birga uning o'rniga matn, sana, vaqt va boshqa ma'lumotlar joylashtirish mumkin. Buning uchun «ВИД» menyusining Колонтитулы buyrag'ini tanlash kerak. Ekranda shu buyruqning asboblar paneli paydo bo'ladi (4.31-rasm):

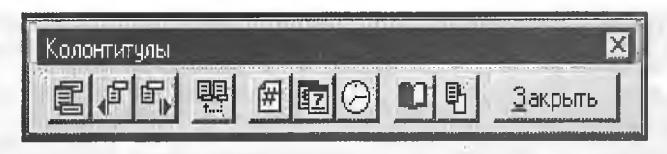

**<sup>4.31-</sup>rasm.**

Bu asboblar panelidan foydalanib, sahifa o'lchamlarini 0'zgartirish, sana, vaqt, sahifa raqamini o'rnatish mumkin. Zarur ma'lumotlar kiritilgandan so'ng Закрыть tugmasi orqali ishchi oynaga qaytiladi.

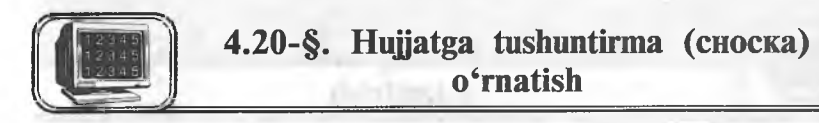

Hujjatdagi ba'zi bir ma'lumotlarning olingan manbasini ko'rsatmoqchi yoki biror-bir so'zni kengroq yoritmoqchi bo'lsak, tushuntirma (izoh, snoska)dan foydalanishimiz kerak. Buning uchun «ВСТАВКА» menyusining Сноска buyrug'ini tanlash kerak. Ekranda shu buyruqning oynasi paydo bo'ladi (4.32 rasm):

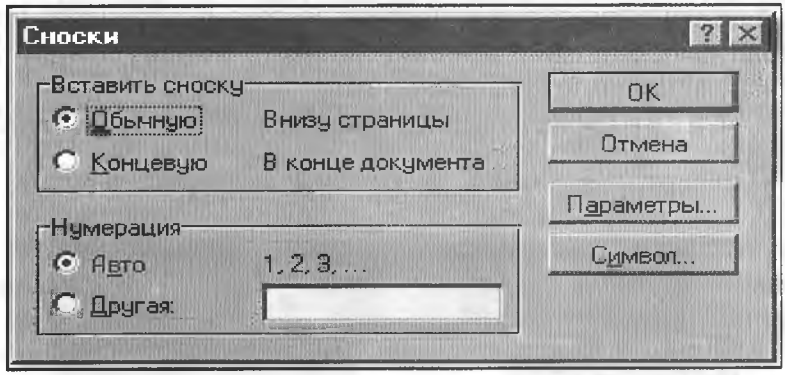

**4.32-rasm.**

Bu yerda:

 $\bullet$  **Вставить сноску** — bu bo'limdan tushuntirmaning turar joyi tanlanadi:

A. Обычную — bu holda tushuntirma mos sahifaning oxiriga o'rnatiladi.

B. Концевую — bu holda tushuntirma hujjatning oxirgi sahifasiga o'matiladi.

 $\bullet$  10—A. Sattorov 145

 $\rightarrow$  Нумерация — bu bo'lim orqali tushuntirmaning ko'rinishi tanlanadi:

A. Авто — bu holda tushuntirma natural sonlar ko'rinishida raqamlanadi.

**В. Другая** — bu bo'lim orqali tushuntirma raqami uchun ixtiyoriy belgi klaviatura yordamida tanlanadi.

 $\bullet$  Параметры — bu bo'lim orqali tushuntirma xossalari o'zgartiriladi.

♦ Символ — bu bo'lim orqali tushuntirma raqami sifatida klaviaturada mayjud bo'lmagan ixtiyoriy belgi tanlanadi.

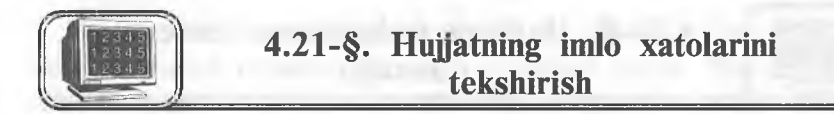

WORDda hujjat matnidagi so'zlarning imlo xatolarini tekshirish imkoniyati bor. Tekshirishni boshlashdan oldin hujjatning matni qaysi tilda yozilishiga qarab mos lug'at tanlash lozim. Buning uchun «СЕРВИС» menyusining Язык buyrug'ini tanlanadi. Buyruq tanlangandan so'ng ekranda shu buyruqning lug'at tanlash oynasi paydo bo'ladi (4.33-rasm).

Lug'at tanlangandan so'ng hujjat matnidagi so'zlarning imlo xatolarini tekshirishni boshlash mumkin. Buning uchun bir necha usullardan foydalansak bo'ladi:

1. «СЕРВИС» menyusining Орфография buyrug'ini tanlash orqali.

2. Klaviaturadagi F7 tugmasini bosish orqali.

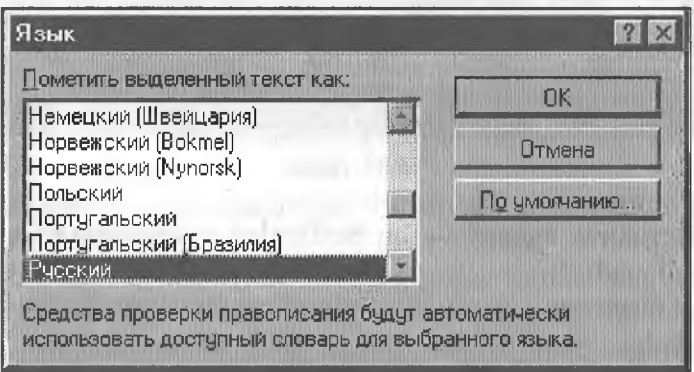

**<sup>4.33-</sup>rasm.**

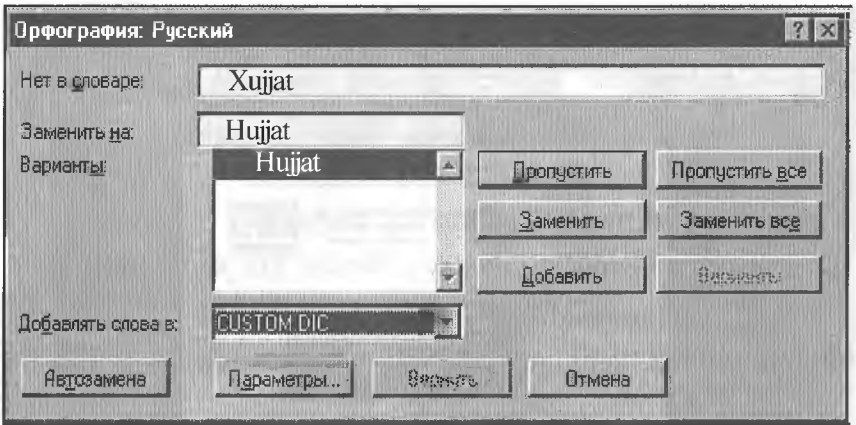

**4.34-rasm.**

3. Стандартная asboblar satridagi sately tugmani «sichqoncha» yordamida bosish orqali. Bu holda imlo xatolarni tekshirish oynasi paydo bo'ladi (4.34-rasm).

Bu yerda:

 $\bullet$  Her в словаре — bu bo'limda noto'g'ri yozilgan yoki tanlangan lug'atda yo'q so'z ko'rsatiladi.

• Заменить на — bu bo'limda noto'g'ri so'z o'rniga tanlangan to'g'ri so'z ko'rsatiladi.

• Варианты — bu bo'limda yuqorida noto'g'ri deb ko'rsatilgan so'zga ma'no jihatidan yaqin bo'lgan so'zlar ro'yxati hosil bo'ladi va bular ichidan to'g'ri so'z «sichqoncha» yordamida tanlanadi.

• Пропустить — keyingi so'zga o'tish.

• Заменить — tanlangan so'zni almashtirish.

• Добавить — yuqorida noto'g'ri deb ko'rsatilgan so'z haqiqatda to'g'ri bo'lsa, bu so'zni lug'atga qo'shib qo'yiladi.

• Пропустить все — yuqorida noto'g'ri deb ko'rsatilgan so'zni qayta tanlamaydi.

 $\bullet$  Заменить все — tanlangan so'zga o'xshash so'zlarning barchasi o'zgartiriladi.

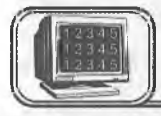

# **4.22-§. Hujjatni cliop etisli**

Hujjat matni kiritilib, chop etishga tayyorlangandan so'ng printerda chop etish mumkin. Chop etishdan awal hujjatni

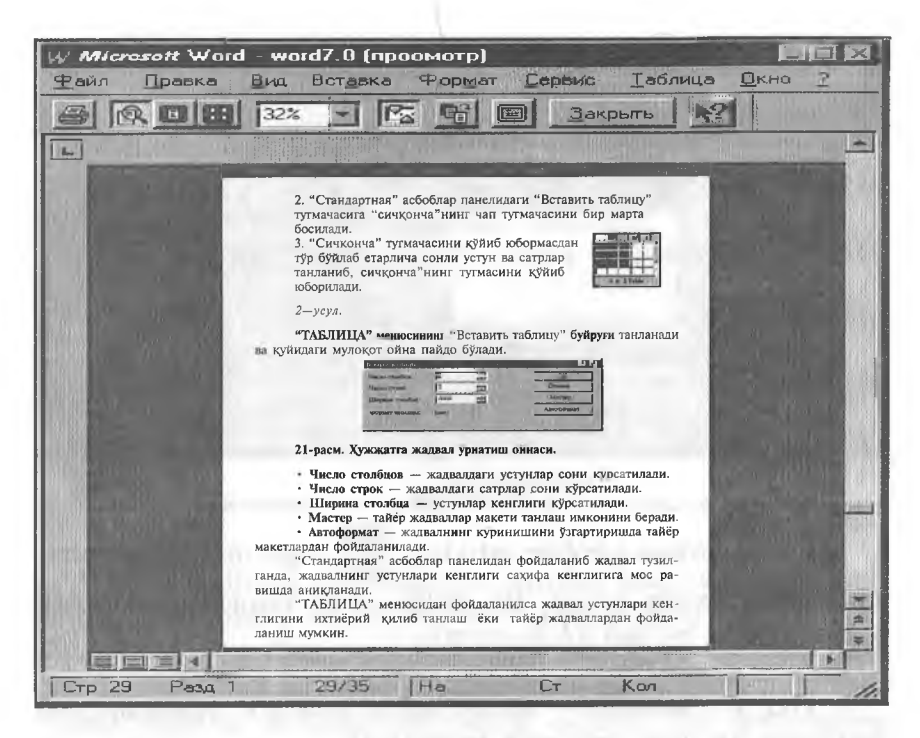

#### **4.35-rasm.**

qog'ozda joylashishini ko'zdan kechirish mumkin. Buning uchun «ФАЙЛ» menyusining Просмотр buyrug'idan yoki Стандарт-

ная asboblar panelidagi  $\|\phi\|$  tugmadan foydalaniladi. Bu rejimda hujjatdagi barcha ma'lumotlar chop etiladigan ko'rinishda aks ettiriladi (4.35-rasm).

Bu oynaning yuqori qismida joylashgan asboblar panelidagi tugmalarning vazifasini keltiramiz:

— Hujjatning bir nusxasini chop etadi.

— Hujjatning ixtiyoriy qismidagi tasvirni kattalashtirish va kichiklashtirishda ishlatiladi.

*Ш —* Bu tugma yordamida ekranda hujjatning faqat bitta sahifasini ko'zdan kechirish mumkin. Keyingi sahifalarini o'tkazish yo'lakchasi yordamida yoki sahifalash tugmalari [PageUp], [PageDown] orqali sahifalab ko'rish mumkin.

— Bu tugma yordamida hujjatning bir vaqtda bir necha sanifasini ko'rish holatiga keltirish mumkin.

 $132%$ Bu tugma yordamida tasvirning masshtabini o'zgartirish mumkin.

- Bu tugma gorizontal va vertikal chizg'ichlar tasvirmi ekranda aks ettiradi yoki olib tashlaydi.

— Bu tugma yordamida matnning sahifaga sig'magan bir necha satrini joylash mumkin. Bu amal har doim ham bajarilmaydi.

**j** — Bu tugma yordamida yuqoridagi oynani to'la **PM** ekran holatiga keltiriladi. Bunda sarlavha va menyu satri ko'rinmaydi.

Дакрьггь I Oldindan ko'rish rejimidan chiqishda ishlatiladi.

**Hujjatni chop etish uchun WORDda bir necha usullar mavjud:**

**1. ФАЙЛ menyusining Печать buyrug'idan yoki Ctrl + P dan foydalaniladi.** Buyruq tanlangandan keyin ekranda quyidagi muloqot oynasi paydo bo'ladi (4.36-rasm):

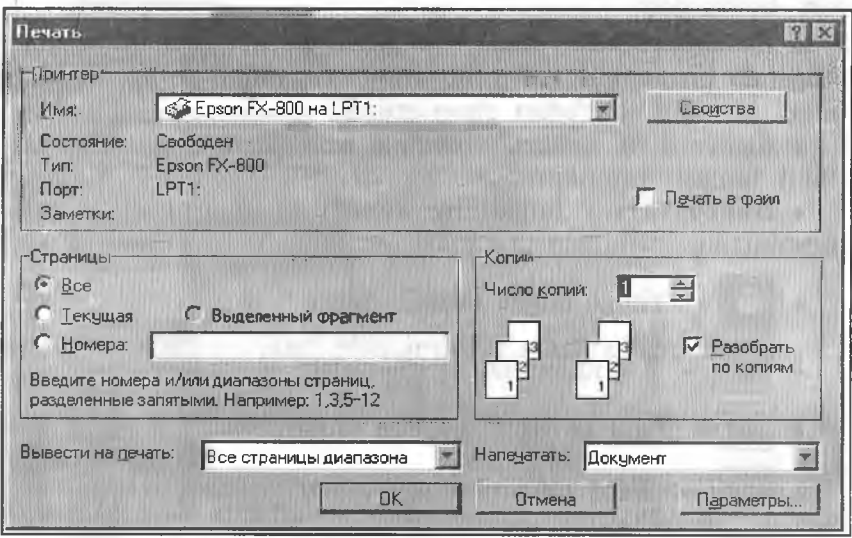

**<sup>4.36-</sup>rasm.**

Bu yerda:

 $\bullet$  **Имя** — kompyuterga ulangan printerning turi va porti ko'rsatiladi.

 $\bullet$  Страницы — bu bo'limda butun hujjatni, undagi ma'lum bir sahifalarni yoki qismini chop etish imkoniyati mavjud.

A. Все — hujjatdagi barcha sahifalar chop qilinadi.

B. Текущая — joriy, ya'ni kursor turgan sahifani chop qilish.

D. Номер — ko'rsatilgan nomerli sahifalar chop qilinadi. Zarur raqamlar namunadagidek ko'rsatilishi lozim.

 $E.$  Выделенный фрагмент — hujjatning belgilangan qismini chop qilish.

 $\triangleleft$  Печать в файл— hujjatni \*.prn kengaytmali faylga 0'tkazish.

2. Asboblar panelidagi tugma yordamida hujjatning barcha sahifalarini bir nusxada chop etish mumkin. Bunda chop etishdagi ba'zi bir tanlash imkoniyatlari mavjud emas.

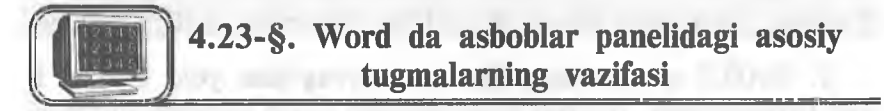

 $\triangleleft$  Число копий — chop qilinayotgan hujjatning nusxalari soni ko'rsatiladi.

 $\bullet$  Разобрать по копиям — hujjatni bir necha nusxada chop etilganda birinchi nusxa to'liq chop etilgandan so'ng, ikkinchi nusxa birinchi sahifadan chop etiladi.

 $\bullet$  Вывести на печать — bunda sahifalarni chop etish tartibini tanlash mumkin.

♦ Напечатать— hujjatning kerakli qismlarini chop etish mumkin.

- **T** Yangi hujjat tashkil qilish.
	- Xotiradan faylni chaqirish.
- **У**  Faol hujjatni xotirada saqlash.
	- Faol hujjatni chop qilish.
		- Hujjatni chop qilishdan oldin ko'rish.

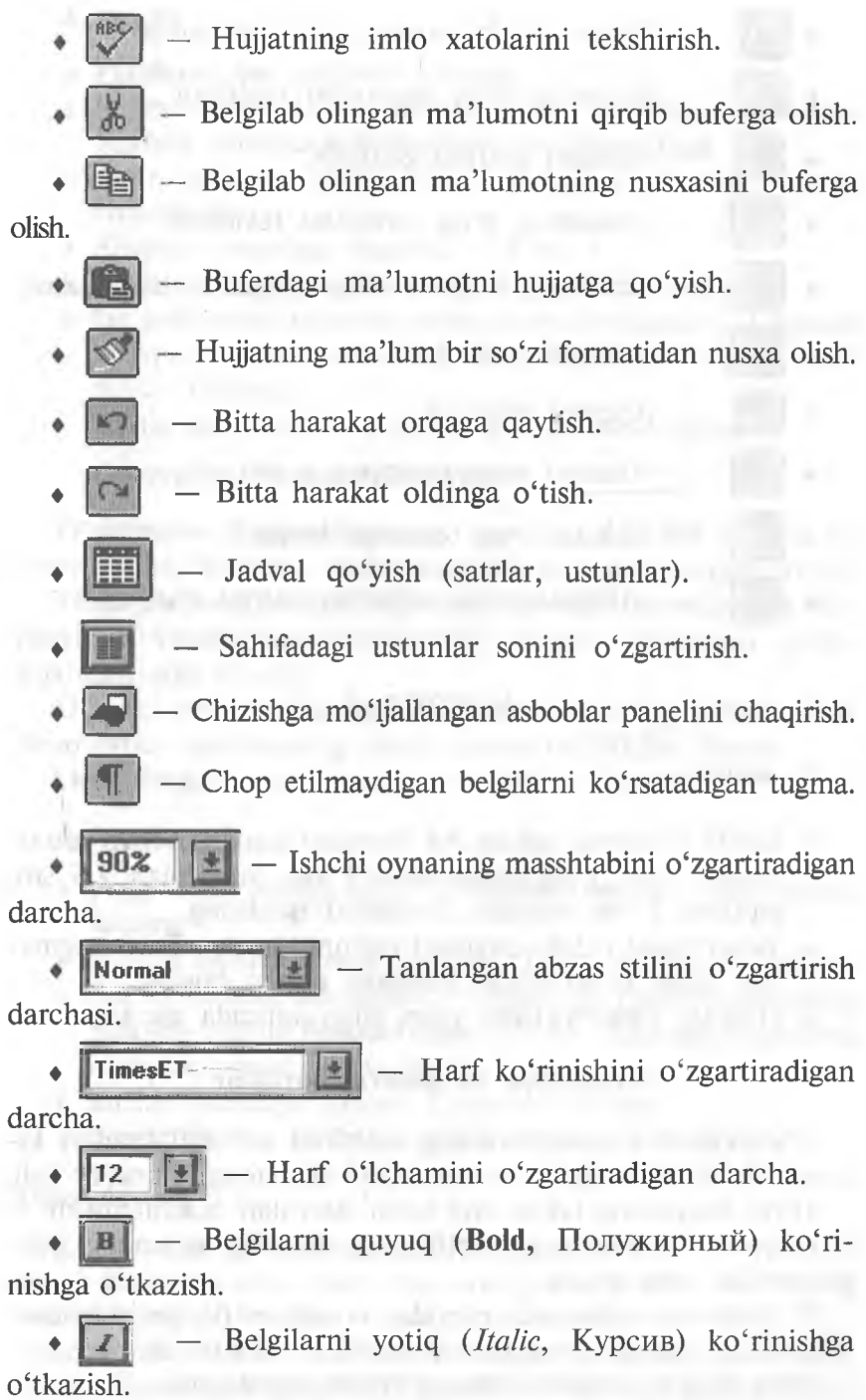

- Tagiga chizib yozish usuhni o'rnatish.
- i Abzasning chap tomonini tekislash.
- Abzasni markazlashtirish.
- Abzasning o'ng tomonini tekislash.
- Abzasning o'ng va chap chegaralarini tekislash.
- Abzasni raqamlash.
- Abzasni belgilash.
	- Abzasni chap tomonga surish.
- +=■ — Abzasni o'ng tomonga surish.
- **♦ и** — «Обрамление» asboblar satrini chaqirish.

# *MASHQLAR*

### **1- mashq**

*\**

- ♦ Sahifa o'lchami uchun A4 formatni tanlang, chap tomonidan 3 sm, o'ng tomonidan 1 sm, yuqoridan 2,5 sm, pastdan 2 sm maydon (hoshiya) qoldiring.
- ♦ Yangi hujjat ochib, quyidagi matnni kiriting. **Enter** tugmasini faqat yangi abzas boshlash uchun bosing.
- ♦ Hujjatni **Familiyal.doc** nom bilan xotirada saqlang.

### **Geografiya va mineral boyliklar**

0 'zbekiston Respublikasining maydoni 447.400 kvadrat kilometr bo'lib, Shvetsiya davlati maydoni bilan tenglashtirsa bo'ladi.

0 'rta Osiyoning ikkita eng katta daryolari hisoblanmish — Sirdaryo va Amudaryo respublikaning shimoliy va janubiy chegaralaridan oqib o'tadi.

0 'zbekiston vodiylarida mevalar va sabzavotlar yetishtiriladi. Respublika maydonining qariyb yarmi tekislikdan iborat.

Orol dengizi respublikaning g'arbida joylashgan.

### **2- mashq**

- ♦ Familiyal.doc hujjatini oching.
- Matnni Baltica Uzbek shriftiga, 11 pt o'lchamiga o'zgartiring. Matnni namunada ko'rsatilganidek formatlang.
- Matn sarlavhasi shrifti Bodoni Uzbek o'lchamini 14 pt ga almashtiring.
- ♦ Abzaslar orasidagi masofa 6 pt.
- ♦ Hujjatni Familiya2.doc shaklida xotirada saqlang.
- ♦ Ish jarayonida kontekst menyusidan foydalaning. Kontekst menyusi «sichqoncha»ning o'ng tugmasini bosish orqali paydo qilinadi.

Aytilganlar asosida quyidagi matnni hosil qiling:

**Geografîya** va **minerai boyliklar**

**O'zbekiston Respublikasining** maydoni **447.400** kvadrat kilometr bo'lib, Shvetsiya davlati maydoni bilan tenglashtirsa bo'ladi.

*0 'rta Osiyoning ikkita eng katta daryolari hisoblanmish* **Sirdaryo va Amudaryo** respublikaning shimoliy va janubiy chegaralaridan oqib o'tadi.

0 'zbekiston vodiylarida mevalar va sabzavotlar yetishtiriladi. Respublika maydonining qariyb yarmi tekislikdan iborat.

**Orol dengizi** respublikaning g'arbida joylashgan.

### **3- mashq**

- ♦ Yangi hujjat tashkil qiling va **Famlliya3.doc** nom bilan xotirada saqlang.
- Matnni **Baltica Uzbek** shriftida, 12 pt o'lchamida kiriting.
- ♦ Har bir abzasni mashqda ko'rsatilgan ko'rinishda tasvirlang. Sarlavha shriftini **Bodoni Uzbek** va 16 pt o'lchamga o'zgartiring. Abzaslar orasidagi masofa — 6 pt.
- Satrlar orasidagi masofa 2 interval bo'lsin.
- ♦ 0 'zgarishlarni xotirada saqlab, hujjatni yoping.

# **Xitoy davlati**

Xitoy... qadimgi va biroz sirli mamlakat bo'lib, uning dastlabki, ya'ni eramizdan awalgi davrlarini tasawur qilsak, undagi madaniyat va din buddizm dini o'sha yerda paydo bo'lganligi ham uning 0'zgacha ekanligini ko'rsatadi.

### Xitoydagi kashfíyotlar

Xitoydagi buyuk kashfíyotlar: kompas, porox, qog'oz haqidagi ajoyib hikoya va rivoyatlar o'zo'zidan odamni bu ajoyib va g'aroyib mamlakatga e'tiborini jalb etadi.

### 4-mashq

♦ Yangi hujjat tashkil qiling va **Familiya4.doc** nom bilan xotirada saqlang.

♦ Matnni **Baltica** Uzbek shriftida, 11 pt o'lchamida kiriting. H ar bir abzasni mashqda ko'rsatilgandek tasvirlang.

- Sarlavha shriftini **Bodoni Uzbek**, 16 pt o'lchamiga o'zgartiring.
- ♦ Satrlar orasidagi masofa 1,5 interval bo'lsin.
- $\bullet$  Abzaslar orasidagi masofa 6 pt.

### **Kirish gaplar**

Mirzakarimboy yerga o'ch odam edi. Hatto yer sotishni xayoliga keltirmagan odamlaming yerlarini, agar ulaming yerlari o'z yerlariga chegaradosh bo'lsa, o'zinikiga qo'shish uchun hech nimadan toymas edi.

Boy o'z umrida ko'pni ko'rgan, ko'pni tanigan, turli shaharlarda bo'lgan va turli odamlar bilan muomala qilgan, uning qo'lidan juda ko'p xizmatkor, qarol va chorakor o'tgan.

# **5-mashq**

- **Familiya4.doc** faylini xotiradan chaqirib, ishni davom ettiring.
- ♦ Sarlavhadagi «Kirish gaplar» ni belgilang. Sarlavha matni atrofiga chegara chiziqlarini paydo qiling. Chegara chiziqlari rangini ko'k rangga o'zgartiring va soyali ko'rinishga almashtiring. Bu ishni «ФОРМАТ» menyusining Обрамление и заливка buyrug'i yordamida amalga oshiring.

♦ 0 'zgarishlarni **Familiya5.doc** nom bilan xotirada saqlab, hujjatni yoping.

### **6- mashq**

 Yangi hujjat tashkil qiling va **Familiya6.doc** nom bilan xotirada saqlang.

 Quyidagi matnni **Times New Roman** Cyr shriftida 12 pt o'lchamida kiriting.

- Sarlavha **Bodoni Uzbek** shriftida, 16 pt o'lchamda bo'lsin.
- $\bullet$  Abzaslar orasidagi masofa 6 pt.

♦ Barcha abzaslar uchun mashqdagidek belgi tanlang. Belgining rangini, o'lchamini o'zgartirib ko'ring.

♦ 0 'zgarishlarni xotirada saqlab, hujjatni yoping.

### **Quyosh sistemasi planetalari**

**♦ Merkuriy**

**♦ Venera**

**♦ Yer**

**О Mars**

**О Yupiter**

**О Saturn**

- **Uran**
- **Neptun**
- **•Ф- Pluton**

# **7- mashq**

**!♦** Yangi hujjat tashkil qiling va **FamiliyaT.doc** nom bilan xotirada saqlang.

 Sarlavhasini **Bodoni Uzbek** shriftiga, 16 pt o'lchamiga o'zgartiring.

♦ Burj nomlariga mos belgilarni o'rnating. Burj belgilari har xil rangda bo'lsin. Burj nomlari **Baltica Uzbek** shriftida, **12** pt o'lchamda bo'lsin.

♦ Har bir abzasni mashqda ko'rsatügandek joylashtiring. Bunda «Форматирование» asboblar satridagi abzasni surish tugmalaridan foydalaning. Satrlar orasidagi masofa 1,5 interval bo'lsin.

♦ 0 'zgarishlarni xotirada saqlab, hujjatni yoping.

### **Burj belgilari**

 $\gamma$  Hamal **Savr П Javzo** *¿1* **Asad**

# **nji Sunbula ^ Jad'iy**

*^* **Mezon ill. Aqrab**

**Qavs**

**K Saraton**

- Dalv
- G **Hut**
- **8- mashq**

♦ Yangi hujjat tashkil qiling va **Familiya 8.doc** nom bilan xotirada saqlang.

♦ Kursomi matn oxiriga olib keling. Rasm joylashtiring. Rasmning o'rnini va o'lchamini o'zgartirib ko'ring.

- ♦ Matnga tushuntir ish xati ko'chirma (snoska) joylashtiring.
- Hujjatga jadval o'rnating va mashqda ko'rsatilgandek to'ldiring.
- ♦ 0 'zgarishlarni xotirada saqlab, hujjatni yoping.

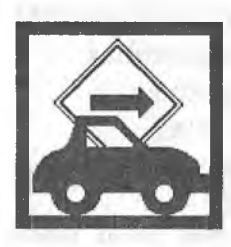

Internet yagona tilda muloqot qiluvchi kompyuterlarning global tarmog'idir. U xalqaro telefon tarmog'iga o'xshash bo'lishiga qaramasdan, hech kimga mone emas va uni hech kim to'laligicha boshqarmaydi. Bunga qaramasdan, u shunday bogʻlanganki, goʻyoki u sizga yagona katta tarmoq bilan ishlagandek imkon yaratadi'.

# **Respublikamizdagi bayramlar**

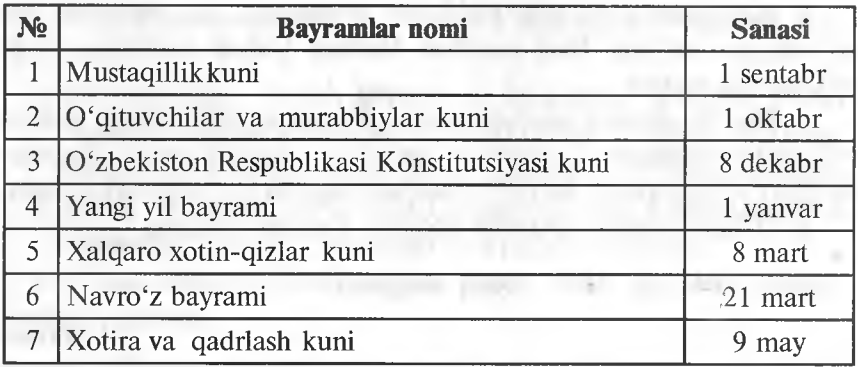

**internetdan foydalanish uchun Internet Exploler dasturi kerak.**

# **9- mashq**

**♦ Familiya 2.doc** faylini xotiradan chaqirib, ishni davom ettiring.

♦ Kursorni matn oxiriga olib keling. Matn shriftini **Baltica Uzbek,** 0'lchamini 12 pt qilib kiriting.

♦ Abzasning birinchi harfini kattalashtiring. Buning uchun «FORMAT» menyusining **Буквица** buyrug'idan foydalanishingiz mumkin.

**♦ «ВСТАВКА»** menyusining **Символ** buyrug'idan foydalanib, mashqda ko'rsatilgan belgini o'rnating, o'lchami 48 pt bo'lsin. Belgini satrning o'rtasiga joylashtiring.

♦ Abzasning atrofiga chegara chiziqlarini va matn ortidagi fonini mashqda ko'rsatilgandek bajaring.

♦ 0 'zgarishlarni xotirada saqlab, hujjatni yoping.

 zbekiston Respublikasining mustaqillikka erishishi mamlakatimiz xalqlari tarixida yangi davrni boshlab berdi. Buning natijasida o'zimizni anglash, Vatanimiz

tarixini xolisona o'rganish, milliy qadriyat va urfodatlarimizni tiklashimiz uchun ijtimoiy-siyosiy shart-sharoitlar yaratildi.

**WORD muharriri Microsoft Windows 95 dasturi ostida ishlavdi.** 

# **10- mashq**

♦ Yangi hujjat oching va **Familiyal0.doc** deb nomlang.

♦ Kursorni matn oxiriga olib keling. Sahifa o'lchamlarini belgilang. Sahifa formati A4; yuqoridan, pastdan, chap tomonidan 3 sm, o'ng tomonidan 1 sm joy qoldiring.

♦ Sarlavha **Bodoni Uzbek** shriftida, 18 pt o'lchamda bo'lsin.

♦ Matnni **Baltica Uzbek** shriftida, o'lchamini 13 pt qilib kiriting, **[Tab]** tugmasi orqali ustunlarga ajratib yozing.

♦ Matnni belgilang. Tabulatsiya belgilarini chizg'ichga joylashtiring. Tabulatsiya izini to'ldiring.

♦ Hujjatni xotirada saqlang.

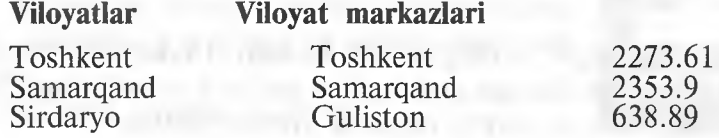

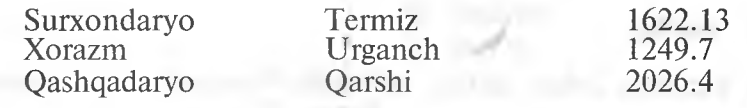

### **11- mashq**

« Famiiiyal0.doc hujjatini xotiradan chaqiring.

 $\bullet$  Matnni belgilab, nusxasini yangi joyga koʻchiring va matn ni jadvalga aylantiring. Jadvalni rasmdagidek tasvirlang.

♦ Hujjatni **Familiyall.doc** nom bilan saqlang.

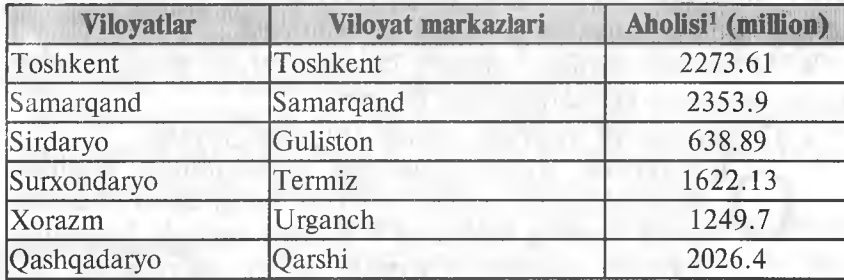

# **Viloyat markazlari**

# **12- mashq**

♦ Yangi hujjat oching va uni **Familiyal2.doc** deb nomlang.

 $\bullet$  Hujjatga rasmdagidek jadval joylashtiring va jadvalni to'ldiring. Jadvalni hujjat o'rtasiga oling.

♦ Jadval matni **Baltica Uzbek** shriftda 12 pt o'lchamli, sarlavhasi **Bodoni Uzbek** shriftda, 16 pt o'lchamh bo'lsin.

♦ Xotirada saqlang.

# **Toshkent shahridagi teatrlarda qo'yilgan spektakllar**

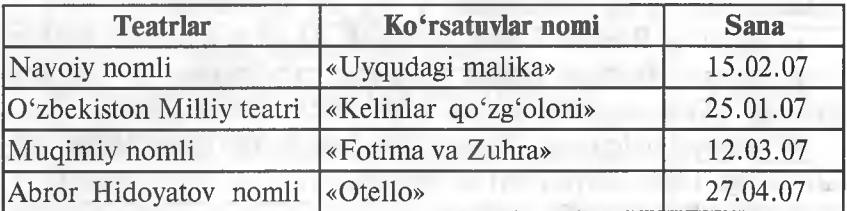

# **13- mashq**

♦ Yangi hujjat oching va uni **Familiyal3.doc** deb nomlang.

♦ Hujjat sahifalariga quyidagicha sarlavha joylashtiring. Sahifa raqamini, sana va vaqtni maydon sifatida kiriting.

♦ Sana va vaqt formatini o'zgartirish uchun «ВСТАВКА» menyusining Дата и время buyrug'ini tanlang.

♦ Faylni xotirada saqlang.

Microsoft Word 7.0 Page 1 F.I.O. 11 Aprel 2002 -y. Oktabr 21,1999 Informatika 16:00

# **14- mashq**

♦ Yangi hujjat oching va uni **Familiyal4.doc** deb nomlang.

 $\bullet$  Sahifaning o'lchamiga A4 formatni tanlang, chap tomonidan 3 sm, o'ng tomonidan 1 sm, yuqoridan 2,5 sm, pastdan 2 sm maydon qoldiring.

♦ Matnni kiriting. Matnni **Baltica** Uzbek shriftida, oichamini 11 pt qilib kiriting. Satrlar orasidagi masofa 1 interval bo'lsin.

♦ Rasmni quyida ko'rsatilgandek joylashtiring. Buning uchun rasmni tanlang, «ВСТАВКА» menyusining Кадр buyrug'ini tanlang. Rasmni «sichqoncha» orqali kerakli joyga o'rnating.

♦ Hujjatni xotirada saqlang.

WORD 7.0 ko'p funksiyali muharrir bo'lib, u WINDOWS 95 muhitida ishlaydi. Ushbu muharrir ko'pgina imkoniyatlarga egaligi va qulayligi tufayli foydalanuvchilarning keng doirasini o'ziga jalb etdi. Bu muharrir yordamida Siz yangi matnni kiritish, matnni tayyor shakl asosida kiritish, xatlami qo'yilgan

talablarga asosan tayyorlash, manzillarga jo'natish, rasm, grafik, jadval va diagrammalardan foydalanish, matnni chop etishdan awal ekranda ko'zdan kechirish, matnni kiritishda imlosini tekshirish va boshqa bir qator amallarni bajarishingiz mumkin.

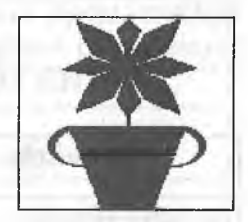

# **15- mashq**

♦ Yangi hujjat oching va uni **Familiyal5.doc** deb nomlang.

♦ Matnni kiriting.

• Rasmni hujjatga o'rnating, o'lchamlarini o'zgartirib, kadrga oling. Rasmni mashqda ko'rsatilgandek joylashtiring.

• Abzasning birinchi harfini kattalashtiring.

- ♦ Mashqda ko'rsatilgandek, abzasni raqamlab chiqing.
	- ♦ Hujjatni xotirada saqlang.

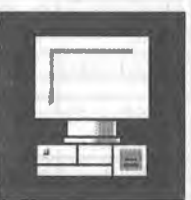

**WORD** muharriri Microsoft firmasining mahsulidir. Hozirgi kunda uning **WORD 6.0, WORD 7,0, WORD 8.0** turlari keng tarqalgan. Bu muharrirlar faqatgina WINDOWS dasturi muhitida ishlaydi. Bu muharrirlarning DOS uchun turlari ham mavjud. Bu holda muharrir nomida «for DOS» soʻzi yozilgan boʻladi.

W **ORD** dasturi juda ko'p imkoniyatga ega. Foydalanuvchilar, odatda uning faqatgina asosiy imkoniyatlaridan foydalanadi. WORD muharririning asosiy imkoniyatlari;

- $\Rightarrow$  matnlarni kiritish va tahrir qilish;
- \* matnni chop etishdan awal ekranda uning shaklini ko'zdan kechirish;
- ♦ hujjatlaming tayyor shakllari bilan ishlash;
- $\diamond$  formatlash usullaridan fovdalanish;
- $\Box$  xatlarni amaldagi qoidalar asosida tayyorlash;

**B** blanklarni tayyorlash;

- V jadvallar bilan ishlash;
- \* zarur holda, yordamchi ko'rsatma berish;
- **© formulalar yozish;**
- Ш imloni tekshirish;
- Л- so'zlami bo'g'inlab ko'chirish.

# *ILOVA*

Quyidagi jadvallarda menyu buyruqlarining o'zbekcha, ruscha, inglizcha tavsifi va shu buyruqlarning vazifasini bajaruvchi tugmalar ketma-ketligi berilgan.

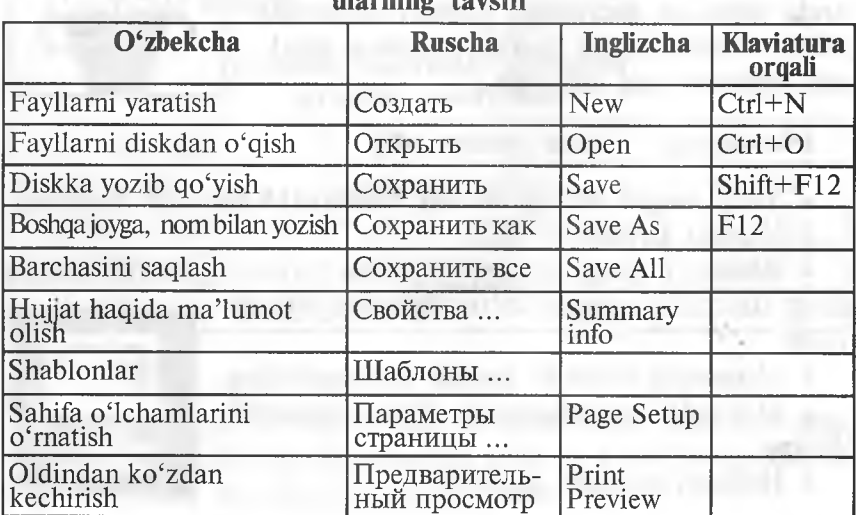

**ФАЙЛ (FAYL, FILE) menyusiga oid buyruqlar va ularning tavsifi**

**160**

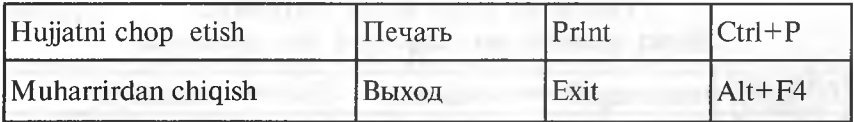

# **ПРАВКА (TAHRIR QILISH, EDIT) menyusiga oid buyruqlar va ularning tavsifi**

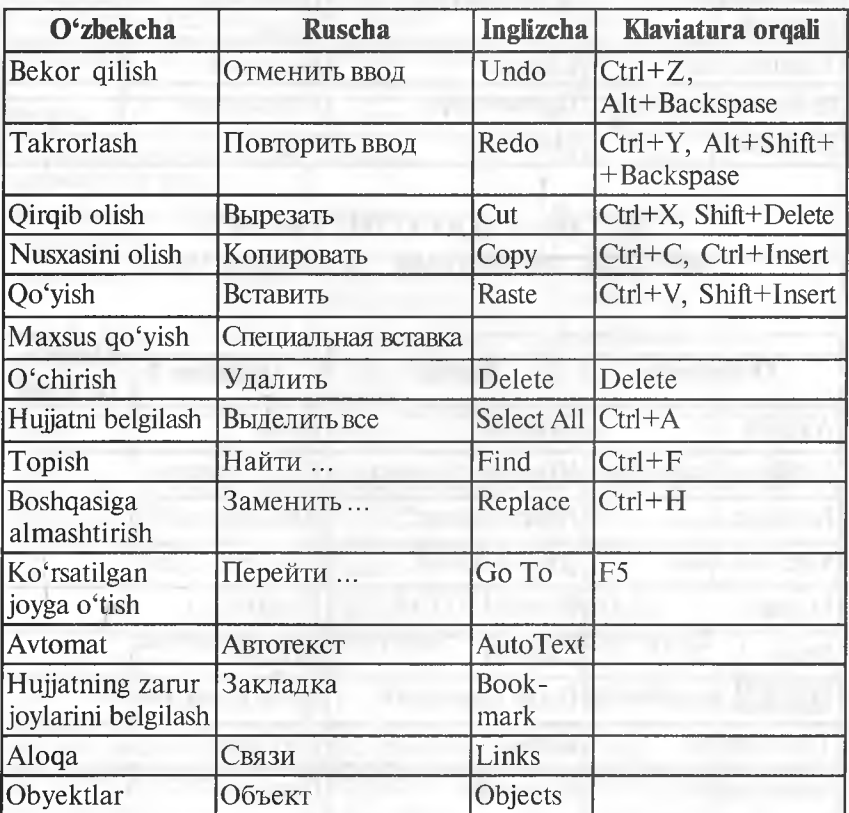

# **ВИД (KO'RISH, VIEW)**

# **menyusiga oid buyruqlar va ularning tavsifi**

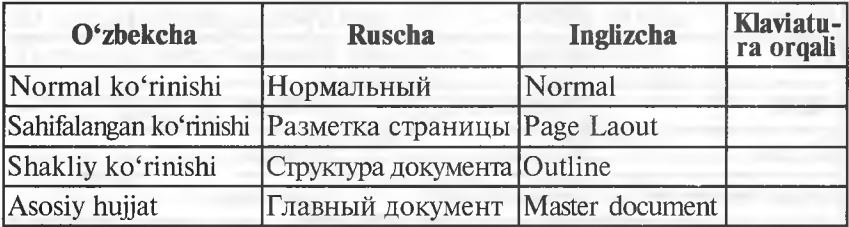

**11 — A. Sattorov** 161

*davomi*

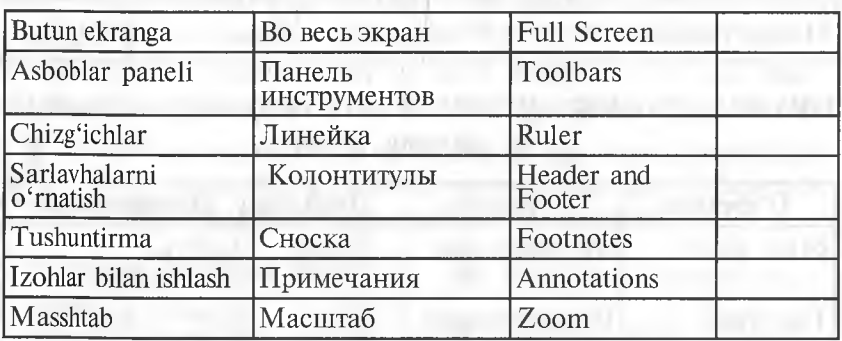

### **ВСТАВКА (QO'YISH, INSERT) menyusiga oid buyruqlar va ularning tavsifi**

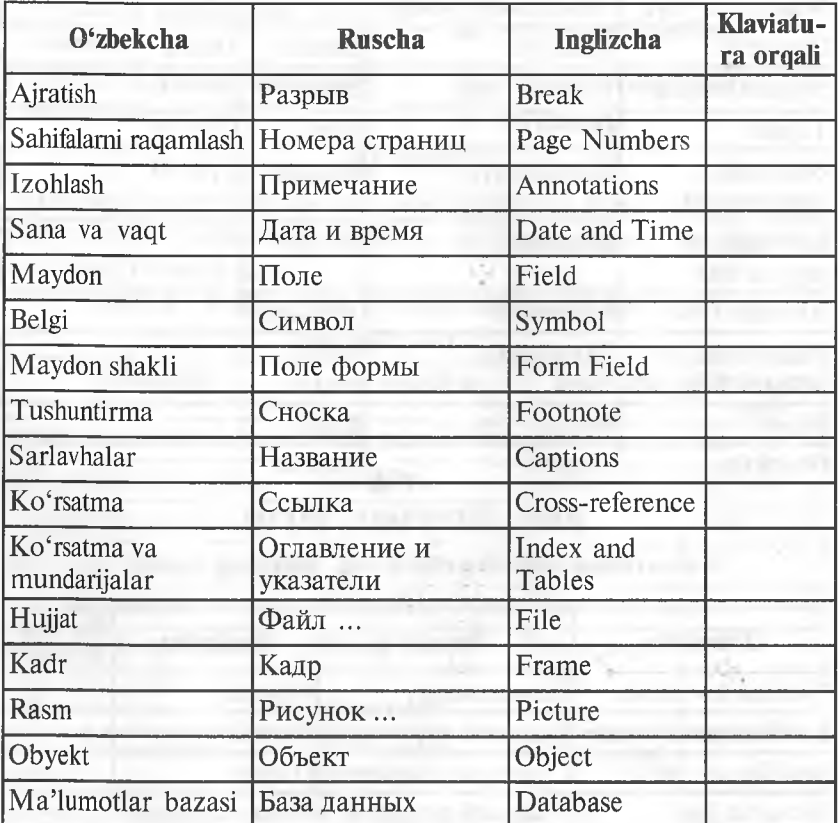

# **ФОРМАТ (FORMAT, FORMAT) menyusiga oid buyruqlar va ularning taysifi**

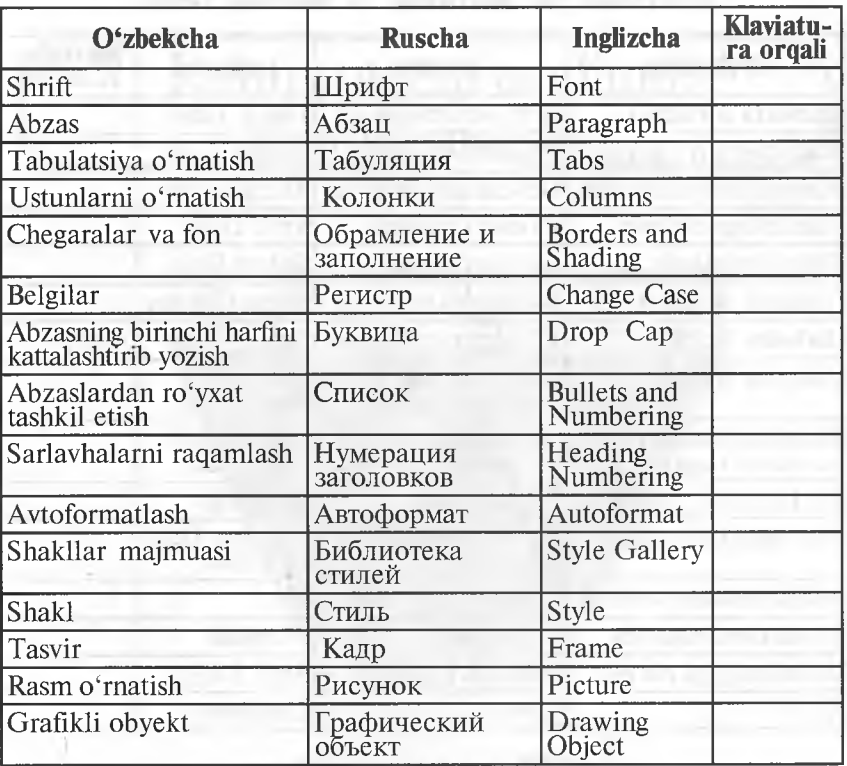

**СЕРВИС (XIZMATCHI, TOOLS) menyusiga oid buyruqlar va ularning tavsifi**

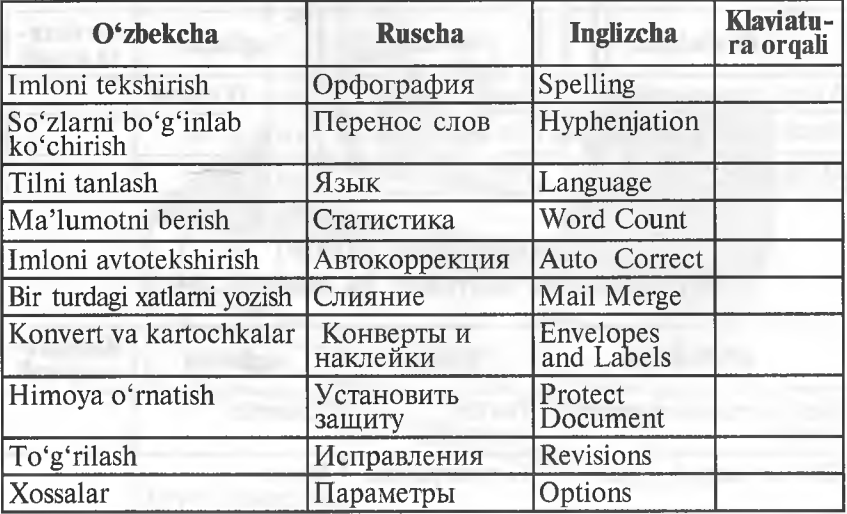

# **ТАБЛИЦА (JADVAL, TABLE) menyusiga oid buyruqlar va ularning tavsifi**

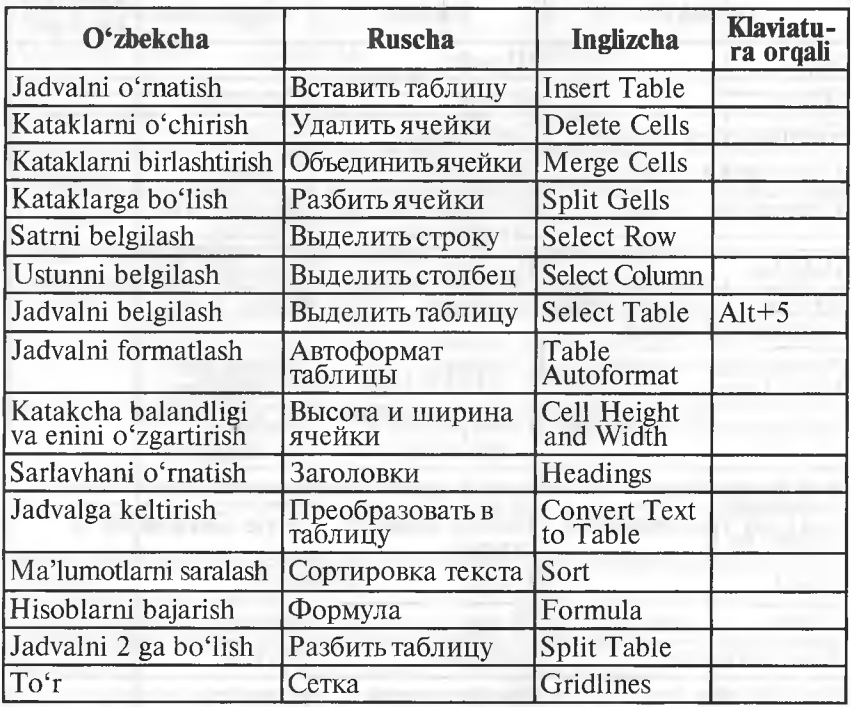

# **ОКНО (OYNA, WINDOW) menyusiga oid buyruqlar va ularning tavsifi**

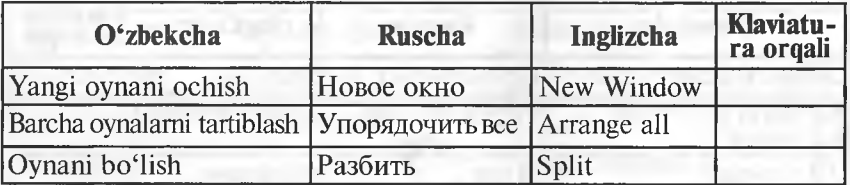

# **? (YORDAM, HELP) menyusiga oid buyruqlar va ularning tavsifi**

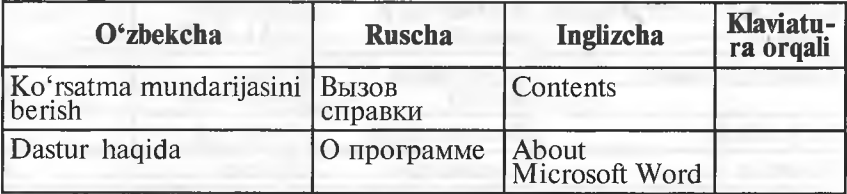

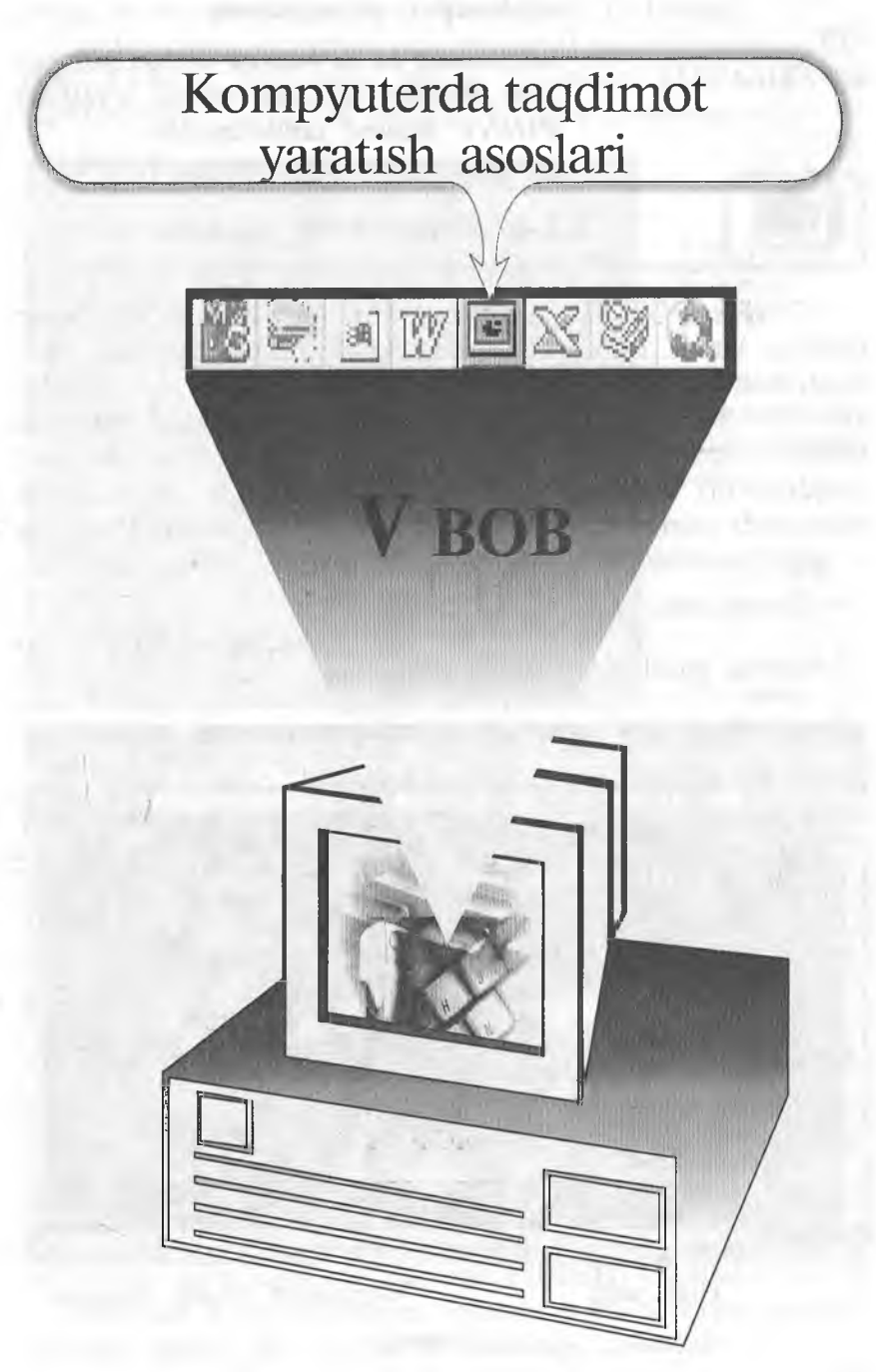

*Men referai, kurs ishi va diplomimni taqdimotini qilmoqchiman.*

*Marhamat, bu va bundan boshqa ishlarga ham Windows yordam beradi. POWER POINT Sizning ixtiyoringizda.*

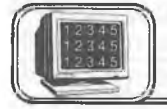

# 5.1-§. Power Point ekrani

POWER POINT prezentatsion (taqdimot) grafikli dastur qatoriga kiradi. Bunday dasturlar o'zida matnlar (so'zlar), rasmlar, sxemalar, grafiklar, animatsiya effektlari, ovoz, videokliplar va h.k. lardan iborat bo'lgan slaydlar hosil qilish imkonini beradi. Slaydlar ketma-ketligidan hosil bo'lgan prezentatsiyani (taqdimotni) kompyuter ekranida, videomonitorlar va katta ekranlarda namoyish qilish mumkin. Taqdimot tuzish degani bu — slaydlar ketma-ketligini qurish va bezagini berish demakdir.

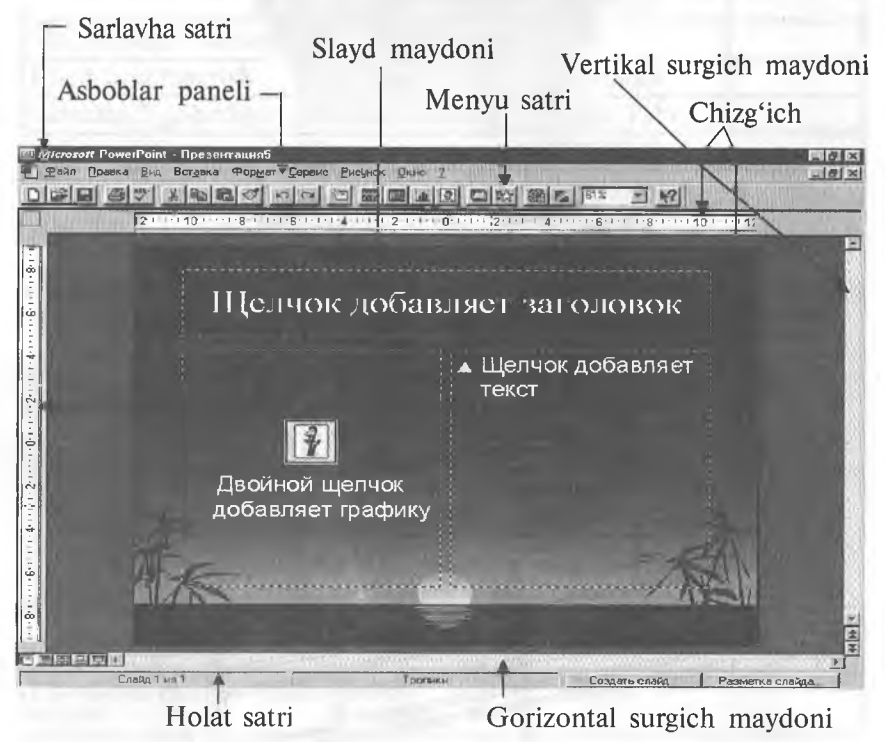

5.1-rasm.

Quyidagi rasmda siz POWER POINT dasturining ekrani va uning asosiy elementlarini ko'rib turibsiz (5.1-rasm).

Ekranda qaysi elementlar ko'rsatilishini aniqlash uchun СЕР-ВИС (Tools) menyusini oching va undagi ПАРАМЕТРЫ (OPTIONS) buyrug'ini tanlang. Keyin (5.2-rasmga q.);

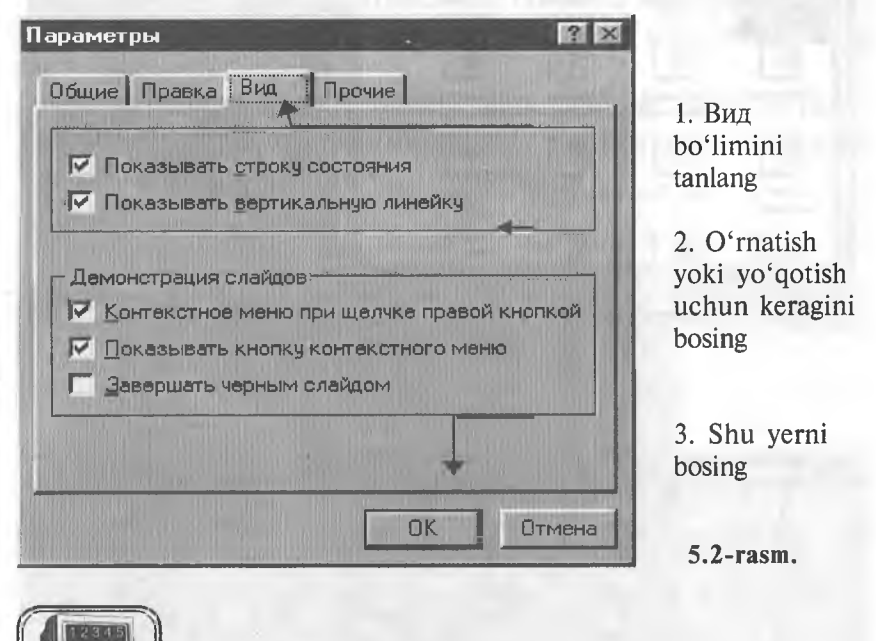

5.2-§. Avtomundarija ustasi

Windows da shablonlar va ustalar (мастер) yordamida yangi Office hujjatlarini qanday qilib yaratish mumkin bo'lsa, POWER POINTda ham yangi taqdimot yaratishning asoslarini «biladigan» va bunda yordam beradigan ajoyib usta bor.

Avtomundarija yordamida yangi taqdimot yaratish

 $\overline{\phantom{a}}$ 

ФАЙЛ (FILE) menyusini oching va Создать (NEW) buyrug'ini bosing. Keyin esa 5.2-rasmdagi buyruqlarni bajaring.

Endi POWER POINT ustani chaqiradi. 5.3-rasmdagi ko'satmani bajaring:

Shu asosda qolgan to'rt dialog oynalarini to'ldiring. POWER POINT dasturi yangi taqdimotni yaratishi uchun avtomundarija ustasining oxirgi oynasida Готово (FINISH) tugmasini bosing.

*Maslahat:* usta slaydlafning «standart» ko'rsatishini yaratadi, xohishga qarab, siz uni tahrir qilishingiz mumkin.

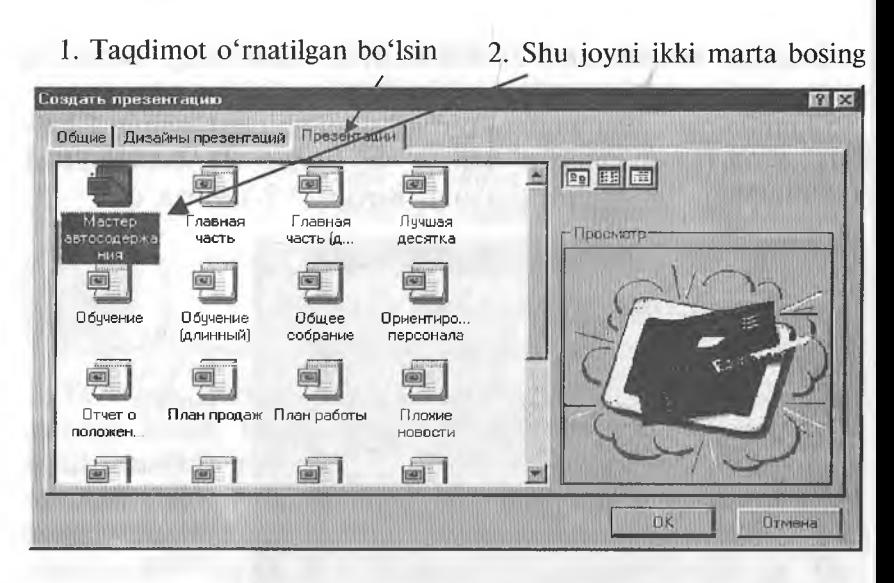

5 .3 -ra sm .

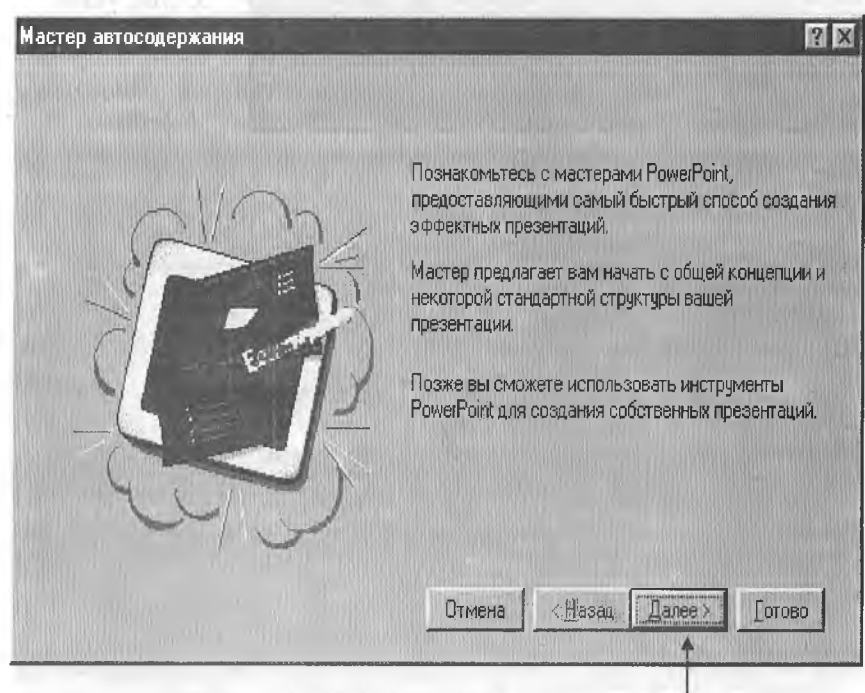

Shu joyni bosing

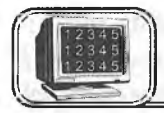

POWER POINTda quyidagi ko'rish holatlari mavjud: *Slaydlar —* слайды. Ekranda har bir slayd alohida ko'rinadi. *Tuzilish —* структура. Taqdimotning asosiy matnli tuzilishini ko'rsatadi.

*Slaydlarni saralash —* сортировщик слайдов. Slaydlar hammasi rasm sifatida ko'rinadi (bu holatda ularning o'rnini osongina almashtirish, nusxa olish va b. mumkin).

Slaydlar holati Tuzilish holati

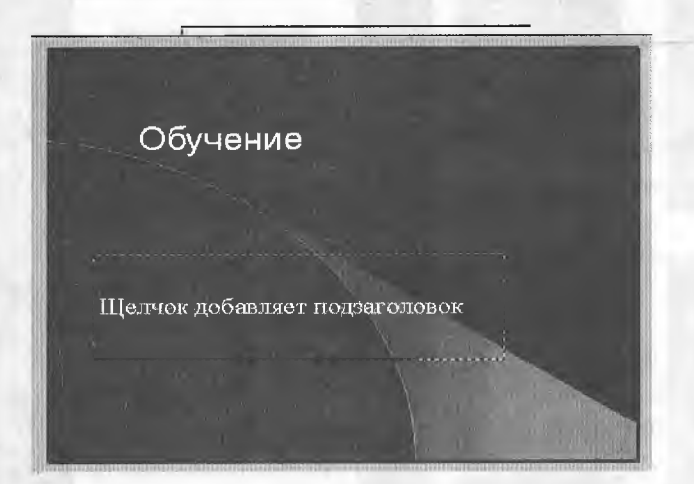

5.5- rasm.

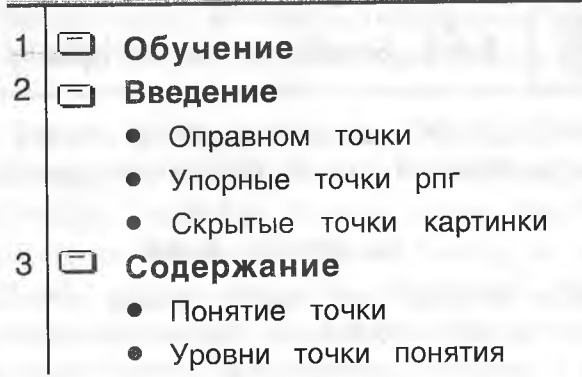

*Izohli betlar —* страница заметок. Наг bir slaydni ma'ruzachining izohi bilan birga ko'rsatadi.

Taqdimotingizni ko'rishning bu usullari bir-biridan sezilarli farq qiladi. Taqdimot bilan ishlashning eng yaxshi usuli qo'yügan masalani hal etishda bu holatlarning kombinatsiyasidan foydalanishdir.

### Boshqa holatga o'tish

ВИД(VIEW) menyusini oching va Слайды, Структура, Сортировщик слайдов yoki Страница заметок ni bosing.

Quyida ko'rishning hamma to'rt holati ko'rsatilgan. Slaydlarni saralash holati Izohli betlar holati

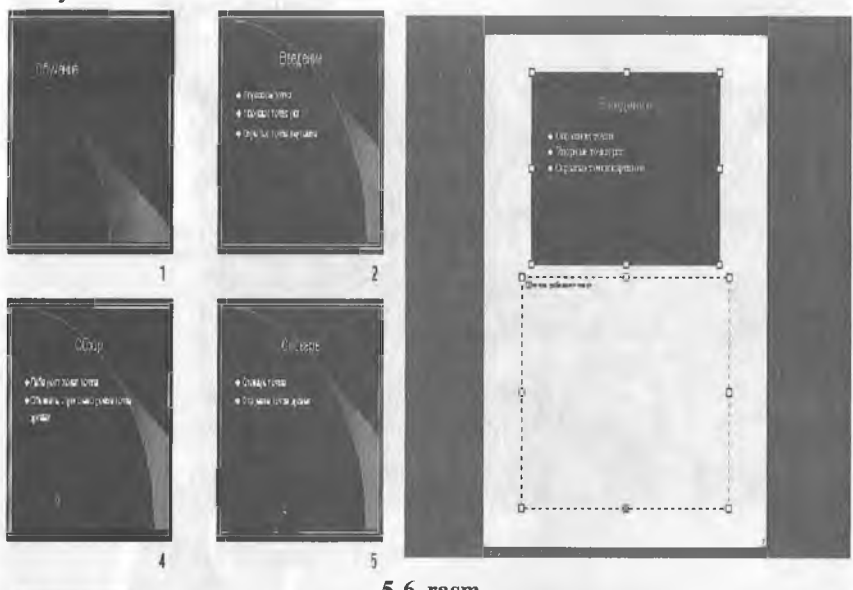

#### 5.6-rasm.

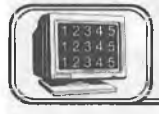

# 5.4-§. Slaydlarni koʻrish holatini qoʻllash

POWER POINT dasturining ko'rish holatini qanday qilib osonlikcha ishlatishni o'rganib olish haqida qisqacha maslahatlar beramiz.

# *Slaydlar holati*

Slaydlar holatida joriy slayd o'zining oynasida ko'rinadi. Slaydlarni batafsil ko'rishda slaydlar holatini ishlating. (Masalan, slaydga o'zgartirish kiritishda yoki formatlarni o'zgartirishda.)

Bir slayddan boshqa bir slaydga o'tishda Rage Up, Page Down dan foydalanishingiz mumkin. Keyingi bo'limlarda bu haqda batafsil to'xtalamiz.

#### *Tuzilish holati*

Agar siz hozir biror taqdimotning matni bilan ishlayotgan bo'lsangiz, unda *Tuzilish holatini* ishlating. *Tuzilish holatida* siz slaydning ichini va tuzilishini ko'rishingiz mumkin. Agar slaydda rasmlar bo'lsa, u holda ular yorliqlar shaklida ko'rsatiladi (agar rasm bo'lmasa, yorliqlar bo'sh bo'ladi).

#### *Slaydlarni saralash holati*

Agar siz taqdimotda slaydlarning kelish tartibini o'zgartirmoqchi bo'lsangiz, unda *slaydlarni saralash holatini* ishlating. Siz slaydni belgilab, uni yangi joyiga ko'chirishingiz mumkin. Birdaniga bir necha slaydni ko'chirmoqchi bo'lsangiz Shift tugmasini bosgan holda ko'chiring. Nusxa olish uchun esa Shift ning o'rniga Ctrl ni bosish yetarlidir.

### *Izohli betlar holati*

Bu holat taqdimotni ko'ruvchilar uchun emas, balki ma'ruzachiga yprdam berish uchun yaratilgan. Agar siz slaydga ma'ruzachi uchun biror izoh qo'ymoqchi bo'lsangiz, bu holatni ishlating (keyinchalik uni chop etish mumkin).

*izohli betlar holatida* slayd sahifaning yuqori qismida kichiklashtirilgan holatda joylashadi. Uning ostida POWER POINT ning matnli obyekti standart ko'rinishda joylashgan bo'ladi. Izohlarni qanday qilib qo'yish to'g'risida keyingi bo'limda so'z yuritiladi.

*Maslahat:* hamma holatlarda o'zining oldindan o'matilgan tasvirlovchi masshtablari bo'ladi. Lekin siz xohishingizga ko'ra buni o'zgartirishingiz mumkin. Buning uchun Вид (View) menyusini oching va Масштаб (Zoom) buyrug'ini tanlang. Масштаб (Zoom) dialog oynasidagi Масштаб (Rercent) maydoniga kattalashtirish yoki kichraytirish qiymatini % larda kiriting, keyin esa "OK" ni bosing.

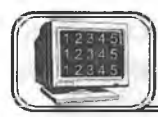

Slaydning asosiy formatini o'zgartirishning eng oson usuli avtorazmetkani ishlatishdir. Bunda 24 ta standart ko'rinish bor, buni siz ma'lum bir slaydga yoki slaydlar guruhiga qo'llashingiz mumkin. Bundan keyin slaydning alohida qismlarini tahrir qilishingiz mumkin.

### *Avtorazmetkani ishlatish*

Slaydlar holati yoki slaydlarni saralash holatiga o'ting. Slaydlarni saralash holatida o'zgartirish kerak bo'lgan slaydlarni belgilang. **Формат (Format)** menyusini oching va undagi **Раз**метка слайда (Slide Lay out) buyrug'ini tanlang. Keyin quyidagilarni bajaring:

1. Slaydga to'g'ri keladigan formatni tanlang va belgilang 2. Shu yerni bosing

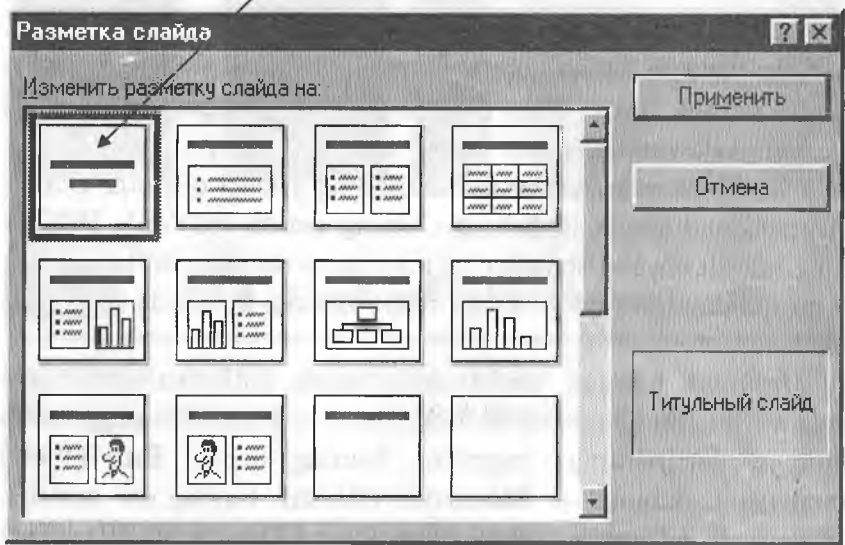

5.7-rasm.

Yangi format ishlatilgandan keyin bu matn «Noto'g'ri» joyni egalladi

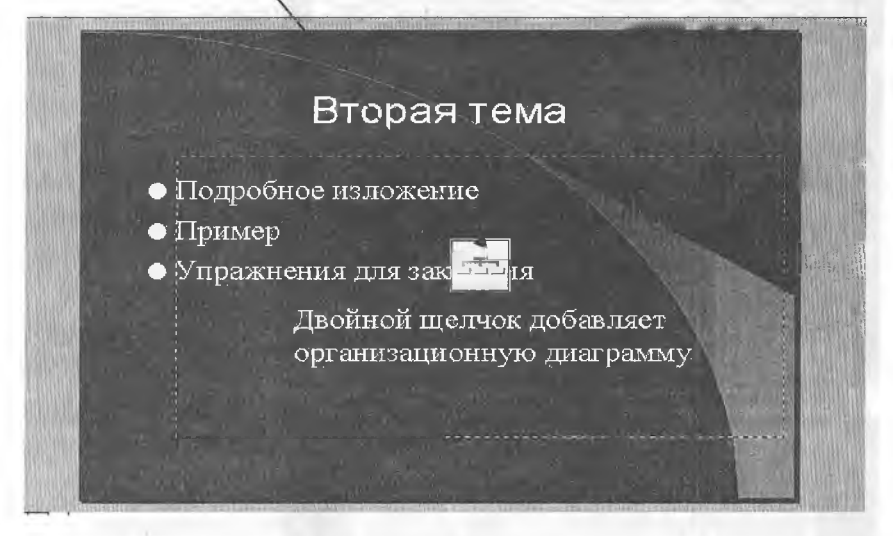

5.8- rasm.

*Maslahat:* slaydlarni saralash holatida birdaniga bir necha slaydni belgilash uchun Shift tugmasini bosib turib, kerakli slaydlarni belgilash yetarli.

Yangi format qo'llanilguncha slayddagi mayjud barcha elementlari o'z joyida qoladi. Balki ularni ko'chirish yoki o'lchovini o'zgartirishga ehtiyoj bo'lar. 5.8-rasmni ko'ring.

*Maslahat:* POWER POINTda matnli obyektlarni ko'chirishda yoki ularning o'lchovlarini o'zgartirishda «sichqoncha»dan foydalanish mumkin.

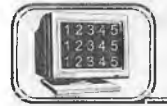

# 5.6-§. Slaydlarga matn qo^shish

Yangi slayd yaratishda (agar yangi taqdimotni tanlamagan bo'lsangiz) POWER POINT har bir slaydni namunaviy matn bilan to'ldiradi. Bu matnlarni siz o'zingizning matningiz bilan almashtirishingiz lozim.

5.9- rasmda siz o'zgartirishingiz kerak bo'lgan namunaviy matn ko'rsatilgan.

0 'z matningizni kiritish uchun bu maydonlardan biri ustida «sichqoncha» tugmasini bosing. POWER POINT matnning kiritilishini ta'minlaydi. Keyin esa 5.10- rasmdagi ko'rsatmani bajaring.

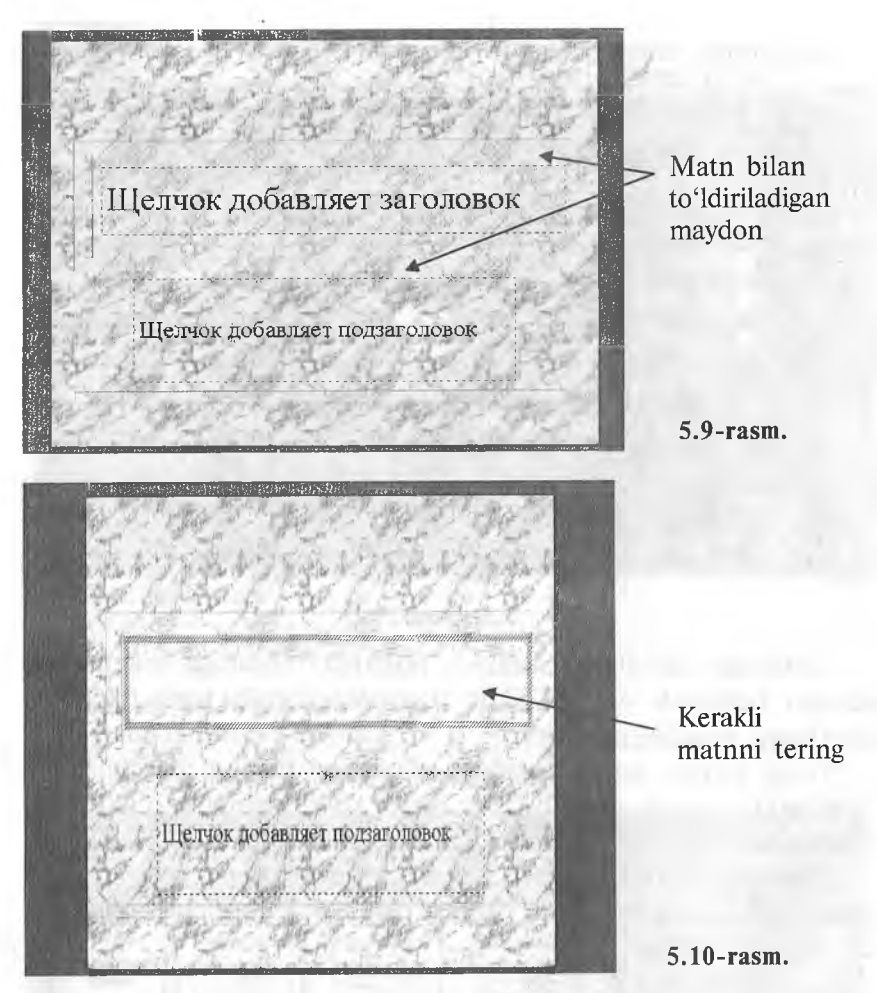

Oxirida esa matnning kiritilganligiga amin bo'lish uchun maydonning tashqaridagi istalgan joyida «sichqoncha» tugmasini bosing.

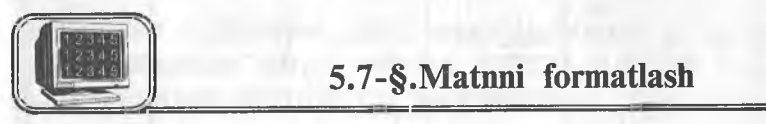

Siz matnga har xil formatlash elementlarini qo'llashingiz mumkin. Sizda quyidagi imkoniyatlar mayjud:

- ♦ shrift yoki uning o'lchamini o'zgartirish;
- ♦ shriftning ustiga chizish yoki maxsus effekt qo'llash;
- ♦ rangini 0'zgartirish;
- ♦ matnni tekislash;
- satrlar orasining intervalini berish.

# *Formatlashni qo'llash*

Kerakli matn ustiga kelib «sichqoncha» yordamida formatlash kerak bo'lgan qismini tanlang. Формат (Format) menyusini ochib, Шрифт (font) buyrug'ini bering. Keyin esa quyidagi 1—6bo'limlardan kerakligini bajaring. So'ngra 7- bo'limni bajaring.

*Maslahat:* 6-bo'limda rang tanlanadi, agar sizga bu ranglar yoqmasa. Другой цвет (Other color)ni bosing. Yangi paydo bo'lgan dialog oynasida oyna markazidagi olti burchakdagi kerakli rangni tanlang. Keyin "OK" tugmasini bosing. Rangni oʻzgartirish uchun 7-bo'limni bajaring. .

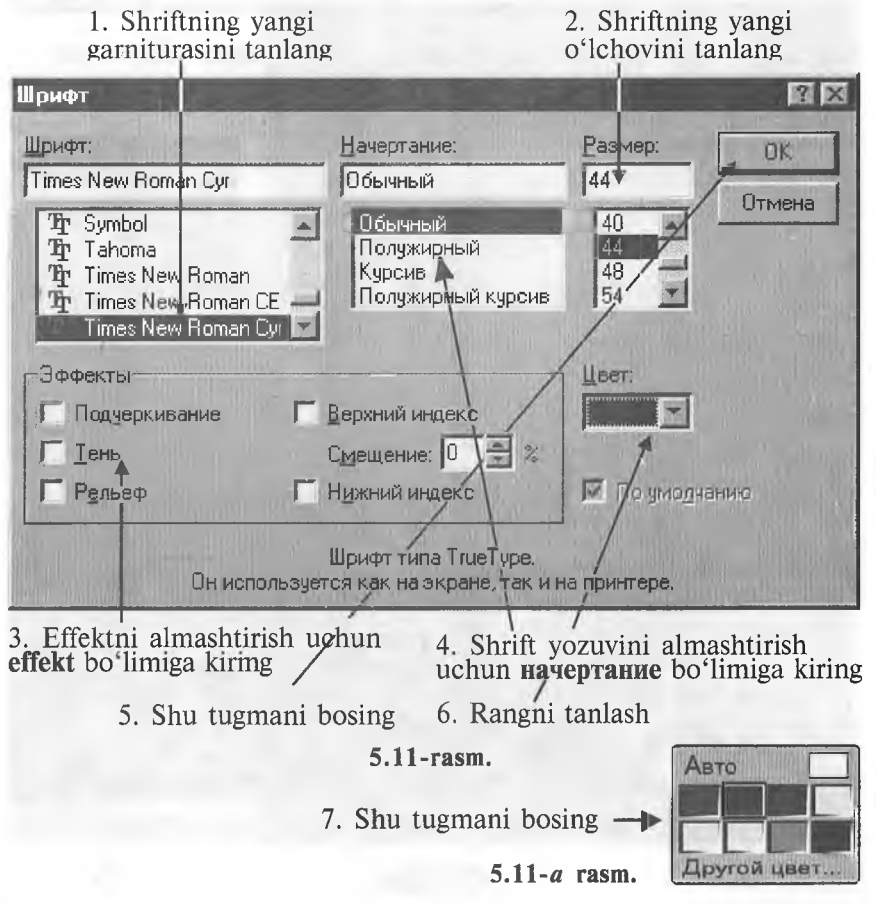

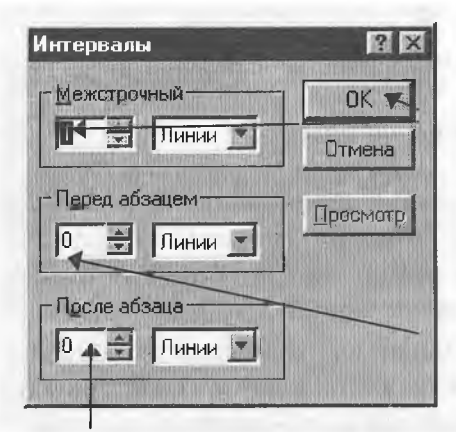

2. Abzasdan keyingi interval o'lchamini bering

1. Satrlar orasidagi intervalni bering

> 4. Shu tugmani bosing

3. Abzasdan oldingi interval o'lchamini o'rnating

5.12-rasm.

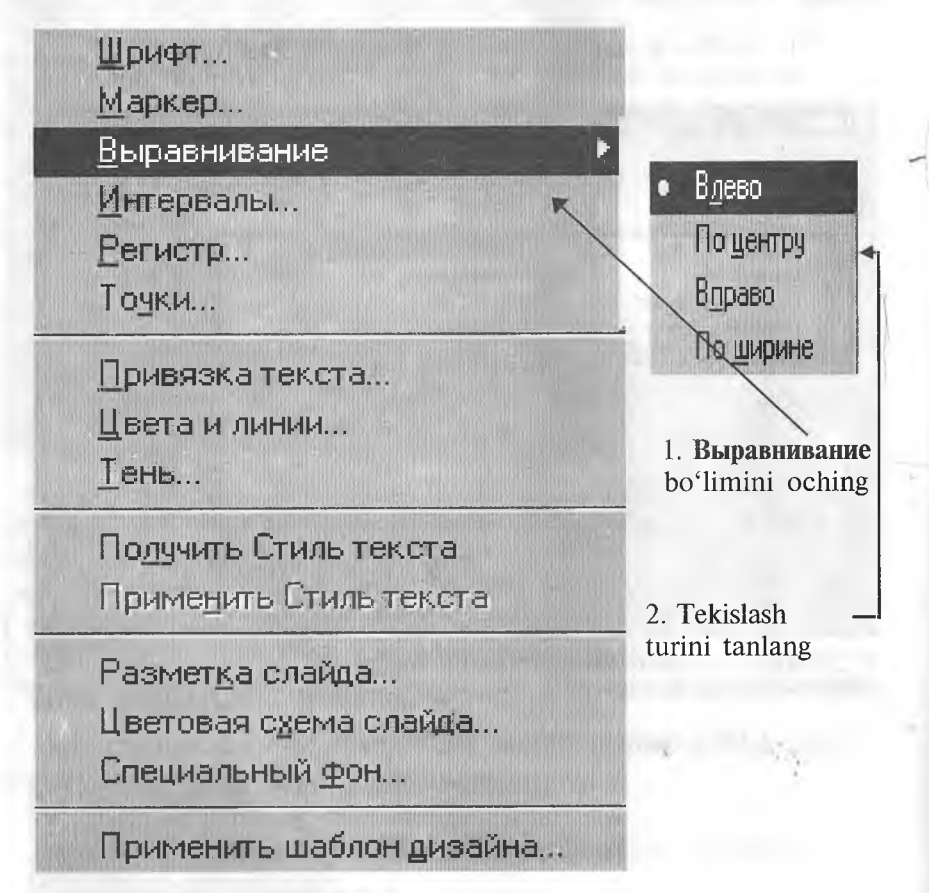

5.13-га8т.

### *Satrlar orasi intervalini o^zgartirish*

Satrlar orasi intervalini o'zgartirish uchun eng awal kerakli matnni ochib, uning kerakli qismini tanlang. Формат (Format) menyusiga kirib. Интервалы (Line spacing) buyrug'ini bering. Keyin esa quyidagi 1—3- bo'limlardan kerakligini bajaring. So'ngra 4- bo'limni bajaring (5.12-rasm).

# *Matnni tekislashni o\*zgartirish*

Avvalo o'zgartirilishi lozim bo'lgan matnli obyekt ustiga kelib, kerakli matnni tanlang. Формат (Format) menyusini ochib, 5.13-rasmdagi ko'rsatmalarni bajaring.

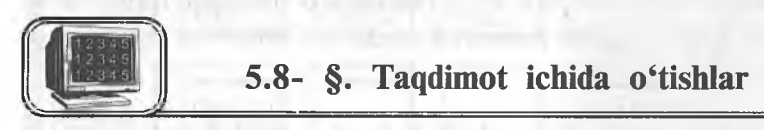

Ma'lumki, taqdimotlar bir necha slaydlardan tashkil topgan bo'ladi va, ko'pincha, bu slaydlarning biridan ikkinchisiga o'tish kerak bo'ladi (ayniqsa, katta taqdimotlarda). Buning uchun siz ikki usulni qo'Uashingiz mumkin.

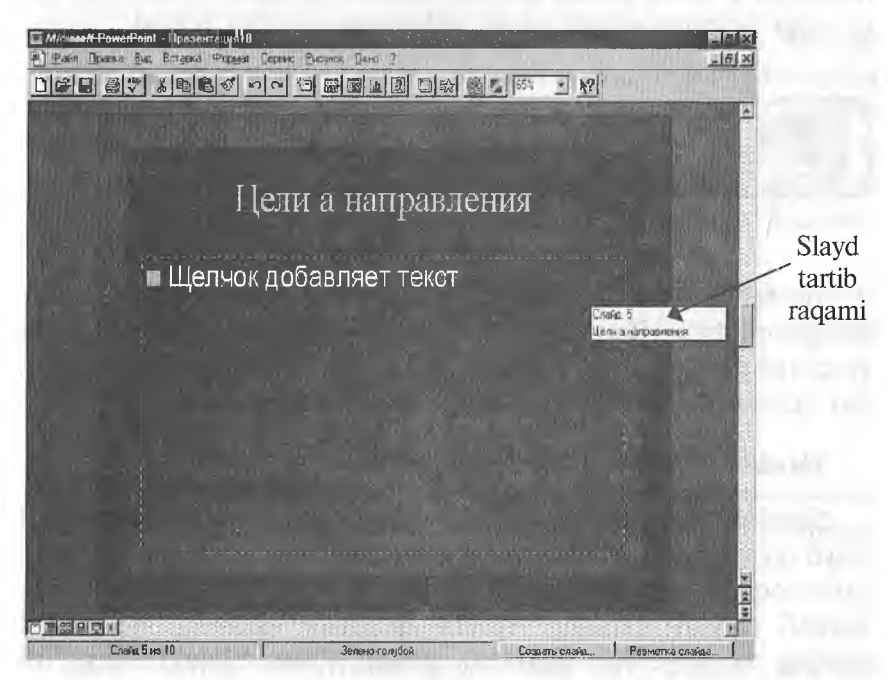

5.14-rasm.

# 1. *Prokrulkaning vertikal chizi^idan foydalanish*

*Slaydlar* yoki *Izohli betlar* holatida «sichqoncha» ko'rsatkichini prokrutkaning vertikal chizig'ining surgichiga keltiring. «Sichqoncha»ning chap tugmasini bosing va uni qo'yib yubormasdan, surgichni pastga yoki yuqoriga ko'taring. Shunda POWER POINT siz tanlagan slaydning tartib raqami va sarlavhasi yozilgan to'rtburchak oynasini chiqaradi (5.14- rasm).

Qachonki sizga kerakli slayd nomeri paydo bo'Isa, unga o'tish uchun «sichqoncha» tugmasini qo'yib yuboring.

*Maslahat:* albatta, siz slayddan slaydga boshqacha, ya'ni prokrutka strelkalarini bosish yordamida o'tishingiz ham mumkin, lekin bunda sahifa nomeri haqida ma'lumot ekranga chiqmaydi.

# 2. *Slaydlarni saralash holatidan foydalanish*

Slaydlarni saralash holatida sizda kerakli slaydga tez o'tish imkoniyati tug'iladi. Shu holatda turgan holda faqatgina slayd nomerini 2 marta bosish kifoya. Bundan so'ng POWER POINT slaydlar holatiga o'tadi va siz belgilagan slaydni ochadi.

# 5.9-§. Slaydlarni qo'yish va yo'qotish

Siz tez-tez taqdimotga yangi slayd qo'yishga majbur bo'Ushingiz mumkin. Bundan tashqari, sizga kerak bo'lmagan slaydlarni yo'qotishga ham to'g'ri keladi. POWER POINT yordamida siz har ikkalasini ham tezda amalga oshirishingiz mumkin.

#### *Slaydni qo^yish*

Slaydlar yoki Izohli betlar holatida siz undan oldin yangi slayd qo'ymoqchi bo'lgan slaydga o'ting. Tarkib holatida siz oldin qo'ymoqchi bo'lgan slaydni 3 bor bosing. Saralash holatida kerakli slaydni tanlang. Keyin Вставка (Insert) menyusini oching va u yerdagi Создать слайд (New Slide) buyrug'ini bering. So'ngra 5.15- rasmdagi ko'rsatmalarni bajaring.

1. Joriy slayd formatini belgilang. Agar siz unga boshqa format qo'llamoqchi bo'lsangiz, «sichqoncha» yordamida uni bosing

2. Shu tugmani bosing

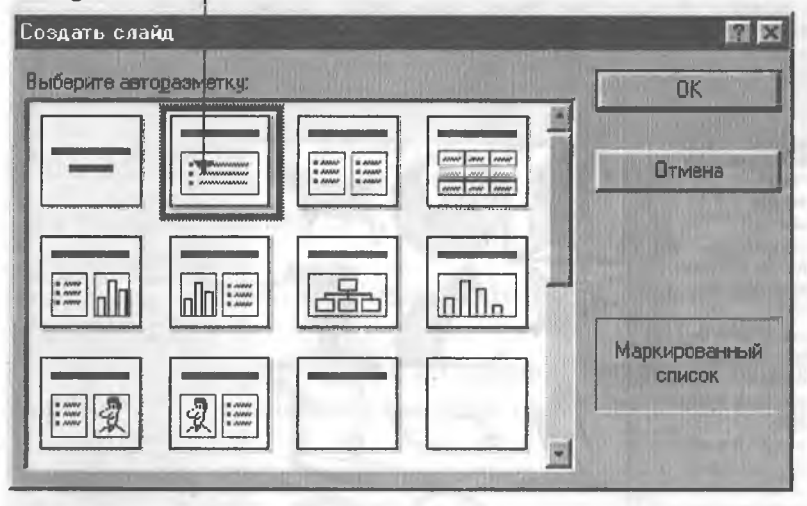

5.15-rasm.

# *Slaydni yo^qotish*

Slaydlar yoki Izohli betlar holatida yo'qotmoqchi bo'lgan slaydga o'ting. Tuzilish holatida slaydni «sichqoncha» yordamida uch marta bosing. Slaydlarni saralash holatida kerakli slaydni tanlang (yoki bir nechta slaydlarni bir paytda o'chirmoqchi bo'lsangiz, Shift tugmasini bosib turib, ularning belgilarini bosing). So'ngra Правка (Edit) menyusini oching va Удалить слайд (Delete Slide) buyrug'ini bering.

*Maslahat:* slaydni o'chirishda, POWER POINT sizdan o'chirishni tasdiqlashni so'ramaydi, ya'ni slayd ichidagi ma'lumotlar bilan birga o'chib ketadi.

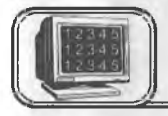

# 5.10-§. Rasmlar o'matish

Agar siz taqdimotingizda rasmlardan foydalansangiz, u yanada ta'sirliroq chiqadi. Rasmlarni o'rnatishning 2 ta usuli bor.

### *Clip Art to^plamidan rasm o^rnatish*

Agar sizning kompyuteringizda Clip Art Gallery rasmlar to'plami mavjud bo'lsa, siz quyidagi imkoniyatlarga egasiz. Clip Art
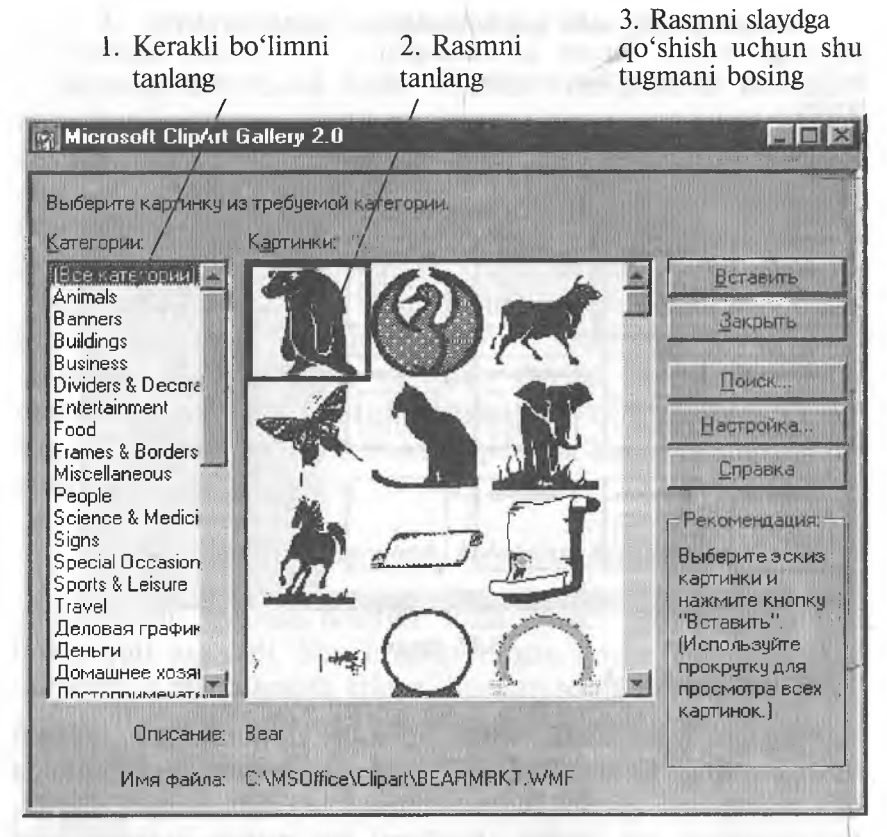

5.16-rasm.

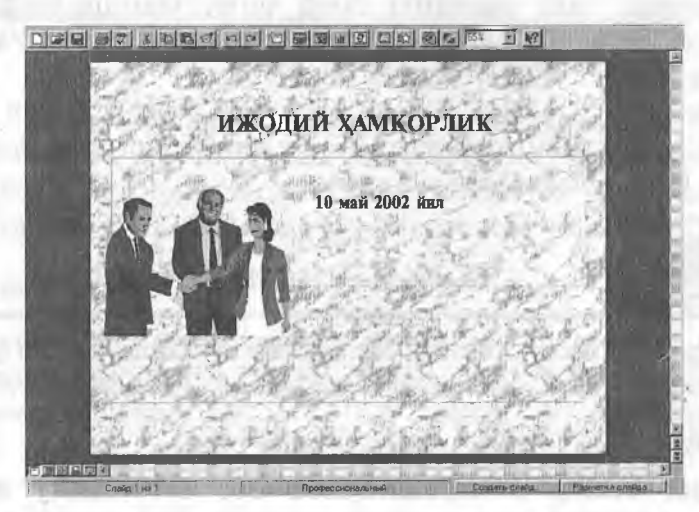

5.17-rasm.

to'plamidan rasm qo'ymoqchi bo'lgan slaydga o'ting. Вставка (Insert) menyusini ochib, Графика (Clip Art) buyrug'ini bering. So'ngra 5.16-rasmdagi ko'rsatmalami bajaring (5.16-rasm).

Clip Art to'plamidan olingan rasmli slayd (5.17- rasm).

Zamonaviy grafikali rasmlar slaydlarga juda ko'p kerak bo'ladi. Ular quyidagilar bo'lishi mumkin;

♦ boshqa dasturlar yordamida hosil qilingan grafik tasvirlar (masalan, rasm va chizmalar);

♦ Clip Art rasmlari;

♦ fotorasmlar.

POWER POINT ko'p zamonaviy grafik tasvirlarni o'zgartirishi mumkin.

*Maslahat:* rasmni slaydga qo'yganingizdan so'ng siz oddiy usul bilan uning o'lchami va joyini o'zgartirishingiz mumkin.

1. Shu yerni oching va ochilgan ro'yxatdan rasm bor bo'lgan disk yoki faylni tanlang /

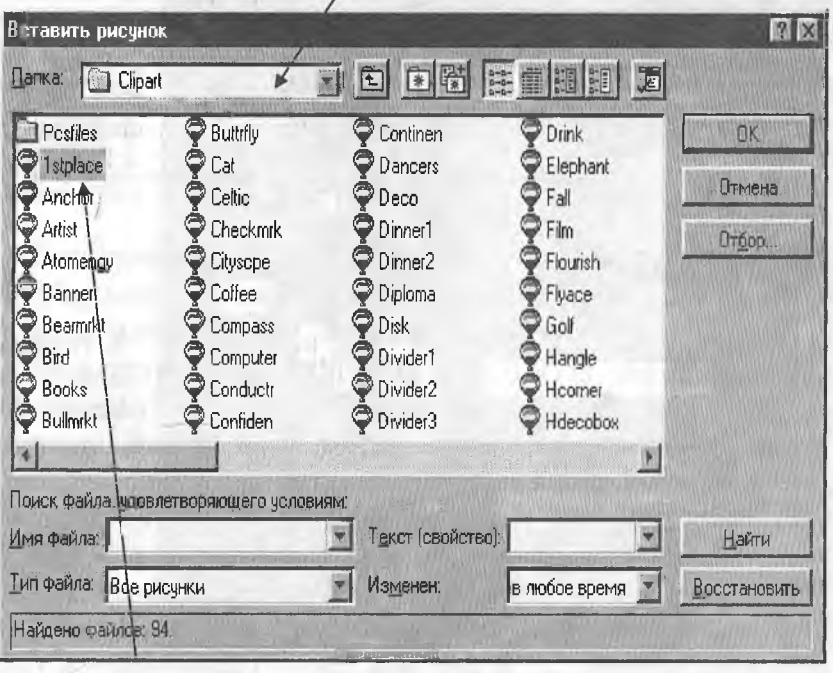

5.18-rasm.

2. Rasmli faylni tanlang

3. Shu tugmani bosing

ISI

### *Boshqa dasturdan rasm joylashtirish*

Boshqa dasturda hosil qilingan rasmni slaydga joylashtirish uchun quyidagilarni bajaring. Rasm qo'ymoqchi bo'lgan slaydga o'ting. Вставка (Insert) menyusini oching va u yerda Рисунок (Picture) buyrug'ini bering. So'ngra quyidagi amallami bajaring:

Все рисунки (All Pictures) fayl turlari ochiqligini tekshiring. Agar boshqa fayl turlari amalda bo'lsa, ko'rsatkich ustiga kelib «sichqoncha» tugmasini bosing va yuqoridagi fayllar turini tanlang (5.18-rasm).

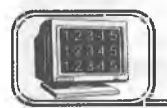

## 5.11-§. Chop etish

Siz taqdimotning har qanday qismini chop qilishingiz mumkin. Ularga:

1. Shu yerni bosing va ro'yxatdan kerakli printerni tanlang

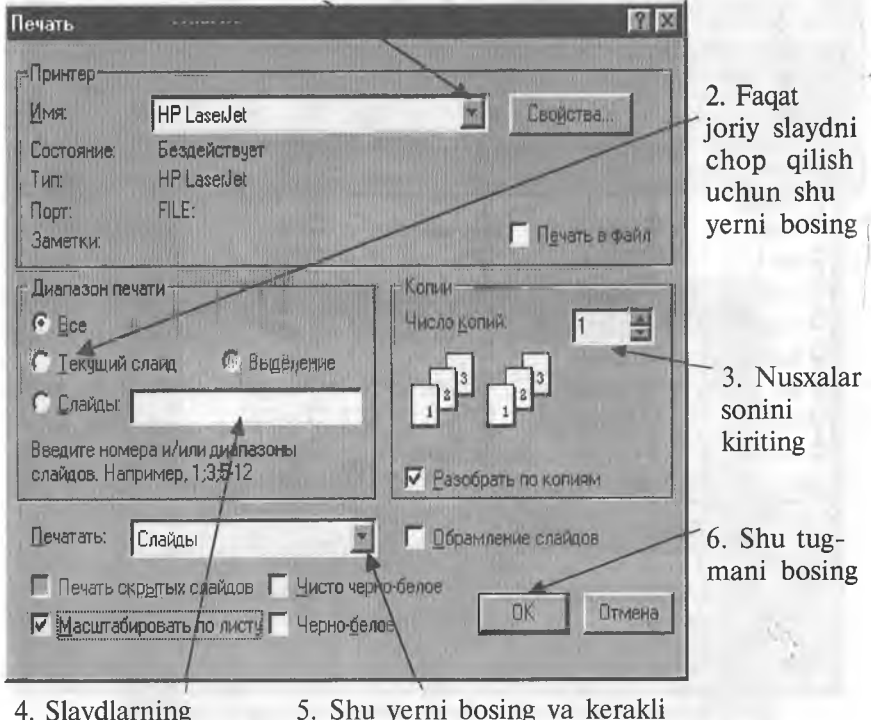

4. Slaydlarning kiriting

kerakli diapazonini taqdimot elementini tanlang

5.19-rasm.

- ♦ slaydlar holati;
- ♦ izohlar holati;
- ♦ strukturalar holati kiradi.

POWER POINTda chop qilish g'oyat osondir.

### *Taqdimotni chop etish*

Файл (File) menyusini oching va Печать (Print) buyrug'ini bering. Keyin esa quyidagi 1-5- bo'limlardan kerakligini bajaring. Oxirida 6- bo'limni bajaring (5.19-rasm).

*Maslahat:* agar sizda rangli printer bo'lib va rangli chop qilmoqchi bo'lsangiz, Черно-белое (Black & White) oldidagi bayroqchani olib qo'ying.

## *Tez chop qilish*

Agar siz avvalgi to'g'rilashlar bilan Печать (Print) muloqot oynasini chiqarmasdan chop qilmoqchi bo'lsangiz, standart asboblar panelidan Печать tugmasini bosishingiz yetarli.

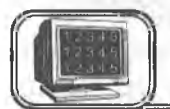

# 5.12>§. Taqdimotlar namoyishi

Taqdimotlarni tuzib (yoki chop qilib) bo'lgandan so'ng ularning namoyishini ko'rish vaqti keldi. Bundan oldin namoyish parametriarini o'matish kerak.

Agar siz xohlasangiz, POWER POINTni slayddan slaydga sizning buyrug'ingizsiz o'tmaydigan qilib moslashtirishingiz mumkin. Bu, agar siz taqdimot davomida uzilishlar bo'lishi mumkin, deb o'ylasangiz, foydadan holi emas. Shu usul bilan siz butunlay taqdimotni boshqarishingiz mumkin.

Aksincha, agar xohlasangiz, slaydlarni POWER POINT o'zi ketma-ket ko'rsatadigan qilib moslashtirishingiz mumkin. Faqat bundan oldin siz slaydlaming o'tish oralig'ini «repetitsiya» qilib o'rnatishingiz kerak. Repetitsiya — slaydlar namoyishi bo'lib, bu jarayonda siz POWER POINTga har bir slaydning o'tish oralig'i vaqtini berishingiz kerak.

### *Slaydlarni namoyishga tayyorlash*

Awal, namoyish qilmoqchi bo'lgan taqdimotingizni oching. So'ngra Вид (View) menyusini ochib. Демонстрация (Slide Show) buyrug'ini bering. Keyin quyidagi amallami bajaring:

1. Agar hamma slaydlarni ko'rmoqchi bo'lsangiz, birinchi va oxirgi slayd nomerini kiriting

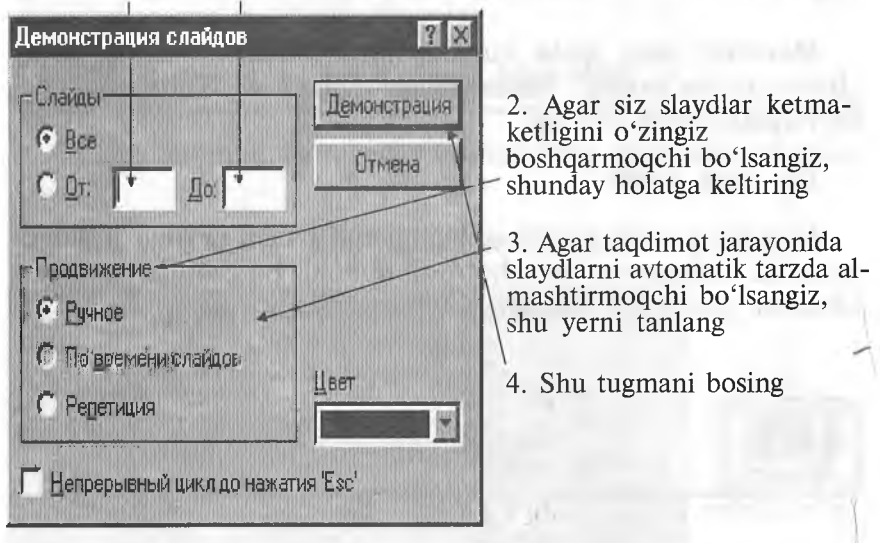

5.20-rasm.

## *Slaydlar namoyishini qo4da boshqarish*

Agar siz yuqoridagi 2—4-bo'limlarni bajargan bo'lsangiz (1-bo'limni ham), POWER POINT o'zi avtomatik tarzda taqdimotning birinchi slaydini namoyishini boshlab yuboradi. Keyingi slaydga o'tishga tayyor bo'lsangiz, «sichqoncha»ning chap tugmasini bir marta (yoki Page Down tugmasini) bosing. Agar awalgi slaydga qaytish kerak bo'lsa, «sichqoncha»ning o'ng tugmasini bir marta bosing va paydo bo'lgan menyudagi Назад (Previous) buyrug'ini bering yoki Page Up tugmasini bosing.

*Maslahat:* agar siz aniq bir slaydga o'tmoqchi bo'lsangiz, uning nomerini terib, Enter tugmasini bosing.

## *Taqdimotlarning avtomatik namoyishi*

Agar siz yuqoridagi 3—4-bo'limlarni bajargan bo'lsangiz (1 bo'lim bo'lishi ham mumkin), POWER POINT ekranga birinchi slayd va maxsus taymer oynasini chiqaradi. Quyidagilarni bajaring:

1. Taymer navbatdagi slayd paydo bo'Iadigan vaqt oralig'ini hisoblaydi. Kerakli vaqt o'rnatilganda 2-bo'limni bajaring

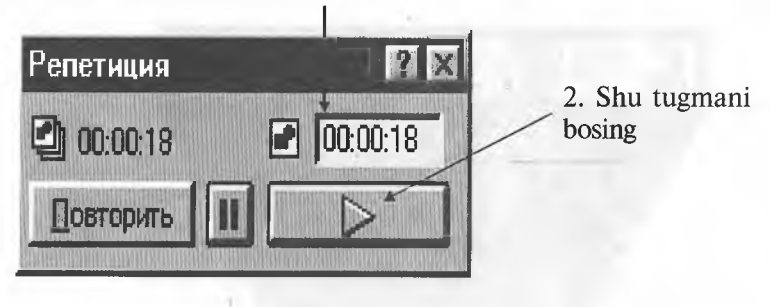

5.21-rasm.

*Maslahat:* agar siz taqdimot davomida slaydlar namoyishini to'xtatmoqchi bo'lsangiz, avtomatik yoki qo'l holatida bo'lishingizdan qat'i nazar Esc tugmasini bosish yetarli.

2-bo'limni bajarganingizdan so'ng, POWER POINT keyingi slaydga o'tadi. 1- va 2-bo'limlarni hamma slaydlar uchun oraliq vaqt belgilanmaguncha takrorlayvering. «Репетиция» oxirida ma'lumot oynasi ekranga chiqadi (5.22- rasm).

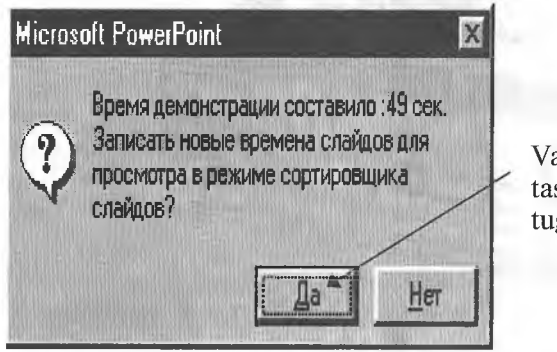

Vaqt oraliqlarini tasdiqlash uchun shu tugmani bosing

5.22-rasm.

POWER POINT ochiq taqdimotga qaytadi. Slaydlaming avtomatik namoyishini boshlash uchun Вид (View) menyusini ochib, Демонстрация (Slide Show) buyrag'ini bering. Slaydlar namoyishi muloqot oynasida По времени слайдов (Use Slide Timings) buyrug'ini berib. Демонстрация (Show) tugmasini bosing. POWER POINT avtomatik tarzda slayddan slaydga o'tib, slaydlar namoyishini boshlaydi.

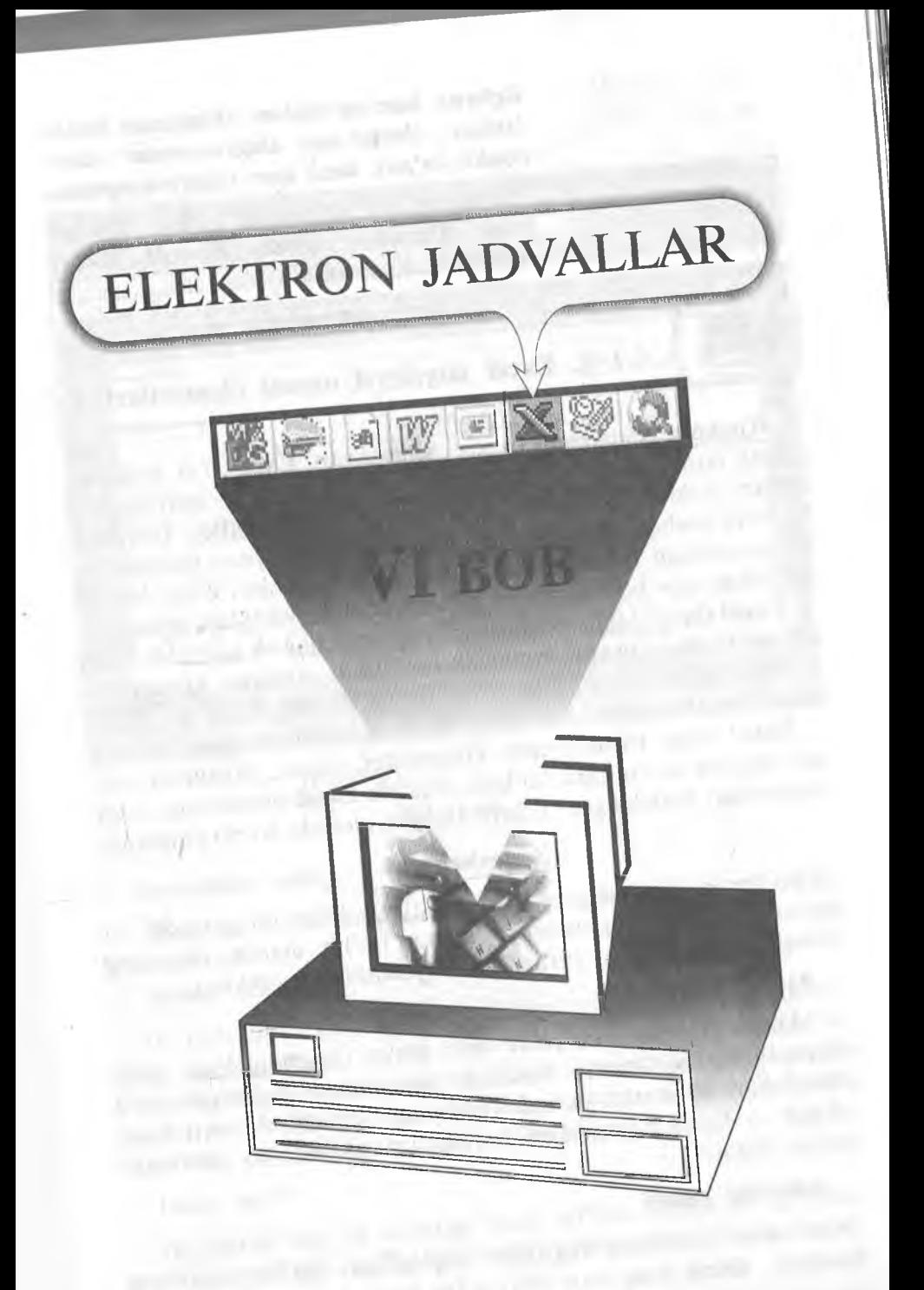

*Referat, kurs va diplom ishlarimda hisoblashlar, ularga mos diagrammalar shunchalik ko^pki, hech ham ulgurmayapman. Marhamat, bu va bundan boshqa ishlarga ham Windows yordam beradi. Excel Sizning ixtiyoringizda.*

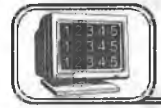

6.1-§. Excel interfeysi oynasi elementlari $\sim$ 

Windows 95 tizimi ostida ishlaydigan Excel 7.0 elektron jadvali boshqarishga oson va foydalanishga qulay bo'lgan dasturlardan biridir. Bu dastur bilan ishlash MS\_Office tarkibiga kiruvchi boshqa dasturlarga o'xshashdir. Excel oynasi elementlari siz yuqoridagi boblarda tanishgan dastur oynalari bilan bir xil tuzilishga ega bo'lib, uni o'rganish uncha murakkab-emas.

Excel da matnlar). o'zgarmaslar, formulalar va jadvallar bilan ishlash foydalanuvchiga qulaylik tugʻdiradi. Ayniqsa, gistogrammalarni tashkil qilish juda oson yo'lga qo'yilgan bo'lib, ularni yasash foydalanuvchidan ko'p mehnat talab etmaydi. ^

Excel ishga tushirilganda kompyuter ekrani, taxminan 6.1 rasmdagidek ko'rinishda bo'ladi. Rasmda Excel oynasining asosiy elementlari ifodalangan. Ularni alohida-alohida ko'rib chiqamiz.

### Sarlavha satri

Bu yerda dasturning nomi koʻrsatilishi bilan bir qatorda, bir necha boshqarish tugmalari joylashgan bo'lib, ulardan oynaning tashqi ko'rinishini o'zgartirishda foydalanish mumkin.

#### Menyu satri

Menyu satridagi ixtiyoriy so'z ustida «sichqoncha» chap tugmasining bir marta bosilishi menyudan tanlangan so'z elementlari ro'yxatini ochadi (menyuni ochadi). Menyu bilan ishlash — Excel buyruqlarini berishning mumkin bo'lgan usullaridan biridir.

### Asboblar paneli

Asboblar panelida tugmalar joylashgan bo'lib, ularning bosilishi Excel ning mos buyrug'ini ishga tushiradi.

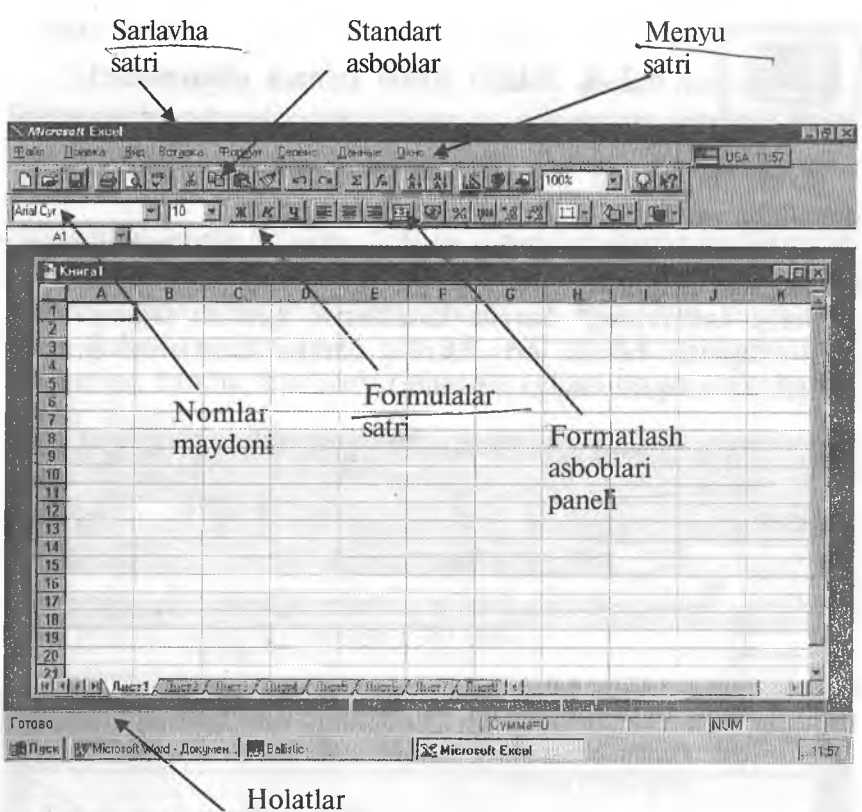

satri

6.1- rasm.

#### Formulalar satri

Excel da kiritilayotgan ma'lumot yoki formulalar bu satrda hosil bo'ladi.

### Nomlar maydoni

Bu maydonda joriy ishchi kitobdagi tanlangan (aktiv) katakning (vachevkaning) nomi yoki adresi koʻrsatiladi. Agar siz ko'rsatkichni bossangiz, ro'yxat ochiladi va unda barcha nomlangan kataklarning (agar bo'lsa) va joriy ishchi kitobning diapazoni (o'lchamlari) ro'yxati chiqadi.

### Holat satri

Bu satrda har xil xabarlar hosil bo'lishi bilan bir qatorda, Num Lock, Caps Lock va Seroll Lock tugmalarining holati akslánadi.

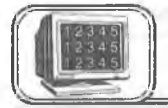

## 6.2-§. Ishchi kitob oynasi elementlari

Excel da ishlash jarayoni — ishchi kitoblar bilan ishlash demakdir va ular alohida oynada hosil bo'ladi.

6.2- rasmda ishchi kitob oynasi va uning asosiy tashkil etuvchilari akslantirilgan.

Joriy «лист»ning\* barcha kataklarini ajratish tugmasi

Bu tugmani bosish joriy listning barcha kataklarini ajratadi (belgilaydi va qora rangga bo'yaydi).

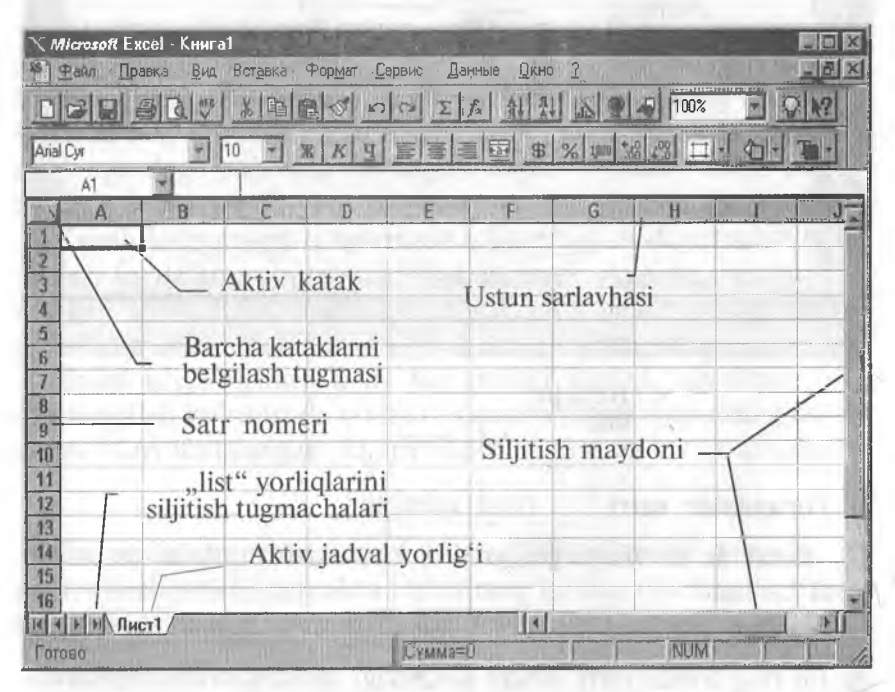

6.2- rasm.

### Joriy katak indikatori

Joriy katak indikatori — bu joriy katakni ajratuvchi quyuq qora to'rtburchakdir. Ayrim hollarda uni jadval kursori deb ham yuritiladi.

<sup>\* «</sup>Лист» so'zining lug'aviy ma'nosi «varaq», «sahifa»ni bildirsa-da, ruschalashtirilgan Excel dagi Лист so'zi bilan bir xil bo'lishi uchun shu atamadan foydalandik.

#### Satr nomeri

«Лист» laming satrlari 1 dan 65536 gacha nomerlangan. Biror satrning barcha kataklarini ajratish uchun satr nomerini bosish yetarli.

### Ustun sarlavhasi

Har bir ishchi «Лист» 256 ta ustundan iborat bo'lib, ular A dan IV gacha bo'lgan lotin harflari bilan nomlangan. Bu nomlar ustun sarlavhasi deb ataladi. Z ustundan keyin AA ustun keladi, undan keyin esa AB, AC va h.k. (oxirgisi IV). Ustunning barcha kataklarini ajratish uchun ustun sarlavhasini bosish yetarli.

## «Лист»larning yorliqlari

Ishchi kitob ixtiyoriy sondagi «Лист» lardan tashkil topgan bo'lib, har bir «Лист» o'zining yorlig'iga ega. Bu yorliqlar bir «Лиcт»dan ikkinchisiga o'tish uchun xizmat qiladi. Yorliqda «Лиcт»ning nomi ko'rsatilgan bo'ladi.

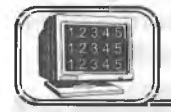

i

## 6.3-§. Fayllar va ishchi kitoblar bilan ishlash

## Excel ma'lumotlari fayli

Excel da har bir ishchi kitob kengaytmasi XLS bo'lgan fayldan iboratdir. Biror ishchi kitobni ochish unga mos faylni xotiraga yuklash demakdir. Ishchi kitobda bajarilgan har qanday o'zgartirish xotiradagi mos fayl nusxasini o'zgartirishga olib keladi.

### Yangi ishchi kitobni hosil qilish

Excel dasturi ishga tushirilganda avtomatik ravishda «Книга!» nomli yangi ishchi kitob hosil qilinadi. Bu ishchi kitob vaqtincha faqatgina kompyuter xotirasida saqlanadi, ammo qattiq diskda saqlanmaydi. Excelda har bir ishchi kitob 16 ta «Лиcт»dan tashkil topgan bo'ladi. Ular «лист1», «лист2» va h.k., «лист16» kabi nomlanadi, lozim bo'lganda «Лист»1аг sonini oshirish yoki kamaytirish mumkin.

Создать tugmasi | jij ni bosib, har doim yangi ishchi kitob hosil qilish mumkin.

## Mavjud ishchi kitobni ochish

Открыть tugmasi  $\boxed{p}$  ni bosish natijasida ekranda Открытие документа nomli dialog oyna hosil bo'ladi. Kerakli hujjatni tanlab ish davom ettiriladi.

Ochiq «papka»dagi kengaytmasi XLS bo'lgan fayl piktogrammasi ustida «sichqoncha»ning chap tugmasini ikki marta bosish bilan ham Excel ishchi kitobini ochish mumkin. Agar Excel dasturi ishga tushirilmagan bo'lsa, u avtomatik ravishda ishga tushadi.

Agar siz yaqindagina ishlagan fayhngizni ochmoqchi bo'lsangiz, uning nomini Файл menyusini ochib, undagi ro'yxatlarning quyi qismidan topishingiz mumkin. Bu ro'yxatda siz ishlagan oxirgi fayllarning nomlari bo'ladi. Fayl nomiga «sichqoncha» tugmasini bosish bilan ishchi kitobni ochish mumkin (Открытие документа dialog oynasiga kirmasdan).

Siz Ctrl tugmasini bosib turib, bir nechta fayllarni belgilashingiz mumkin. Agar «sichqoncha» bilan Открыть tugmasini tanlasangiz, u holda barcha belgilangan ishchi kitoblarni ochish mumkin (Открытие документа dialog oynasiga kirmasdan).

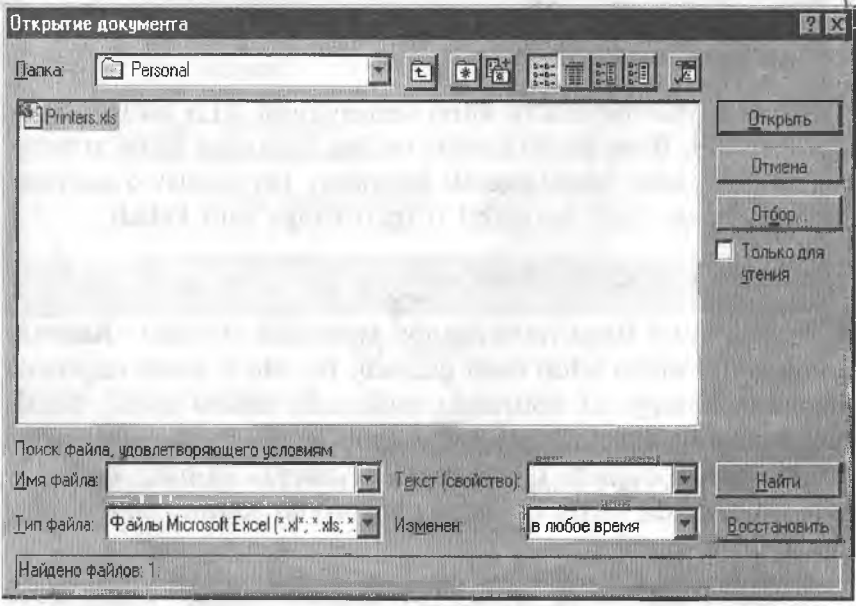

6.3-rasm.

### Faqat o'qish uchun fayllarni ochish

Sizda shunday ishchi kitob bo'üshi mumkinki, uni siz har qanaqa sharoitda ham o'zgartirmoqchi emassiz. Bu ishchi kitob faylini bu holatda faqat o'qish uchun ochish lozim. Faqat o'qish uchun ochilgan faylni o'zgartirib yozish mumkin emas. Bunga qaramasdan ishchi kitobga o'zgartirishlar kiritilgan bo'lsa, unga mos faylni boshqa nom bilan saqlash mumkin.

Faylni faqat o'qish uchun ochish kerak bo'lsa, u holda Открытие документа oynasidagi Только для чтения maydonini belgilash lozim.

### Ishchi kitoblarni saqlash

0 'zgartirish kiritilgan fayllarni imkon boricha tez-tez saqlagan ma'qul. Faylni saqlash sizning bir necha sekund vaqtingizni oladi, ammo o'zgartirish kiritilgan faylni tiklash uchun bir necha soat, hattoki bir necha kuningiz ketishi mumkin.

Excel da ishchi kitobni (faylni) saqlashning bir necha usuli mayjud;

♦ Файл, Сохранить buyrug'ini bajarish.

♦ Сохранить tugmasini bosish.

Agar ishchi kitob oldin saqlangan bo'lsa, u holda yuqoridagi buyruqlarning birortasini bajarish diskda shu nom bilan qayta saqlashni bildiradi. Agar ishchi kitob faylini yangi nom bilan saqlamoqchi bo'lsangiz, u holda Файл, Сохранить как buyrug'idan foydalanish yoki F12 tugmasini bosish yetarli.

#### Ishchi kitobni yopish

Agar siz ishchi kitobda ishlaringizni tugatgan bo'lsangiz, uni yopish kerak. Bu ishchi kitob egallab turgan kompyuter xotirasini bo'shatadi. Ishchi kitobni quyidagi usullarning birortasi bilan yopish mumkin;

- ♦ Файл, Закрыть buyrug'ini berish.
- ♦ Ishchi kitob sarlavhasidagi yopish tugmasini bosish.
- ♦ Ctrl+F4 tugmalarini birgalikda bosish.

Agar ishchi kitobga biror o'zgartirish kiritilgan bo'lsa, u holda Excel yopishdan oldin o'zgartirishlarni saqlash kerakmiyo'qligini so'raydi.

 $\bullet$  13 — A. Sattorov  $\bullet$  193

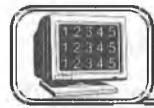

6.4-§. Ma'lumotlarni kiritish va tahrir qilish

### Ishchi jadvaldagi ma'Iumotlarning turi

Yuqoridagilardan sizga ma'lumki, Excel da ishchi kitoblar ixtiyoriy sondagi ishchi jadvallardan, ular esa o'z navbatida kataklardan tashkil topgan bo'lib, kataklarda quyidagi uch turdagi ma'lumotlar saqlanishi mumkin:

- ♦ sonli qiymat;
- matn:
- ♦ formula.

Xuddi shuningdek, Excel «лист»larining ishchi jadvallarida grafiklar, rasmlar, diagrammalar, tasvirlar, tugmalar va boshqa obyektlar joylashishi mumkin. Bu obyektlar grafik ko'rinishdagi qatlamda saqlanadi. Grafik qatlam ishchi jadvalning ustki qismida joylashgan va ko'zga ko'rinmaydigan qatlamdir.

### Sonli qiymatlar

Sonli qiymatlar oddiy sonlar bo'lib, ular ma'lum turdagi narsalarning sonini aniqlaydi. Masalan, sotish hajmi, firmadagi ishchilar soni, atom og'irligi, test ballari va h.k. Ishchi jadvalga kiritilgan sonlar formulalarda yoki diagrammalarda ishlatilishi mumkin. Sonli ma'lumotlar kun (masalan, 25.09.01) yoki vaqt (masalan, 15:24:35) bo'lishi ham mumkin.

## Matn

Ko'p hollarda «Лист» laming ishchi jadvallarida oddiy matnlar yoziladi. Amalda matnlar sonli ma'lumotlarni ifodalash uchun, ustun sarlavhalari uchun, ishchi jadval haqida ma'lumot berish uchun foydalaniladi. Matn sondan boshlangan bo'lsa ham, matn deb qaraladi. Masalan, siz biror katakka «252033, Kiyev» kiritsangiz. Excel bu ma'lumotni son emas, balki matn deb hisoblaydi.

 $\mathcal{L}$ 

#### Formulalar

Formulalar elektron jadvallarning asosiy ishlaridan biridir. Formulasiz Excel bu oddiy matnli protsessordan iborat bo'lib, jadvallar bilan ishlash imkoniga ega bo'lar edi. Excel da juda murakkab formulalarni kiritish mumkinki, ularning qiymatini hisoblashda kataklarda joylashgan son yoki matnlardan foydalaniladi. Siz biror formula bo'yicha hisoblagan natija shu katakda hosil bo'ladi. Agar siz formulada ishtirok etayotgan ixtiyoriy kattalikni (sonni) o'zgartirsangiz, Excel avtomatik tarzda formula bo'yicha qayta hisoblaydi va yangi natija hosil qiladi.

## Sonlarni kiritish

Katakka kiritilayotgan son konstanta (o'zgarmas) sifatida qaraladi. MS Excel da son quyidagi belgilardan tashkil topgan bo'lishi mumkin:  $0 \ 1 \ 2 \ 3 \ 4 \ 5 \ 6 \ 7 \ 8 \ 9 \ + \ - \ ( \ )$ ,  $\ / \ 8 \ \%$ . E e.

Bulardan boshqa va shu belgilardan tashkil topgan kattaliklar matn deb qaraladi. Manfiy son oldiga, albatta, minus (—) belgisini qo'yish yoki sonni qavslar ( ) orasiga olib yozish kerak.

Kiritilgan sonlar katakning o'ng chekkasiga tekislanadi. Buni mos tugmalar bilan o'zgartirishingiz mumkin.

Katakdagi sonning formati uning qog'ozdagi ko'rinishini aniqlaydi. Biror katakda joylashgan sonning formatini 0'zgartirish uchun son joylashgan katakni belgilang. Формат menyusidan Ячейка buyrug'ini tanlang (Ctrl+1), so'ngra Число bo'limidan kerakli formatni tanlang. Bu bo'limning Общий formatida kataklardagi sonlar butun (789), o'nli kasr ko'rinishida (7,89) yoki eksponensial (7,89E+08) ko'rinishlarda (agar son katakka sig'masa) bo'lishi mumkin. Eksponensial format ko'rinishida bo'lgan sonlardagi belgilar soni «Е», o'nlik vergul, «+»lar bilan birga 11 tagacha bo'lishi mumkin. Katta yoki juda kichik sonlarni yozishda bu formatdan foydalaniladi.

### Matnlarni kiritish

Microsoft Excel da ixtiyoriy belgilar ketma-ketligi matnni tashkil etadi. Masalan,

10AA109, 127AXY, 12-976, 208 4675.

Kiritilgan matn katakning chap tomoniga tekislanadi. Agar uni o'zgartirmoqchi bo'lsangiz. Формат menyusidan Ячейка buyrug'ini tanlang va undagi ro'yxatda Выравнивание ni tanlab. kerakli parametrini o'zgartiring.

Katakdagi bir necha satrni egallagan matnni bir paytda ko'rish uchun Переносить no словам belgisini o'rnating.

Alt+Enter tugmalarini birgalikda bosish katakda matnni yangi satrdan boshlanishini bildiradi.

## Sonlarni va matnlarni o'zgartirish yoki yo'qotish

Biror katakda sonlarni yoki matnlarni kiritganingizdan keyin ularni bir qancha usullar bilan o'zgartirishingiz mumkin: yo'qotish, almashtirish, tahrir qilish.

## Katakdagi ma'lumotlarni yo'qotish

Katakdagi yoki bir necha kataklardagi sonni, matnni yoki formulani yo'qotish uchun (katakni tozalash uchun) katakni (kataklarni) belgilash (aktivlashtirish) va Delete tugmasini bosish yetarli.

### Katakdagi ma'lumotni almashtirish

Katakdagi ma'lumotlarni almashtirish uchun katakni belgilash (faollashtirish) va yangi ma'lumotni kiritish yetarli. Bu ish amalga oshganda katakdagi eski ma'lumotlar yo'qotiladi va o'miga yangisi kiritiladi. Ammo oldingi ma'lumot uchun tanlangan formatlash atributlari saqlanadi.

### Katakdagi ma'lumotlarni tahrir qilish

Agar katakda bor-yo'g'i bir necha belgi bo'Isa, uni yangi belgilarga almashtirish ma'qul. Katakdagi matn juda uzun yoki murakkab formula bo'lsa-yu va siz unga ozroq o'zgartirish kiritmoqchi bo'lsangiz, barcha ma'lumotni qayta kiritishga ehtiyoj yo'q, Excel da katakdagi ma'lumotni tahrir qilish mumkin. Bunda quyidagi uch usuldan birini tanlash mumkin:

♦ Katakda «sichqoncha» chap tugmasini 2 marta bosing. Bu usulda to'g'ridan to'g'ri katakda o'zgartirishlar kiritish mumkin.

♦ F2 tugmasini bosing. Bu usulda ham katakdagi ma'lumotni to'g'ridan to'g'ri katakda tahrir qilish mumkin.

♦ Ma'lumoti tahrir qilinishi kerak bo'lgan katakni faollashtiring, keyin esa formulalar satrida «sichqoncha» chap tugmasini bir marta bosing. Bu usulda katak ma'lumotlari formulalár satrida tahrirlanadi.

Tahrir qilishning qaysi usuli sizga ma'qul bo'lsa, shunisini tanlang. Ayrim foydalanuvchilar to'g'ridan to'g'ri katakda tahrir qilishni ma'qul ko'rsa, ayrimlari formulalar satrida tahrir qilishni ma'qul ko'radi. Bu uch usuldan qaysi birini qo'llamaylik,

formulalar satrida uchta yangi tugmalar hosil bo'ladi:  $\|\mathbf{x}\|$ 

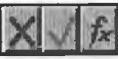

X tugmasini bosish tahrir qilishni bekor qiladi va katakdagi ma'lumotlar o'zgarmaydi (bu Esc tugmasini bosishga o'xshash). Ikkinchi tugmani bosish tahrir qilishni tugaganligini bildiradi va katakka o'zgargan ma'lumotni kiritadi (Enter tugmasini bosishga o'xshash). Uchinchi tugmani bosish formulalar panelini va Excel dagi funksiyalar Masteri ni chaqiradi.

196

Tahrir qilish jarayoni odatdagidek bo'lib, jadval kursori  $(+)$ vertikal chiziq ko'rinishiga o'tadi. Kursorning o'rnini yo'naltirgichlar bilan o'zgartirish mumkin.

Katakdagi ma'lumotni tahrir qilib bo'lgach, xatolikka yo'l qo'yganingizni sezib qolsangiz Правка menyusidan Отменить buyrug'ini tanlang yoki Ctrl+Z tugmalarini birgalikda bosing. Bu holda katakdagi eski ma'lumot o'zgarmay qoladi. Bu buyruqlarni boshqa ma'lumotlar kiritguncha yoki boshqa buyruqlarni bajarguncha amalga oshiring.

## Sonlarni formatlash

Katakka kiritilgan sonlar tabiiy ko'rinishda bo'lib, ular formatlanmagan bo'ladi, ya'ni raqamlardan tashkil topgan bo'lishi mumkin. Sonlaming o'qilishini qulaylashtirish maqsadida formatlanadi, ya'ni sonlarning raqamlari orasiga ajratuvchi belgi qo'yiladi.

Agar siz jadval kursorini formatlangan son joylashgan katakka o'rnatsangiz, u holda siz formulalar satrida shu sonning formatlanmagan holini ko'rasiz. Chunki formatlash faqatgina sonning katakdagi ko'rinishini aniqlaydi, ammo qiymati o'zgarmaydi.

## Asboblar paneli yordamida sonlami formatlash

Formatlash asboblari panelida bir nechta tugmalar mavjud bo'lib, ular keng tarqalgan formatlarni nafaqat bitta katakka, balki bir necha satr va ustunga yoki jadvalning ma'lum ajratilgan qismiga ham qo'llash imkonini beradi. Kerakli formatni qo'llash uchun mos tugmani bosish yetarli.

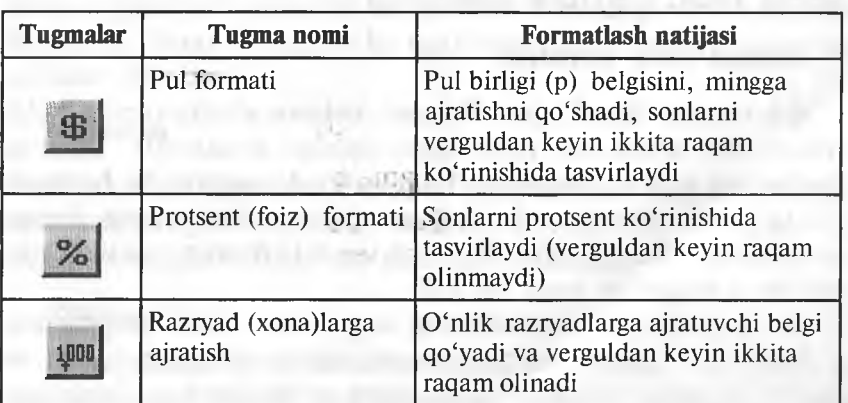

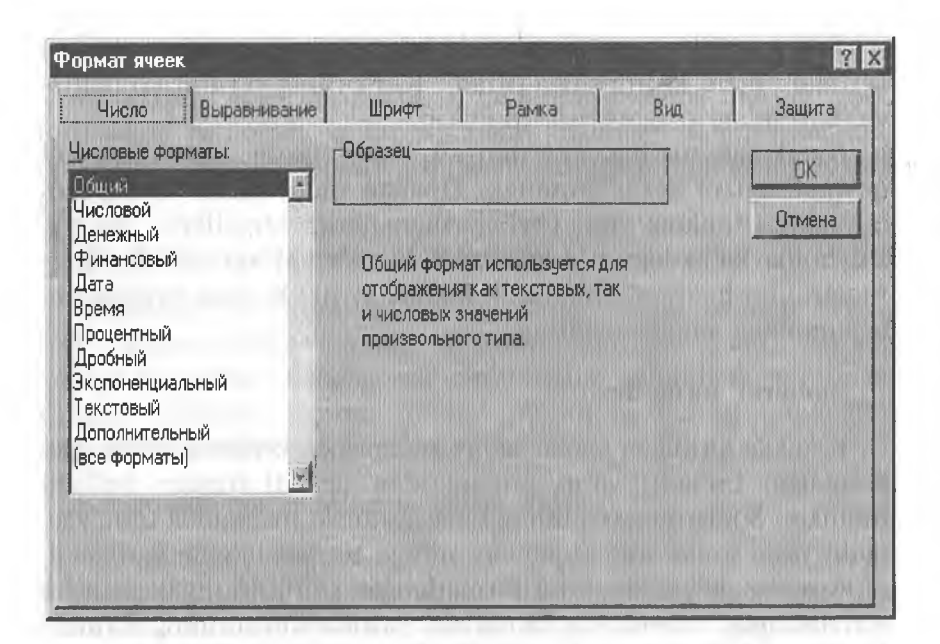

6.4- rasm.

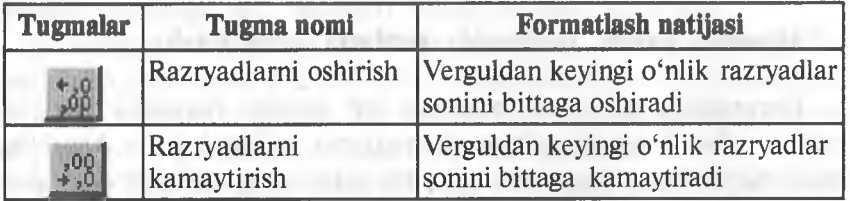

Formatlash asboblari panelidagi yuqorida keltirilgan bu besh tugma yordamida oldindan aniqlangan sonli formatlarni belgilangan katakka qo'llash mumkin.

### Boshqa sonli formatlar

6.4-rasmda Excel ning Формат ячейки dialog oynasi keltirilgan. Bu ichma-ich joylashgan dialogli oynalardir. Sonlarni formatlash uchun Число bo'limidan foydalaniladi. Bu bo'limda 12 ta sonli formatlar keltirilgan. Ro'yxatdan kerakli format tanlanganda dialogli oynaning o'ng tarafida formatni akslantiruvchi mos o'zgarish hosil bo'ladi.

Bu formatlarni o'rganishning eng yaxshi usuli eksperiment o'tkazishdir. Buning uchun Excel jadvali katagiga biror son yozing va unga yuqoridagi formatlarni qo'llab ko'ring. Tanlangan

katakda yuqoridagi formatlarni qo'llash natijasida ##### belgilar hosil bo'lsa, u holda bu son uchun ajratilgan joy yetishmaganligidan dalolat beradi. Son kerakli formatda joylashishi uchun ustunning enini kengaytirish yoki sonli formatni o'zgartirish lozim.

### Katakdagi sonlarni formatlash asoslari

Формат menyusidan ячейки buyrug'ini tanlash yoki Ctrl+lni bosish natijasida paydo bo'ladigan Формат ячейки dialog oynasidagi barcha formatlarni qo'llash mumkin. Shuni esda tutish kerakki, bu formatlarni belgilangan katakka yoki kataklar gumhiga tatbiq etish mumkin.

## Tekislash

Katakka matn kiritilganda u har doim chapga, sonlar esa o'ngga tekislanadi. Siz katakdagi ma'lumotlarni joylashishini xohishingizga qarab osongina o'zgartirishingiz mumkin. Buning uchun kerakli katakni belgilang va formatlash asboblari panelidagi kerakli tugmalarni bosing.

## Ustun bo'yicha markazlashtirish

Bunda belgilangan ustunlarga nisbatan matnni markazlashtiriladi. Bu imkoniyat sarlavhalarni bir necha ustunga nisbatan aniq markazlashtirish uchun qo'llaniladi.

### Matnning shrifti va o'lchami

Formatlash asboblari panelida joylashgan Шрифт va Размер шрифта asboblaridan foydalanib, matnning shriftlari va o'lchovlarini o'zgartirish mumkin. Bu asboblar ochiladigan ro'yxatlardan iboratdir. Pastga yo'nalgan ko'rsatkichni bosib, kerakli elementni tanlash mumkin.

#### Atributlar

Formatlash asboblari panelida yana shunday tugmalar borki, ular belgilangan katakdagi matnni quyuq, kursiv (qiya) va tagiga chizilgan shriftlar ko'rinishiga o'tkazadi.

## Ramka

Formatíashning yana bir ko'rinishi «ramka»dir. Belgilangan katakni yoki kataklar guruhini chegaralovchi chiziqqa «ramka» deyiladi. Formatlash asboblari panelida joylashgan **Filles** tugma bosilganda 12 ta piktogramma hosil bo'ladi. Belgilangan katak yoki kataklar guruhini «ramka» ga olish uchun mos piktogrammani bosish yetarli. Blokdagi chap yuqori burchakda joylashgan piktogramma «ramka»ni yo'qotadi.

## Ranglar

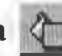

Цвет фона |т| asbobi belgilangan katakning fonini tezda

o'zgartirish uchun, Цвет шрифта ||Н||- asbobi esa matn belgilarining rangini o'zgartirish uchun ishlatiladi.

## Автозаполнение dan foydalanish

Excel da *Автозаполнение* deb nomlanuvchi maxsus imkoniyat mavjud. U katakka sonli qiymatlarni yoki matnli elementlarni kiritishni osonlashtiradi. Buning uchun автозаполнение belgisidan foydalaniladi (aktiv katakning o'ng pastki burchagida joylashgan kichkina kvadratcha).

Katakdagi ma'lumotdan nusxa olish uchun kerakli katakka автозаполнение belgisini siljitib keling.

## Katakka yangi satrlar kiritish

Kiritilayotgan uzun matnni bitta katakning bir necha satriga joylashtirish mumkin. Katakka yangi satrlar qo'shish uchun Alt+Enter tugmalari kombinatsiyasidan foydalaniladi. Siz satrning uzun belgisini kiritganingizda Excel joriy katak uchun avtomatik ravishda Переносить no словам (so'zma-so'z ko'chirish) opsiyasini o'rnatadi.

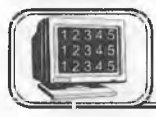

## 6.5-§. Elektron jadvallar ustida asosiy amallar

 $\epsilon$  Excel da siz yangi ishchi kitobini ochganingizda u bir qancha ishchi jadvallarning «лист»laridan tashkil topgan.bo'ladi. «Дист» larning aniq sonini Сервис, Параметры, Общие «листов в новой книге» orqah o'rnatish mumkin. Наг bir ishchi kitobda bitta «лист» o'rnatish maqsadga muvofiq. Yangi parametr o'rnatilganidan so'ng, har bir ochilgan yangi ishchi kitob shuncha «лиcт»dan tashkil topadi.

### Ishchi jadval «Jluct»larini faollashtirish

-Ishchi kitobda bir pavtda bitta «лист» faol boʻlishi mumkin. Boshqa listni faollashtirish uchun ishchi kitob oynasining quyi qismida joylashgan «лист» yorligʻini «sichqoncha» yordamida bir marta bosish yetarli. Agar ishchi kitobda bir nechta «лист» bo'lsa, u holda yorliqlari bir paytda ko'rinmasligi mumkin. Ko'rinmagan

yorliqlami ekranda hosil qilish uchun **W¡k Лист!** tugmalaridan foydalanish mumkin-

Bu tugmalarning birida «sichqoncha» o'ng tugmasini bosish ishchi kitob «лиcт»larining ro'yxatini hosil qiladi. Ro'yxatdan kerakli «лист»ni tanlab, uni tezda faollashtirish mumkin.

## Ishchi kitobga yangi «лист» qo'shish

Ishchi kitobga yangi «лист» qo'shishning uch usuli bor: -♦ Вставка, «лист» buyrug'ini bajarish.

• «Лист» yorlig'ida «sichqoncha» o'ng tugmasini bosish va hosil bo'lgan kontekstli menyudan Вставить ni tanlash.

*2* ♦ Fl]>tugmalarini bir paytda bosish.

Yuqoridagilardan ixtiyoriy birini bajarish joriy ishchi kitobda yangi «лист» ni hosil qiladi. Bu «лист» aktiv listdan oldin joylashadi va avtomatik tarzda aktiv «лист» bo'ladi. Ishchi jadvalning bu «лист»i o'z yorlig'iga ega bo'lib, unda «лист»ning nomi yoziladi.

### **Ishchi kitobdan «list»ni yoʻqotish**

Agar sizga biror «лист» kerak bo'lmasa yoki bo'sh «лист»т ishchi kitobdan olib tashlamoqchi bo'lsangiz, buni ikki xil usulda amalga oshirishingiz mumkin:

*i* ♦ Правка, Удалить «лист» buyruqlarini bajarish.

♦ «Лист» yorlig'ida «sichqoncha» o'ng tugmasini bosish va hosil bo'lgan kontekst menyudan Удалить ni tanlash. (Excel «лист»ni yoʻqotishni tasdiqlashni soʻraydi.)

Ishchi kitobdagi biror «лист» yo'qotilgandan so'ng tiklanmaydi.

## Ishchi jadval «лиcт»ining nomini o'zgartirish

Ishchi jadval «лист»1ап, odatda, «Лист1», «Лист2» va hokazo kabi nomlanadi. Bu nomlarni mazmunli nomlarga o'zgartirish mumkin. «Лист»larning nomlarini o'zgartirish uchun quyidagi **usullardan foydalanish mumkin:**

♦ Формат, «лист», Переименовать buyruqlari yordamida.

♦ «Лист» yorlig'ida «sichqoncha» tugmasini ikki marta bosish.

♦ «Лист» yorlig'ida «sichqoncha» o'ng tugmasini bir marta bosish va paydo bo'lgan kontekst menyudan Переименовать ni tanlash.

Yuqoridagilardan ixtiyoriy birini bajarganimizda kursor «лист» nomi maydonida hosil bo'ladi. Yangi nomni kiriting va Enter tugmasini bosing. Yorliqda «лист»ning yangi nomi hosil boʻladi.  $\overline{U}$  31  $\overline{u}$  belgidan tashkil topgan bo'lishi mumkin. Nomda пробел (oraliq) ham ishtirok etishi mumkin. Juda uzun nomlar ham<sup>o</sup> maqsadga muvofiq emas, chunki u keng yorliqni talab etadi.

### Ishchi jadval «лист»ining joyini o'zgartirish

Ayrim hollarda ishchi kitobdagi «лист»1аг ketma-ketligini 0'zgartirishga to'g'ri keladi. Ayrim hollarda «лист» larni bir ishchi kitobdan boshqasiga ko'chirishga ham ehtiyoj tug'iladi.

«Лист» bir kitobdan ikkinchisiga ko'chirilganda ikkala kitob ham ochilgan bo'lishi shart. Bir kitobdan ikkinchisiga yoki o'zidan o'ziga ko'chirishning ikki usuli mavjud:

♦ Правка, Переместить, Скопировать buyruqlarini bajarish.

 $\bullet$  «Лист» vorlig'ida «sichqoncha» tugmasini bir marta bosish va kerakli joyga siljitib borish. Siljitish jarayonida «sichqoncha» belgisi ko'rsatkichli kichkina varaqcha shaklida bo'ladi. «Sichqoncha» yordamida siljitish eng sodda usullardan biridir. Ammo «лист»1аг soni ko'p bo'lganda menyudan foydalangan ma'qul.

Bir paytda bir necha «лист» ni ham koʻchirish mumkin. Buning uchun Ctrl tugmasini bosib turib, kerakli «лист»lar yorlig'i belgilanadi.

## Ishchi jadval «лиcт»idan nusxa olish

Siz ishchi jadval «лиcт»idan aniq nusxa olishingiz mumkin va uni xohishingizga qarab joriy yoki ixtiyoriy kitobga joylashtirishingiz mumkin. Bu «лист»larni koʻchirish kabi amalga oshiriladi:

♦ Правка, Переместить, Скопировать buyruqlarini bajarish. Создать копию ni o'rnatib, nusxa joylashadigan joyni tanlang.

 $\bullet$  Kerakli «лист» yorlig'ida «sichqoncha» chap tugmasini, so'ngra Ctrl tugmasini bosing. Yorliqni joriy yoki boshqa kitobning kerakli joyiga siljitib boring. Siljitish jarayonida «sichqoncha»

ko'rsatkichi plus belgisi joylashgan kichkina varaq ko'rinishida bo'ladi. Nusxa olish jarayonida Excel, agar lozim bo'lsa, nusxa olinayotgan «лист» ning nomini o'zgartiradi.

### Maydonlarni mahkamlash

Excel da ishchi jadval «лист» lari bilan ishlash jarayonida mo'ljal yo'qotib qo'yiladi, ya'ni biror katak qaysi ustun yoki qaysi satrda joylashganligi ekranda ko'rinmaydi. Chunki barcha kataklar bir paytda kompyuter ekraniga sig'maydi va satr, ustun sarlavhalari ko'rinmay qoladi. Bu hodisaga mo'ljalni yo'qotish deyiladi. Excel da bu muammo oson hal qilingan bo'lib, u maydonni mahkamlash deb ataladi. Ishchi jadvalning biror maydonini mahkamlash uchun (bu maydon har doim ekranda ko'rinib turadi) jadval kursorini maydonning oxirgi satridan keyingi satrga va oxirgi ustunga (maydonni o'ng quyi burchagiga) o'rnating. So'ngra Окно, Закрепить области buyrug'ini bajaring. Excel mahkamlangan satr va ustunlarni qora chiziqlar bilan ajratadi. Shunga e'tibor beringki, ishchi jadval bo'yicha harakatlanganda bu maydon doimo ko'rinib turadi. Maydonni mahkamlashni bekor qilish uchun Окно, Снять закрепление областей buyrug'ini bajaring.

## Satrlar va ustunlar bilan ishlash

Har bir «лиcт»da ko'pi bilan 65536 satr va 256 ustun bo'lishi mumkin.

### Satr va ustun qo'shish

Yangi satr yoki ustun kiritish uchun quyidagi usullardan foydalanish mumkin:

♦ Bitta yoki bir necha satrni belgilang. Buning uchun satr nomerini «sichqoncha» yordamida bosish yetarli. So'ngra Вставка, Строка buyruqlarini bajaring.

♦ Xuddi oldingidek, bir yoki bir necha satrni belgilang va «sichqoncha» o'ng tugmasini bosing. Hosil bo'lgan kontekst menyudan Вставить buyrug'ini tanlang.

Yangi ustun kiritish yangi satr kiritishdek amalga oshiriladi. Faqat Вставка, Колонка buyrug'i tanlanadi.

Faqat satr yoki ustun emas, balki katak kiritish imkoni ham mavjud. Yangi katak kiritmoqchi bo'lgan maydonni ajrating va Вставка, Ячейки buyrug'ini tanlang. Yangi katak kiritish uchun

qolgan kataklarni o'ngga yoki pastga surishga to'g'ri keladi. Bu jarayonda Exce! da dialog oyna hosil bo'ladi va siz unda kataklarni qaysi tomonga surishni ko'rsatishingi2 mumkin. Kataklarning siljishi boshqa kataklardagi adreslarning o'zgarishiga olib keladi va bu ayrim qiyinchiliklar tug'diradi. Shuning uchun ham Beras-**Ка, Ячейки** buyruqlaridan foydalanishda ehtiyot bo'lish kerak. **Yaxshisi butun satr yoki ustun kiritish ma'qul.**

### Satr va ustun tanlash

Satr va ustun tanlash maydon tanlashdek amalga oshiriladi. Buni bir necha usulda amalga oshirish mumkin:

♦ Bitta satr yoki ustun tanlash uchun satr yoki ustun sarlavhasini «sichqoncha» bilan belgilash yetarli.

♦ Yonma-yon joylashgan bir necha satrlarni yoki ustunlarni tanlash uchun birinchi satr yoki ustunni belgilab, «sichqoncha» ko'rsatkichini kerakli joygacha siljitish yetarli.

♦ Yonma-yon joylashmagan bir necha satrlarni yoki ustunlarni tanlash uchun-Ctrl-tugmasini bosib turgan holda «sichqoncha» ko'rsatkichi bilan kerakli satr va ustunlarni belgilang.

### Satr va ustunlarni yo'qotish

Bir yoki bir necha satrlarni yo'qotish uchun quyidagi usullarning biridan foydalanish mumkin:

• Yuqoridagidek bitta yoki bir necha satmi belgilang va Правка, Удалить buyruqlarini bajaring.

♦ Bitta yoki bir necha satrni belgilang. «Sichqoncha» o'ng tugmasini bosib, hosil bo'lgan kontekst menyudan Удалить buyrug'ini tanlang.

Ustunlarni yo'qotish ham satrlarni yo'qotishdek amalga oshiriladi. Agar siz satr yoki ustunni yo'qotganingizdan keyin xato qilganligingizni sezib qolgan bo'lsangiz, bu xatoni tuzatish mumkin. Buning uchun Правка, Отменить buyruqlarini bajaring yoki **Ctrl**, **Z** tugmalarini birgalikda bosing.

## Satr balandligini va ustun enini o'zgartirish

Excel da ishlaganda satr balandligini va ustun enini o'zgartirish kerak bo'lgan hollar ko'p uchraydi.

Ustun enini o'zgartirish

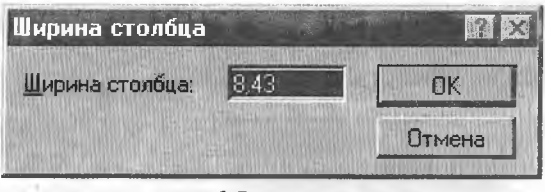

6.5- rasm.

Ustun eni undagi katak belgilari soni bilan o'lchanadi. Bitta yoki bir necha ustun enini o'zgartirishning bir necha usuli mavjud.

Dastlab bir necha ustunni belgilang (6.5- rasm).

/ф Ustun o'ng chegarasini keragicha siljiting.

• Формат, Столбен, Ширина buyruqlarini bajaring va hosil bo'lgan dialog oynada kerakli qiymatni yozing.

• Формат, Столбец. Автополбор ширины buyruqlarini bajaring. Bu belgilangan ustun enini ustundagi eng uzun ma'lumotga moslaydi. Ustun o'ng chegarasida «sichqoncha» chap tugmasini ikki marta bosing. Bu ustun enini ustunga o'zi kiritilgan eng uzun satrga avtomatik tarzda moslaydi.

## Satr balandligini o'zgartirish

Excel da satr eni Normal stilidagi shrift o'lchamida bo'ladi. Excel dasturi satr balandligini avtomatik tarzda shunday tanlaydiki, unda eng katta shrift ham ko'rinib turadi. Agar siz katakdagi shrift o'lchamini 20 punktga o'zgartirsangiz, u holda Excel bu satrni barcha belgilar ko'rinadigan holda o'zgartiradi. Siz o'z xohishingizga qarab satr balandligini o'zgartirishingiz mumkin. Bu ustun enini o'zgartirish kabi amalga oshiriladi.

### Katak va maydonlar bilan ishlash

### Katak va maydon

Katak - ishchi jadvaldagi adresli element bo'lib, unda sonli qiymat, matn va formula turishi mumkin. Katak o'z adresi bilan aniqlangan bo'lib, u adres ustun nomi va satr nomeridan iboratdir. Masalan, D12 adres 4- ustun va 12- satrdagi katakni aniqlaydi (D harfi to'rtinchi ustunga mos keladi).

Maydon deb yonma-yon joylashgan katakiar guruhiga aytiladi. Maydonning adresini ko'rsatish uchun uning yuqorigi chap va pastki o'ng kataklarining adresini ikki nuqta bilan ajratib ko'rsatish yetarli.

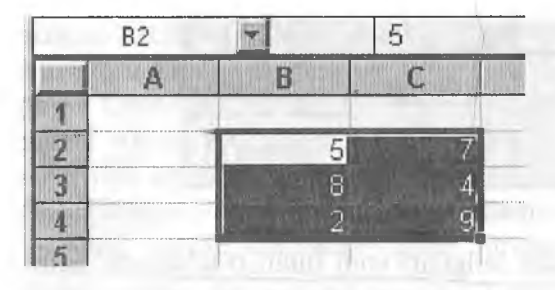

6.6- rasm.

Maydonga misollar keltiramiz (6.6- rasm).

A1:B1. Bitta satr va yonma-yon joylashgan ikkita ustundagi ikkita katak.

A1:A100. A ustundagi 100 katak.

A1:D4. To'rtta satr va to'rtta ustundagi 16 ta katak.

Ishchi jadvalni ko'rishda yoki kataklarni formatlashda may- ^ donning adresi uncha muhim emas, ammo formulalar hosil qilishda bu juda muhimdir.

### Maydon tanlash

Maydon kataklari ustida biror amalni bajarishdan oldin maydon tanlanadi. Maydon tanlashda kataklarning rangi o'zgarmaydi.

Maydonni tanlashning bir necha usullari bor: \

♦ «Sichqoncha» chap tugmasini bosgan holda kerakli maydonni tanlang. Agar ko'rsatkichni ekran tashqarisiga siljitsangiz, u holda ishchi jadval ham suriladi.

♦ F8 tugmasini bosing, so'ngra kerakli maydonni kursorni boshqarish tugmalari orqali ajrating. F8 ni yana bir marta bossangiz, kursorni boshqarish tugmalari o'z holiga qaytadi. Klaviatura yordamida maydonni ajratishning yana bir yo'li Shift tugmasini bosib turgan holda kursorni boshqarish tugmalaridan foydalanish.

## Yonma-yon joylashmagan maydonlami tanlash

Yonma-yon joylashmagan maydonlar ikkita va undan ortiq bo'lishi mumkin. Bir maydon tanlangandan keyin, boshqa maydonni tanlash uchun Ctrl tugmasini bosib turish kerak.

### Katakka eslatma kiritish

Excel da kataklarga eslatma kiritish imkoniyati mavjud. U kataklardagi ma'lumotlar haqida, formulalar haqida eslatib turadi. Eslatmada nimani yozish sizning ixtiyoringizda. Yaxshisi **206**

katakdagi kattalikiarning mazmunini akslantirgani yaxshi. Eslatma kiritish uchun quyidagilarni amalga oshirish lozim:

1. Eslatma kiritmoqchi bo'lgan katakni tanlang.

2. Вставка menyusidan Примечание buyrug'ini tanlang (yoki Shift+F2 ni bosing).

3. Eslatma matnini mos maydonga yozing.

Eslatma kiritilgan kataklarning yuqori o'ng burchagida qizil nuqta paydo bo'ladi. Agar «sichqoncha» ko'rsatkichini eslatma kiritilgan katakka olib kelinsa, ekranda eslatma paydo bo'ladi. Bu asboblar panelidagi eslatmalarga o'xshaydi.

## Maydondan nusxa olish (ko'chirish)

Excel da ishlash jarayonida, juda ko'p hollarda, bir katakdagi ma'lumotdan boshqa katakka yoki maydonga nusxa olishga ehtiyoj tug'iladi. Nusxa olish elektron jadvallar bilan ishlashda eng ko'p ishlatiladigan amallardan biridir. Nusxa olishning bir necha usullari mavjud:

♦ Katakdan katakka nusxa olish.

♦ Katakdan maydonga nusxa olish. Bu holda katakdagi ma'lumotdan maydonning har bir katagiga nusxa olinadi.

♦ Maydondan boshqa maydonga nusxa olish. Bu holda ikkala maydonning o'ichamlari bir xil bo'lishi lozim.

Nusxa olinayotgan katakdagi ma'lumotlarda tegishli formatlash atributlari saqlanadi. Formulalar joylashgan kataklardan nusxa olishda formuladagi adreslar avtomatik tarzda o'zgaradi. Bu o'zgarish nusxani qabul qiladigan katakning tutgan o'rniga bog'liqdir.

Nusxa olish jarayoni ikki bosqichdan iboratdir:

1. Nusxa olinishi kerak bo'lgan katakni yoki maydonni tanlang va uni buferga ko'chiring.

2. Jadval kursorini nusxa qo'yihshi kerak bo'lgan maydonga olib keling va buferdagi ma'lumotni qo'ying.

Nusxani qo'yishda Excel hech ogohlantirmasdan, nusxa qo'yiladigan maydondan barcha ma'lumotlarni yo'qotadi. Agar siz oldingi ma'lumotlarning kerakligini sezib qolsangiz, nusxa ko'chirish jarayonini bekor qilishingiz mumkin. Buning uchun Правка, Отменить buyruqlarini bajaring yoki Ctrl, Z tugmalarini birgalikda bosing.

Asboblar panelidagi tugmalar yordamida ko'chirish

Standart asboblar panelida nusxa olish uchun foydalaniladigan ikkita tugma mavjud. Bu Копировать в буфер **E** Вставить из буфера  $\mathbb{R}$  tugmalaridir. Agar siz  $\mathbb{F}_n$  tugmani bossangiz, tanlangan katak yoki maydondagi ma'lumot buferga joylashadi, so'ngra nusxa ko'chiriladigan katakni tanlang va ||^| tugmasini bosing.

### Siljitish yordamida nusxa olish

Excel da katakdagi yoki maydondagi ma'lumotdan siljitish yordamida ham nusxa olish imkoni mavjud. Buning uchun nusxa olinishi kerak bo'lgan katakni yoki maydonni tanlang. So'ngra «sichqoncha» ko'rsatkichini maydonning (katakning) ixtiyoriy chekkasiga olib keling. Ko'rsatkich strelka ko'rinishiga o'tishi bilan Ctrl tugmasini bosing. Ko'rsatkichga kichkinagina plus belgisi ulanadi. Shundan so'ng Ctrl tugmasini bosgan holda tanlangan maydonni (katakni) sudrab keling. «Sichqoncha» tugmasini qo'yib yuborganingizda, Excel maydondan nusxa oladi va yangi joyga joylashtiradi.

## Yonma-yon joylashgan katakka nusxa olish

Excel da formulalar bilan ishlash jarayonida, tez-tez bir katakdan yoki maydondan uning yonidagi katakka (maydonga) nusxa olishga to'g'ri keladi. Bir xil formulani qayta-qayta yozmasdan undan nusxa olish yo'llari mavjud.

Yonidagi katakka nusxa olish — shu katakning to'ldiruvchi markerini tanlangan katakka (kataklarga) sudrab (siljitib) kelishdir. Excel tanlangan katak nusxasini sudrashda ajratilgan kataklarga joylashtiradi. Bu Заполнение funksiyasini qo'llashga misol bo'ladi.

## Katak yoki maydonni ko'chirish

Katak yoki maydondagi ma'lumotlarni boshqa katak yoki maydonga ko'chirish uchun sudrash usulidan foydalanish mumkin. Ko'chiriladigan katak yoki maydonni tanlang va «sichqoncha» ko'rsatkichini maydon chekkasiga olib keling. Bu ishni amalga oshirsangiz, «sichqoncha» ko'rsatkichi strelka ko'rinishiga o'tadi. Tanlangan katak yoki maydonni kerakli joyga sudrab keling va «sichqoncha» tugmasini qo'yib yuboring. Bu usul nusxa olish usuliga o'xshash bo'lib, bunda faqat Ctrl tugmasi bosilmaydi.

6.6-§. Formulalar hosü qilish va qoilash

Formulalar bilan ishlash elektron jadvalning ene katta imkonivatlaridan biridir. Formulasiz elektron jadvallarning oddiy matn redaktoridan farqi bo'lmay qoladi.

## Formulalar bilan tanishish

Ishchi jadvalga formulani yozish uchun uni katakka kiritish kerak. Xuddi boshqa ma'lumotlardek, formulalarni vo'qotish. ko'chirish va undan nusxa\_olish imkoni mavjud. Formulalarda arifmetik amallardan sonjar bilan ishlashda, maxsus funksiyalardan matnlarni qayta ishlashda, xuddi shuningdek, boshqa formulalardan katakdagi qiymatlarni hisoblashda foydalaniladi. Sonlar va matnlar boshqa kataklarda joylashishi mumkin, bu o'z navbatida ishchi jadvaldagi qiymatlarni o'zgartirishda qulayük tug'diradi. Masalan. Excel da boshlang'ich qiymatlarni o'zgartirish barcha formulalar bo'yicha qayta hisoblashni amalga oshiradi. Natijada boshlang'ich ma'lumotlarni ko'p marta o'zgartirib, yangi-yangi qiymatlar hosil qilish mumkin.

Katakka kiritiladigan formulada quyidagi elementlar bo'lishi mumkin:

- $\bullet$  Arifmetik amallar, masalan, + (qo'shish), \* (ko'paytirish).
- $\bullet$  Katak yoki maydon adresi yoki ularning nomi.
- Sonlar.

 $\bullet$  Ishchi jadval funksiyalari, masalan, CYMM-

Agar biror katakka formula kiritilgan bo'lsa, u holda bu formula bo'yicha hisoblangan qiymat shu katakda hosil bo^Jadj--^ Katak faollashtirilganda katakdagi formula formulalar satrida paydo bo'ladi.

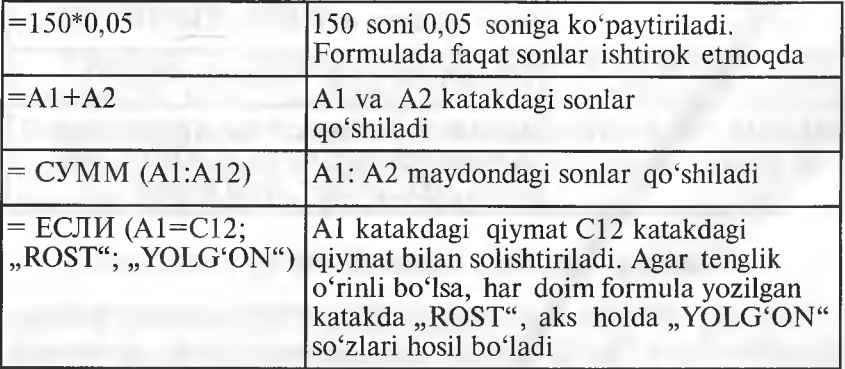

Formulalarga misollar keltiramiz:

E'tibor bering: Excel da formula har doim tenglik belgisidan boshlanadi. Bunga ko'ra, formula matndan farqlanadi.

### Formulalarda foydalaniladigan amallar

Excel da formulalarda turli-tuman amallardan foydalanish mumkin. Quyidagi jadvalda amallar keltirilgan. Bundan tashqari, Excel da maxsus funksiyalardan ham foydalanish imkoni mavjud.

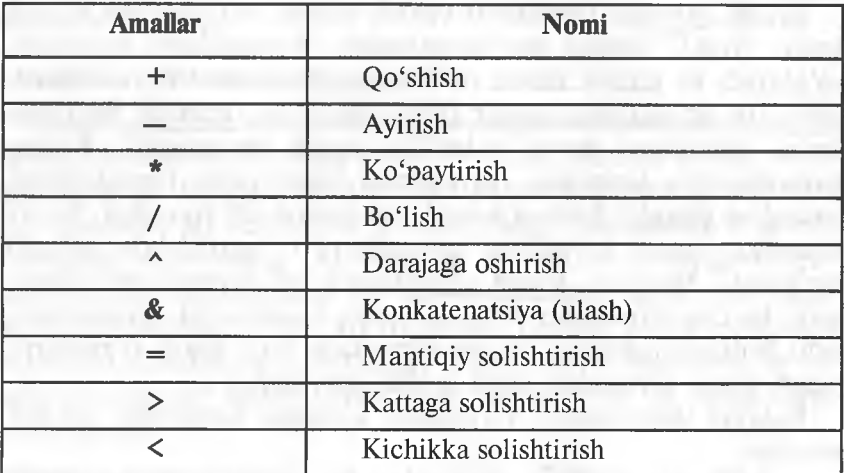

Formulalarda xohlagancha amallar ishtirok etishi mumkin (jbrmulalarda ko'pi bilan 255 ta belei bo'lishi mumkin). Misollar:

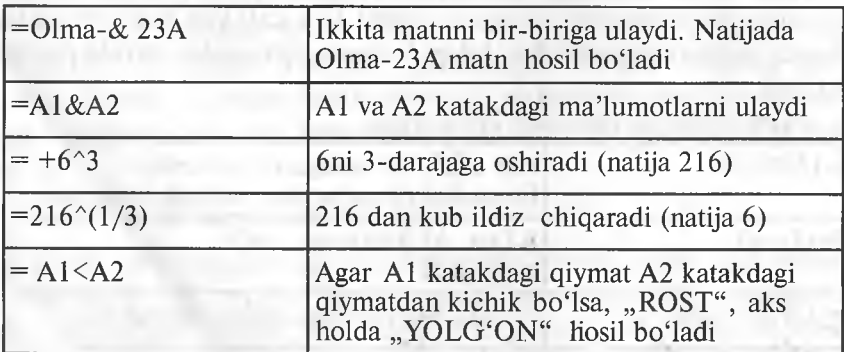

## Amallarning bajarilish ketma-ketligi

Quyidagi jadvalda amallarning bajarilish ketma-ketligi berilgan. Jadvaldan ko'rinib turibdiki, darajaga oshirish amali birinchi 210

darajali (ustunlikka ega). Agar biror formulada bu amallar ishtirok etsa, jadvalda keltirilgan ketma-ketlik bo'yicha bajariladi.

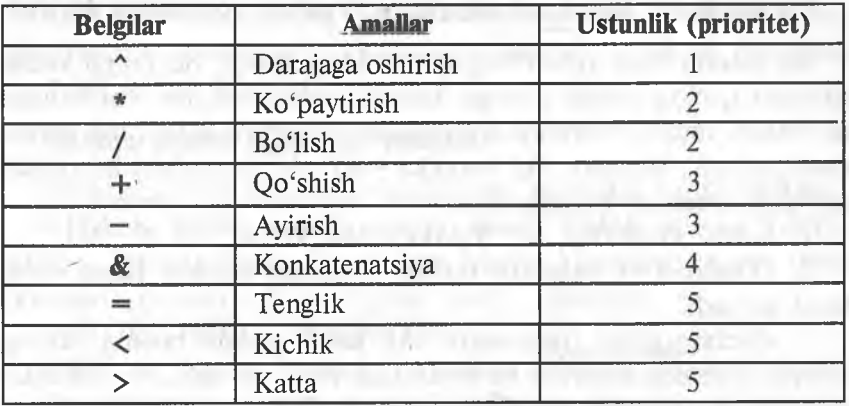

Excel da amallarning ustunligi (prioriteti):

Oddiy qayslar **Excel** da qabul qilingan amallarning tabiiy bajarish ketma-ketligini o'zgartirish uchun xizmat qiladi. Bundan tashqari, formulalarda ichma-ich joylashgan qavslar ham ishtirok etishi mumkin (qavslar ichida). Formula ichma-ich joylashgan qavslar ichidagi ifodani hisoblaydi, so'ngra keyingi qavslarga o'tadi (ichkaridan tashqariga qarab). Quyida ichma-ich joylashgan qavslari bo'lgan formulalar keltirilgan:

 $=$ / (  $(B2*C2)$  +  $(BZ*C3)$  +  $(B4*C4)$  ) \*B6 Bu formulada to'rtta qavs juftligi ishtirok etadi. Ulardan uchtasi ichma-ich joylashgan. Oldin ichki qavslar ichidagi amallar bajariladi, so'ngra ularning qiymatlari qo'shilib, natija B6 ga ko'paytiriladi.

## Formulalarni kiritish

Yuqorida ta'kidlaganimizdek, formula tenglik belgisidan boshlanishi shart, bu Excel da katakdagi matnni formuladan farqlash belgisidir. Formulani katakka yozishning ikki usuli mavjud: go'lda terish yoki unda ishtirok etayotgan kataklarni ishchi jadvalda to'g'ridan to'g'ri ko'rsatish.

## Formulalarni qo'lda kiritish

Formulalarni qo'lda kiritish deganda undagi barcha belgilarni klaviatura orgali yozish tushuniladi. Belgilar terilish jarayonida ular ham katakda, ham formulalar satrida hosil bo'lib boradi. Formulalarni kiritish jarayonida barcha tahrir qilish tugmalaridan foydalanish mumkin.

## Formulalarti katak adreslarini koʻrsatish yordamida kiritish

Bu usulda ham ayrim belgilar qo'lda teriladi. Bu holda katak adresini qo'lda terish o'rniga katakni «sichqoncha» yordamida ko'rsatish yetarli. Natijada formulada tanlangan katakning adresi hosil bo'ladi. Masalan, A3 katakka =A1+A2 formulani kiritishda quyidagi amallar bajariladi: ^

1. Jadval kursorini A3 katakka olib keling.

2. Tenglik (=) belgisini tering. Holatlar satrida Ввод so'zi hosil bo'ladi.

3. «Sichqoncha» tugmasini Al katak ustida bosing, uning atrofida harakatlanuvchi to'rtburchak hosil bo'ladi, A3 katakda va formulalar satrida esa Al hosil bo'ladi. E'tibor bering, holatlar satrida Укажите so'zi paydo bo'ladi.

4. Plus (+) belgisini tering. Harakatlanuvchi to'rtburchak yo'qoladi va holatlar satrida Ввод so'zi hosil bo'ladi.

5. «Sichqoncha» yordamida A2 ni bosing. Formulada A2 adres yoziladi. \

6. Formulani tugating va Enter tugmasini bosing.

**Shuni ta'kidlash lozimki, qo'lda yozishga nisbatan bu usul** .aniqroq, tezroq va osonroqdir.

## Joriy ishchi jadvaldan tashqarída joylashgan kataklarga ^ murojaat qilish

Formulalarda shunday kataklarning adresi bo'lishi mumkinki, bu adreslar boshqa ishchi jadvallarda («лиcт»larda), hattoki boshqa kitoblarda ham bo'lishi mumkin. Excel da bu adreslarga murojaat qilish uchun maxsus qoidalardan foydalaniladi.

## Boshqa ishchi jadvalning kataklari

Shu kitobda joylashgan boshqa ishchi jadvalning («лиcт»ning) biror katagiga murojaat qilish uchun quyidagi formatdan foydalaniladi:

**EHKET**» nomi! Katak-adresi

Bundan ko'rinib turibdiki, katak adresi oldiga ishchi jadvalning nomi va belgisini qo'yish kerak ekan. Masalan,

=А1\*«лист2»!А1

Bu formulada joriy «лист»dagi A1 katakdagi qiymat, «лист2» **nomli ishchi jadvalning** Al **adresli katagidagi qiymatga ko'paytiriladi.**

Agar ishchi jadvalning nomida oraliq bo'lsa, u holda formulada bu nom bittalik qo'shtirnoqlar ichiga olib yoziladi. Masalan, =A1\*'ME0 fakulteti'lAl

### Boshqa ishchi kitobdagi katakiar

Boshqa ishchi kitobdagi kataklarga murojaat qilish uchun:

= [Ishchi kitob nomi] «лист» nomi! Katak adresi formulasidan foydalaniladi. Bu holda ishchi kitobning nomi o'rta (kvadrat) qavslar ichida turishi shart. Masalan,

=[JIDU]' MEO fakulteti'lAl

JIDU — ishchi kitobida joylashgan MEO fakulteti nomli ishchi jadvalning («лист»ning) A1 adresiga murojaatni bildiradi.

### Absolut va nisbiy adreslar

Elektron jadvallarda absolut va nisbiy adreslarni ajratish muhim rol o'ynaydi. Odatda, Excel formulalarda nisbiy adreslarni hosil qiladi. Ammo formulalarning nusxasini olishda adreslarning farqi<br>vaqqol seziladi yaqqol seziladi.

## Nisbiy adreslar

Faraz qilaylik, D2 adresda =B2\*C2 formula bo'lsin.

Agar bu formuladan D2 ning tagiga joylashgan ikkita katakka nusxa olsak, u holda Excel aynan yuqoridagi formulaning nusxasini ko'chirmaydi. U quyidagicha bo'ladi:

D3 katakda:  $=B3*C3$ 

D4 katakda:  $=B4*C4$ 

Boshqacha aytganda, Excel formulalardagi adreslarni ularning tutgan o'rniga qarab o'zgartiradi. Buni aniqroq tasavvur qilish uchun quyidagiga e'tibor bering. Birinchi formula ikki katak chapda joylashgan sonni bir katak chapda joylashgan songa ko'paytirishni bildirar edi. Bu formuladan nusxa olinganda aynan shu qoidadan nusxa olinadi. Ya'ni ikki katak chapdagi sonni bir katak chapdagi songa ko'paytirish kerakligini ta'kidlaydi. Shuning uchun ham formuladan nusxa olishda mos adreslar o'zgarmaganda edi, keyingi kataklarda (D3 va D4) D2 katakdagidek bir

xil natija hosil bo'lar edi. Vaholanki, bir xil natija yoki formulani qayta-qayta ko'chirish maqsadga muvofiq emas.

Agar formula bir katakdan boshqa katakka ko'chirilsa, u holda formuladagi adreslar o'zgarmaydi. Ko'chirishdan maqsad ham shudir. Formulalarni ko'chirish qoidasi ham shuni talab etadi.

## Absolut adreslar

Shunday hollar yuz beradiki, formulani ko'chirishda undagi adreslar o'zgarmay qolsin. Bunga misol 6.7- rasmda keltirilgan.

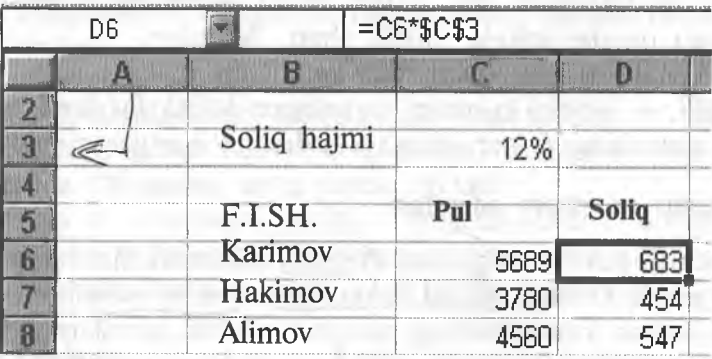

#### 6.7- rasm.

Bu misolda C3 katakda soliq qiymati keltirilgan. D6 katakdagi formula =C6\*\$C\$3 ko'rinishda turibdi. Bu formuladan keyingi ikki katakka nusxa olsak, ular quyidagi ko'rinishda bo'ladi:

 $\setminus$ 

D7 katak:  $= C7*SC$3$ 

D8 katak:  $= C8*SC$3$ 

Bundan ko'rinib turibdiki, nisbiy adres 0'zgardi, absolut adres esa o'z holida qoldi.

#### Aralash adreslar

Absolut adresda ikkitá § belgi ishtirok etadi. Birinchisi ustun nomi oldida, ikkinchisi ésa satr nomeri oldida.

Excel da aralash adreslar mavjud bo'lib, unda adresning bir qismi (ustun nomi yoki satr nomeri) absolut bo'ladi. Ayrim hollarda adresning biror qismini o'zgartirmaslikka to'g'ri keladi, bu hollarda (aralash adreslardan foydalaniladi.

## Absolut va nisbiy adreslarni kiritish

Absolut yoki nisbiy adreslarni qo'lda kiritish mumkin, faqat kerakli joylarda \$ belgi terüadi. Xuddi shuningdek, F4 tugmasi yordamida ham bu adreslarni hosil qilish mumkin. Buning uchun adres biror usulda yozilgandan so'ng bir necha marta F4 tugmasi bosiladi, ekranda adresning mumkin bo'lgan (absolut, nisbiy, aralash) ko'rinishlari hosil bo'ladi va kerakligi tanlanadi.

### Formulalarni tahrir qilish

Ixtiyoriy katakdagi ma'lumotni tahrir qilgandek, formulalarni ham tahrir qilish mumkin. Ayrim hollarda formulada xato bo'lganda yoki uni o'zgartirishga to'g'ri kelsa, formula tahrir qilinadi.

Katakdagi formulani tahrir qilishga o'tishning uch usuli bor:

♦ Katakda «sichqoncha» tugmasini ikki marta bosing. Bu holda ham katakdagi ma'lumot to'g'ridan to'g'ri tahrirlanadi.

♦ F2 tugmasini bosing. Bu holda ham katakdagi ma'lumot to'g'ridan-to'g'ri tahrirlanadi.

♦ Tahrirlanish kerak bo'lgan katakni faollashtiring va formulalar satrida «sichqoncha» chap tugmasini bir marta bosing. Bu holda katakdagi ma'lumotni formulalar satrida tahrir qilish mumkin.

## Ishchi jadvalda funksiyalardan foydalanish

Funksiyalar kompyuter xotirasiga oldindan kiritilgan bo'lib, ular formulalarni yozishda qo'llaniladi.

Funksiyalarni qo'llash:

♦ Formulani soddalashtirish.

♦ To'g'ridan to'g'ri mumkin bo'lmagan hisoblashlami amalga oshiradi.

♦ Tahrir qilish bilan bog'liq bo'lgan ayrim masalalarni tezlashtiradi.

## Funksiyalarga misollar

Quyidagi keltirilgan misollar funksiyalar yordamida formulalarni soddalashtirish imkonini namoyon etadi. (A1:A10) kataklardagi sonlarning o'rtachasini topishda  $=(A1+A2+A3+A4+A$ +A5+A6+A7+A8+A9+A10)/10 formuladan foydalanish mumkin. Bu juda ham qulay formula emas, uning o'rniga Excel da soddalashtirilgan quyidagi funksiyadan foydalanish mumkin:
#### $=CP3HAY(A1:A10)$

Agar sizga biror maydondagi eng katta qiymatni topish kerak bo'lsa, u holda, albatta, Excel da funksiyadan foydalanasiz. Quyida A1:D100 maydondagi eng katta qiymatni topish funksiyasi keltirilgan:

### $=MAKC(A1:D100)$

Faraz qilaylik, sizga biror mahsulotni sotishdan olinadigan komission xarajatni hisoblash talab etilgan bo'lsin. Agar sotuvchi mahsulotdan 100 ming so'mdan ortiq sotsa, u holda mahsulotdan komission xarajat 7,5%, aks holda 5% bo'lsin. Buni quyidagi sodda funksiya yordamida hisoblash mumkin:

 $=$  ECJI $H$  (A1<100000; A1\*0,05; A1\*0,075)

Umuman, Excel dagi funksiyalar soni 400 dan ortiqroq. Agar bu funksiyalar sizga yetarli bo'lmasa, o'zingiz yoki boshqa birov tomonidan tayyorlangan funksiyani Excel ga kiritishingiz mumkin.

#### Funksiyalarning argumentlari

Yuqoridagi misollardan ko'rinib turibdiki, funksiyalarda kichik qavslar yoziladi. Qavslar ichidagi ma'lumot funksiya argumentlari deb ataladi, qanday argumentlarning qo'llanishiga qarab funksiyalar farqlanadi. Funksiyalar turiga qarab quyidagicha bo'lishi mumkin:

- argumentsiz;
- bir argumentli;
- ♦ argumentlar soni aniq;
- $\bullet$  argumentlar soni noma'lum;
- argumentlar shart emas.

Argumentsiz funksiyalarga CJHHC funksiyasi misol bo'ladi. Bu funksiya 0 va 1 oralig'ida joylashgan tasodifiy miqdorlarni hosil qiladi. Funksiyada argument ishtirok etmaganda ham, siz, albatta, bo'sh qavslarni yozishingiz shart:

## $CJYMC()$

Agar funksiyada argumentlar soni bir nechta bo'lsa, u holda ular nuqtali vergul (;) bilan ajratiladi. Formulalarda uning argumentida nima bo'lishidan qat'i nazar — belgimi, matnmi yoki ifodami kataklarning adresini ko'rsatish yetarli.

Ayrim hollarda funksiyaning argumenti sifatida butun yoʻlni yoki ustunni ham ko'rsatish mumkin. Masalan:

=СУММ(В:В) funksiya В ustundagi barcha elementlar yig'indisini hisoblaydi.

### Funksiyalarni yozish usuli

Funksiyalami yozishning ikki usuh mayjud; qo'lda yoki Excel dagi Мастер funksiyasi yordamida.

## Funksiyalarni kiritish

Agar funksiya bilan oidindan tanish bo'lsangiz, u holda siz bu funksiyada nechta argument bor va ular qanday turga tegishliligini oidindan bilasiz. Funksiyalarni kiritish — uning nomini va argumentlarini klaviatura yordamida terishdan iboratdir.

Excel funksiyalarni kiritishda uning nomidagi barcha belgilarni yuqori registrga (bosh harflarga) o'tkazadi. Shuning uchun ham funksiyalarda va formulalarda kichik harflami yozish mumkin. Agar dastur kiritilgan matndagi belgilarni bosh harflarga o'tkaza olmasa, u holda bu matnni funksiya deb tushunmaydi. Demak, siz biror joyda xatoga yo'l qo'ygansiz.

## Funksiyalar Masteridan foydalanish

Excel da funksiyalar Masteri funksiya va ularning argumentini kiritishni tezlashtiradi. Funksiyalar Masteridan foydalanish funksiyalar nomini to'g'ri yozish bilan birga, argumentlar ketma-ketligini ham to'g'ri tanlash imkonini beradi.

### Funksiyalar Masterini chaqirish

Funksiyalar Masteri ikki dialogli oynadan tashkil topgan bo'lib, ular qadam-baqadam funksiyalarni to'g'ri kiritishni ta'minlaydi.

Siz funksiyalar Masterini  $f_{\infty}$  tugmani bosib chaqirishingiz

mumkin. Ko'rilayotgan dialogli oynaning Категории bo'limida 11 turkum funksiyalarning ro'yxati keltirilgan. (Agar foydalanuvchining maxsus funksiyalaridan foydalanilsa, bu ro'yxat ko'proq ham bo'lishi mumkin.) Bu turkumdan birortasi tanlansa, u holda Funksiyalar ro'yxati oynasida unga tegishli bo'lgan funksiyalarning ro'yxati paydo bo'ladi.

Shunga e'tibor beringki, ro'yxatlar oynasidan funksiya tanlanganda, bu dialog oynaning quyi qismida funksiya, uning argumentlari ro'yxati va qisqacha tavsifi hosil bo'ladi.

Funksiyalar Masterini yaxshiroq 0'zlashtirish uchun u bilan ishlab ko'rish kerak. Quyida funksiyalar Masteri bilan ishlashda kerak bo'ladigan ayrim maslahatlar berilgan:

♦ Agar tanlagan funksiyangiz haqida qo'shimcha ma'lumot kerak bo'lsa, ixtiyoriy paytda Справка tugmasini bosing.

♦ Agar yangi formula kiritishni boshlasangiz, funksiyalar Masteri tenglik belgisini avtomatik tarzda satr boshiga joylashtiradi.

♦ Funksiyalar Masteri chaqirilganda, joriy katak bo'sh bo'lmasa, undagi ma'lumotlar yo'qoladi.

• Mavjud formulaga yangi funksiya kiritishda ham funksiyalar Masteridan foydalanish mumkin. Buning uchun funksiya kiritilgan joyga kursorni o'rnating va **funksiyalar Masterini** chaqiring.

♦ Ikkinchi dialog oynadagi tahrirlovchi maydonlar soni siz tanlagan funksiyadagi argumentlar soniga bog'liq. Argumentsiz funksiyalar uchun tahrir qilish maydoni hosil bo'lmaydi. Argumentlar soni oldindan noma'lum bo'lgan funksiyalar, masalan, СРЗНАЧ (o'rta arifmetik) uchun Excel dasturi, argumentlarning kiritilishiga qarab, yangi maydonlar hosil qilib beradi.

#### Funksiyalarga misollar. СУММ

Eng ko'p ishlatiladigan funksiyalardan biri СУММ dir. (A1:A10, C1:C10 va E1:E10) maydonlarda joylashgan kataklardagi sonlarning yig'indisini topish uchun quyida keltirilgan ko'rinishda uchta argumentdan foydalanishingiz mumkin:

#### =СУММ (A1:A10;C1:10;E1:E10)

Bu funksiya juda ko'p qo'llanganligi tufayli, Excel ixtirochilari undan foydalanishni juda ham soddalashtirganlar, deyarli avtomatlashtirilgan. Biror formulaga СУММ funksiyasini qo'yish

uchun **z** tugmani bosish yetarli. Excel keltirilgan formulani tahlil qiladi va yig'indisi hisoblanadigan kataklar maydonini taqdim etadi. Agar Excel taqdim etgan maydon to'g'ri bo'lsa (ko'p hollarda shunday bo'ladi), u holda Enter tugmasini yoki yig'indi belgisini yana bir marta bosing. Agar Excel taqdim etgan maydon sizga toʻgʻri kelmasa, «sichqoncha» yordamida maydonni belgilang.

#### Mantiqiy funksiyalar

Excel da mantiqiy funksiyalar tarkibiga oltita funksiya kiritilgan. Ulardan biri ЕСЛИ funksiyasidir.

Bu funksiya mantiq funksiyalar ro'yxatida muhim o'rin tutadi va formula bo'yicha biror qaror qabul qilishni ta'minlaydi. ЕСЛИ funksiyasida uchta argument mavjud. Birinchi argument mantiqiy ifoda bo'lib, u «ROST» yoki «YOLG'ON» qiymatga ega.

Agar birinchi argumentning qiymati «ROST» bo'lsa, ikkinchi argument, aks holda uchinchi argument hisoblanadi.

Quyida keltirilgan misolda agar Al katakdagi qiymat 0 dan katta bo'lsa, «Musbat» matn hosil bo'ladi, aks holda «Manfiy» matn hosil bo'ladi.

## $=$   $ECHM(A1>0;$ «Musbat»; «Manfiy») Kun va vaqtni olish funksiyalari СЕГОДНЯ

Bu funksiyaning argumenti yo'q. Bu funksiya joriy kunni hosil qiladi, aniqroq aytganda, sistemada qaysi kun o'rnatilgan bo'lsa, shu kunni hosil qiladi.

Bundan tashqari, Excel da ТДАТА funksiyasi mavjud bo'lib, u kun va vaqtni hosil qiladi.

## Moliya funksiyalari

Bu funksiyalar turkumiga pul bilan bog'liq bo'lgan hisobkitoblarni amalga oshiruvchi funksiyalar kiritilgan: amortizatsiya hisoblarini bajaruvchi funksiyalar, qarz va daromadlar bo'yicha to'lovni amalga oshiruvchi funksiyalar va hokazo.

## Statistik funksiyalar

Bu turkumga 71 ta funksiya kiritilgan bo'lib, ular turlituman statistik hisoblarni amalga oshiradi. Funksiyalar deyarli shu soha mutaxassislariga mo'liallangan bo'lishiga qaramasdan, ayrimlaridan bu sohadan uzoqroq kishilar ham foydalanishi mumkin.

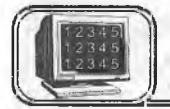

# 6.7-§. Ishchi jadvalni formatlash

Ishchi jadval kataklaridagi ma'lumotni formatlash jarayoni undagi ma'lumotning ma'nosiga daxldor bo'lmay, balki uni sodda va qulay ko'rinishga olib kelishdan iboratdir. Bu bo'limda formatlashning quyidagi turlari bilan tanishamiz:

I ♦ Turli-tuman shrift turlarini qoilash, ularning oichamlari va atributlari.

- ¿ ♦ Katak elementlarini tekislash.
- ^ ♦ Katakka va undagi belgilarga rang berish.
- (, ♦ Katakni jihozlaslida lioshiyalarni qo'llasli.
	- Katak atrofini to'g'ri to'rtburchaklarga (ramkaga) bo'yash.

## **Formatlash asboblari paneli**

Tez va sodda stilistik formatlash asboblari paneli yuqorida ko'rib o'tilgan edi. Tez-tez kerak bo'lib turadigan asboblarni bu paneldan topish mumkin. Shunga qaramasdan, ayrim formatlash turlari uchun **Формат ячейки** dialogli oynasidan foydalanishga to'g'ri keladi. Qüyida formatíashning nozik tomonlariga tegishli bo'lgan asboblar va **Formatlash** asboblar panelida bo'lmagan ayrim «operatsiyalar»  $k$ o'rib o'tiladi.

#### Формат ячейки dialogli oynagi

Bu bo'limda biz doimo  $\Phi$ ормат ячейки dialog oynasiga murojaat qilib boramiz. Dialog oyna bir qator qismlardan tashkil topgan bo'lib, ular yordamida deyarli ixtiyoriy formatlash usulini tanlashingiz mumkin (shuningdek, sonlarni formatlashda ham). Формат ячейки dialog oynasida o'rnatilgan formatlarni faqat tanlangan kataklarga qo'llash mumkin. Formatlash uchun katak yoki maydon tanlangandan so'ng. Формат ячейки dialog oynasini quyidagi usullarning biri bilan chaqirishingiz mumkin:

- $\bullet$  Формат ячейки buyruqlari yordamida.
- $\leftrightarrow$  Ctrl+1 tugmalari yordamida.

## **Katakdagi ma'lumotni tekislash**

Katakdagi ma'lumotni tekislash deganda undagi ma'lumotni katakka nisbatan joylashishini o'zgartirishga aytiladi. Katakdagi ma'lumotni bir paytda ham gorizontaL^ham vertikal tekislash mumkin. Tekislash natijasi katakning eni va balandligiga bog'liq. Masalan, katakning balandligi standart bo'lsa, u holda siz vertikal tekislashning natijasini sezmaysiz. Agar balandlik oshirilsa, tekislash natijasi yaqqol namoyon bo'ladi.

#### **Gorizontal tekislash**

Gorizontal tekislashning bir qator ko'rinishlarini **Formatlash** asboblari panelidagi tugmalar yordamida amalga oshirish mumkin.

## **Vertikal tekislash turi**

Vertikal tekislashda **Формат Ячейки** dialog oynasidan foydalanishga majbursiz, chunki bu tekislashning quyidagi ko'rinishlari mayjud: yuqori chegaraga nisbatan, markazga nisbatan, pastki chegaraga nisbatan va ikkala chegaraga nisbatan.

# **Ramka va chiziqlar**  $\varphi$   $\varphi$

Bir xil turdagi ma'lumotlar bo'lgan maydonlarni yoki ixtiyoriy satr va ustunlarni ajratish uchun ramkadan foydalaniladi. **Excel** da ramkaga olishning şakkiz xil ko'rinishi bo'lib, ular **Формат ячейки** dialog oynasinin^^á^j^ boíimida joylashgan. Bu dialog oyna sizga katakni yoki maydonni qaysi ko'rinishdagi ramkaga olishni tanlashga imkon beradi.

#### **Natijalarni chop etish**

Excel da hosil qilinadigan deyarli barcha ishchi jadval «лист» lari hisobotlar uchun chop etiladi. Ozgina mehnat hisobiga bu hisobotlarning ko'rinishini juda yaxshi holga olib kelish mumkin.

#### **Hujjatlami tez chop etish**

Joriy ishchi jadval «лист»larini tezda chop etishda standart asboblar panelidagi **<a>** tugmadan foydalaniladi. «Sichqoncha» chap tugmasi bilan bu tugma bir marta bosilganda, u joriy ishchi jadval «лист»ini printerga uzatadi. Odatda, chop etish jarayonida Excel quyidagi parametrlarni o'rnatadi (xohlasangiz ularni o'zgartirishingiz mumkin):

*f* ♦ Ishchi jadval joriy «лист»1 (yoki belgilangan «лист») undagi diagramma va grafik obyektlar bilan birgalikda chop etiladi.

- 9 Nusxalar soni bitta.
	- Chop etish kitob holatida amalga oshiriladi.

♦ Chop etilayotgan hujjatlar masshtablanmaydi.

 $\zeta$  • Yuqori va quyidan qoldiriladigan bo'sh joylarning o'lchovi 1 duym (2,54 sm), chap va o'ng tomondan esa 0,75 duym (1,9 sm).

♦ Chop etishda katta ishchi jadvallar «past va o'ng» qoidasiga ko'ra bo'laklarga bo'linadi.

#### **Chop etish parametrlarini o'zgartirish**

Buning uchun ikkita dialogli oynadan foydalaniladi:

**Файл)** (Печать menyusi yoki Ctrl+P tugmalari yordamida chaqiriladigan **Print** dialog oynasi.

 $C_{12}$ 

Файл, Параметры страницы menyusidagi dialog oyna. Bu oyna to'rt qismdan iboratdir.

Bu ikki oynada ham oldindan ko'rish **(Предварительный лросмотр)** tugmasi mavjud bo'lib, uning yordamida chop etiladig^n hujjatning ko'rinishini ekranda ko'rib olish mumkin.

### Параметры страницы dialog oynasi bo'limlari

#### Sahifa parametrlarini o'rnatish

Quyidagi parametrlarni o'rnatish imkonini beradi:

Yo'nalish (Ориентация), Masshtab, Qog'oz o'lchami (Размер бумаги), Chop etish sifati (Качество нечати) va h.k.

#### Kolontitullarni o'zgartirish

Yuqori va quyi kolontitullar  $-$  har bir chop etiladigan sahifaning yuqori va quyi qismida joylashgan ma'lumotlar satri. Kolontitullar uch qismdan iborat bo'ladi: chan, markaziv va p'ng, Masalan, shunday yuqori kolontitul hosil qilish mumkinki, uning chap qismida sizning ismingiz, markazida «nucr» nomi, o'ng qismida esa sahifa nomeri joylashgan.

Siz ochilgan ro'yxatlarning birini tanlaganingizda. **Excel** ekranda tayyor kolontitullarning ro'yxatini hosil qiladi. Agar ulardan biri ma'qul bo'lsa, uni tanlashingiz mumkin. Biron-bir sabab bilan tanlangan kolontitulni xohlamasangiz. **Her** bo'limini faollashtiring.

Bundan tashqari, agar sizga **Excel** taklif etgan kolontitullar yoqmasa, u holda siz o'z kolontitulineizni hosil qilishingiz mumkin. Yaxshisi siz hosil qilmoqchi bo'lgan kolontitulga o'xshagan kolontitulni tanlang. Matn va\_ kodlami umumlashtirish, har bir qismiga xohlagancha kodlar qo'yish mumkin. Bundan tashqari, kolontitulda ixtiyoriy o'lchamdagi xohlagan shriftlardan foydalanish mumkin. O'zgartirmoqchi bo'lgan matnni belgilang va shrift tugmasini «sichqoncha» yordamida bosing. Excel IIIpudr dialog oynasini hosil qiladi va siz undan keragini tanlang. Agar shrift o'zgartirilmasa, u holda Hopman da o'rnatilgan shrift stili qoladi. Kolontitullarda ixtiyoriy sondagi satrlar bo'lishi mumkin. Yangi satrga o'tish uchun **Alt**, *(Enter*) tugmalarini birgalikda bosing.

Siz hosil qilgan kolontitul **Колонтитулы** dialogli oynasining quyi qismida ochilgan ro'yxatda hosil bo'ladi. Ishchi kitobda faqat 222

bitta yuqori yoki quvi kolontitulni tahrir qilsangiz. u ochiladigan ro'yxatdagi eski yuqori kolontitulning o'rniga yoziladi.

## **Chop etishdan oldin ko'rish**

**Excel** da oidindan ko'rish vositasi chop etiladigan ma'lumotlarning obrazini ekranda ko'rish imkonini beradi. Bu juda qulay imkoniyat bo'lib, natijada chop etish parametrlarini tanlash evaziga qog'ozni iqtisod qilish imkoni tug'iladi.

## **Oidindan ko'rish yo'llari**

Oldindan ko'rish holatiga o'tishning bir necha usuli maviud: **/''iSaftjp Предварительный просмотр** buyruqlarini tanlang yoki **i i** tugmasini bosing. Oldindan koʻrish oynasining yuqori qismida-ko'rishni boshqaruvchi bir qator tugmalar joylashgan.

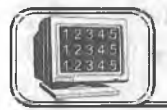

# **6 .8 -§ . Diagrammalar yasash asoslari**

Diagrammalar elektron jadvallarning ajralmas qismi bo'lib, uni grafiklar deb ham yuritiladi. Bu bo'limda diagrammalar yasash va ularga sodda o'zgartirishlar kiritish haqida ma'lumot beriladi.

## **Diagrammalar yasash usullari haqida**

Diagramma - jadval koʻrinishda berilgan ma'lumotlarni grafik ko'rinishda tasvirlash usuli bo'lib, unda tasvirlangan ma'lumot tushunishga oson bo'libgina qolmay, balki ishni ham tezlashtiradi. Xususan, ko'p sonlar va bu sonlar orasidagi bog'liqlikni tasvirlashda diagrammaning roli juda muhimdir. Jarayonning strukturasi va undagi o'zgarishlami diagramma yordamida aniqlash mumkin. Bu narsani faqat sonlarning o'ziga qarab aniqlash juda mushkul. Diagrammalar ishchi jadval «лист»laridagi sonlar asosida yasaladi. Shuning uchun ham diagramma yasash (qurish)dan oldin sonlarni hosil qilish lozim.

Odatda, diagramma yasash uchun kerak bo'ladigan sonlar bitta «лист»da yoki alohida faylda joylashadi. Umuman, bu shart emas. Bitta diagramma yasashda ixtiyoriy sondagi «лист» lardagi ma'lumotlardan foydalanish mumkin, xuddi shuningdek, ixtiyoriy sondagi ishchi kitoblardan ham.

**Excel da yasalgan diagrammani joylashtirishning ikki usuli mayjud:**

**♦ diagrammani bevosita «nHCT»ning o 'zida joylashtirish. Bu holda diagramma shu «лиcт»ning elementi sifatida qaraládi. Bunday diagrammalarga tatbiq etilgan diagrammalar deb ataladi;**

♦ ishchi kitobning yangi «лиcт»ida diagrammani joylashtirish. Bu holda «лиcт»da faqat diagramma joylashib, unda katakiar bo'lmaydi. Oddiy «лист» diagrammali «лиcт»dan shunisi bilan farq qiladi. Agar siz diagrammali «лист»ni faollashtirsangiz, u holda **Excel** menyusi u bilan ishlash uchun mos ravishda o'zgaradi. Bunday «лиcт»larga diagramma «лист»1ап deb ataladi.

Diagrammani joylashtirish jarayoniga bog'liqmas holatda, uni xohlagancha boshqarish mumkin. Ya'ni rangini o'zgartirish, joyini surish, masshtab bo'laklarini o'zgartirish, to'r chiziqlarini kiritish va h.k.

Siz ishingizga mos keladigan diagrammani eksperiment yo'li bilan tanlashingiz mumkin. Agar bu yetarli bo'lmasa, turh usullar bilan diagrammani o'zgartirish, ya'ni unga izoh, grafik, obyektlar va b. kiritish mumkin. **Excel** da yasalgan diagramma ishchi jadval «лист»idagi ma'lumotlarga bog'liq bo'lib, ma'lumotlar o'zgarishi bilan unga mos diagramma ham avtomatik tarzda o'zgaradi. Bu **Excel** da diagrammalar yasashning eng muhim tomonidir.

#### **Diagramma turlari**

Sizga ma'lumki, diagrammaning har xil turlari mavjud: chiziqli, aylanma, grafikli va h.k. **Excel** da ixtiyoriy turdagi diagrammalami yasash mumkin, ayrim hollarda o'ziga xos sirh, yaproq, halqali va b. turdagi diagrammalar yasash imkoni mavjud.

Quyidagi rasmda diagrammalarning turli ko'rinishlari tasvirlangan:

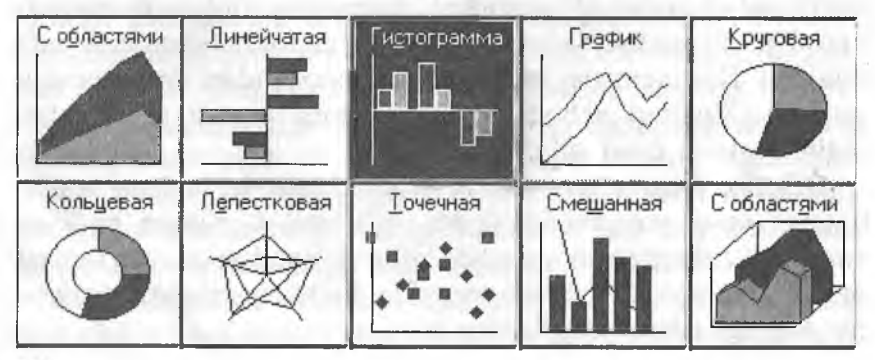

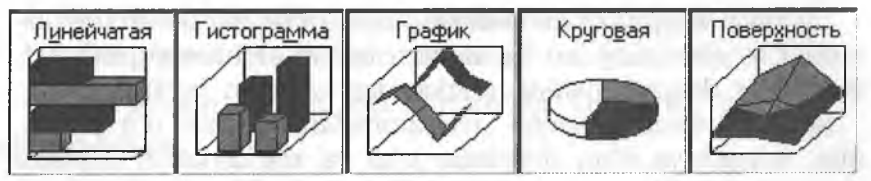

**Excel** da yasalgan diagrammani har doim o'zgartirish mumkin. Siz xohlagan paytingizda uning turini o'zgartirishingiz, formatlashning maxsus atributlarini kiritishingiz, yangi ma'lumotlarni boshqa maydonlar hisobiga o'zgartirishingiz mumkin.

#### **Diagramma masteri**

Diagrammani yasashning eng sodda yo'li — **diagramma Masteri** vositasi **\x** dan foydalanishdir.

**Diagramma Masteri** iteraktiv dialog oynalardan tashkil topgan bo'lib, ular sizni diagramma yasash jarayonining barcha bosqichlaridan olib o'tadi. Diagramma — bu **Excel** hosil qiladigan obyektlardan biridir. Bu obyekt bitta yoki bir nechta ma'lumotlar to'plamining grafik tasviridan iboratdir (ma'lumotlaming qaysi ko'rinishda tasvirlanishi diagramma turiga bog'liq). Masalan, siz ikkita ma'lumotlar to'plamidan grafik yasasangiz, u holda ikkita chiziq hosil bo'ladi va ularning har biri bitta to'plamni akslantiradi. Chiziqlarni bir-biridan farqlash uchun ularning qalinligi, rangi har xil tanlanadi yoki maxsus belgilar qo'yiladi. Diagrammaning ma'lumotlar to'plami ishchi jadval «лиcт»ining kataklari bilan bog'liq. Ko'p diagrammalarda xohlagancha ma'lumotlar tasvirlash mumkin. Faqat doiraviy diagrammada bitta ma'lumotlar to'plami akslantiriladi. Agar diagramma bir necha ma'lumotlar to'plamini akslantirsa, u holda har bir to'plamni ajratish uchun tushuntirish («легенда») qo'llaniladi.

Har bir diagrammaning muhim tomonlaridan biri, unda foydalanüadigan o'qlar sonidir. *Oddiy* diagrammalar: gistogramma, grafiklar va boshqalarda ikkita o'q mavjud bo'lib, ulardan biri kategoriya, ikkinchisi esa qiymatlar o'qi deb ataladi. Odatda, kategoriya o'qi gorizontal, qiymatlar o'qi esa vertikal yo'nalgan bo'ladi.

*Doiraviy* va *halqali* diagrammalarda o'qlar bo'lmaydi. Doiraviy va halqali diagrammalar yuqorida ta'kidlanganidek, bitta ma'lumotlar to'plamini aks ettirsa, halqalida esa bir nechta bo'lishi mumkin.

 $\bullet$  15—A. Sattorov 225

*Yaproqli* diagrammalar alohida xususiyatga ega bo'lib, ma'lumotlar to'plamining har bir nuqtasi uchun alohida o' $\alpha$ 'mavjud. Bu o'qlar diagrammaning markazidan chiqqan bo'ladi.

*Uch o 'lchovli* (fazoviy) diagrammalarda uchta o'q bo'lib, ular: kategoriya o'qi, qiymatlar o'qi va ma'lumotlar to'plami o'qi deb ataladi.

#### **Tatbiq etilgan diagrammalar**

Boshqa grafik obyektlardek (matnli oyna, to'g'ri to'rtburchak) diagrammalarni siljitish, o'lchamlari va proporsiyalarini o'zgartirish, chegaralarini surish va bir qator boshqa o'zgarishlar kiritish mumkin.

Tatbiq etilgan diagrammalarga biror o'zgartirish kiritish uchun, uning ustida «sichqoncha» chap tugmasini ikki marta bosishkerak. Shundan so'ng diagramma faollashadi va **Excel** diagramma bilan ishlash kerak bo'ladigan buyruqlami chiqaradi. Tatbiq etilgan diagrammalarning ustunligi shundaki, siz uni yasash uchun kerak bo'lgan ma'lumotlar yoniga joylashtirishingiz mumkin.

#### **Diagramma «лист»1ап**

Alohida «лист»da joylashgan diagramma «лист»ni toʻligʻicha egallaydi. Agar siz diagrammaning o'zini alohida sahifada chop etmoqchi bo'lsangiz, uni alohida «лиcт»ga joylashtirgan ma'qul. Agar siz ko'p diagramma yasamoqchi bo'lsangiz, ularning har birini alohida «лиcт»da joylashtirgan ma'qul. Bu holda diagrammalar bir-biriga kirishib ketmaydi. Bundan tashqari, «лист» yorliqlariga diagramma nomlarini bersangiz, ularni qidirish ham osonlashadi.

## **Diagrammalarni yasash**

**Diagramma** Masteridan foydalanmay diagramma yasashda, Excel odatda qabul qilingan tur (ko'rinish) bo'yicha diagramma yasaydi. Agar siz diagramma Masteriga murojaat qilsangiz, u holda Excel sizga tanlash uchun bir qator diagrammalar turlarini taklif etadi.

#### **Diagramma Masteri yordamida tatbiq etilgan diagrammalarni yasash**

Tatbiq etilgan diagrammalarni yasashda diagrammalar Masterini chaqirishning ikki usuli mavjud:

♦ Diagramma uchun ma'lumotlarni belgilang va **Вставка, Диаграмма** buyruqlarini tanlang.

 $\bullet$  Диаграмма uchun ma'lumotlarni belgilang va tugmani bosing.

#### **Alohida «лист»ёа diagramma yasasli**

Alohida «лист»da yangi diagramma yasash uchun ma'lumotlami belgilang va **F ll** tugmasini bosing. Natijada yangi diagramma «лист»1 kiritiladi va unda **Excel** da o'rnatilgan tur bo'yicha diagramma yasaladi. Diagramma ajratilgan ma'lumotlar bo'yicha **diagramma Masterisiz** yasaladi.

#### **Diagramma Masteri yordamida diagramma yasash**

**Excel** ning ko'pchilik foydalanuvchilari diagramma qurish uchun **diagramma Masteridan** foydalanadilar. **Diagramma Mas**teri bir qator dialog oynalardan tashkil topgan bo'lib, bu oynalarda diagramma yasash jarayonida kerak boʻladigan parametrlar joylashgan. Bu oynalar orqali yurib, oxirgisiga kelganingizda kerakli diagrammaga ega bo'lasiz.

## **M a'lumotlarni tanlash**

**Diagramma Masterini** ishlatishdan oldin diagramma yasash uchun kerak bo'ladigan ma'lumotlarni belgilang. Umuman, bunga qat'iy ehtiyoj boimasa, u ishni osonlashtiradi. Agar siz **diagramma Masterini chaqirishdan oldin ma'lumotlarni belgilama**gan boisangiz, u holda **diagramma** Masterini ikkinchi dialog oynasida belgilaysiz.

Ma'lumotlarni belgilash jarayonida belgilanadigan maydonga ma'lumotga tegishli bo'lgan yo'l va ustun nomlarini ham kiriting.

Diagramma uchun kerak bo'ladigan ma'lumotlar bitta maydonda bo'lishi shart emas. Ular alohida mavdonlarda ham bo'lishi mumkin. Buning uchun **Ctrl** tugmasini bosib turgan holda alohidaalohida maydonlami belgilang. Bu holda **Excel** diagramma uchun faqat belgilangan kataklardagi ma'lumotlardan foydalanadi.

Maiumotlar belgilangandan so'ng **diagramma Masterini** ishga tushiring:

1. Agar **diagramma Masteri** ishga tushishidan oldin maydon aniqlangan bo'lsa, u holda maydonning adresi **Диапазон** maydonida hosil bo'ladi, aks holda diagramma uchun kerak bo'ladigan ma'lumotlar maydonining adresini berish kerak bo'ladi. Maydon adresini qo'lda yozish yoki «лист»da to'g'ridan to'g'ri ko'rsatish mumkin.

2. Ikkinchi bosqichda yasaladigan diagrammaning asosiy turi aniqlanadi. Sizga shartli ravishda piktogrammalar bilan belgilangan 15 ta asosiy tur taklif etiladi.

3. Uchinchi bosqichda tanlangan turga tegishli ko'rinishlardan biri tanlanadi.

4. To'rtinchi bosqichda ma'lumotlar seriyasi qanday tanlanishi (yo'lda, ustunda) va qaysi ma'lumotlar sarlavha ekanligi ko'rsatiladi. **Образец** oynasida diagramma ko'rinishini kuzatib borasiz.

5. Beshinchi bosqichda nomlar va koordinata o'qlari aniqlanadi.

## **Diagramma ko'rinishini o'zgartirishning asosiy turlari**

Diagramma yasalgandan so'ng, xohlagan paytingizda siz uning ko'rinishini o'zgartirishingiz mumkin. Buning uchun u faollashgan bo'lishi shart. Tatbiq etilgan diagrammani faollashtirish uchun unda «sichqoncha» tugmasini bosing. Diagramma «лист»ini faollashtirish uchun esa «лист» yorlig'ini bosing.

Diagrammani o'zgartirishning usullari ko'p. Bu yerda ulardan eng ko'p tarqalganlarini keltiramiz;

♦ Diagramma turini o'zgartirish.

♦ Diagramma elementlarini almashtirish. ; ^

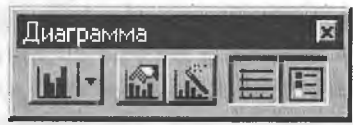

♦ Diagramma elementlarini yo'- —— qotish.

Bu ishlar mos elementlarni tanlash yo'li bilan amalga oshiriladi, «sichqoncha» o'ng tugmasini bosib, hosil bo'lgan kontekst menyudan kerakli bo'lim tanlanadi.

## **TEST SAVOLLARI**

- 1. Qaysi funksional tugma katakdagi ma'lumotni tahrir qilish holatiga o'tkazadi?
- 2. Kattaliklarning qaysi turi odatda katakning o'ng tomoniga tekislanadi?
- 3. Kattaliklarning qaysi turi katakning chap tomoniga tekislanadi?
- 4. Formula boshqa katakka surilganda unda o'zgarish bo'ladimi?
- 5. Katakdagi matn ko'rinishini (oriyentatsiya) almashtirish mumkinmi?
- 6. Sonning oldiga (masalan, 1999) qaysi belgini qo'yib, uni matn sifatida kiritish mumkin?
	- 7. Qaysi format 0,12 kasrni 12% ko'rinishga olib keladi?
	- 8. Matn bitta katak ichida bir necha satrni egallashi uchun uni qanday joylashtirish kerak?
	- 9. Katakdagi ma'lumotni tahrir qilishdan voz kechishni qaysi tugma amalga oshiradi?
- 10. Katakdagi ma'lumotlarni tahrir qilish holatida qanday qilib yangi satrni boshlash mumkin?
- 11. A1 katakda «5» soni, B1 katakda «7» soni bor. Agar C1 katakda  $=(A1^* B1-5)/6$  formula bo'lsa, unda qaysi son hosil bo'ladi?
- 12. Absolut adres nima uchun kerak?
- 13. «Sichqoncha» yordamida qanday qilib katakni tahrir qilish holatiga o'tiladi?
- 14. Katakdagi ma'lumotlar formasini o'zgartirish uchun qaysi buyruq dialog oynani chaqiradi?
- 15. Qanday qilib «sichqoncha» yordamida kontekst menyu chaqiriladi?
- 16. Bir ustundagi kataklar o'lchami har xil bo'lishi mumkinmi?
- 17. Agar A1, B1, C1, D1, E1 kataklarda mos ravishda 2, 4, 6, 5, 6 sonlari bo'lsa,  $=A1+(B1+C1)/D1*E1$  ifodaning qiymati nimaga teng?
- 18. A1 katakka qanday qilib tez o'tish mumkin?
- 19. Joriy satrning boshiga qanday qilib tez o'tish mumkin?
- 20. Elektron jadvallarda ma'lumotlarni saqlashning asosiy elementi nima bo'lib hisoblanadi?
- **21. M S Excel** da hosil qilingan fayllarning kengaytmasi nima?
- 22. Asboblar panelidan qaysi\* asbob tanlangan maydon ichida matnni markazlashtiradi?
- 23. A1 katakda «2» soni, B1 da «3» soni bor. Agar C1 katakda  $=A1*B1-B1/3$  ifoda bo'lsa, bu katakda qanday son hosil bo'ladi?
- 24. Berilgan kataklardagi sonlarning yig'indisini topishda qaysi funksiyadan foydalaniladi?
- 25. Berilgan kataklardagi sonlarning o'rta arifmetigini topishda qaysi funksiyadan foydalaniladi?
- 26. Berilgan kataklardagi sonlaming eng kattasini topishda qaysi funksiyadan foydalaniladi?
- 27. Yangi «лист» kiritish uchun qaysi buyruqdan foydalanish kerak?
- 28. Grafikni tahrir qilishda uning turini o'zgartirish mumkinmi, agar mumkin bo'lsa, qanday qilib?
- 29. Yonma-yon joylashmagan maydonlami belgilashda qaysi tugmadan foydalaniladi?
- 30. «Автозаполнение» orqali nusxa olish holati bufer orqali nusxa olish holatidan nima bilan farq qiladi?
- 31.  $=(B1+C$1)$  /\$B12 dan bir katak o'ngga nusxa olganda u qanday o'zgaradi?
- 32. =(\$B1+C1)/B\$12 formuladan bir katak pastga nusxa olganda u qanday o'zgaradi?
- 33. Formatlash asboblari panelidagi «увеличить разрядность» tugmasi nima uchun kerak?
- 34. A2 katakda kompaniyaning 1996- yilgi foydasi, B2 katakka 1997- yilgi foydasi berilgan. 1996- yilga nisbatan 1997- yilda foyda o'sishini qaysi formula yordamida hisoblash mumkin?
- 35. Jadvallarning ekranda ko'rinish masshtabini qanday o'zgartirish mumkin?

#### *MASHQLAR*

- ♦ Yangi fayl hosil qiling. Uni **name.xis** nom bilan saqlang.
- ♦ «Лист 1» da quyida keltirilgan jadvalni hosil qiling. «Лист1» ni **«1st»** deb nomlang.
- «Лист 1» ni to'laligicha belgilang va **Baltica** shriftiga o'ting, shrift o'lchovi 12 pt.
- ♦ A1 katakda jadval nomi: «Xarajatlar» ni kiriting; A2 katakda «1999- yilning birinchi yarmi» matnini kiriting. Bu ikki satrni Центрировать no столбцам tugmasi yordamida A:H maydonga markazlashtiring. Bu ikki yo'lning rangi qizil.

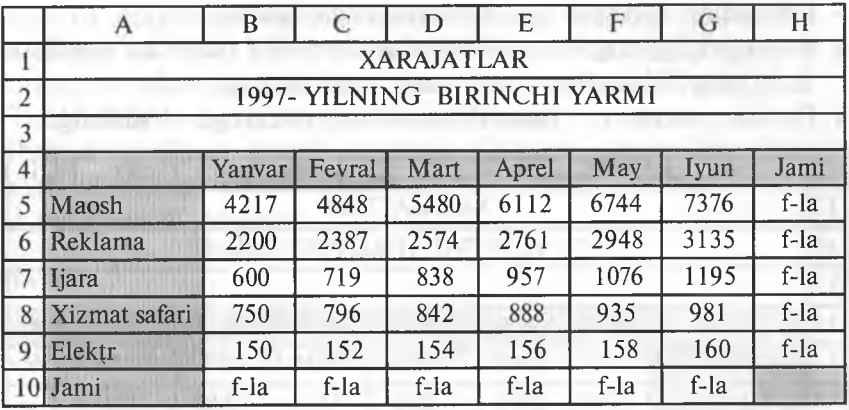

- ♦ Matnlarni kiriting. A ustunni shunday kengaytiringki, unda barcha matnlar joylashsin.
- ♦ «Jami» grafalarida formula joylashgan. Yo'llar va ustunlar bo'yicha sonlar yig'indisini topishda standart asboblar pane-Udagi **Автосуммирование** tugmasidan foydalaning.
- ♦ A ustunni belgilang va **Центрировать no столбцам** tugmasi yordamida markazlashtiring. To'rtinchi satrni belgilang va ma'lumotlarni markazlashtiring.
- Barcha sonlar va formulalarni o'ng chegaraga tekislang. Ularni belgilang va formatlash asboblari panelidagi **По правому краю** tugmasini bosing.
- ♦ Bo'yash kerak bo'lgan kataklarni belgilang. Alohida maydonlarni belgilashda **Ctrl** tugmasini bosib turing. Kataklarni bo'yashda formatlash asboblari panelidagi tugmalardan foydalaning. Rangini o'zingiz tanlang.
- Jadvalning ichki va tashqi chegaralarini ramkaga olish uchun uni belgilang va formatlash asboblari panelida oldin ichki chegaralarni ramkaga olish uchun **Линии рамки** oynasidagi tugmadan va tashqi chegarasini ramkaga olish uchun ham shu yerdagi tugmadan foydalaning.
- ♦ Faylni standart asboblar panelidagi **Сохранить** tugmasi yordamida saqlang. Hujjatni yoping.

## **2- mashq**

**name.xls** faylni oching.1st «лист» ni belgilang va undagi ma'lumotlardan «лист 2» ga nusxa oling. Bu «лист» ni **2nd** deb nomlang.

- ♦ Jadvaldagi sonlarni va oylarni o'zgartiring.
- ♦ 4-satmi belgilang va ma'lumotlarni vertikal bo'yicha markazlashtiring. Kontekst menyudan foydalaning.
- ♦ Barcha sonlarva formulalarni o'ng tomonga tekislang.

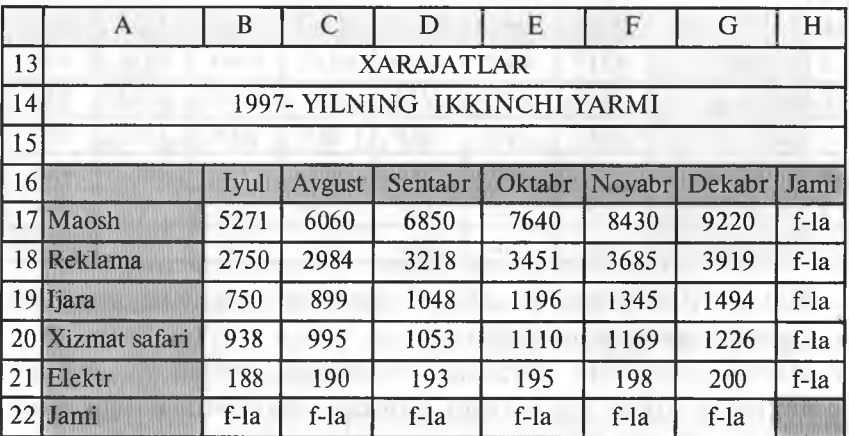

♦ Jadval chegaralarini ramkaga oling.

♦ 0 'zgartirilgan jadvalni saqlang.

## **3-mashq**

- ♦ Kontekst menyuning **Вставить** va **Удалить** buyruqlari bilan ishlang. 9 va 10- satrlar orasiga satr kiriting. В va С ustunlar orasiga ustun kiriting. 10- satr va С ustunlarini olib tashlang.
- O'zgarishlarni saqlang. Hujjatni yoping.

## **4-mashq**

- **♦ name.xls** faylini oching. «листЗ» ga o'ting. Bu «лист» ni **3rd** deb nomlang.
- ♦ A2:A13 maydoniga oylar nomini yozing. Buning uchun A2 katakka «Yanvar» deb yozing va uni A3:A12 maydoniga ko'chiring.
- ♦ B1:H1 maydonga hafta nomlarini yozing. Buning uchun B1 katakka «Понедельник» deb yozing va C1:H1 maydonga ko'chiring.
- ♦ 0 'zgarishlarni saqlang.

## **5-mashq**

 **name.xls** faylini oching. «лист4» ga o'ting hamda «лист» ni **4th** deb nomlang.

- ♦ А2:А13 maydonga оу nomlarini yozing. Buning uchun A2 katakka «Yanvar», A3 katakka «Fevral» ni yozing. Qolgan oy nomlarini «Автозаполнение» dan foydalanib to'ldiring.
- ♦ B1:H1 maydonga hafta nomlarini yozing.
- ♦ Shunga o'xshash guruhingizdagi talabalar nomlaridan ketmaketlik tuzing. Hosil bo'lgan ketma-ketlikni yozing.
- ♦ 0 'zgarishlarni saqlang.

- **name.xls** faylini oching va «лист5»ni 5th deb nomlang.
- «Лист» ni belgilang va **Baltica** shriftiga o'ting, shrift o'lchami — 12 pt.
- ♦ A1 katakka jadval nomini yozing. A2 ga nom ostidagi so'zni yozing. Bu so'zlarni A:H maydonga markazlashtiring. Bu ikki yoini qizil rangga bo'yang.
- $\bullet$  Jadvalni to'ldiring. A ustunda ketma-ketlik hosil qiling. Buning uchun A6 ga **«1st Qtr»** ni kiriting va undan nusxa oling.
- «TOTAL» grafasiga formula joylashtiring. Yoʻllar va ustunlar bo'yicha yig'indini hosil qiling (СУММ funksiyasi yordamida). «AVERAGE» yoʻlida oʻrta arifmetik qiymatlarni yozing. Buning uchun СРЗНАЧ funksiyasidan foydalaning. Formulalardan nusxa olib, qolgan kataklarni to'ldiring.
- ♦ Kontekst menyusidan foydalanib, 4-satr elementlarini vertikal bo'yicha markazlashtiring.

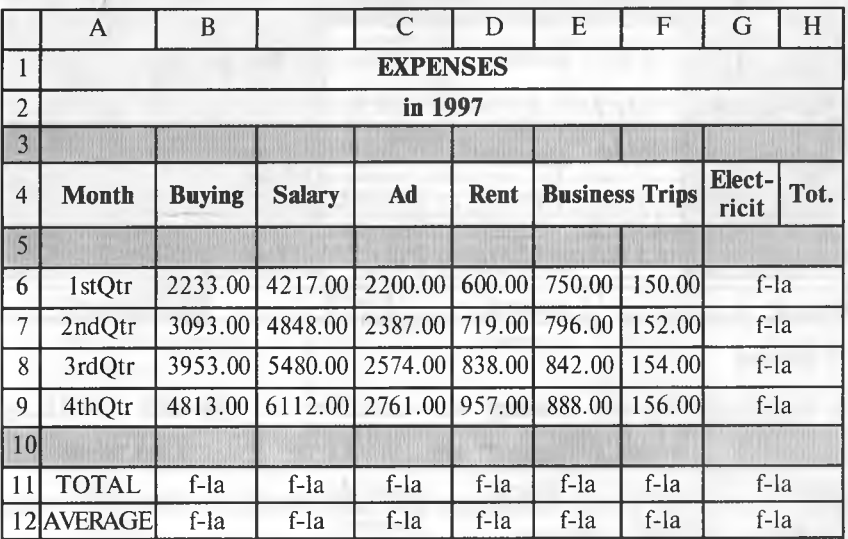

- Barcha sonlar va formulalarni o'ngga tekislang. Sonlarda verguldan keyin ikki xona oling. Buning uchun Formatlash asboblari panelidagi mos tugmalardan foydalaning.
- Jadvalning ichki va tashqi chegaralarini ramkaga oling.
- Kataklarni bo'yang. Hujjatni saqlang va yoping.

## **7-mashq**

- **♦ name.xls** faylini oching va «лист 6»ni **6th** deb nomlang. «Лист» ni belgilang va **Baltica** shriftiga o'ting, shrift o'lchami — 12 pt.
- ♦ Sarlavha va sarlavha ostini A:G maydonga markazlashtiring. Sarlavha va sarlavha ostining rangi ko'k. Jadvalni to'ldiring.
- ♦ «SUM» grafasida yo'llar bo'yicha yig'indi. «AVERAGE» yo'l bo'yicha o'rta qiymat. F9 katagida ustun bo'yicha yig'indi. «%» grafasida yo'llar bo'yicha yig'indining ustunlar bo'yicha yig'indiga nisbatining foizi joylashadi (=F4/\$F\$9).
- ♦ Barcha formulalar va sonlar o'ng chegaraga tekislangan va pul formatida tasvirlangan. «%» grafasida formulalar foizda tasvirlangan.
- ♦ Kataklarni bo'yang. Ichki va tashqi chegaralarni ramkaga oling.

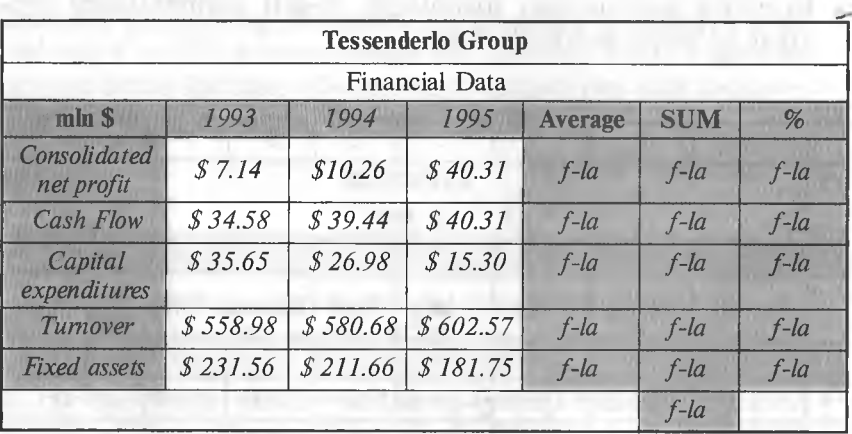

♦ Hujjatlarni saqlang va yoping.

- **♦ name.xls** faylini oching va «лист?» ni **7th** deb nonilang. «Лист» ni butunlay belgilang va **Baltica** shriftiga o'ting, shrift 0'lchami — 12 pt.
- ♦ Sarlavha matni A:E maydonga markazlashtirilgan. Sarlavha matni ko'k. Matnni kiriting.
- **«Total»** grafasida ustun bo'yicha yig'indi. **AVERAGE** grafasida ustun bo'yicha o'rta arifmetik. % grafasida formula joylashgan bo'lib, u «%» grafasida yo'llar bo'yicha yig'indining ustunlar bo'yicha yig'indiga nisbatining foizi (=B3/\$B\$7).
- Barcha sonlar va formulalar markazlashtirilgan va pul formatida tasvirlangan. % grafigida formulalar foizlarda tasvirlangan.
- $\bullet$  Kataklarni bo'yang. Jadvalni ichki va ramkaga oling.
- Shu «*JIHCT»ning o'zida 1966- vilga nisbatan* **Fixed Assets** ni **barcha davlatlar uchun akslantiruvchi grafik yasang.**
- Shu kattaliklar asosida **3D Pil** turidagi grafik yasang.
- Faylni saqlang va yoping.

- $\bullet$  «Лист 8» ni 8th deb nomlang. Unda quyida keltirilgan jadvalni hosil qiling.
- ♦ % grafasida umumiy xarajatlar yig'indisini barcha xarajatlar yig'indisiga nisbati joylashgan: =F4/\$F\$6. Barcha kattaliklar va formulalar gorizontal va vertikal bo'yicha markazlashtirilgan. % grafasidan tashqari, barcha sonlar 0.00 formatda tasvirlangan. % grafasidagi sonlar O % formatda tasvirlangan.
- ♦ Shu «лиcт»ning o'zida **Column** turidagi grafik yasang. U kvartal

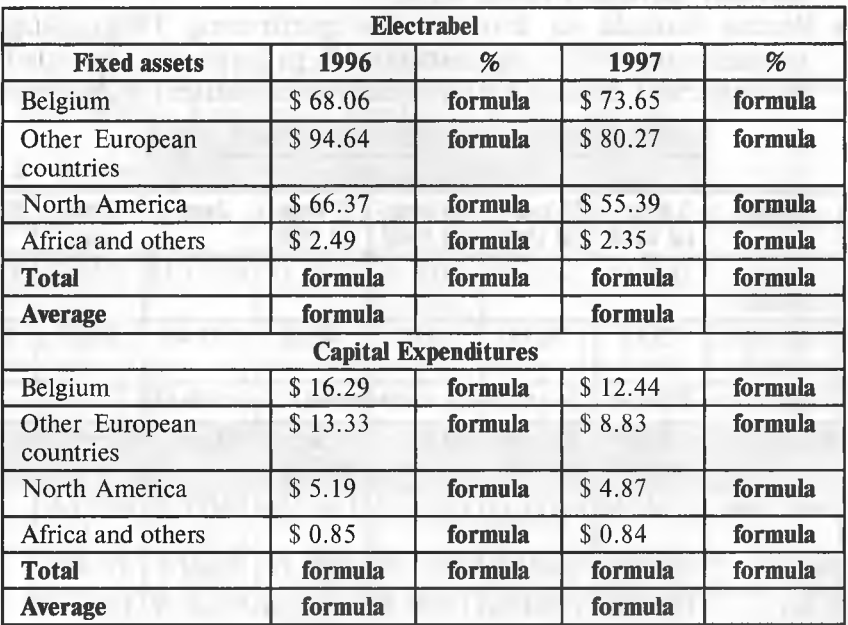

ichidagi butun foyda va soliglarni akslantirsin. Berilganlar satrlarda joylashgan ma'lumotlarni yo'lda yoki ustunda yotishiga qarab grafik ko'rinishining o'zgarishiga e'tibor bering.

♦ Faylni saqlang.

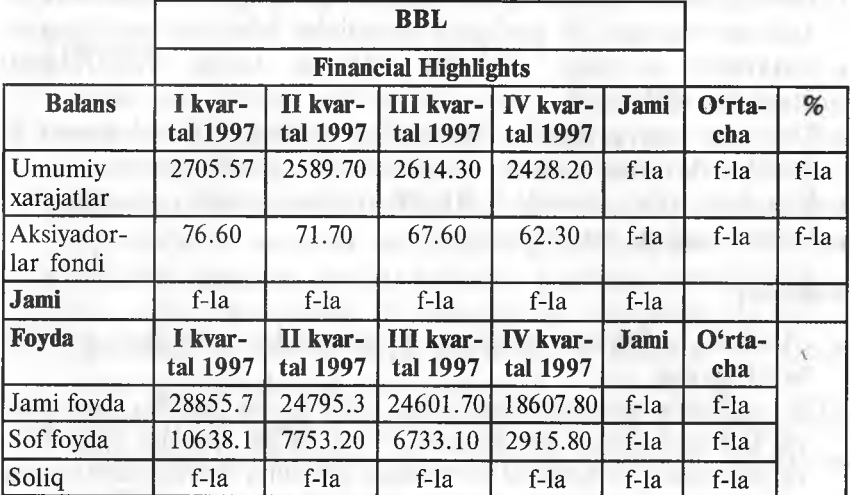

- «Лист 9» ni 9th deb nomlang. Bu «лист»ga 9-mashqda hosil qilingan jadvaldan nusxa oling.
- ♦ Barcha formula va formatlarni o'zgartirmang. 1998- yildagi xarajatiaming 1997- yilga nisbatan 1% ga kamayishi, daromadlarning 2%ga oshishi kutilmoqda. Ma'lumotlarni o'zgartirish

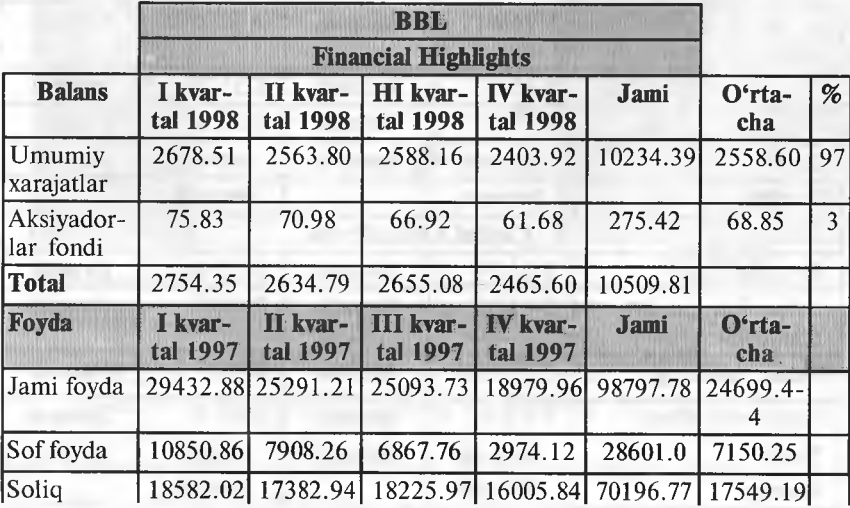

uchun 99%\*8th! B4 formuladan foydalaning. Hosil bo'lgan formuladan jadvalning qolgan kataklariga nusxa oling. Daromadlarning o'sishini aniqlash uchun o'zingiz mustaqil yuqoridagidek formulalarni qo'llang. «I kvartal 1997» grafasini «I kvartal 1998» ga o'zgartiring. Natijada quyidagi jadval hosil bo'ladi:

Shu «лист»ning o'zida Pil turidagi diagramma hosil qiling. **Unda kvartallar bo'yicha soliq aks ettirilsin. Fayllarni saqlang va yoping.**

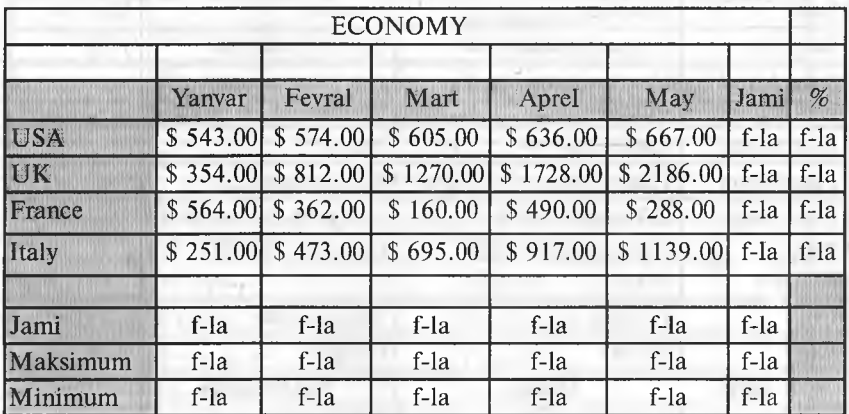

## **11-mashq**

♦ «Лист 10» ni **lOth** deb nomlang. Unda 221-betdagi jadvalni hosil qiling. Sonlarning formatiga e'tibor bering.

## **12- mashq**

Yangi fayl hosil qiling. «Лист 1» da tenglamalar sistemasini yechish uchun quyidagi jadvalni tuzing:

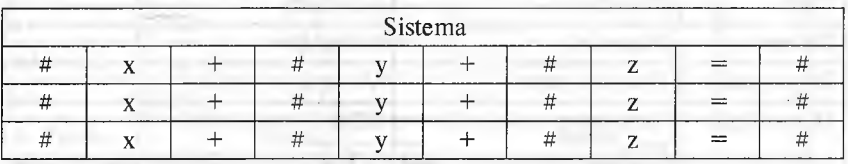

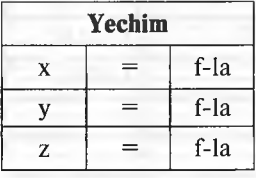

Bu yerda:

# — ixtiyoriy sonlar.

♦ Barcha hisoblarni «Лист 2» da amalga oshiring va ma'lumotlarni «Лист 1» dan oling.

- $\bullet$  Biror katakka mazmunli eslatma kiriting.
- ♦ Javobni 1-jadval ko'rinishida joylashtiring.

| 1. File          | Файл                         | Fayl                       | $Alt+A$     |
|------------------|------------------------------|----------------------------|-------------|
| <b>New</b>       | Создать                      | Yaratish                   | $Ctrl + N$  |
| Open             | Открыть                      | Ochish                     | $Ctrl + O$  |
| Close            | Закрыть                      | Yopish                     | $Ctrl + F4$ |
| Save             | Сохранить                    | Saqlash                    | $Ctrl + S$  |
| Save As          | Сохранить как                | Qayerda saqlash            | F12         |
| Save All         | Сохранить рабочую<br>область | Ishchi maydonni<br>saqlash |             |
| Properties       | Свойства                     | Xossa                      |             |
| Page Setup       | Параметры страницы           | Sahifa parametri           | Ŷ.          |
| Print range      | Область печати               | Chop etish maydoni         |             |
| Print<br>Preview | Предварительный<br>осмотр    | Oldindan koʻrish           |             |
| Print            | Печать                       | Chop etish                 | $Ctrl + P$  |
| Exit             | Выход                        | Chiqish                    | $Alt + F4$  |
| 2. Edit          | Правка                       | <b>Tahrir qilish</b>       | $Alt + G$   |
| Undo             | Отменить                     | Inkor etish                | $Ctrl+Z$    |
| Redo             | Повторить                    | Takrorlash                 | $Ctrl+Y$    |
| Cut              | Вырезать                     | Ajratish                   | $Ctrl+X$    |
| Copy             | Копировать                   | Nusxalash                  | $Ctrl + C$  |
| Paste            | Вставить                     | Qoʻyish                    | $Ctrl + V$  |
| Paste Special    | Специальная вставка          | Maxsus qoʻyish             |             |
| Fill             | Заполнить                    | To'ldirish                 |             |
| Clear            | Очистить                     | Tozalash                   |             |
| Delete           | Удалить                      | Yo'qotish                  |             |
| Delete sheet     | <b>Удалить</b> лист          | Varaqni yoʻqotish          |             |
| Move/Copy        | Переместить/скопиро-<br>вать | Siljitish/nusxa olish      |             |
| Find             | Найти                        | Topish                     | $Ctrl + F$  |
| Replace          | Заменить                     | Almashtirish               | $Ctrl + H$  |
| Go To            | Перейти                      | O'tish                     | $Ctrl + G$  |
| Links            | Связи                        | Aloqalar                   |             |
| Object           | Объект                       | Obyekt                     |             |

**EXCEL 7.0 Menyusi**

tehinulta.

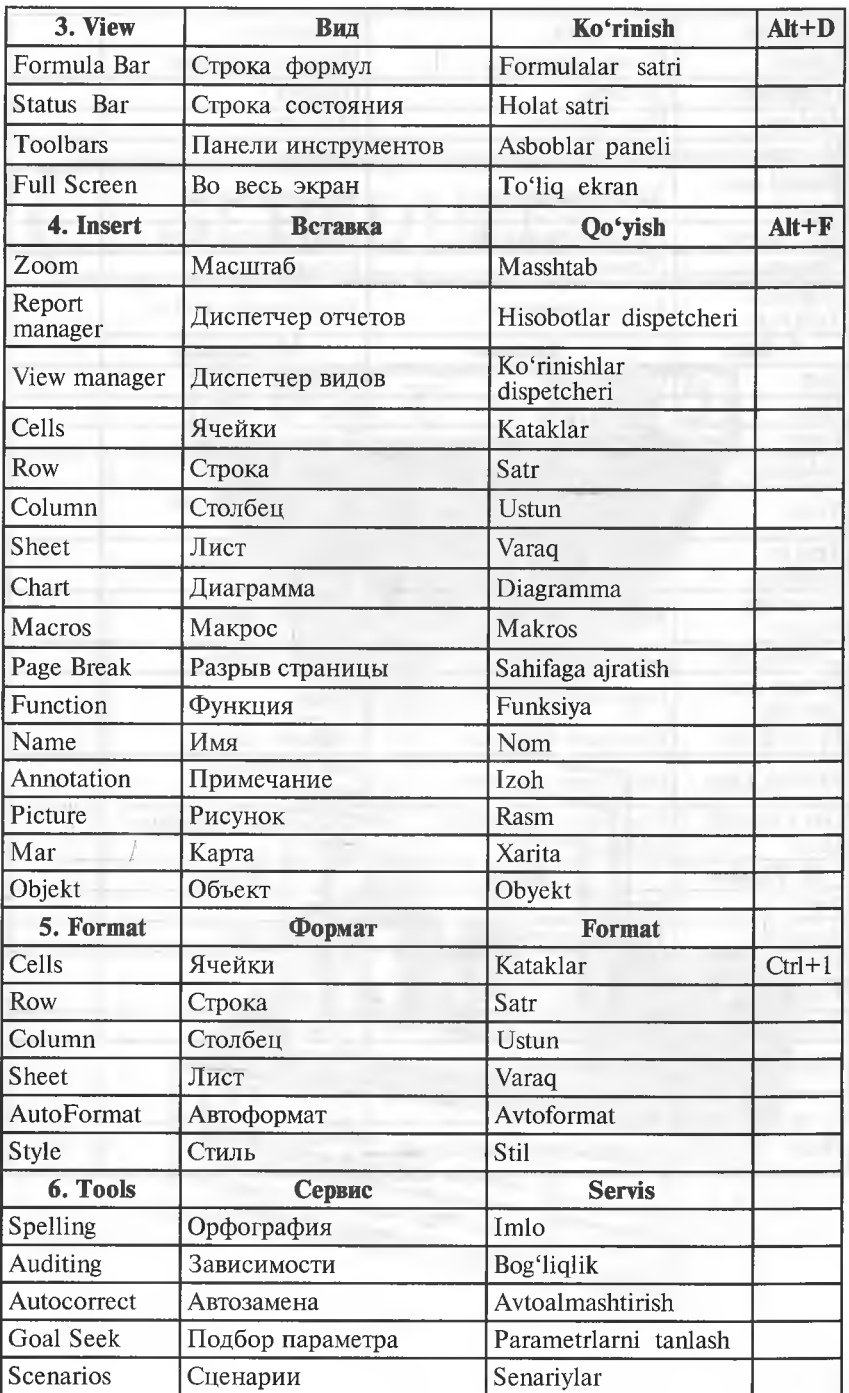

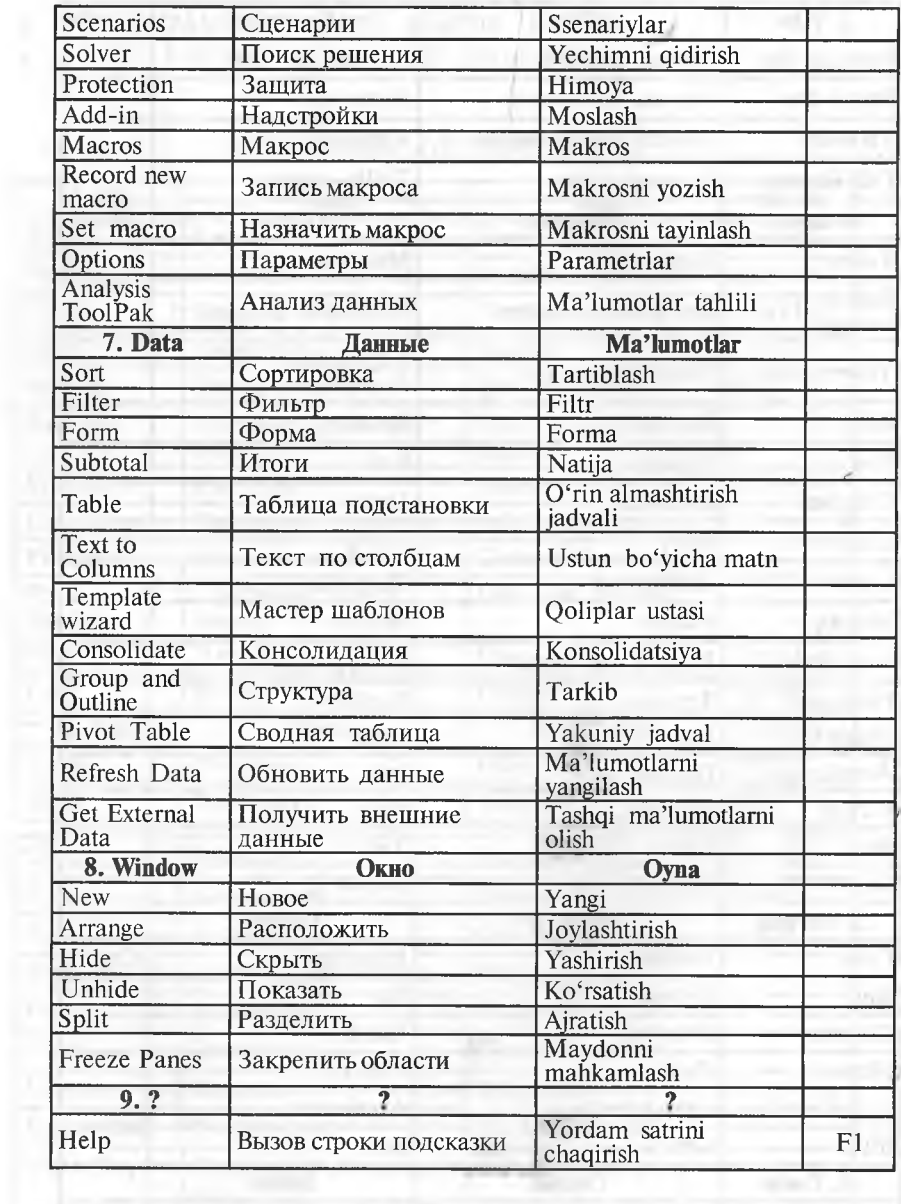

 $\mathcal{L}_{\frac{p}{2}}$ 

b

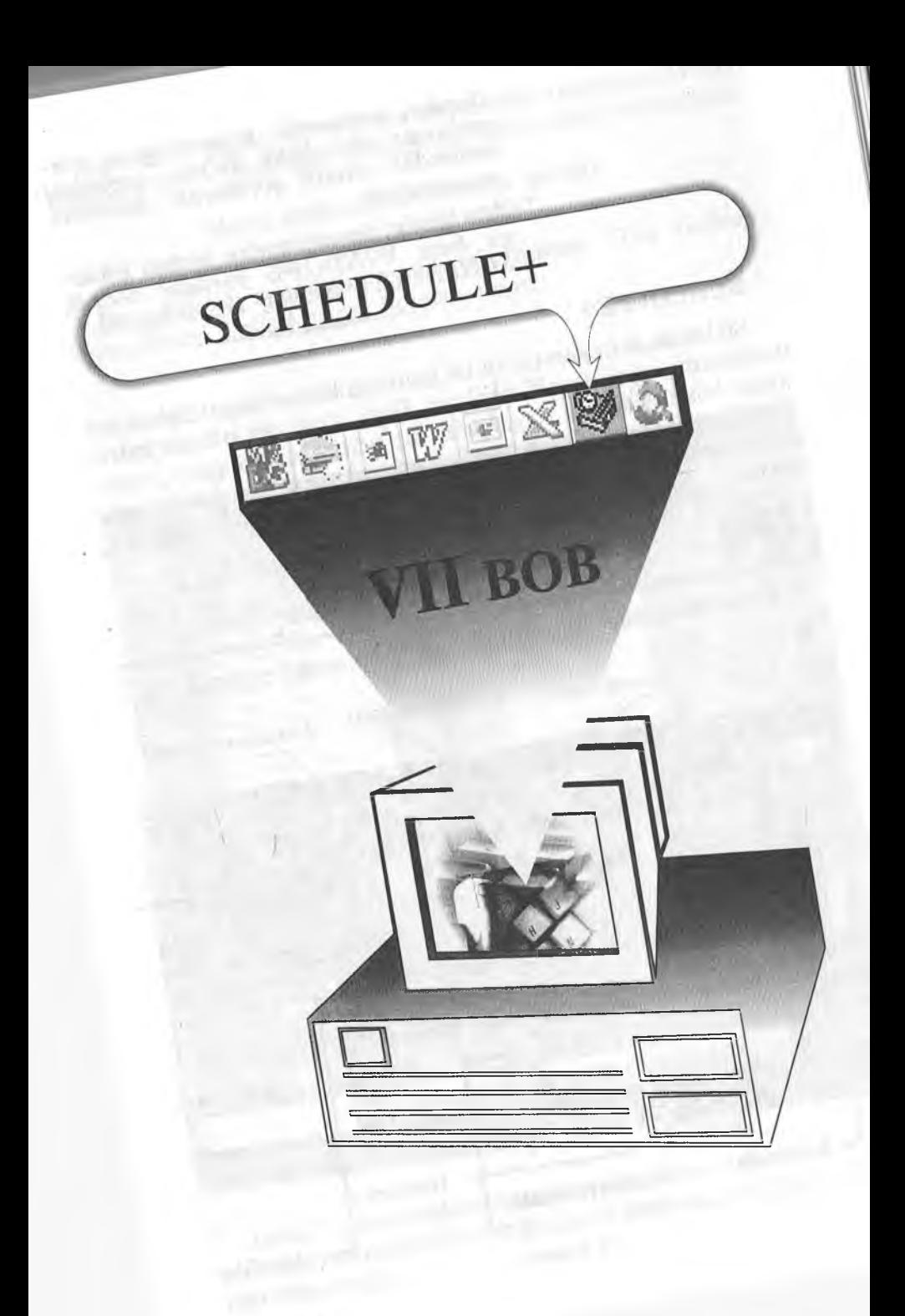

*Darslar, seminarlar, tof'garaklar va uchrashuvlar shunchalik ko^pki, ayrimlari yodimdan chiqib qolmoqda, kundalik tutsammikin.*

Marhamat, bu va bundan boshqa *ishlarga ham WINDOWS y or dam beradi. SCHEDULE+ Sizning ixtiyoringizda.*

## **SCHEDULE+**

Bu bobda avtonom (ya'ni ish guruhiga kirmaydigan) **Schedule+** dasturining qisqa tasnifi berilgan. Buni o'qib, siz o'z ish jadvalingiz bilan ishlashni o'rganasiz. Siz uchrashuvlaringizni, voqealarni, vazifalarni, aloqalaringiz haqidagi ma'lumotlarni kiritasiz va **Schedule+** ularni shunday qilib tuzadiki, siz o'zingizning shaxsiy ishlaringizni qulayroq boshqarasiz.

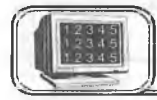

**7 .1 -§ . Schedule+ ekrani**

Quyida **ScheduleH-** dasturining oddiy holatdagi ekrani ko'rsatilgan.

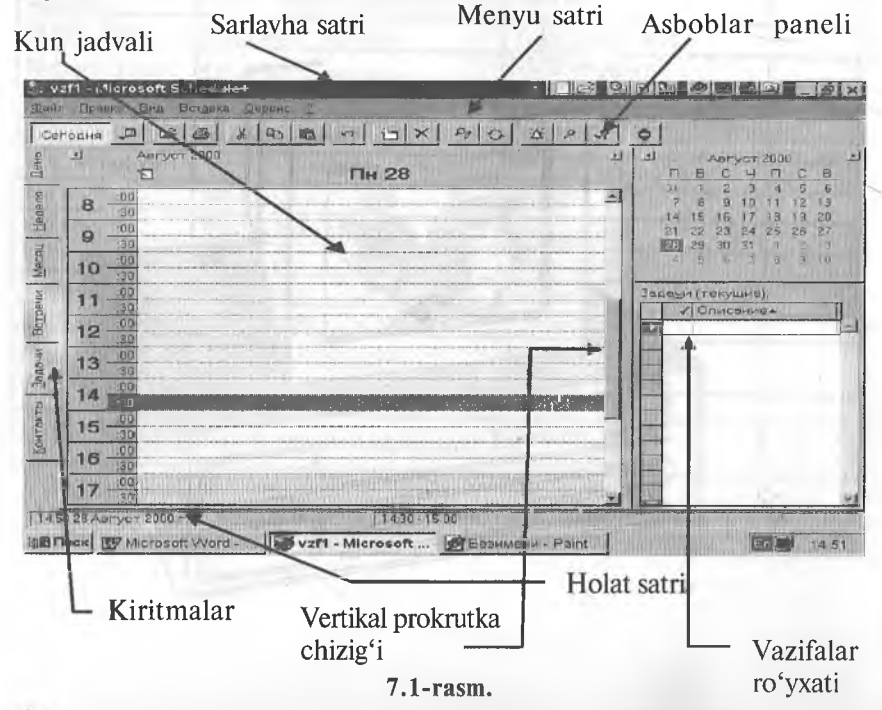

**Schedule+** ekranning ba'zi bir elementlari (masalan, **Меню) Windows** bilan ishlaydigan hamma dasturlar uchun umumiydir.

> **Qaysi kiritmalarni ekranda qanday namoyon qilish kerak?**

**Вид (View)** menyusini ochib, **Страницы (Tab Gallery)** komandasini faollashtiring. Bundan keyin:

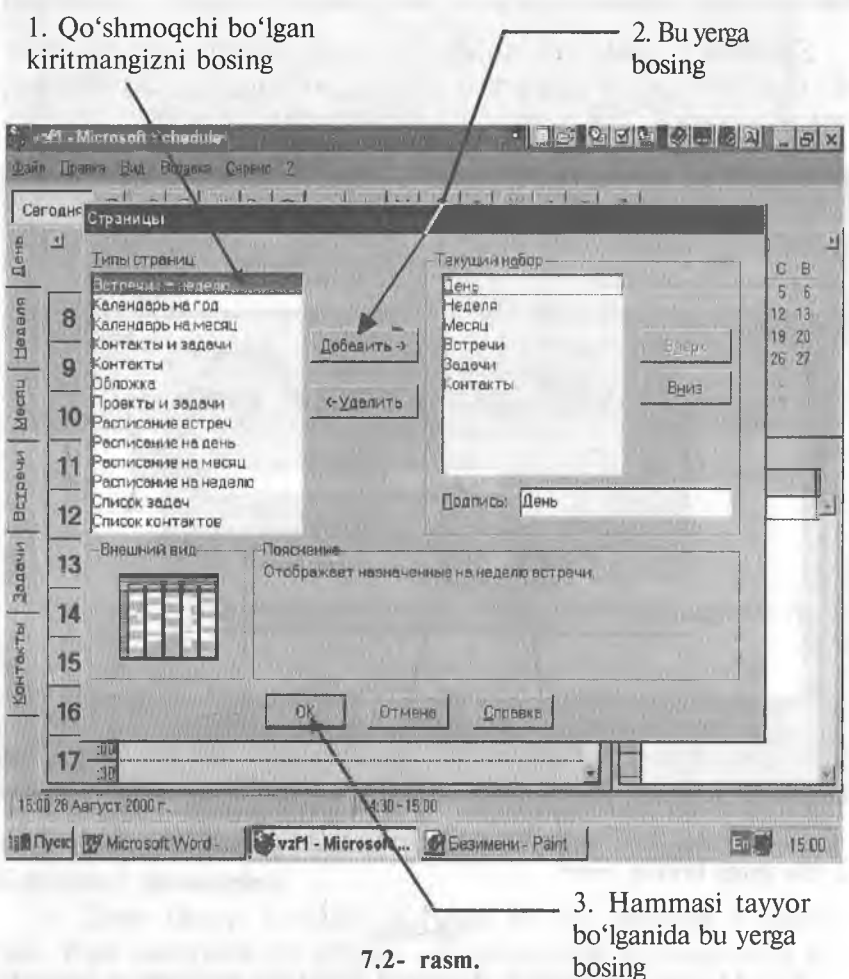

Izoh. Tushuntirishlarimizda «sichqoncha» tugmasini u yoki bu yerda bosing deyish o'rniga, qisqalik uchun, oddiygina «bosing» deb ketaverdik.

*Maslahat.* Yuqoridagi 1 va 2-qadamlarni xohlagan miqdordagi kiritmalar uchun bajaring. Keyin 3-qadamni bajaring.

*Maslahat.* Kiritmani yo'q qihsh uchun uni **Текущий набор (Show this tabs)ga** bosing. **Удалить (Remove)** tugmasini bosing. Keyin 3-qadamni bajaring.

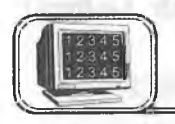

## **7 .2 -§ . Schedule+ ga kirish**

**Schedule+** dasturini ishlata boshlaganingizda, awalo unga «kiring». Bu sizga o'zingizning shaxsiy jadvalingizga kirishingizga imkon yaratadi. 7.3-rasmdagi ko'rsatmalarni bajaring:

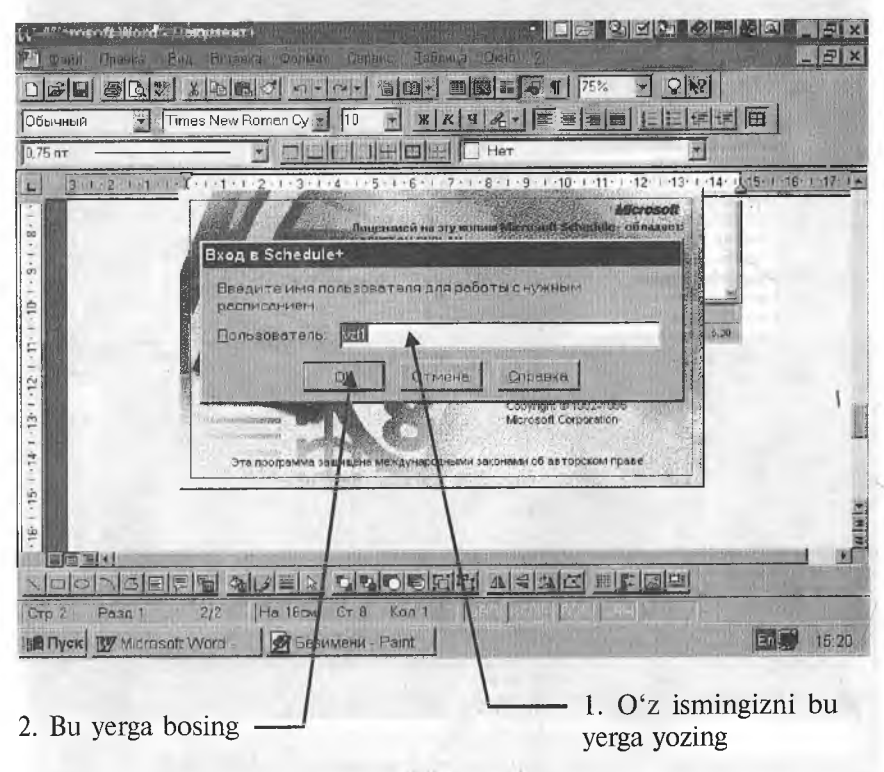

**7.3-rasm.**

Siz oldinroq **Schedule+** dasturini ishlatgan bo'lsangiz, yuqoridagi ko'rsatmalarni bajarganingizdan so'ng u ishlay boshlaydi. Lekin **Schedule+** ni endi ishlatayotgan bo'lsangiz, maxsus e'lon paydo bo'ladi (7.4-rasm). Quyidagilarni bajaring:

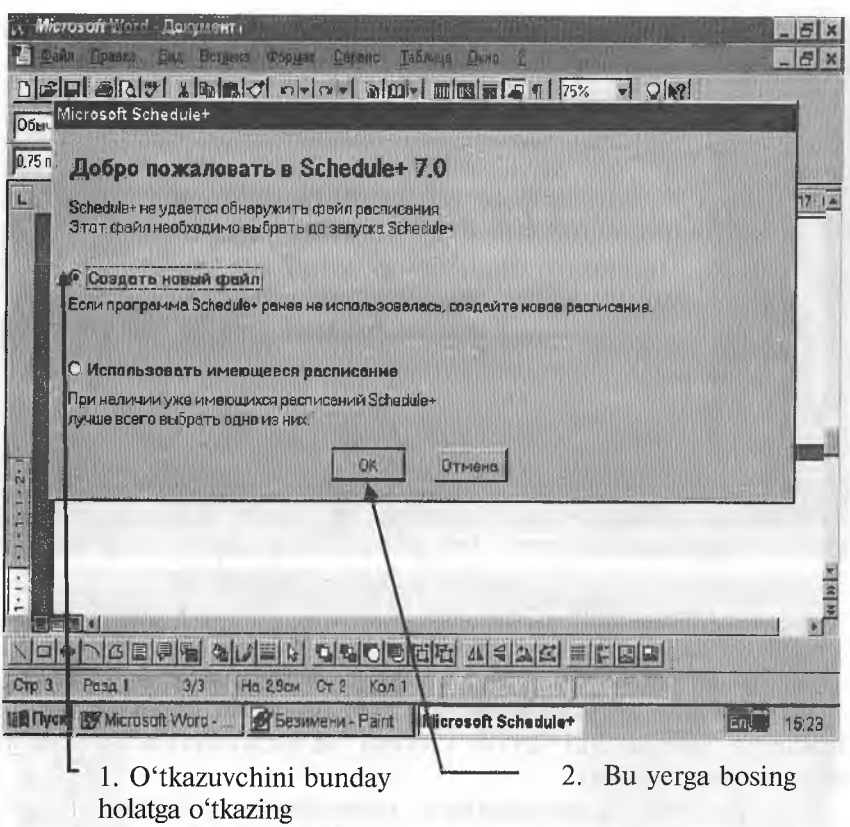

**7.4-rasm .**

Endi yangi jadval faylini yaratish uchun 7.5-rasmdagi ko'rsatmalarni bajaring:

E s 1 a t m a . **Schedule+** fayllari **scd** kengaytmasiga ega.

## **Schedule + kiritmalari**

**Schedule+** kiritmalari jadval ko'rinishining va u bilan ishlashning har xil uslublarini ta'minlab turadi. Asosiy mavjud **Schedule+** kiritmalari:

 $\Rightarrow$  **День (kun):** kundalik jadvalni ko'rish uslubini o'zgartiradi. Kun davomida bo'ladigan uchrashuvlarni va voqealarni kiritish uchun qo'llaniladi.

⇒ **Неделя (hafta):** haftalik jadvalni ko'rib chiqish uslubini o'zgartiradi. Hafta davomida bo'ladigan uchrashuvlarni va voqealarni kiritish uchun qo'llaniladi.

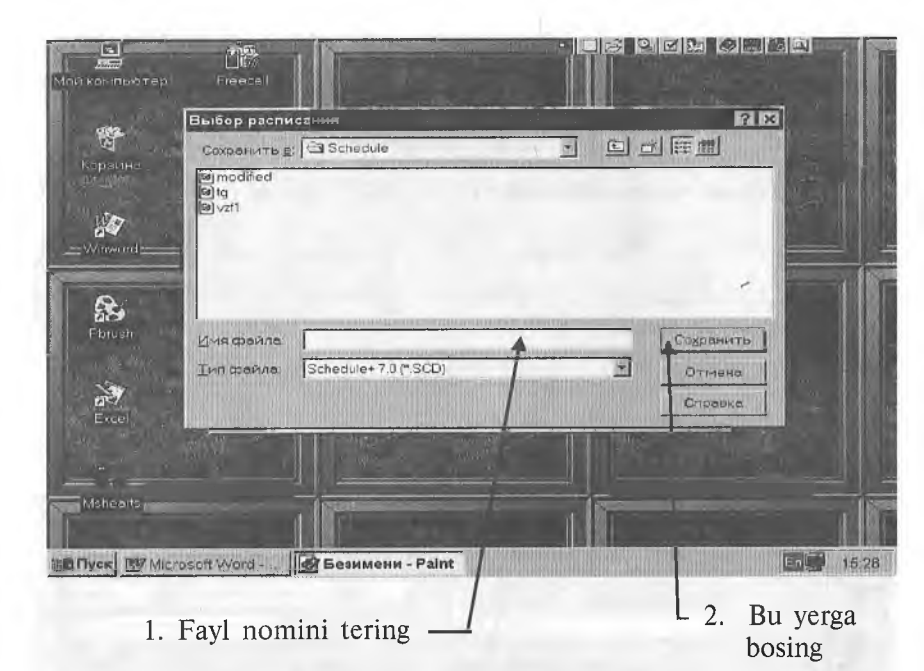

**<sup>7.5-</sup>rasm.**

**⇒ Месяц (oy):** oylik jadvalni koʻrib chiqish uslubini oʻzgartiradi. Oylik jadvalni ko'rib chiqish va uchrashuvlarni kiritish uchun foydalaniladi.

**=» Встречи (uchrashuvlar):** uchrashuvlarni ко'rib chiqish uslubini 0'zgartiradi. Shaxsiy uchrashuvlar to'plami. *'*

⇒ Задачи (vazifalar): vazifalar ro'yxatini ko'rib chiqish uslubini o'zgartiradi. Vazifalar va ishlarning ahamiyatiga qarab tuzilgan to'plami.

**Контакты (aloqalar):** aloqalarni ко'rib chiqish uslubini o'zgartiradi. Ismlar, telefon nomerlari va boshqa muhim shaxsiy va ishga aloqador ma'lumotlar ro'yxati.

*Maslahat.* Vazifalarning ahamiyatini belgilash yo'li haqida «Vazifalar ro'yxati bilan ishlash» bo'limida aytib o'tiladi.

**Schedule+ning** tashkilotchi-yordamchi sifatida qo'llanishining asosiy ustunligi har xil ko'rib chiqish uslublari bir-biri bilan bog'langanligidadir. Masalan, agar siz vazifalar ro'yxatiga vazifa qo'shsangiz, u **День/Daily (kunlik)** kiritmasida qisqa vazifalar ro'yxatida ham ko'rinadi. Aynan shunday. **День** kiritmasida rejalashtirilgan har bir voqea **Неделя/Weekly (haftalik)** va **Месяц/Monthly (oylik)** kiritmalarida ham ko'rinadi.

Deyarli har bir harakatni hamma ko'rib chiqish uslublari orqali rejalashtirish mumkin.

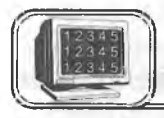

Siz **День (kun)** kiritmasiga uchrashuvlami qo'shishingiz mumkin.

**День** kiritmasiga uchrashuvlami kiritishning eng qulay yo'li. Siz quyidagi shartlarni qo'yishingiz mumkin;

 $\Rightarrow$  uchrashuvning «takrorlanadiganligi» (bunda u har yili avtonom ravishda jadvalingizga kiritiladi);

 $\Rightarrow$  uchrashuvning «shartliligi» (jadvalda u boʻzrang bilan ajratilgan bo'ladi).

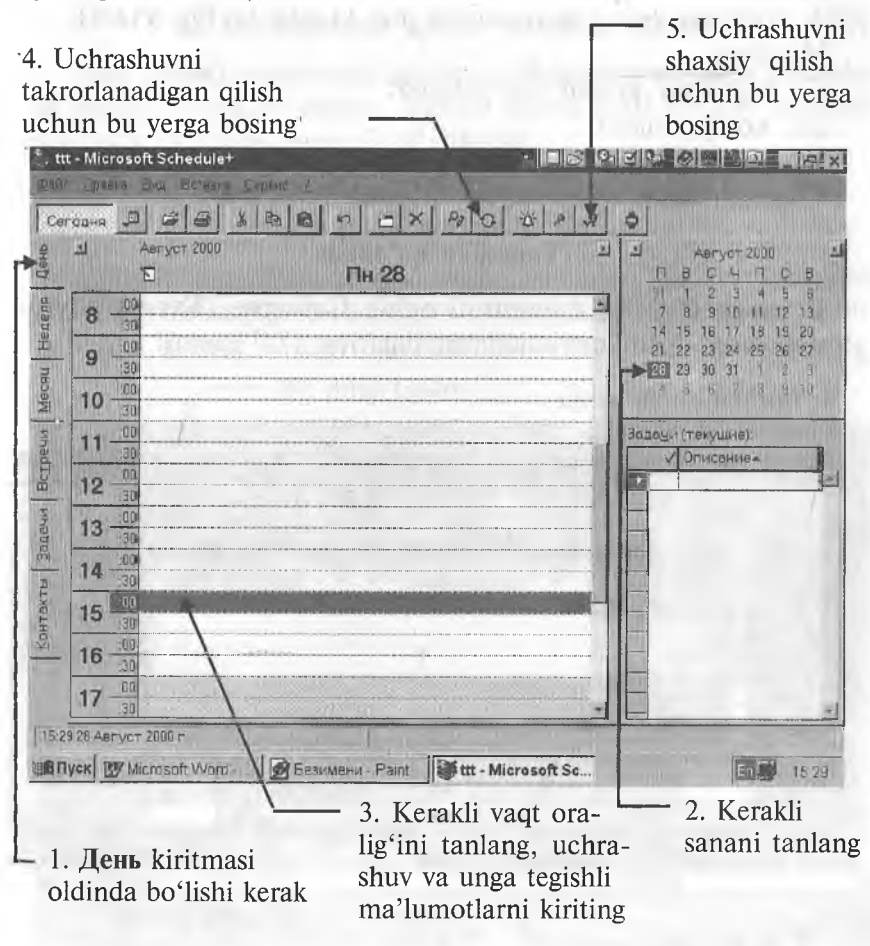

7.6-rasmda ko'rsatilgan 1, 2 va 3-qadamlarni bajaring (xohlasangiz, 4 va 5- larni ham).

*Maslahat.* Yuqoridagi jarayonning 2-qadamiga; agar sanani tanlash panelida noto'g'ri sana ko'rsatilgan bo'lsa, bir oy oldinga yoki orqaga siljish uchun < yoki > tugmasini bosing.

Eslatma. Yuqoridagi jarayonning 3-qadamiga: agar siz mavjud uchrashuvni o'zgartirmoqchi yoki yangilamoqchi bo'lsangiz, yangi, o'zgartirilgan ma'lumotlarni kiriting.

**День** kiritmasiga har xil voqealarni kiritishingiz mumkin.

**Schedule+** voqealarni har yillik voqealardan ajratadi (har villik voqealar har yili muayyan bir kunda bo'lib o'tadi).

Misollar:

 $\Rightarrow$  tug'ilgan kunlar va yilliklar;

 $\Rightarrow$  ko'rgazmalar:

 $\Rightarrow$  seminarlar.

Voqealar jadvalning yuqori qismida ko'rsatiladi.

## **Voqealar qo'shish**

**Вставка (Insert)** menyusini ochib **Событие (Event)** buyrugini bosing. Endi quyidagilarni bajaring (7.7-rasm):

1. Boshlanish va oxirgi

sanalarini kiritish

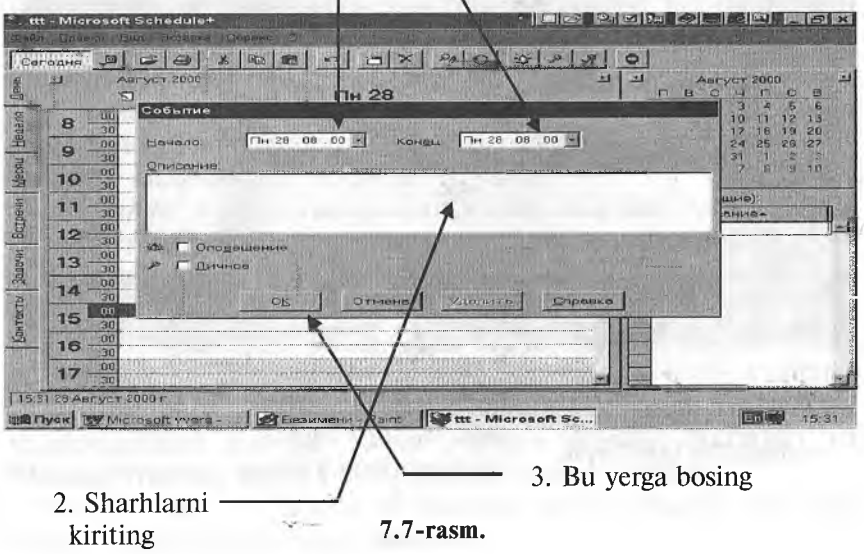

Е slat та. Agar siz mavjud voqeani o'zgartirmoqchi yoki yangilamoqchi bo'lsangiz, undan jadvalning yuqori qismiga ikki marta bosing. Keyin 1—3-qadamlardan keragini bajaring.

Eslatma. Yuqorida ko'rsatilgan jarayonning 1-qadamiga: agar voqea har yillik bo'lsa, unda boshlanish va oxirgi sanasining o'rniga har yillik voqeaning sanasini kiriting.

#### **Har yillik voqeaning sanasini qo'shish**

**Вставка (Insert)** menyusini oching va **Ежегодное событие (Annual Event)** buyrug'ini bosing. Bundan keyin paydo bo'lgan oyna aynan yuqoridagiday bo'lib, yuqorida, **Voqeani qo'shish** bo'limida aytib o'tilgan qadamlarni bajaring.

#### **Ko'rsatiIayotgan kunlar sonini o'zgartirish**

**Вид (View)** menyusini oching va **Количество дней (Number of Days)** buyrug'ini bosing. Menyu ichida hosil bo'lgan menyuda 1, 2, 3, 4, 5, 6 yoki 7 ni bosing.

## **Haftalik kalendarni ко'rib chiqish uslubidan foydalanayotganda siljish**

Haftalik kalendarni ko'rib chiqish uslubidan foydalanayotganda siz biron-bir sanaga o'tishingiz mumkin. Buning uchun asboblar paneliga qarang va quyidagilarni bajaring (7.8, 7.9-rasmlar):

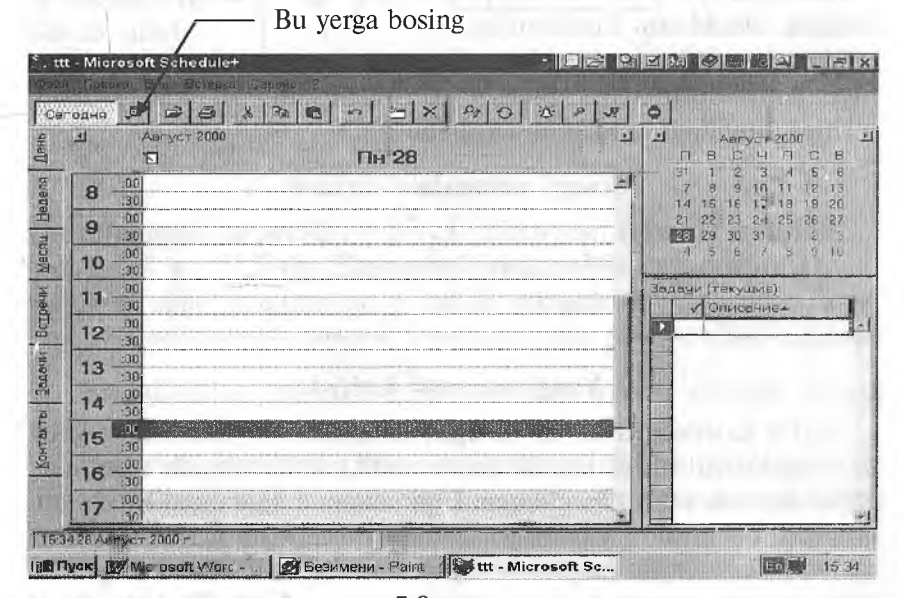

**<sup>7.8-</sup>rasm.**

## Bu natija. Keyingi qadamlarni bajaring:

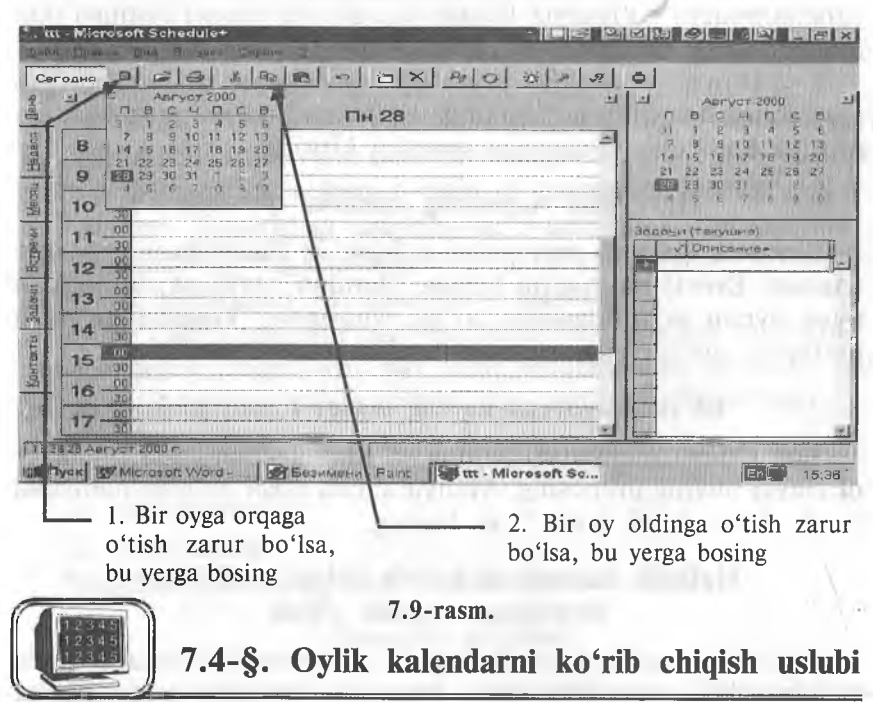

Jadvalni qulay ko'rib chiqish uchun oylik kalendarni ko'rib chiqish uslubidan foydalaning.

Ammo undan to'g'ridan to'g'ri uchrashuv kiritish uchun '' foydalanib bo'lmaydi, chunki ko'rinishi juda mayda. Buning o'rniga quyidagi uslubdan foydalaning.

## **Yangi uchrashuv kiritish**

**Вставка (Insert)** menyusini oching va **Встреча (Appointment)** buyrug'ini bosing. Keyin quyida ko'rsatilgan 1, 4 va 7-qadamlarni bajaring (7.10-rasm). (5 va 6-qadamlarni bajarish shart emas).

#### **Yangi voqeani kiritish**

Oylik kalendarni ko'rib chiqish uslubidan foydalanilayotganda voqealarni xuddi kunlik kalendarni ko'rib chiqish uslubidagiday kiritish mumkin **(Voqeani qo'shish** va **Har kunlik voqeani qo'shish** bo'limlariga qarang).

*Maslahat.* Oylik kalendarni ko'rib chiqish uslubidan foydalanilayotganda yangi sanaga o'tish uchun, **Haftalik kalendarni** **ко'rib chiqish uslubídagi foydalanayotgandagi siljish** bo'limidagi izoh etilgan uslubdan foydalaning.

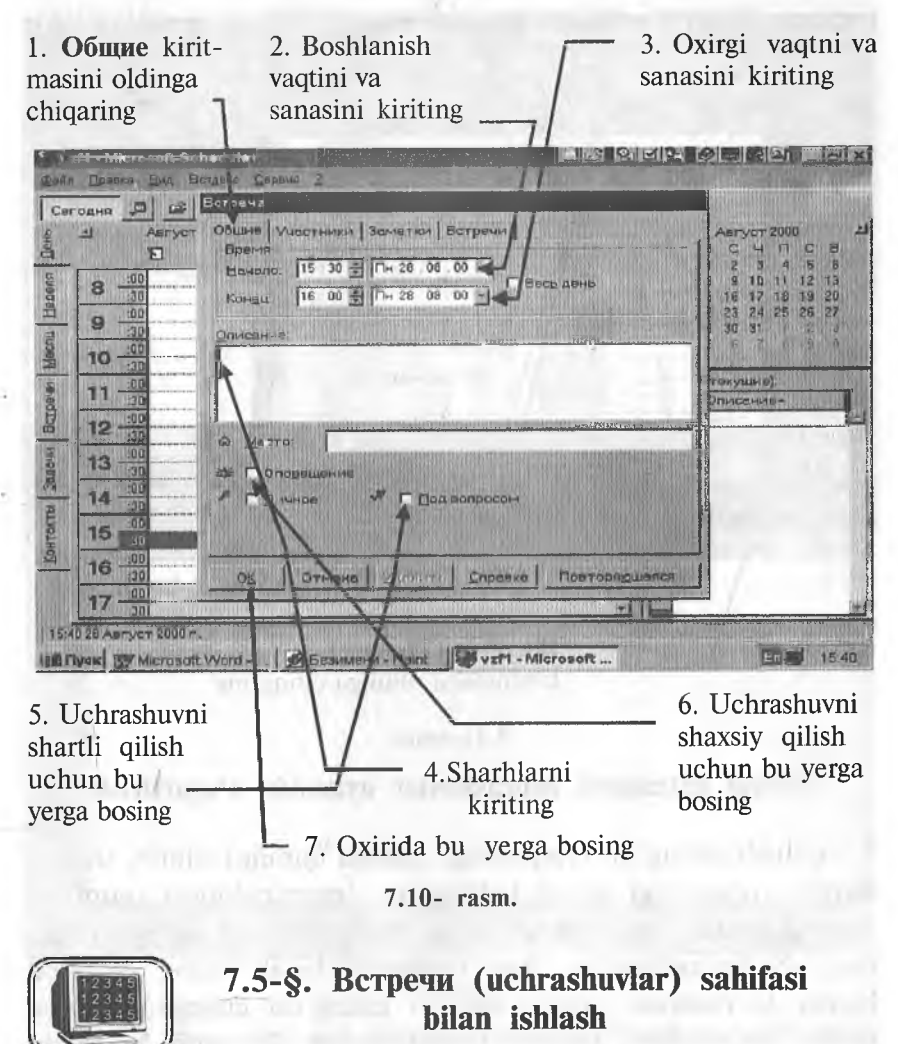

Bu sahifadan mayjud uchrashuvlami ko'rib chiqish uchun foydalaning (7.11-rasmga qarang).

*Maslahat.* **Встречи (Planner)** kiritmasini oldinga chiqaring. *Maslahat.* Yangi sanaga o'tish uchun uchrashuviar sahifasida sanani tanlash panelini ishlating.

Vertikal bloklar **Schedule+** ga kiritilgan uchrashuvlami namoyon qiladi.
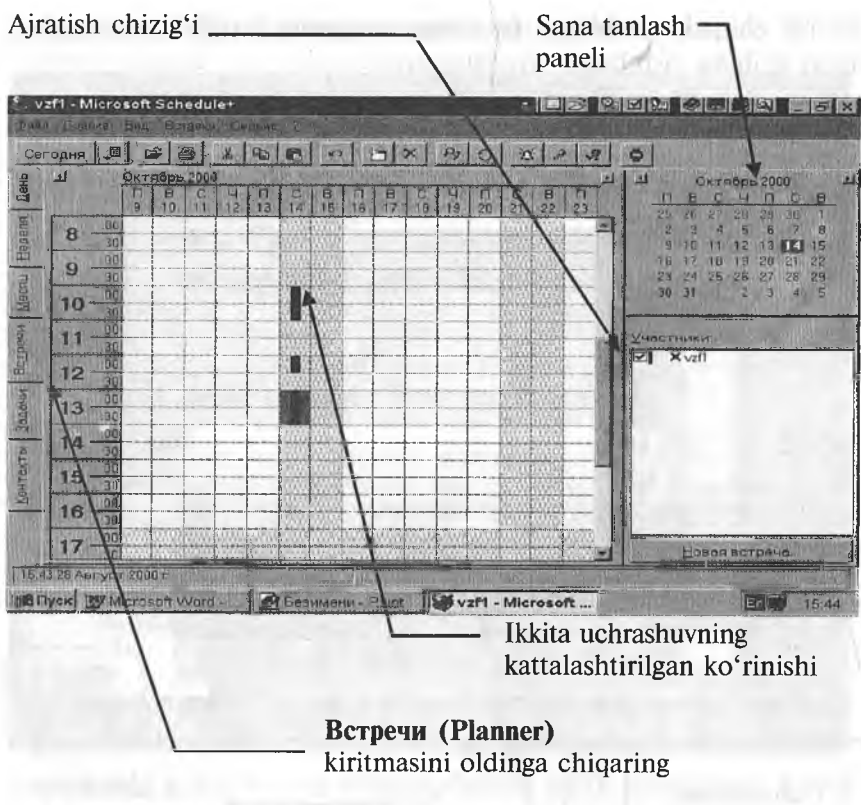

**7. II-rasm.**

## **Jadval kattaligini uchrashuvlar oynasida o'zgartirish**

Ajratish chizig'ini (yuqoridagi rasmga qarang) siljitib, uchrashuvlar oynasidagi jadval kattaligini o'zgartirishingiz mumkin. Buning uchun «sichqoncha» strelkasini ajratish chizig'iga o'rnating. «Sichqoncha»ning chap tugmasini bosib turing. Kamroq kunlar ko'rsatilishi uchun ajratish chizig'ini chapga, ko'proq kunlar ko'rsatilishi uchun o'ngga suring. 0 'rnatib bo'lgach, ta'kidlash uchun «sichqoncha» tugmasini qo'yib yuboring.

<span id="page-252-0"></span>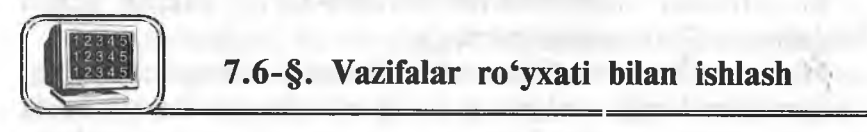

Vazifalarni kiritish va ularning bajarilayotganligini nazorat qilish uchun Задачи sahifasidagi vazifalar ro'yxatidan foydalaning.

Vazifalar ro'yxatidagi vazifalar muayyan sanalar bilan bog' liq. Vazifalar tegishli ro'yxatiga kiritilgandan so'ng **День (Daily)** sahifasidagi qisqartirilgan vazifalar ro'yxatida ko'rinadi.

### **Vazifani kiritish**

Agar vazifalar ro'yxati ekranda bo'lmasa, **Schedule+** oynasida **Задачи (To Do)** kiritmasini bosing. Keyin 7.12-rasmdagi ko'rsatmalarni bajaring:

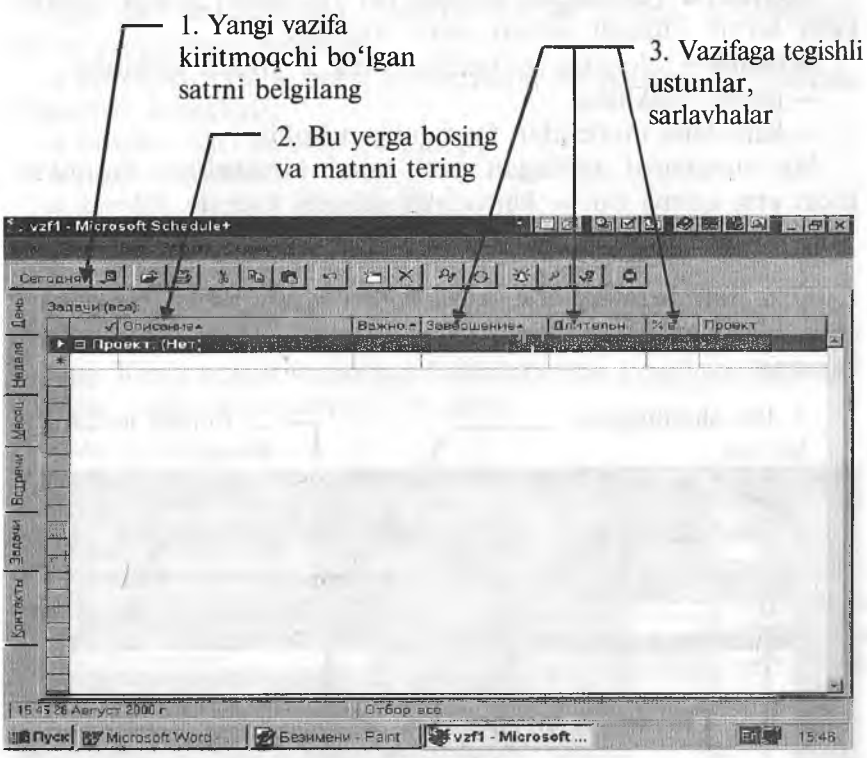

#### **7.12-rasm.**

Eslatma. Agar siz mavjud vazifani o'zgartirmoqchi yoki yangilamoqchi bo'lsangiz, tegishli satrni bosib, 1—3-qadamlarni bajaring.

Ahamiyat darajasiga qarab, vazifalar turlanishi mumkin. **Schedule+da** ahamiyat darajasi sonlar yoki harflar bilan ko'rsatilishi mumkin. 1 — muhimlikning eng yuqori,  $Z$  — eng quyi darajasi. Sonlar harflarga qaraganda ahamiyatliroq. Ahamiyat darajalariga misollar (kamayish tartibida): 9, A, B7, Z9. Ko'rsatilmaganda ahamiyat darajasi **Schedule+** tomonidan 3 deb qo'yiladi.

Endi, ustunlarning sarlavhalarini bosib va ochilayotgan ro'yxatlardan kerakli shartlarni tanlab, qolgan (sizga kerak bo'lgan) joylarni to'ldiring.

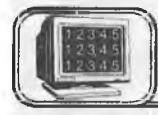

## <span id="page-254-0"></span>**7 .7 -§ . Контакты (aloqalar) sahifasi bilan ishlash**

Контакты **(Contacts)** sahifasi ish yuzasidan shaxsiy aloqalarni ko'rib chiqish uchun oson vositadir.

**Schedule+** aloqalar ko'rsatilishining 2 yo'lini ishlatadi:

— jadval shaklida;

— kartoteka modelidan foydalangan holda.

Siz aloqalarni xohlagan yoʻl bilan kiritishingiz mumkin, lekin eng qulayi bu — kartochka sifatida kiritish.

### **Aloqa kiritilishi**

Agar Контакты sahifasi ekranda berilmagan boisa, **Schedule+** oynasida Контакты kiritmasini bosing. Keyin quyidagilarni bajaring:

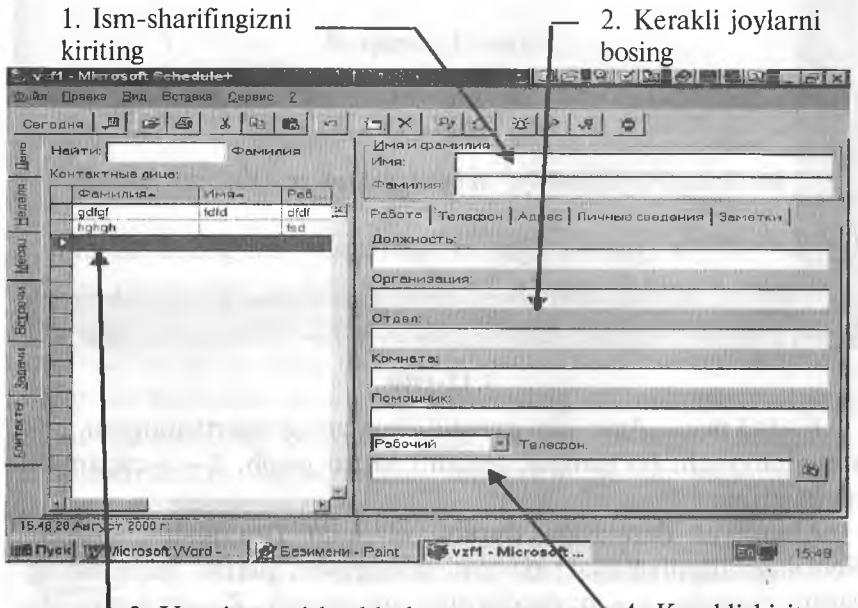

3. Yangi satrni boshlash uchun bu tugmani bosing

4. Kerakli kiritmani to'ldiring

**7.13-rasm.**

*Maslahat.* Agar siz aloqani o'zgartirmoqchi bo'lsangiz, uni aloqalar jadvalida faollashtiring. Keyin, yuqoridagi 2—4-qadamlarning keragini bajaring.

*Maslahat.* Ma'lumot kiritmoqchi bo'lgan har bir kishi uchun yuqoridagi qadamlarning 1—4-larini qaytaring.

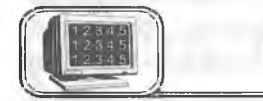

## <span id="page-255-0"></span>**7 .8 -§ . Chop etish**

Agar jadvalni bosmaga chiqarmoqchi bo'lsangiz, quyidagilarni ko'rsatishingiz mumkin:

♦ ko'rinish (ya'ni qaysi kiritmalarni va qanday ko'rinishda chiqarish kerakligi);

- ♦ bosma sifati va shrift kattaligi;
- ♦ qog'oz formati;
- ♦ kerakli sanalar diapazoni;
- ♦ matnning varaqda joylashishi.

### Jadvalni bosmadan chiqarish

Файл (File) menyusini oching va Печать (Print) buyrug'ini tanlang. Keyin quyida ko'rsatilgan qadamlarning kerakligini bajaring. Oxirida 7-qadamni bajaring (7.14-rasm).

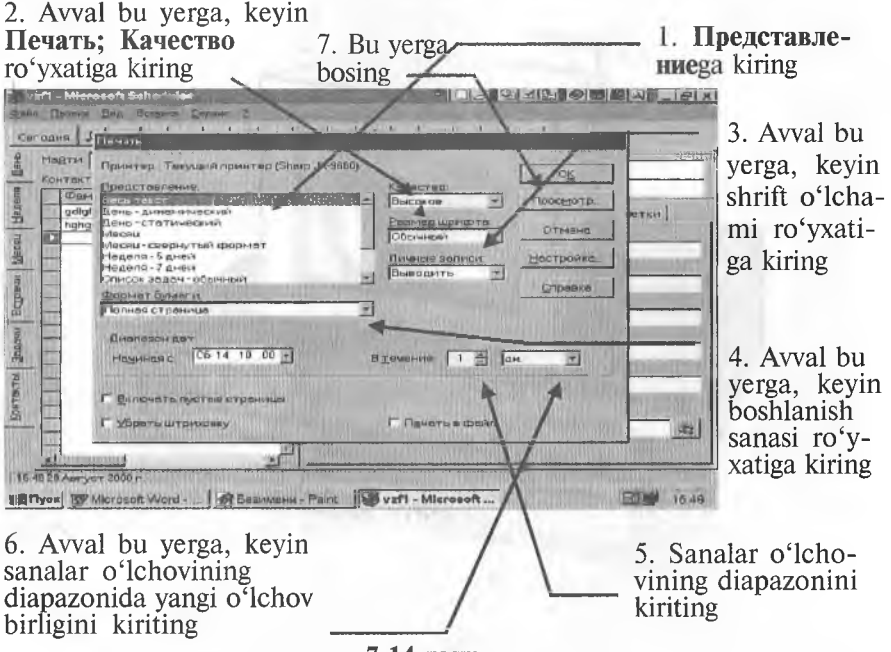

**7.14-rasm.**

*Maslahat.* Jadvalingiz ko'rinishini bosmadan oldin ko'rish uchun Просмотр (Preview) tugmasini bosing. Печать (Print) suhbat oynasiga qaytish uchun Esc tugmasini bosing.

*Maslahat.* Printerning boshqa shartlarini o'rnatish (o'zgartirish) uchun Настройка (Setup) tugmasini bosing. Keyin Печать nastroyka oynasini to'ldiring. "ОК" ni bosing. Jadvalni bosib chiqarish uchun yuqorida ko'rsatilgan 7-qadamni bajaring.

### Test savollaridan namunalar

1. Schedule+ dasturi asosan qanday ishlarni bajarishga mo'ljallangan?

 $2.$  Schedule + ning qanday kiritmalarini bilasiz?

3. "Uchrashuvlar" sahifasi bilan ishlash ketma-ketligini aytib bering.

4. "Vazifalar" roʻyxati bilan ishlashning oʻziga xos tomonlari nimada?

5. "Aloqalar" sahifasi bilan qanday ishlanadi?

6. Sahifalarni chop etishda nimalarga e'tibor berish kerak?

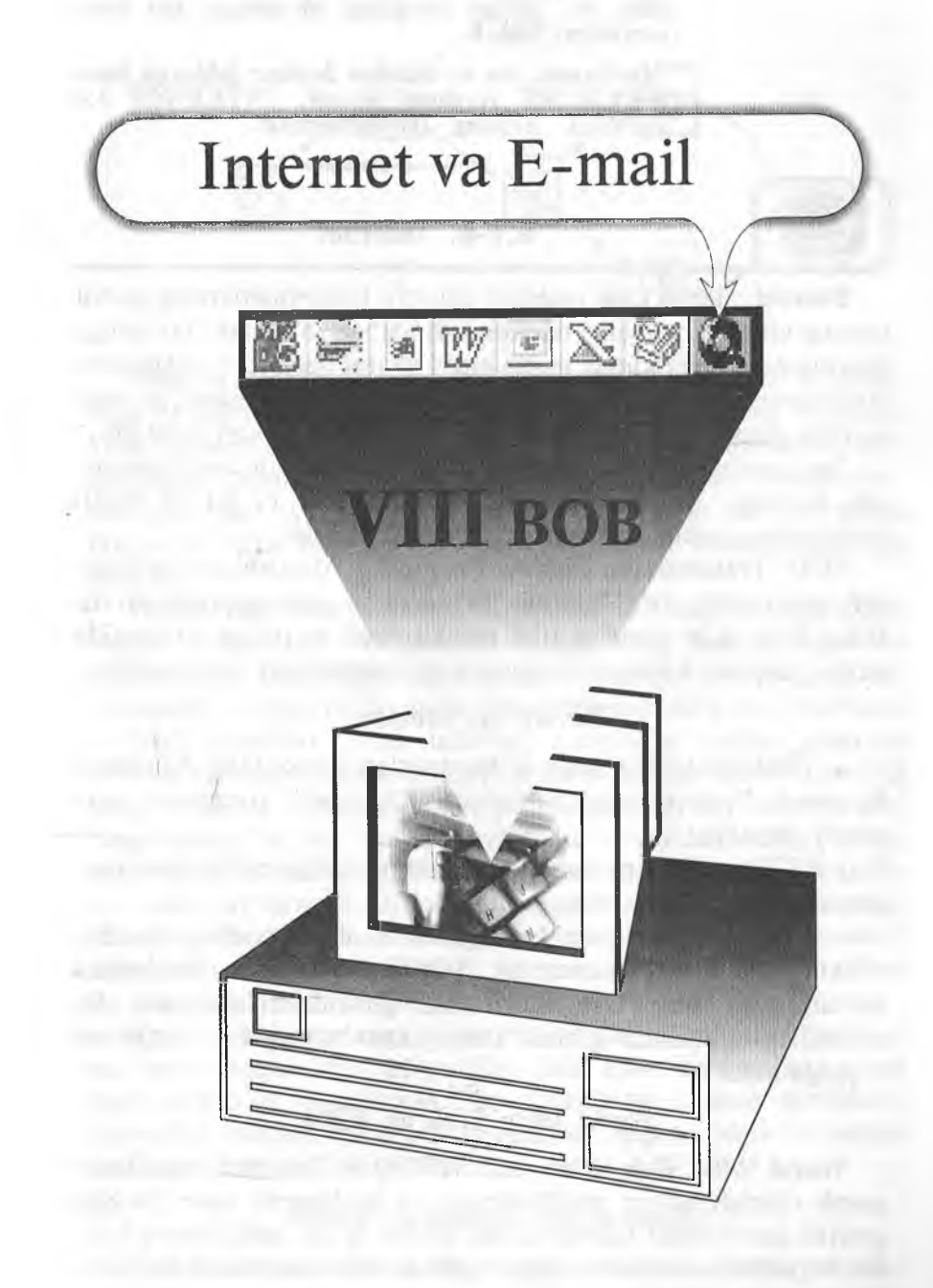

*Seminarga kutubxonadan material topolmadim^ boz ustiga xorijdagi do'stimga xat ham yozishim kerak.*

*Marhamat, bu va bundan boshqa ishlarga ham WINDOWS yordam beradi. INTERNET VA E-MAIL Sizning ixtiyoringizda.*

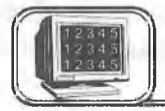

## <span id="page-258-0"></span>**8 .1 -§ . Internet**

**Internet** yagona tilda muloqot qiluvchi kompyuterlaming global tarmog'idir. U xalqaro telefon tarmog'iga o'xshash bo'lishiga qaramasdan, hech kimga mone emas va uni hech kim to'laligicha boshqarmaydi. Bunga qaramasdan, u shunday bog'langanki, go'yoki u sizga yagona katta tarmoq bilan ishlagandek imkon yaratadi.

Tarmoqdagi barcha kompyuterlar TCP/ IP tili deb nomlangan tarmoq protokollaridan foydalanadilar va bu til orqali kompyuter egalari o'zaro muloqotda bo'ladilar.

TCP **(Transmission Control Protocol** — uzatishlarni boshqarish protokoli), IP **(Internet Protocol** — internet protokoli). Bular birgalikda standart tilni tashkil etadi va uning yordamida global tarmoq kompyuter egalari ma'lumotlarni almashadilar.

### **Tarixiy ma'lumotlar**

♦ 1969- yilda Pentagon mutaxassislari tomonidan Advanced Research Project Agency Network (Arpanet) kompyuter tarmog'i yaratildi.

♦ 1972- yilda Arpanetga AQSHning harbiy bo'lmagan muassasalari ham bu tarmoqqa ulandi.

• 1973- yilda Angliya va Norvegiya bilan aloqa kanallari oʻrnatildi.

♦ 1977- yilda Arpanetning AQSH ichidagi va rivojlangan davlatlardagi aloqa tarmoqlari bilan qo'shilishi boshlandi. Bu qo'shilish natijasida global kompyuter tarmog'i — Internet vujudga keldi.

## **World Wide Web ga kirish**

**World Wide Web (Web** yoki **WWW)** — Internet hujjatlarini qarab chiqish uchun mo'ljallangan va boshqarish oson bo'lgan grafikli interfeysdir (aloqa qilish, o'zaro ta'sir, kelishish va h.k). Bu hujjatlar va ular orasidagi o'zaro murojaat axborotli «o'rgimchak to'ri» ni hosil qiladi.

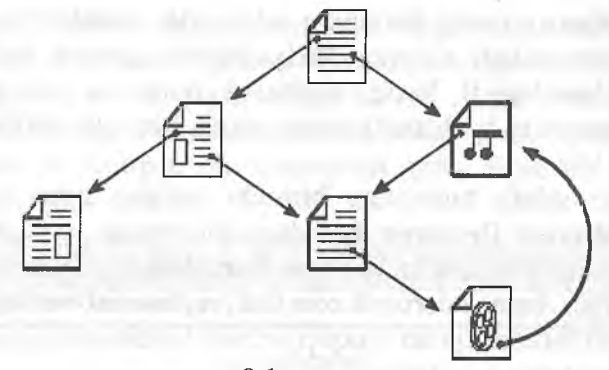

**8.1-rasm.**

**Web** bir sahifadan boshqa sahifaga murojaat qüishni ta'minlaydi. **Web** ni katta bir kutubxona ko'rinishida tasavvur qilish mumkin. **Web** tugunlari kitobga o'xshasa, «Web sahifalari» esa bu kitoblardagi sahifalami eslatadi. Sahifalarda yangiliklar, rasmlar, kinofilmlar, ovoz yozuvlari va h.k. bo'lishi mumkin. Siz **Web** ga ulanganingizda dunyo bo'yicha tarqalgan ma'lumotlami olish imkoniyatiga ega bo'lasiz.

**World Wide Web** *jahondagi barcha insonlarning muloqot qilish* usulini o'zgartiradi. U kundan kunga keng tarqalayotgan va ma'lumotlar to'plamini olishning tarixda tengi yo'q yangi global vositasidir. So'nggi yillar ichida **Web** o'zida juda ko'p ma'lumotlami — birja xabarlari, ishga takliflar, yangiliklar uchun elektron e'lOnlar taxtasi, kinofilmlar haqida ma'lumotlar, adabiyotlarning keng tahlih va o'yinlarni jamlaydi. Internetdagi ma'lumotlar turi rang-barang bo'lib, ulardan ayrimlari e'tibordan uzoq bo'lsa, ayrimlari juda muhimdir. Shuning uchun ham **Web** da «adashish» va yangi yo'llarga kelib qolish mumkin. Natijada yangi-yangi sahifalarga borib qolish, oldindan noma'lum bo'lgan mavzularni bilib olish, xuddi shuningdek, yangi odamlar bilan uchrashish va jahon bo'yicha yangiliklarni bilib olish sodir bo'ladi.

Shuni yodda saqlangki, Internet faqat tashkilotlar haqidagi ma'lumot emas. **Web** ga yozilish juda oson bo'lganligi uchun ham ko'pchilik foydalanuvchilar o'zlarining «shaxsiy sahifalarini» tashkü etadilar, unda o'zi va qiziqishi haqida, rasmi va boshqa ma'lumotlarni joylashtiradilar.

### Webda «adashish» (блуждення)

**Web** tugunlarini Internetdagi katta kutubxona sifatida tasavvur qilish mumkin. **Web** tuguni go'yoki bu kutubxonadagi kitob,

**Web** «sahifasi» go'yoki kitobning sahifasidir. Sahifalarni to'plash tugunlar deb ataladi. Odatda, Web bo'yicha sayohat ma'lum bir tugundan boshlanadi. Xuddi kitobning muqovasi yoki mundarijasidek tugunning boshlang'ich nuqtasini «birinchi sahifa» tashkil qiladi.

Har bir sahifa tugunning birinchi sahifasi bilan birgalikda **URL (Universal Resource Locator)** formatdagi unikal adresga ega. Masalan, yuqoridagi ma'lumotlar olingan URL sahifaning adresi: **[«http://home.microsoft.com/mtl/ni/tutorial/surfingL](http://home.microsoft.com/mtl/ni/tutorial/surfingL) htm.»**

**Web** sahifalarini qarab chiqish uchun foydalaniladigan «qarab chiqish vositasi» — dasturli vositadir.

<span id="page-260-0"></span>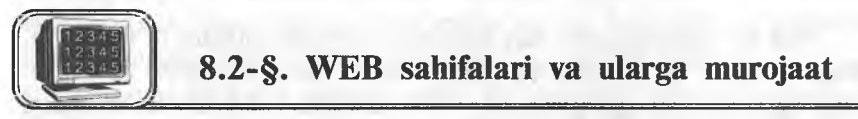

Web sahifalari o'zaro bir-biri bilan bog'liq. Boshqa sahifaga o'tish uchun kerakli matnni yoki rasmni tanlashdan foydalaniladi va bunga murojaat deb ataladi.

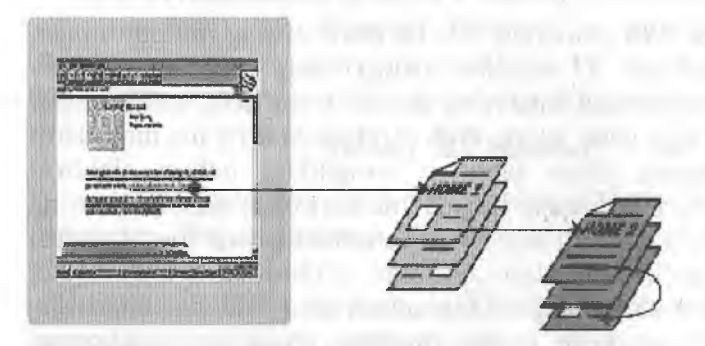

**8.2-rasm.**

Murojaat tagiga chizilgan yoki cheklangan so'z va rasmlar bo'lib, unda Web adresi mujassamlashgan bo'ladi. Murojaatni  $tanhash$  — bu aniq tugunning ma'lum sahifasiga o'tish demakdir. Murojaat matni boshqa matnlardan rangi (yoki tagiga chizilganligi) bilan ajralib turadi.

**Web** bo'yicha «adashib» yurish deganda, murojaatga ko'ra, boshqa sahifaga o'tish tushuniladi. O'tgan sahifangizda siz eshitgan yoki televizorda ko'rgan narsalar ham bo'lishi mumkin.

### **Internet Explorer — ko'rib chiqish vositasi**

**Microsoft Internet Explorer** — bu ko'rib chiqish vositasidir. **Microsoft Word** matnlar bilan ishlash uchun vosita yoki **Microsoft Excel** — elektron jadvallar bilan ishlash uchun vosita bo'lganidek, **Internet Explorer Web** xabarlariga o'tishni amalga oshiruvchi va ularni olish uchun ko'rib chiqish vositasidir.

Ко'rib chiqish asboblari panelida **Web** ga o'tishni amalga oshiruvchi va topilgan ma'lumotlarni qayta ishlovchi tugmalar joylashgan (8.3-rasm):

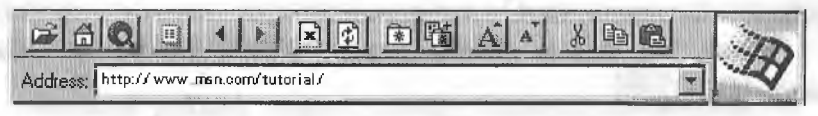

#### **8.3-rasm.**

### **Tez-tez qo'llaniladigan tugmalar**

Asboblar panelida ко'rib chiqish vositasini boshqarish uchun bir qator funksiyalar va buyruqlar joylashgan. Asboblar paneli ostida joylashgan adreslar satri o'tish mumkin bo'lgan joriy tugunning adresini akslantiradi. Yangi tugunga o'tish uchun bevosita adreslar satri maydoniga yangi tugunning adresi kiritiladi. Yangi adres kiritilgandan so'ng **Enter** tugmasi bosiladi.

### **0 'tishlar**

**Internet Explorer** ning asboblar panelida bir necha tugmalar bor. **Oldinga va orqaga o'tishni amalga oshiruvchi tugmalar:**

## B

Orqaga o'tishni bajaruvchi tugma oldingi sahifaga qaytishni ta'minlaydi. Bu sahifa joriy sahifadan oldin ekranda hosil bo'lgan. Oldinga o'tishni bajaruvchi tugma esa joriy sahifadan keyingi sahifaga o'tishni ta'minlaydi. Agar muloqot jarayonida orqaga o'tishni bajaruvchi tugma ishlatilmagan bo'lsa, u holda oldinga o'tish tugmasi vaqtincha o'chirilgan bo'ladi.

## **Birinchi sahifani ochish tugmasi:**

Birinchi sahifani ochish tugmasi standart birinchi sahifaga o'tishni ta'minlaydi. U ko'rib chiqish vositasi ishga tushirilganda avtomatik tarzda ochiladi.

## **Windows** tamg'asi (emblema); *^*

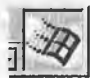

Ko'rib chiqish vositasiga murojaat qilinganda yoki xabarlar yuklanganda **Windows** tamg'asi ekranning yuqori o'ng burchagida hosil bo'ladi. Agar bu uzoq vaqt davom etsa, u holda quyida keltiriladigan to'xtash tugmasidan foydalaniladi.

## **Qidirish tugmasi:**

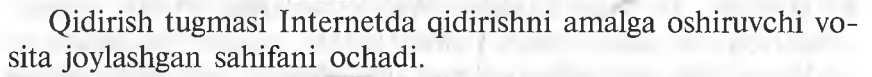

## **To'xtatish tugmasi: Д**

To'xtatish tugmasi ko'rib chiqish vositasi bo'yicha bajarilayotgan murojaatni darhol to'xtatadi.

**Ochish va shaxsiy jildga (papkaga) murojaatlar qo'shish** tugmalari: 国 图

Ko'rib chiqish vositasi bir necha bor tashrif etilgan **Web** sahifalami eslab qolish imkoniga egadir, ya'ni tashrif etilgan sahifalarga murojaatlar shaxsiy jildda saqlanadi. Shuning uchun ham shaxsiy jilddan xohlagan vaqtda ixtiyoriy sahifaga qaytish mumkin. **Добавить в личную папку** tugmasini bosilsa, u holda joriy sahifaga murojaat keyinchalik foydalanish uchun saqlanadi.

Shaxsiy jilddagi murojaatlar haqida qo'shimcha ma'lumot olish uchun **Internet Explorer** ning «?» menyusidan **Вызов справки** buyrug'ini tanlang va ko'rsatkichlar bo'limiga **Организация работы со страницами** satrini kiriting, so'ngra **Разборка часто используемых страниц по папкам** bo'limini oching.

Ma'lumotlar tizimidagi ko'rsatkich bo'limidan **ярлыки** satri bo'yicha **Создание ярлыка страницы на рабочем столе** qismini toping. Yorliq **Web** ning ma'lum sahifasiga qaytish imkoniyatini beradi. Faylning yorlig'i hosil bo'lgandan so'ng uni jildda saqlash yoki elektron pochta orqali jo'natish mumkin.

### **Tezlikni oshirish**

Internetdan foydalanuvchilarning soni ko'payishi bilan uning ishlash tezligi pasayib boradi. Internet serveri bir sahifaga ko'pchilikning bir paytda kirish imkoniyatini yaratadi. Ammo barcha serverlar ham bu imkoniyatga ega emas va ularning ayrimlari ko'rib chiqish vositasidan kelgan so'rovlarga javob berib ulgurmaydi. Agar6 sizningcha, sahifani chaqirishga ko'p vaqt ketsa, u holda sabr qiling. Buni hech ajablanadigan joyi yo'q. Agar, sahifaga kirmoqchi bo'lganingizda imkon yo'q yoki sahifa band degan xabar kelsa, buni telefon apparatidagi «bandlik signali» kabi tushunish va birozdan keyin ishlarni qaytadan takrorlash kerak. Yaxshisi shu paytda **Web** ning boshqa tuguniga o'tishga harakat qiling.

Katta fayllarni yuklash ko'p vaqt talab etadi. Fayl qanchalik katta bo'lsa, ko'rib chiqish vositasida uni yuklash uchun shuncha ко'р vaqt talab etiladi. Agar uzatish tezligi, sizningcha, juda sekin bo'lsa, tezligi yuqori bo'ladigan modemdan foydalaning. Bu **Web** bo'yicha «sayohatda» imkoniyatingizni oshirishni ta'minlaydi.

To'xtatish tugmasini esdan cliiqarmang. Agar **Internet Explorer** asboblar panelining o'ng yuqori burchagidagi **Windows** tamg'asi (emblemasi) uzoq vaqt noproporsional aktiv bo'lsa, bajarilayotgan so'rovni to 'xtatish uchun **Остановка** (to'xtatish) tugmasidan foydalaning.

### **Sahifani yuklash vaqtini qanday kamaytirish mumkin**

**Internet Explorer** ning **Вид** menyusidan **Параметры** buyrug'ini tanlang. Страница bo'limidan Показывать рисунки belgisini olib tashlang va **"OK"** tugmasini bosing. Endi **Web** sahifalariga o'tishda faqat matnli ma'lumotlar yuklanadi.

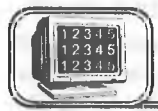

**Article** 

# **E-mail (electronic mail)**<br> **E-mail — aniq elektron adres bo'yicha xabarlarni uzatishning 8 .3 -§ . E-mail (electronic mail) elektron pochta**

elektron usuli. **E-mail** yordamida xabarlar, odatda, matn (xat) ko'rinishida uzatiladi.

> Kommunikatsiya vositasi

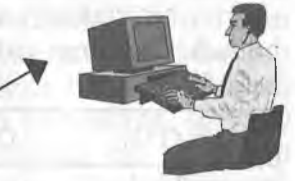

Ma'lumotlarni adres bo'yicha (shaxsan) uzatish

**8.4- rasm.**

**E-mail** matn bilan birga boshqa turdagi ma'lumotlarni ham uzatish imkoniyatiga ega (rasm, grafik, tovush va b., ya'ni maxsus formatli fayllar) **(attachment).**

**E-mail** adreslar quyidagi ko'rinishda bo'ladi:

**name@domain3. domain!. domain 1**

Bu yerda: **name** — foydalanuvchining shartli nomi; @ — ajratuvchi belgi;

**domain3** — tugun nomi (bo'lmasligi ham mumkin); **domain2** — global tugun nomi, tashkilot;

**domainl** — davlat yoki tashkilot kodi.

Masalan, Jahon iqtisodiyoti va diplomatiya universiteti ma'muriyatining **E-mail** adres (manzil)i;

## **[sysadmin@uwed.freenet.uz](mailto:sysadmin@uwed.freenet.uz)**

### **Davlat (tashkilot) kodlariga misollar**

- KG Kyrgyzstan
- KZ Kazakhstan
- RU Russia
- UA Ukraine
- $UK United$  Kingdom
- US United States
- UZ Uzbekistan
- COM US Commercial
- EDU US Educational
- GOV US Government
- INT International
- $MIL US$  Military
- NET Network
- ORG Non-Profit Organization
- $NATO Nato$  field

Har bir elektron xat sarlavha va uzatiladigan matndan iborat boiadi. Xatning sarlavhasi quyidagi satrlardan tashkil topgan bo'ladi:

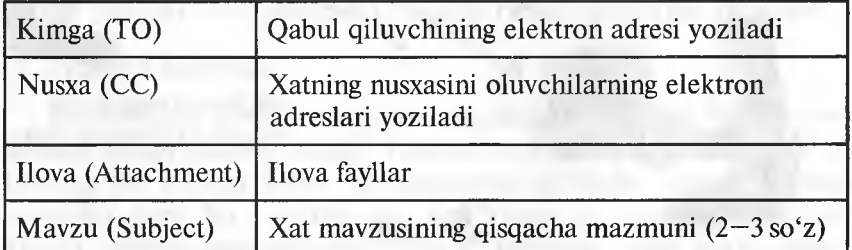

**E-mail** da ishlash uchun turli pochta dasturlaridan foydalanish mumkin. Bunga qaramasdan, ular uchun umumiy bo'lgan tomonlar maviud:

♦ Har bir foydalanuvchining o'z nomi **(login)** va tarmoqqa kirish uchun parolining **(password)** mavjudligi.

♦ Xatni olish va jo'natish imkoniyati.

♦ Xabarlami fayl ko'rinishida va ilova fayllari ko'rinishida yozish imkoniyati.

♦ Adreslar kitobini yuritish imkoniyati.

264

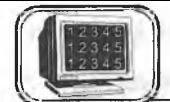

### <span id="page-265-0"></span>**Internet níma?**

**Internet** bir-biri bilan yagona tilda muloqot qiluvchi kompyuterlarning global tarmog'i. U xalqaro telefon tarmog'iga o'xshash bo'lishiga qaramasdan, hech kimga mone emas va uni hech kim to'laligicha boshqarmaydi. Bunga qaramasdan, u shunday bog'langanki, go'yoki u sizga yagona katta tarmoq bilan ishlagandek imkon yaratadi. Shu kunlarda Internet bilan 30 dan 40 milliongacha odam ishlamoqda.

### **World Wide Web níma?**

**World Wide Web** — bu atama bo'lib, Internetda mavjud bo'lgan multimediyaning barcha ma'lumot va resurslami tavsiflash uchun ishlatiladi. Bu ma'lumotlarni olish uchun ko'rib chiqish vositasidan foydalaniladi. U qidirishni, topishni, ko'rib chiqishni va Intemetga ma'lumotlami yuklashni amalga oshiradi. «Gipertekst» **Web** bo'yicha o'tishlarni soddalashtiradi. «HTML» **(hypertext markup language)** formatidagi fayllardan foydalanib, «gipertekst» bir sahifadan boshqa sahifaga murojaat bo'yicha o'tishni amalga oshiradi. Bu sahifalarda rasmlar, videoyozuvlar, tovushli yozuvlar, uch o'lchovli fazo va boshqalar bo'lishi mumkin. Bu sahifalar va fayllar Internetning ixtiyoriy joyida boʻlishi mumkin. Murojaat World Wide Web ni tashkil qiluvchi tuzilma bilan bog'langan Web ga ulangandan so'ng, foydalanuvchi jahonning ixtiyoriy qismidagi ma'lumotni olish uchun teng huquqqa ega bo'ladi va xalqaro «Qo'ríg'iroqlar» uchun qo'shimcha mablag' to'lamaydi yoki qo'shimcha cheklanishlardan holi bo'ladi.

### **Internet bilan ishlash uchun hozirgina ruxsat olindi. Endi nima qilish kerak?**

**Oldin Web** ga kiring. Qidiruv sahifasiga kiring va o'zingizga qiziq bo'lgan narsani toping. Bu ko'pchilik uchun ham qiziqarii bo'lishi mumkin, masalan, serfing, ma'lum bir mahsulot yoki tashkilot, maqola nomi yoki biror kishining ismi. Qidirishni takrorlash yoki qiyinchilikni bartaraf etish uchun yordam olish mumkin. Agar talab etilgan ma'lumot topilsa, u holda kerakli sahifaga o'ting. Agar siz qidirgan narsa topilmasa, qidirish uchun ma'lumotni qayta aniqlang va yuqoridagilami takrorlang. Siz biror-bir o'qigan yoki televizorda ko'rgan narsangiz haqida ma'lumot olishingiz uchun URLning ma'lum adresiga borish imkoniyatiga egasiz.

### **URL nima?**

URL — **«Uniform Resource Locator».** Bu **Web** da ixcham va yagona adreslash usuli bo'lib, qabul qiluvchining o'rnini aniq ko'rsatadi. Qo'shni xonadagi va Avstraliyadagi do'stingizga URL adresini berish imkoniyati mavjud va ular siz oigan xabarlarni ko'rish imkoniyatiga ega bo'ladilar. Bu adres pochta adresi yoki telefon nomeriga o'xshash. URLning shunday adreslari mavjudki, ular gipermuhit adresi **(http://), Gopher** va FTP resurslari **(gopher:** //**i** ftp://), yangiliklar to'plami, e'lonlarning elektron doskasi **(news://)** va boshqalardir.

### **«URL adresi topilmayapti» xabari nimani bildiradi?**

Tugallanmagan yoki noto'g'ri URL adresi.

URL adresi ko'rsatuvchi sahifa yoki ma'lumotning joyi o'zgartirilgan yoki yo'qotiigan. URL adresi kiritilayotganda uning to'g'riligiga ishonch hosil qiling.

### **Gipertekst (gipermatn) yoki gipersreda (gipermuhit) nima?**

**«Gipertekst»** yoki **«gipersreda»** matn yoki rasm bo'lib, unda boshqa joyga murojaat mavjud. Gipertekstli murojaat yoki oddiy murojaat **Web** sahifasidagi tagiga chizilgan so'zni yoki ajratilgan rasmni tanlash bilan faollashtiriladi. Bu holda boshqa hujjatga o'tish amalga oshiriladi. Bu hujjatlar boshqa ma'lumotlar sahifasi, **Web** ning boshqa tugunlari, videoyozuv, rasm yoki tovushli yozuv bo'lishi mumkin.

### **Webni Gopher va WAIS bilan solishtirish**

**Gopher** xizmati **Web** ning boshlang'ich ko'rinishi bo'lib, ma'lumotlar oddiy matnli hujjat yoki menyu ko'rinishida tashkil etilgan, unda **World Wide Web** ning takrorlanmas yutug'i bo'lgan murojaat va har tomonlama grafika mavjud emas.

WAIS xizmati **Web** ning boshqa bir boshlang'ich ko'rinishi bo'lib, katta hajmdagi ma'lumotlami qidirish va indeksatsiyalash uchun katta tashkilotlar foydalanganlar. Ikkala xizmatdan hozir ham foydalanilmoqda va ularga **Microsoft Internet Explorer** orqali kirish mumkin.

### **Web sahifasini ko'rishda virus yuqishi mumkinmi?**

**Web** sahifasini ko'rish jarayonida kompyuterga virus yuqmaydi. Sahifada rasm yoki videoyozuv, tovush yozuvi yoki fazoviy shakl bo'lganda ham bu hoi yuz bermaydi. Biroq yangi dasturni yoki faylni yuklash jarayonida va ularni ishga tushirishda virusning yuqish ehtimoli bor. Ko'rib chiqishining «avtomatik» holatida kompyuteringizga virusning suqilib kirishi mumkin emas.

## Internetga yuklanayotgan tovushli yozuv fayllari qanday ijro etiladi?

Kompyuter tovushli yozuvlari ijro etishi uchun mos uskuna va dasturli ta'minotga ega bo'lishi lozim. Agar barcha kerakli narsalar mavjud bo'lsa, tovushli yozuvlarning fayllarini Internetdan yuklash mumkin. Eshitish yoki to'g'rilash uchun fayllarni lokal diskda saqlash yoki bo'lmasa ko'rib chiqish vositasi yordamida birdaniga eshitish mumkin.

### **Yangiliklar guruhi (newsgroups) nima?**

Yangiliklar guruhi Usenet ma'lumotlarni va butun jahondagi odamlarning fikr almashishi uchun kerak bo'ladigan elektron mushohada (diskussiya) guruhidir. Har bir yangiliklar guruhida biror mavzuga tegishli juda ko'p maqolalarni va har xil mavzularning tahlilini topish mumkin. Yangiliklar guruhi **Usenet** o'qilgan maqolaga javob jo'natishni va boshqa o'quvchilarga o'zingizning shaxsiy maqolangizni yo'llashingizni ta'minlaydi. Yangiliklar guruhi qo'shma nomlar yordamida sarlavhalar bo'yicha tashkil etilgan va guruhlangan, masalan, **rec.sport.basketball. college.** Bu  $\text{verda}$  **«rec»** «**recreation**» — mavzusining bo'limini, «sport» «**recreation**» — mavzusi bo'limining qismini aniqlaydi va h.k.

### **Elektron pochtada aniq adres qanday topiladi?**

Xatni jo'natuvchidan o'z adresini so'rang yoki xabar olganingizda adreslar maydoniga qarang «ОТ: **(From:)». Web** sahifalarida tez-tez elektron pochta adreslari ko'rsatiladi. **Microsoft Internet Explorerning «People on the Web»** katalogidan ham foydalanish mumkin.

### **Elektron pochtadan foydalanishda jabrlanish mumkinmi?**

Ha. Siz quyidagilardan jabrlanishingiz mumkin: izma-iz o'tishlardan, juda ko'p murojaatlardan, foydasiz xabarlardan, xabarlarning uzluksiz takrorlanishidan, aldashlardan, o'zgartirilgan ma'lumotlardan va h. k.

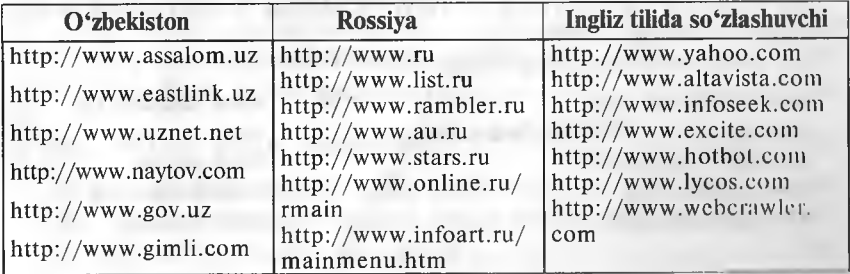

**Internet asosiy tugunlari va qidiruv sistemalarining adreslari**

1. Информатика. Базовый курс. Учебник под ред. С . В . С и м а новича. СП., «Питер», 1999.

2. Симанович С.В.и др. Специальная информатика. Учебное пособие. М., «АСТпресс», 1998.

3. Ш а ф р и н Ю . Информационные технологии. Учебное пособие в 2-х частях. М., «Лаборатория Базовых Знаний», 1999.

4. Microsoft Office 4. М., изд-во «Бином», 1996.

5. Хаселир Р., Фаненштих К. Word 6.0 for Windows. М., изд-во ЭКОМ, 1996.

6. Нисоль Н., Альбрехт Р. Excel 5.0. М., изд-во ЭКОМ, 1996.

7. Долголаптев В. Работа в Exsel 7.0 для Windows 95 на примерах. М., изд-во «Бином», 1995.

8. Роберт Шнайдер. Access для Windows 95. М., изд-во «Бином», 1996.

9. Windows 95/ NT. Киев, 1997.

10. Фигурнов В.Э. IBM PC для пользователя. 7-е изд. М., «Финансы и статистика», 1994.

11. Морис Б. HTML в действии, СПб., 1997.

12. Sattorov A., Kabirov A.G. MS Excel 7.0. O'quv qo'llanma. JIDU, 1999.

13. Сатторов A., Кабиров A. Г. MS Excel 7.O., учебное пособие. УМЭД, 1999.

14. Sattorov A., Kabirov A. G . E-MAIL va INTERNET dan foydalanish. Uslub. qo'llanma. JIDU, 1999.

15. С а т т о р о в A., К а б и р о в A. Г. Руководство по работе с E-MAIL и INTERNET. Метод, пособие. УМЭД, 1999.

16. Сатторов А., Нагевич Я. П. , Word 97. Учебное пособие. УМЭД, 1999.

17. Sattorov A., Rahmatov M. Y., Husainov Sh. Microsoft Word 7.0. O'quv qo'llanma. JIDU, 2000.

18. Sattorov A., Power Point. O'quv qo'llanma. JIDU, 2000.

19. Sattorov A., Kurmanbayev В . Informatika va hisoblash texnikasi asoslari. «0'qituvchi», Toshkent, 1996.

20. Rahmonqulova.S. I. IBM PC shaxsiy kompyuterida ishlash. Toshkent, «Sharq», 1998.

21. Internet tarmog'idagi manbalar:

www.microsoft.com www.rambler.ru www.cpress.ru/HOME/index.htm www.ru **ww.win95mag.com [www.au.ru](http://www.au.ru)** www.vahoo.com www.infoseek.com www.osp.ru

# MUNDARIJA

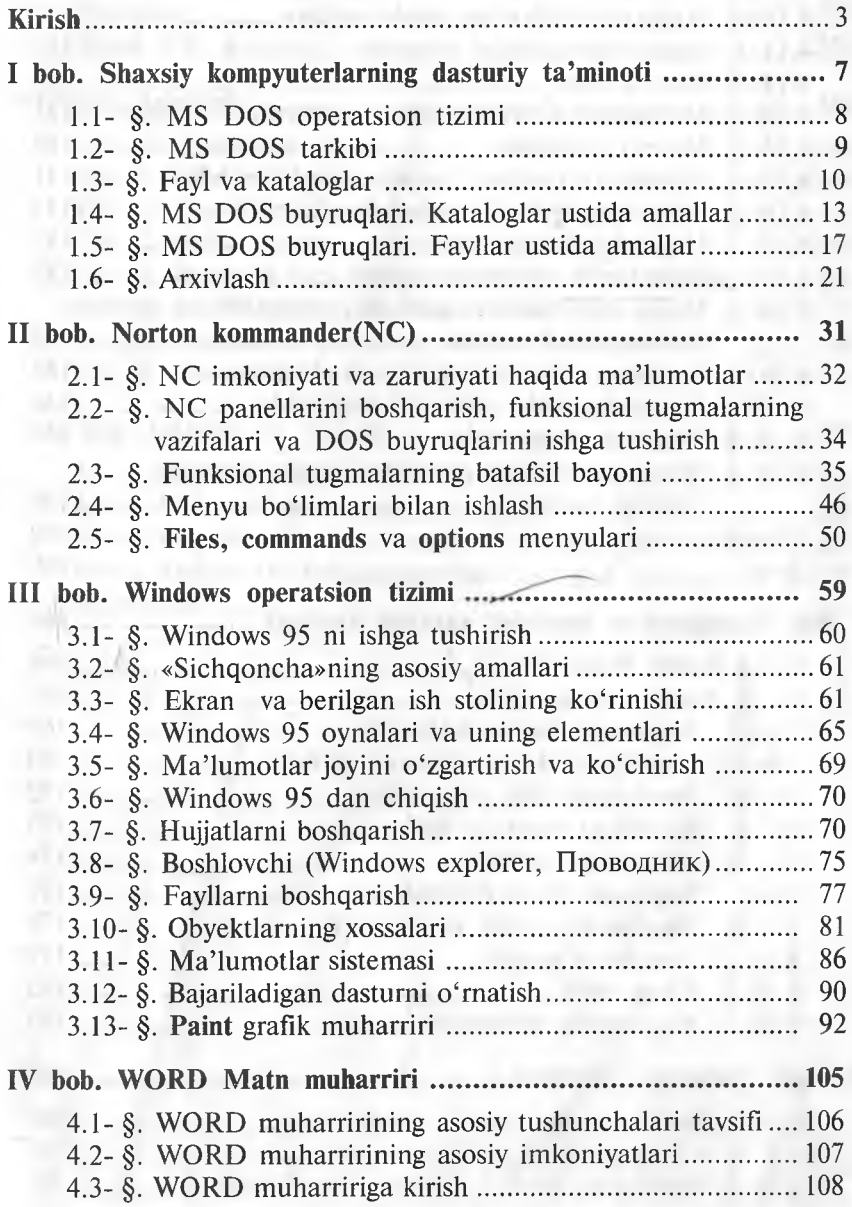

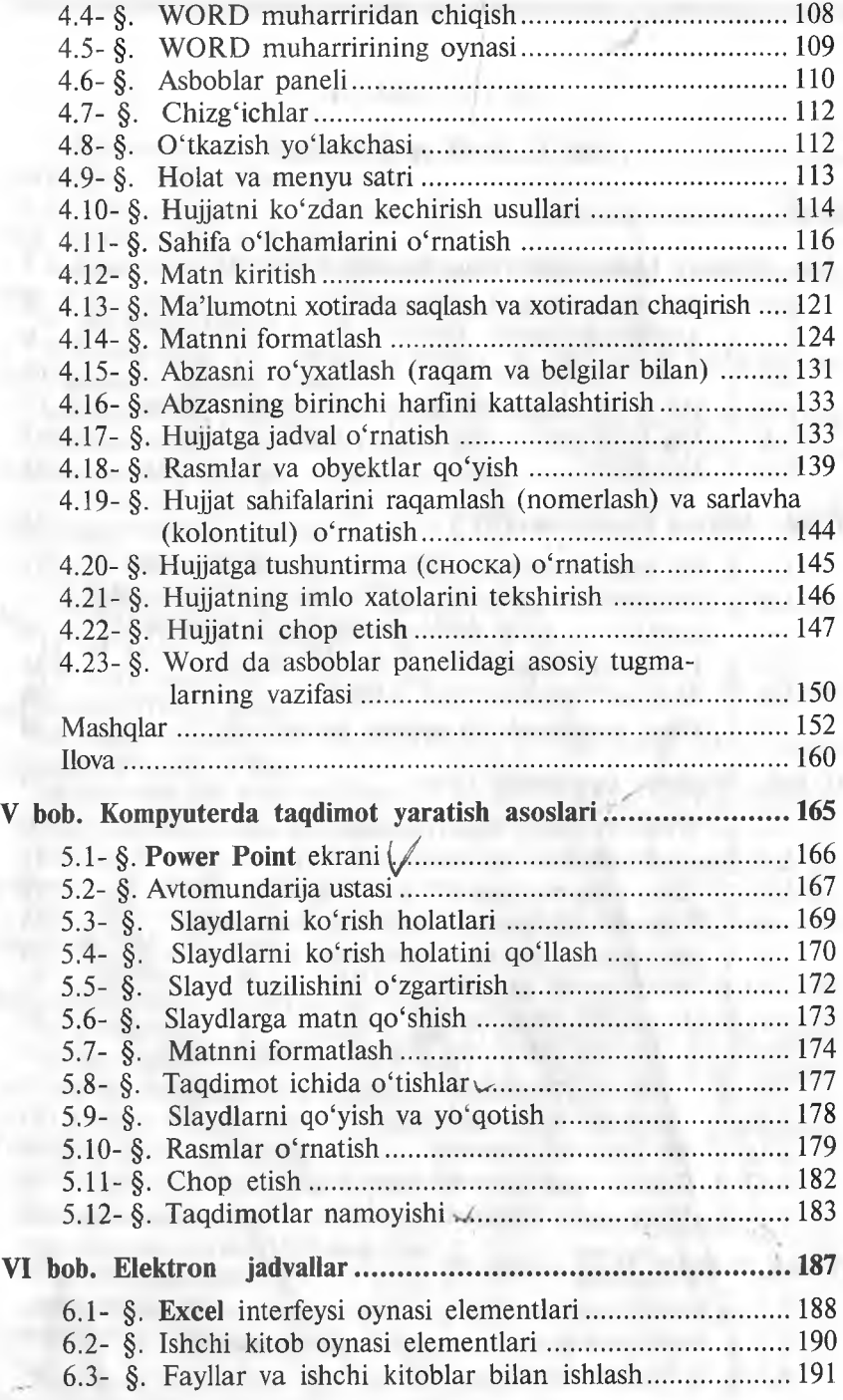

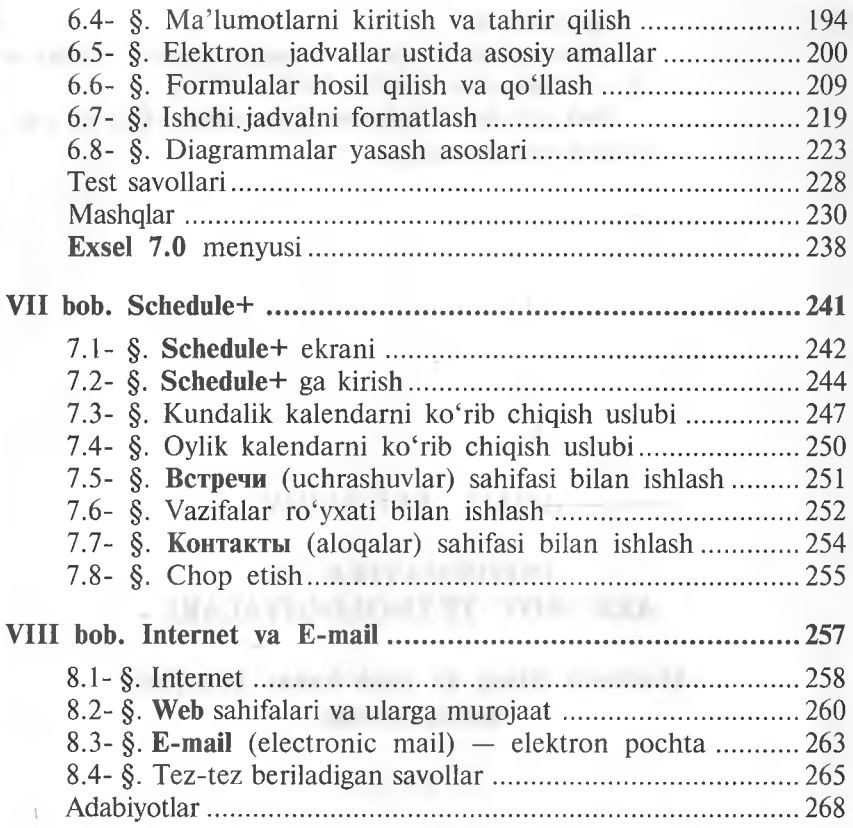

Informatika va axborot texnologiyalari. 3-nashri.— T.: «O'qituvchi» NMIU 2008.-272 b.

Sari, oldida: 0 'zbekiston Respublikasi Oliy va o'rta maxsus ta'lim vazirligi.

## AHAD SATTOROV

## INFORMATIKA VA AXBOROT TEXNOLOGIYALARI

### **Akademik litsey va kasb-hunar kollejlari uchun darslik**

**3- nashri**

*,,0 'qituvchi" nashriyot-matbaa ijodiy uyi' Toshkent — 2008*

**Muharrirlar:** *X. Alimov, 0 '. Husanov* **Rasmlar muharriri** *D. Mullaoxunov* **Texn. muharrir** *S. Tursunova* **Musahhih** *M. Mirsalikov* **Kompyuterda sahifalovchi** *M. Sagdullayeva*

**Original-maketdan bosishga ruxsat etildi 06.07.08. Bichimi 60x90'/|g. Kegli 11, shponli. Tayms garn. Ofset bosma usulida bosildi. Shartli b. t. 17,0. Nashr. t. 15,47. 35 015 nusxada bosildi. Buyiirtma № 287**

**O'zbekiston Matbuot va axborot agentligining ,,0 'qituvchi" nashriyot-matbaa ijodiy uyi. Toshkent —129, Navoiy ko'chasi, 30-uy. / / Toshkent, Yunusobod dahasi, Murodov ko'chasi, 1- uy. Shartnoma № 09-170-07.**

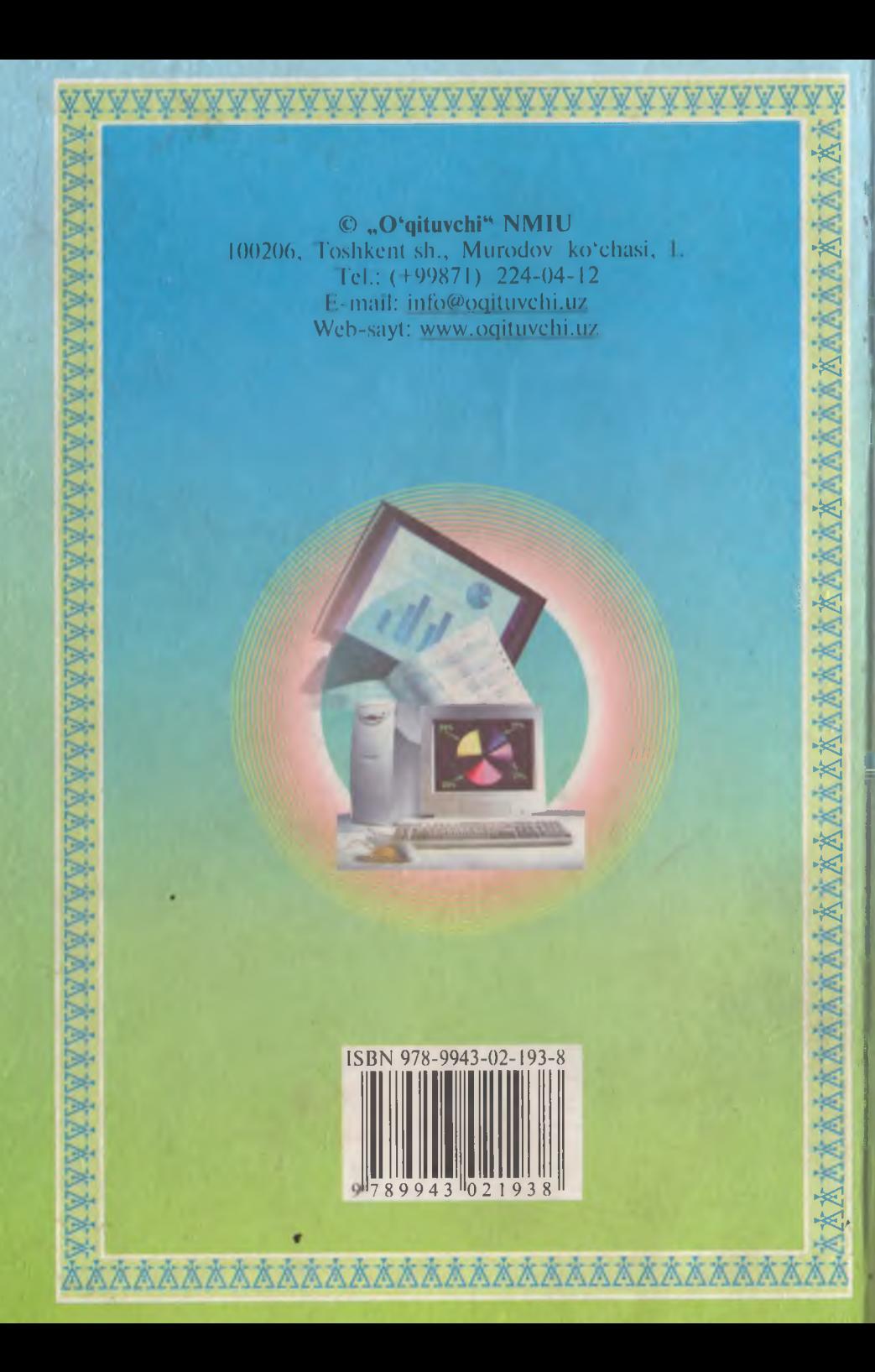